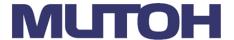

# OPERATION MANUAL

# **MUTOH Status Monitor**

# Contents

| 1. Int | roduction                                       | 1-1  |
|--------|-------------------------------------------------|------|
| 1.1.   | Summary                                         | 1-1  |
| 1.2.   | Environment                                     | 1-2  |
| 1.3.   | Trademarks Mentioned in this Manual             | 1-2  |
| 1.4.   | Supported Application Version                   | 1-3  |
| 1.5.   | Supported Language                              | 1-3  |
| 2. Ins | stall / Uninstall                               | 2-1  |
| 2.1.   | Installation                                    | 2-1  |
| 2.2.   | Uninstallation                                  | 2-4  |
| 2.3.   | Setting Exceptions in Windows Firewall Settings | 2-4  |
| 3. Ini | tial Setting                                    | 3-1  |
| 3.1.   | Introduction                                    | 3-2  |
| 3.2.   | Service List                                    | 3-3  |
| 3.3.   | Proxy Setting                                   | 3-4  |
| 3.3.1  | Proxy Setting Manually                          | 3-5  |
| 3.4.   | MUTOH Club Login                                | 3-6  |
| 3.4.1  |                                                 |      |
| 3.5.   | MUTOH Club Login Setting                        | 3-8  |
| 3.6.   | Report Mail Setting                             | 3-9  |
| 3.6.1  | Mail Setting(General)                           | 3-10 |
| 3.6.2  | 3(-)                                            |      |
| 3.7.   | e-mail address Setting                          | 3-12 |
| 3.8.   | Default Setting Confirmation                    | 3-13 |
| 3.9.   | Printer Registration                            |      |
| 3.9.1  | Register the printer information                | 3-15 |
| 3.9.2  | Completion                                      | 3-19 |
| 3.9.3  | Registering several printers                    | 3-21 |
| 3.9.4  | Change registered printer information           | 3-22 |
| 3.10.  | Initial setting completed                       | 3-23 |
| 4. Sta | art/Exit                                        | 4-1  |
| 4.1.   | Start                                           | 4-1  |
| 4.2.   | Task Tray Icon                                  | 4-1  |

| 5. MS  | SM Setting                                     | 5-1  |
|--------|------------------------------------------------|------|
| 5.1.   | Setting                                        | 5-1  |
| 5.2.   | Help                                           | 5-2  |
| 5.2.1  | Initialization                                 | 5-3  |
| 5.2.2  | Version                                        | 5-4  |
| 6. Me  | nu                                             | 6-1  |
| 6.1.   | User Setting Information                       | 6-2  |
| 6.2.   | Menu                                           | 6-3  |
| 6.2.1  | Date and Time Update                           | 6-4  |
| 6.2.2  | Media Type Edit                                | 6-5  |
| 6.2.3  | Firmware Update                                | 6-6  |
| 6.2.4  | Check the Latest Firmware                      | 6-13 |
| 6.2.5  | Printer Information Backup                     | 6-23 |
| 6.2.6  | Printer Information Upload                     | 6-23 |
| 6.2.7  | Exit (MSM Minimize)                            | 6-23 |
| 7. Sta | itus monitor                                   | 7-1  |
| 7.1.   | Printer Information                            | 7-2  |
| 7.1.1  | Display the Details Information                | 7-3  |
| 7.2.   | Detail Information                             | 7-4  |
| 7.3.   | Status Information                             | 7-5  |
| 7.4.   | Smart/C Information                            | 7-6  |
| 7.4.1  | Update the Smart/C with MB-Web                 | 7-7  |
| 7.4.2  | Update the Smart/C with the Update File (MSCF) | 7-8  |
| 7.4.3  | Update the Smart/C with S/C Card               | 7-9  |
| 7.4.4  | Smart/C Information                            | 7-10 |
| 7.5.   | Heater Information                             | 7-12 |
| 7.5.1  | Heater Information                             | 7-12 |
| 7.5.2  | Blower Heater Information                      | 7-13 |
| 7.6.   | Head/Cartridge Information                     | 7-14 |
| 7.7.   | S/C Card Information                           | 7-15 |
| 7.7.1  | Format check                                   | 7-16 |
| 7.7.2  | S/C Card Recovery                              | 7-17 |
| 7.8.   | Media Information                              | 7-18 |
| 7.9.   | Print Information                              | 7-19 |
| 8. Act | tivation                                       | 8-1  |
| 8.1.   | Execute Activation via the Internet            | 8-1  |

| 8.2. Execute Activation By Entering "Activation Code" | 8-4   |
|-------------------------------------------------------|-------|
| 9. Report Mail                                        | 9-1   |
| 9.1. Printer Setup                                    | 9-2   |
| 9.2. Sending Mail Address Setting                     | 9-3   |
| 9.3. Sending Mail Function Setting                    | 9-4   |
| 9.3.1 Send Mail Function                              | 9-5   |
| 9.4. Mail Content Setting                             | 9-6   |
| 9.4.1 Threshold Valuet                                | 9-7   |
| 9.5. List of Settings                                 | 9-8   |
| 10.ColorVerify                                        | 10-1  |
| 10.1. History                                         | 10-2  |
| 10.1.1 Printer Infomation                             | 10-3  |
| 10.1.2 History List                                   | 10-3  |
| 10.1.3 Detail Information                             | 10-4  |
| 10.2. Color Verify                                    | 10-11 |
| 10.2.1 Configuration                                  | 10-12 |
| 10.2.2 Preparing the printer                          | 10-13 |
| 10.2.3 Printing configuration information             | 10-14 |
| 10.2.4 Waiting for measurement data to be received    | 10-14 |
| 10.2.5 Printing color target                          | 10-14 |
| 10.2.6 Waiting for the instrument to be attached      | 10-14 |
| 10.2.7 Waiting for the measurements to complete       |       |
| 10.2.8 Measuring                                      | 10-15 |
| 10.2.9 Receiving the instrument to be detached        | 10-15 |
| 10.2.10 Waiting for the instrument to be detached     | 10-16 |
| 10.2.11 Printing color verify result                  | 10-16 |
| 10.2.12 Waiting for color verify result               | 10-17 |
| 10.2.13 End                                           | 10-18 |
| 10.2.14 Stop                                          | 10-19 |
| 10.2.15 Windows Firewall                              | 10-19 |
| 11. VSM Mobile                                        | 11-1  |
| 11.1. VSM Mobile Setting                              | 11-2  |
| 11.1.1 VSM Mobile Information                         | 11-3  |
| 11.1.2 MSM Setting                                    | 11-8  |
| 12. Print History                                     | 12-1  |
| 12.1. Search Condition                                | 12-2  |

| 12.2.  | Print History List                                 | 12-3   |
|--------|----------------------------------------------------|--------|
| 12.3.  | Detail Information                                 | 12-4   |
| 12.3.1 | Print Information                                  | 12-5   |
| 12.3.2 | Graph                                              | 12-6   |
| 12.4.  | Statistics Information                             | 12-7   |
| 12.4.1 | Statistics Information                             | 12-8   |
| 12.4.2 | Graph                                              | 12-9   |
| 12.5.  | Setting                                            | 12-10  |
| 12.6.  | Cost Setting                                       | 12-11  |
| 12.6.1 | Ink                                                | 12-12  |
| 12.6.2 | Media                                              | 12-13  |
| 12.6.3 | Other                                              | 12-14  |
| 12.7.  | Initialization                                     | 12-15  |
| 13.Rem | note Panel                                         | 13-1   |
| 13.1.  | VJ-628/628X/628MP                                  | 13-1   |
| 13.1.1 | Remote Panel                                       | 13-1   |
| 13.1.2 | Printer Status                                     | 13-2   |
| 13.1.3 | Printer Control                                    | 13-5   |
| 13.1.4 | Media Setting                                      | 13-33  |
| 13.1.5 | Advanced Setting                                   | 13-86  |
| 13.1.6 | Plug Lifetime                                      | 13-93  |
| 13.2.  | VJ-1x38(W)X/1x24(W)X/1628X/2638X/1938TX/1638UH(2)/ |        |
| 1948W  | X/1324XS/1638UR(2)/162xMH                          | 13-95  |
| 13.2.1 | Remote Panel                                       | 13-95  |
| 13.2.2 | Printer Status                                     | 13-96  |
| 13.2.3 | Settings                                           | 13-97  |
| 13.2.4 | Printer Control                                    | 13-98  |
| 13.3.  | VJ-426UF / 626UF/XPJ-461UF/661UF                   | 13-103 |
| 13.3.1 | Remote Panel                                       | 13-103 |
| 13.3.2 | Printer Status                                     | 13-104 |
| 13.3.3 | Printer Control                                    | 13-105 |
| 13.3.4 | Media Setting                                      | 13-115 |
| 13.3.5 | Advanced Setting                                   | 13-128 |
| 13.4.  | XPJ-1641SR/1682SR/16x2WR/1341SR-P/1641SR-P         | 13-134 |
| 13.4.1 | Remote Panel                                       | 13-134 |
| 13.4.2 | Printer Status                                     | 13-135 |

| 13.4.3    | Printer Control                                                     | 13-138 |
|-----------|---------------------------------------------------------------------|--------|
| 13.4.4    | Media Setting                                                       | 13-153 |
| 13.4.5    | Advanced Setting                                                    | 13-166 |
| 14.Malι   | ueJet Print Server                                                  | 14-1   |
| 14.1.     | Notes for Use                                                       | 14-1   |
| 14.1.1    | Preparation                                                         | 14-1   |
| 14.1.2    | Software RIP Setup                                                  | 14-2   |
| 14.1.3    | Windows Firewall Exception Setting                                  | 14-3   |
| 14.1.4    | Notes                                                               | 14-8   |
| 14.2.     | Hardware Requirements                                               | 14-9   |
| 14.2.1    | Recommended Hardware Requirements                                   | 14-9   |
| 14.2.2    | Example of Network Configuration to use MPS                         | 14-11  |
| 14.3.     | How to Use MPS                                                      | 14-13  |
| 14.3.1    | Enable MPS                                                          | 14-13  |
| 14.3.2    | Start MPS                                                           | 14-13  |
| 14.3.3    | MPS Settings Confirmation Dialog                                    | 14-14  |
| 14.3.4    | Select MPS Service Number                                           | 14-14  |
| 14.3.5    | MPSSettings                                                         | 14-15  |
| 14.3.6    | MPS Main Screen                                                     | 14-15  |
| 14.4.     | How to Configure MPS Settings                                       | 14-16  |
| 14.4.1    | MPS Service Number                                                  | 14-16  |
| 14.4.2    | MPS Setting                                                         | 14-18  |
| 14.4.3    | Main Screen                                                         | 14-19  |
| 14.4.4    | MPS Informaition                                                    | 14-20  |
| 14.4.5    | Restart MPS                                                         | 14-21  |
| 14.5.     | Restrictions                                                        | 14-22  |
| 14.5.1    | When RIP and Spectrophotometer (SPECTROVUE) are used in combination | า14-22 |
| 14.6.     | Troubleshooting                                                     | 14-22  |
| 14.6.1    | Troubles for Installation                                           | 14-23  |
| 14.6.2    | Troubles related to Printing                                        | 14-25  |
| 15. Minil | MSM                                                                 | 15-1   |
| 15.1.     | How to start                                                        | 15-1   |
| 15.2.     | Main Screen                                                         | 15-2   |
| 15.2.1    | Status Information                                                  | 15-3   |
| 15.2.2    | S/C Information                                                     | 15-3   |
| 15.2.3    | Smart/C Information                                                 | 15-4   |

| 15.2.4   | Heater Information                            | 15-4  |
|----------|-----------------------------------------------|-------|
| 15.2.5   | Remote Panel                                  | 15-5  |
| 15.2.6   | Printer Information                           | 15-6  |
| 15.2.7   | MiniMSM Settings                              | 15-6  |
| 16. Vert | eLith                                         | 16-1  |
| 17. List | of Supported Functions for Each Machine Model | 17-1  |
| 18. Erro | r Code List                                   | 18-1  |
| 18.1.    | Printer Status                                | 18-1  |
| 18.2.    | Printer Registration                          | 18-6  |
| 18.3.    | Remote Panel                                  | 18-10 |
| 18.4.    | Smart/C                                       | 18-11 |
| 18 4 1   | S/C Card                                      | 18-11 |

MUTOH Status Monitor 1Introduction

# 1. Introduction

This document describes the operating instruction of MUTOH Status Monitor (hereinafter referred to as MSM).

# 1.1. Summary

The MSM supports the following functions.

- 1. Date and Time Update
- 2. Edit the name of user media
- 3. Update firmware
- 4. Check current firmware
- 5. Update the Smart/C
- 6. Status Monitor
- 7. Activation
- 8. Report Mail
- 9. Color Verify
- 10. VSM Mobile

# NOTE

- The supported functions of MSM vary depending on the model.
- The latest information for MSM is posted on MUTOH Club. Please login regularly to check the update.
- Please note that some descriptions in this document may be the descriptions for previous VSM (ValueJet Status Monitor).

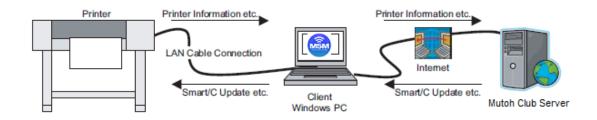

MUTOH Status Monitor 1Introduction

# 1.2. Environment

To use the MSM, the following minimum requirements must be met.

### Windows PC

- Windows 8/8.1 or Windows 10.\*1
   When the above OS support ends, the operation on MSM cannot be ensured.
- 2. Log on as an administrator.
- 3. Can connect to the printer via LAN port (RJ-45).
- 4. Screen resolution of 1024x768 or higher (recommended).
- 5. Install the latest Internet Explorer and connect to the Internet \*2.

### LAN cable \*3

\*1: 32bit(x86)OS

\*3: The preferred method of network connection for the printer should be via hub (Straight Cable).

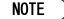

The latest information for MSM is posted on MUTOH Club. Please login regularly to check the update.

### 1.3. Trademarks Mentioned in this Manual

- Windows 8/8.1, Windows 10 and Internet Explorer are registered trademarks or product names of Microsoft Corporation.
- Android market is a trademark or registered trademark of Google Inc.
- Other company and product names may be registered trademarks or product names.

<sup>\*2:</sup> The MSM operation is not guaranteed without Internet Explorer (recommended browser).

MUTOH Status Monitor 1Introduction

1.4. Supported Application Version

| Application                     | Version |
|---------------------------------|---------|
| Application Version             | 8.11    |
| MUTOH Print Server(MPS) Version | 1.1.0   |
| MUTOH LFP Finder Version        | 1.6.0   |

1.5. Supported Language

| Long     |            |
|----------|------------|
| Lang     | luage      |
| Japanese | German     |
| English  | Spanish    |
| Korean   | Dutch      |
| Chinese  | Italian    |
| French   | Portuguese |

# 2. Install / Uninstall

## 2.1. Installation

Use the installer to install MSM. If MSM is already installed, this installation procedure is not required.

- Execute the "¥ENG¥Setup.exe" file in the distributed folder, which is for English.
   The install wizard starts up. Follow the procedure below to install the MSM.
- 2. If the essential component for MSM "VC++ Run-time Library" is not installed, you will need to install the component.

Click the "Install" button to complete the installation.

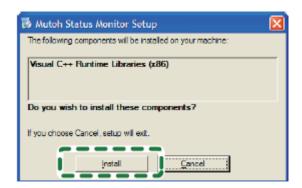

3. Click "Next" button.

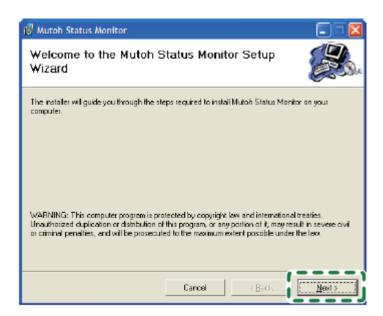

4. To accept the terms below, click "I Agree", then "Next".

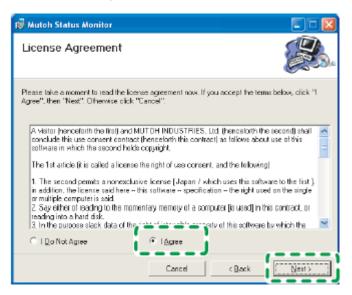

Select the folder to install the MSM. Please proceed to the installation with the default folder or a folder you created. In addition, select the installation user.

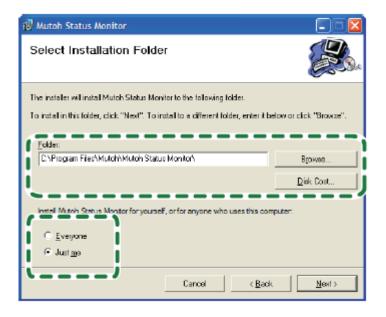

2-2

6. To continue the installation, click "Next" button.

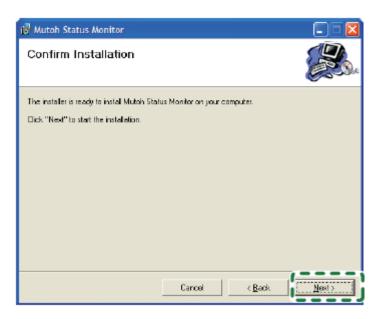

7. The installation is complete. Click "Close" button.

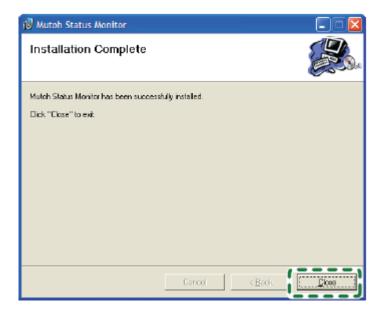

### 2.2. Uninstallation

Select the "Mutoh Status Monitor" from the "Add or Remove Programs", and click "Remove" button.

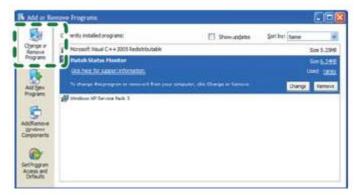

# NOTE

 The MSM can be uninstalled by executing the "Setup.exe". In that case, select the "Remove MUTOH Status Monitor" to execute the uninstallation.

# 2.3. Setting Exceptions in Windows Firewall Settings

If you use Windows Vista or later as the OS, you need to add MSM to the exceptions list for Windows Firewall.

# NOTE

- \*This procedure is for Windows Vista.
- If you use virus security software other than Windows Firewall, you may need to make the settings changes to the software. Contact the software vendor for the setting procedure.

Follow the procedure below.

1. Click the Start button and then click [Control Panel].

\*The Control Panel window will be displayed.

2. Click "Allow a program through Windows Firewall".

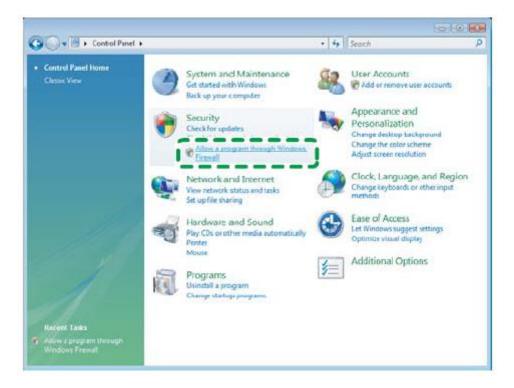

3. When the Windows Firewall Settings window is displayed, select the Exceptions tab and click the Add program button.

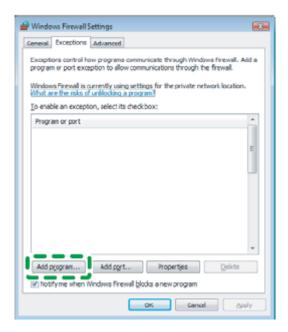

2-5 MSME-A-11

4. When the Add a Program window is displayed, click the Browse button.

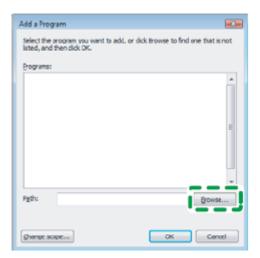

5. When the Browse window is displayed, select MSM.exe where the MSM is installed and click the Open button.

# NOTE

- MSM.exe is installed by default into the following directory:
  - Program Files>Mutoh>Mutoh Status Monitor

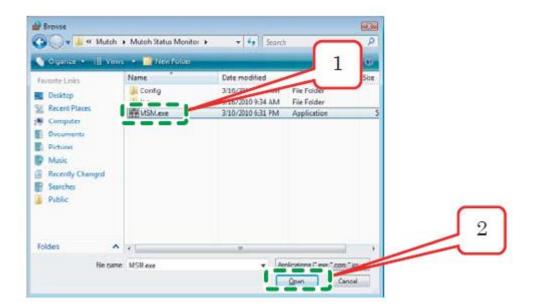

6. Make sure that MSM.exe is added and click the OK button.

\*The Windows Firewall Settings window will be displayed.

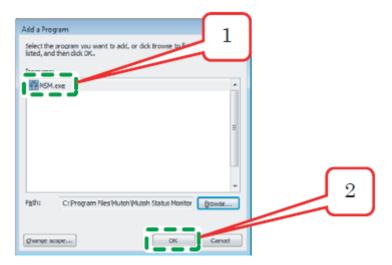

Confirm that MSM.exe is added in the Windows Firewall Settings window and click the OK button.
 \*Finish the setting.

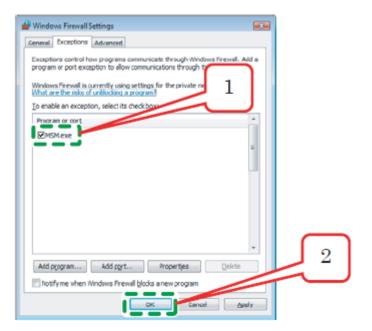

# 3. Initial Setting

Perform the initial setting for the MSM.

"Default setting Wizard" dialogue will be displayed when the MSM is started for the first time.

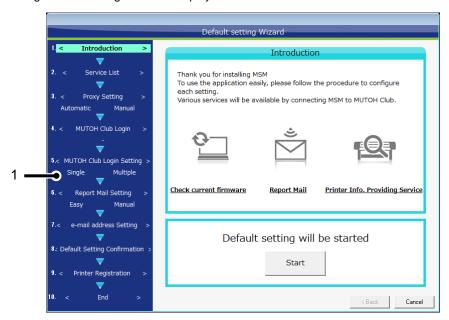

| No. | Name | Description                                                                                           |
|-----|------|----------------------------------------------------------------------------------------------------|
| 1   |      | Setting contents to be specified in the initial settingFollow the procedure to configure the setting. |

# NOTE

• The initial setting cannot be canceled on the way.

Please complete the setting.

# 3.1. Introduction

This window will be displayed at the first time to use MSM.

Check the contents, and click "Start" button.

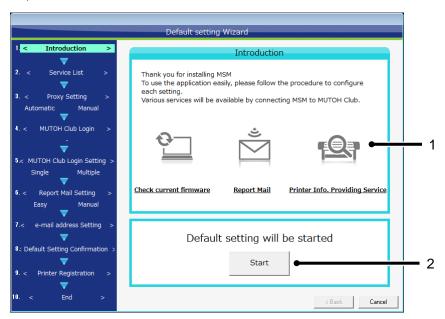

| No. | Name         | Description                                                                     |
|-----|--------------|---------------------------------------------------------------------------------|
| 1   | Service List | List of services to be available for users by connecting the MSM to MUTOH Club. |
| 2   | Start        | Start the initial setting.                                                      |

# 3.2. Service List

Specify the contents of MUTOH Club service to use.

Select the service to use, and click "Next" button.

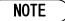

• To use MUTOH Club service, need to log into MUTOH Club through the Internet.

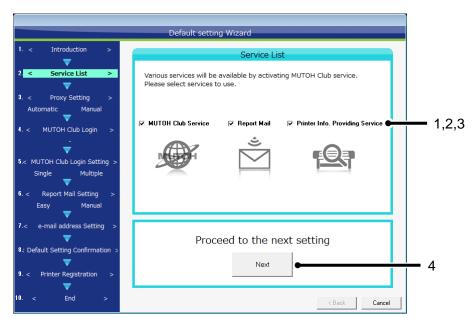

| No. | Name                                  | Description                                                                                                    |
|-----|---------------------------------------|----------------------------------------------------------------------------------------------------|
| 1   | MUTOH Club Service                    | Select the checkbox to use MUTOH Club service. When the MUTOH Club service is unchecked, the following services will not be available.                  |
| 2   | Report Mail                           | Select the checkbox to use the service to send report mail to the e-mail address specified in MSM.                                                      |
| 3   | Printer Information Providing Service | Select the checkbox to use the service to back up the printer information to MUTOH Club from MSM, and check the printer information through MUTOH Club. |
| 4   | Next                                  | Proceed to the next setting.                                                                                                    |

3-3 MSME-A-11

# 3.3. Proxy Setting

To use the proxy server according to the internet environment, please configure the setting.

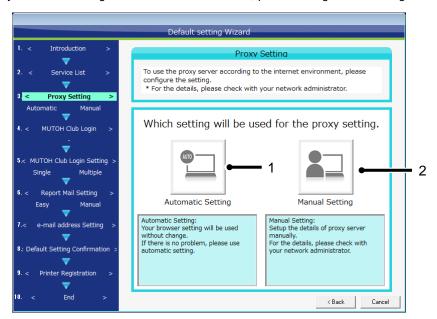

| No. | Name              | Description                                                                                                |
|-----|-------------------|----------------------------------------------------------------------------------------------------|
| 1   | Automatic Setting | Your browser setting will be used without change. If there is no problem, please use automatic setting.    |
| 2   | Manual Setting    | Setup the details of proxy server manually. For the details, please check with your network administrator. |

3-4 MSME-A-11

# 3.3.1 Proxy Setting Manually

Configure the proxy setting manually.

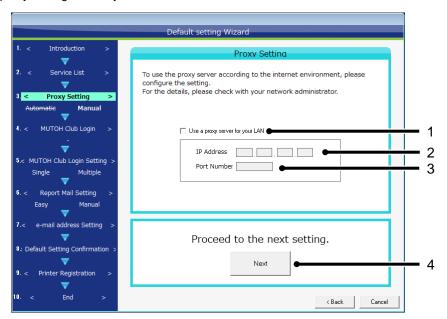

| No. | Name                            | Description                                                                      |
|-----|---------------------------------|----------------------------------------------------------------------------------|
| 1   | Use a proxy server for your LAN | Check the box to use the proxy server, and enter the IP address and port number. |
| 2   | IP Address                      | Enter the IP address of proxy server.                                            |
| 3   | Port Number                     | Enter the port number of proxy server.                                           |
| 4   | Next                            | Proceed to the next setting.                                                     |

3-5 MSME-A-11

# 3.4. MUTOH Club Login

Log into MUTOH Club.

Please enter the login ID and password that were specified for user registration.

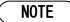

• To use MUTOH Club service, need to log into MUTOH Club through the Internet.

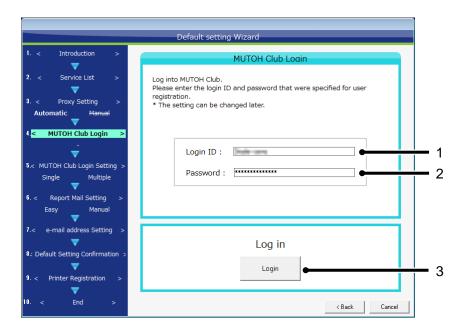

| No. | Name     | Description                                             |
|-----|----------|---------------------------------------------------------|
| 1   | Login ID | Enter the login ID for MUTOH Club.                      |
| 2   | Password | Enter the password for MUTOH Club.                      |
| 3   | Login    | Enter the login ID and password to log into MUTOH Club. |

3-6 MSME-A-11

### 3.4.1 MUTOH Club Login Error

If a wrong login ID or password is entered, or have trouble to connect the Internet, a login error will occur. Check the login ID, password and the Internet connection to log into MUTOH Club again.

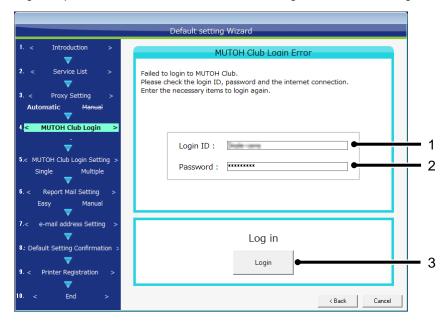

| No. | Name     | Description                                             |
|-----|----------|---------------------------------------------------------|
| 1   | Login ID | Enter the login ID for MUTOH Club.                      |
| 2   | Password | Enter the password for MUTOH Club.                      |
| 3   | Login    | Enter the login ID and password to log into MUTOH Club. |

# 3.5. MUTOH Club Login Setting

Please specify the method to login to MUTOH Club.

This setting will be the method to login to MUTOH Club from now.

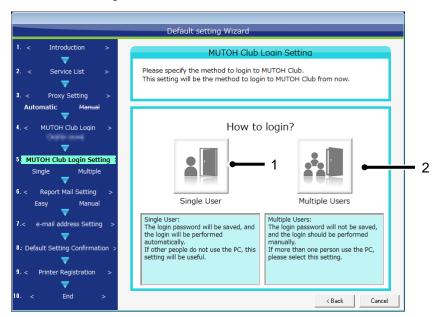

| No. | Name           | Description                                                                                                    |
|-----|----------------|----------------------------------------------------------------------------------------------------|
| 1   | Single User    | The login password will be saved, and the login will be performed automatically.  If other people do not use the PC, this setting will be useful.  |
| 2   | Multiple Users | The login password will not be saved, and the login should be performed manually.  If more than one person use the PC, please select this setting. |

3-8 MSME-A-11

# 3.6. Report Mail Setting

Specify the mail notification system for the report mail function.

Please select the system according to your e-mail environment.

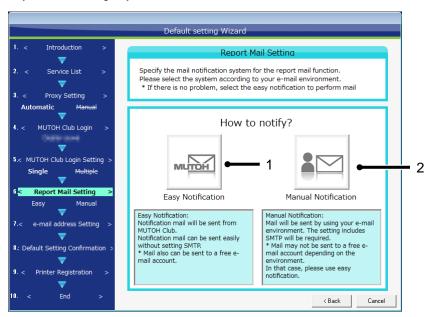

NOTE

• For the report mail functions, refer to "9.Report Mail".

# 3.6.1 Mail Setting(General)

If the report mail is set to manual notification, enter the user information to send mails.

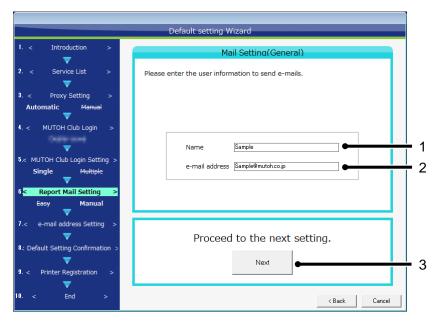

| No. | Name           | Description                                                                                                    |
|-----|----------------|----------------------------------------------------------------------------------------------------|
| 1   | Name           | Enter the name to corresponding to the mail address for sending.It will be displayed by the mail software for receiving. |
| 2   | e-mail address | Enter the mail address for sending.                                                                                      |
| 3   | Next           | Proceed to the next setting.                                                                                             |

# 3.6.2 Mail Setting(SMTP)

Set up the SMTP.

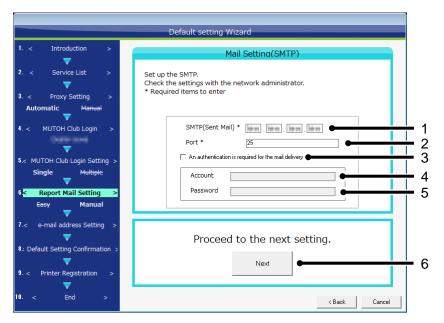

| No. | Name                                                | Description                                                                                                    |
|-----|-----------------------------------------------------|----------------------------------------------------------------------------------------------------|
| 1   | Name                                                | Enter the IP address of the mail server for sending.                                                                                                    |
| 2   | Port                                                | Enter the port number to be used for the connection with SMTP server.Usually, please set the default value "25" port.  * Please change the setting according to the SMTP server in use. |
| 3   | An authentication is required for the mail delivery | Check the box when the authentication for SMTP server is necessary. Then enter the 4. account and 5. password.                                                                          |
| 4   | Account                                             | Enter the authentication account for the SMTP server.                                                                                                    |
| 5   | Password                                            | Enter the authentication password for the SMTP server.                                                                                                    |
| 6   | Next                                                | Proceed to the next setting.                                                                                                    |

# NOTE

• For the setting contents, please check with your network administrator.

# 3.7. e-mail address Setting

Please register the e-mail address to be used for report mail function.

Perform "Send Test Mail" to check the mail sending condition.

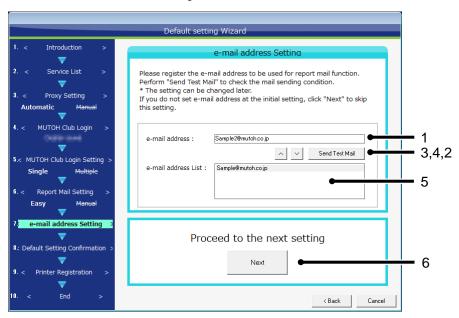

| No. | Name                    | Description                                                                                                    |
|-----|-------------------------|----------------------------------------------------------------------------------------------------|
| 1   | e-mail address          | Enter the mail address for receiving to be added.                                                                               |
| 2   | Send Test Mail          | Send a test mail to the address entered in "1. E-mail Address (added).  * This will not be valid until other settings complete. |
| 3   | Delete Mail Address     | To delete the registered e-mail address for receiving, select and click the mail address to delete.                             |
| 4   | Add Mail Address        | Register the mail address for receiving entered in "1. E-mail Address".                                                         |
| 5   | Registered Mail Address | The registered mail address for receiving will be displayed.                                                                    |
| 6   | Next                    | Proceed to the next setting.                                                                                                    |

# 3.8. Default Setting Confirmation

Please check the contents of initial setting.

If there is no problem with the settingsm click "Save" button.

To change the settings, click the setting items and change the settings.

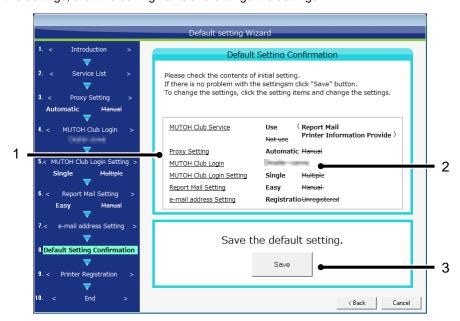

| No. | Name             | Description                                                                                |
|-----|------------------|--------------------------------------------------------------------------------------------|
| 1   | Setting Items    | List of initial setting itemsTo change the setting, click the item and change the content. |
| 2   | Setting Contents | The contents of each setting will be displayed. Check the setting contents.                |
| 3   | Next             | Proceed to the next setting.                                                               |

# 3.9. Printer Registration

Register the printer to be managed by MSM.

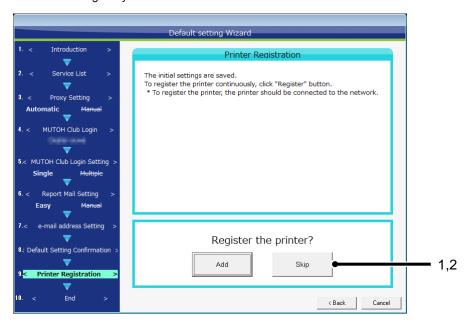

| No. | Name | Description                                                      |
|-----|------|------------------------------------------------------------------|
| 1   | Add  | Register the printer on MSM.                                     |
| 2   | Skip | The printer registration in the initial setting will be skipped. |

# NOTE

• To register the printer, you need to obtain the printer information through bidirectional communication with printer. Turn on the printer to set the network connection.

3-14 MSME-A-11

# 3.9.1 Register the printer information

Click "Add" button and select the printer registration method from the Registration Information pane.

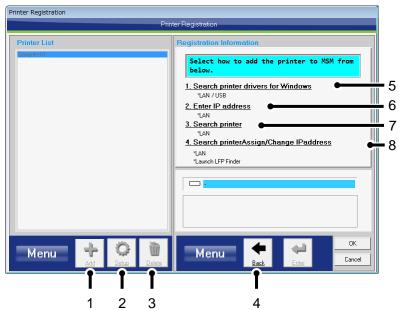

| No. | Name                                       | Description                                                                                                    |
|-----|--------------------------------------------|----------------------------------------------------------------------------------------------------|
| 1   | Menu(Add)                                  | Press "Add" button to register a printer.                                                                                                    |
| 2   | Menu(Setup)                                | Press "Setup" button to change the registered printer information. Refer to "3.9.4" for details.                                                               |
| 3   | Menu(Delete)                               | Delete the registered printer.                                                                                                    |
| 4   | Menu(Back)                                 | Return to the printer list menu.                                                                                                    |
| 5   | Search printer drivers for Windows         | Use this option to register a printer from the Windows printer driver list being installed.  Refer to "3.9.1.1Search printer drivers for Windows" for details. |
| 6   | Enter IP address                           | Use this option to register a printer by entering the printer IP address.  Refer to "3.9.1.2Enter IP address" for details.                                     |
| 7   | Search printer                             | Use this option to search a printer from the same network segment and register it to MSM. Refer to "3.9.1.3" for details. *need to be connected by LAN.        |
| 8   | Search printer Assign/Change<br>IP address | Launch LFP-Finder. Use this option to search a printer and change the printer IP address setting. *need to be connected by LAN.                                |

3-15

# 3.9.1.1. Search printer drivers for Windows

Register a printer from the Windows printer driver list being installed.

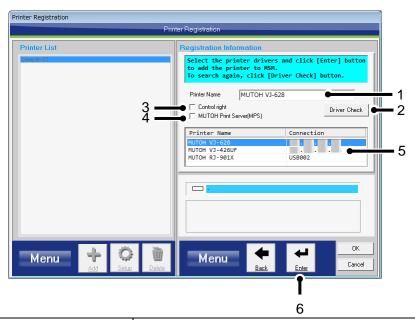

| No. | Name                    | Description                                                                                                    |
|-----|-------------------------|----------------------------------------------------------------------------------------------------|
| 1   | Printer Name            | Enter the registration name that you selected. To use several printers, please change the printer name.                                                                                                    |
| 2   | Driver Check            | Check the installed printer driver.                                                                                                    |
| 3   | Control right           | Specify the "Control Right" for the printer to be registered. Check the box to provide the MSM with a control right. Users who have control right selected can update the Smart/C. * If other MSM has control rights, the control right will not be available. * When the printer receives no communication from a user who obtains the control right for 3 minutes, the control right will be opened, and the printer gives other users a permission to obtain the control right. |
| 4   | MUTOH Print Server(MPS) | Check the box to enable MPS for the printer to be registered. MPS may not be available depending on the model.                                                                                                    |
| 5   | Driver List             | Display the list of printer driver compatible with MSM. Select the printer driver to register.                                                                                                    |
| 6   | Menu(Enter)             | Register the printer.                                                                                                    |

# NOTE

• For USB connection, the printer driver installed with USB is required.

# 3.9.1.2. Enter IP address

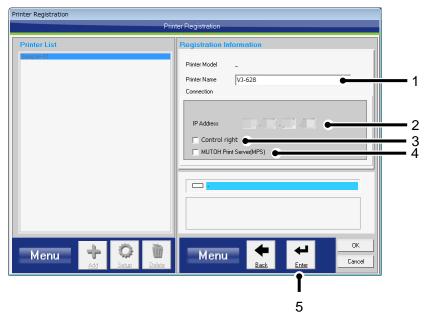

| No. | Name                    | Description                                                                                                    |
|-----|-------------------------|----------------------------------------------------------------------------------------------------|
| 1   | Printer Name            | Enter the registration name that you selected. To use several printers, please change the printer name.                                                                                                    |
| 2   | IP Address              | Enter the IP address of the printer to be registered.                                                                                                    |
| 3   | Control right           | Specify the "Control Right" for the printer to be registered. Check the box to provide the MSM with a control right. Users who have control right selected can update the Smart/C. * If other MSM has control rights, the control right will not be available. * When the printer receives no communication from a user who obtains the control right for 3 minutes, the control right will be opened, and the printer gives other users a permission to obtain the control right. |
| 4   | MUTOH Print Server(MPS) | Check the box to enable MPS for the printer to be registered. MPS may not be available depending on the model.                                                                                                    |
| 5   | Menu(Enter)             | Register the printer.                                                                                                    |

### 3.9.1.3. Search printer

Search a printer from the same network segment and register it to MSM.

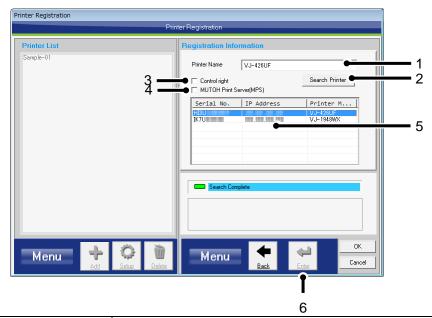

| No. | Name                    | Description                                                                                                    |
|-----|-------------------------|----------------------------------------------------------------------------------------------------|
| 1   | Printer Name            | Enter the registration name that you selected. To use several printers, please change the printer name.                                                                                                    |
| 2   | Search Printer          | Search a printer from the same network segment.                                                                                                    |
| 3   | Control right           | Check the box to provide the MSM with a control right for the printer to be registered.  Users who have control right can update the Smart/C.  * If other MSM has control rights, the control right will not be available.  * When the printer receives no communication from a user who obtains the control right for 3 minutes, the control right will be opened, and the printer gives other users a permission to obtain the control right. |
| 4   | MUTOH Print Server(MPS) | Check the box to enable MPS for the printer to be registered. MPS may not be available depending on the model.                                                                                                    |
| 5   | List of Printer *1      | Display the printers in the same network segment.                                                                                                    |
| 6   | Menu(Enter)             | Register the printer.                                                                                                    |

# NOTE

 \*1 Printers connected to other network segment are not displayed in the list. To register a printer on other network segment, see 3.9.1.2.

# 3.9.2 Completion

When the status display shows "Success", the printer registration has completed successfully, and the printer will be added to the "Printer List".

### 1. For LAN connection

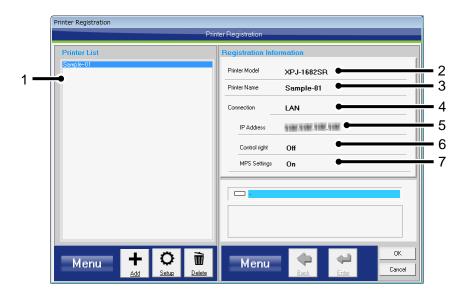

| No. | Name           | Description                                                                                                    |
|-----|----------------|----------------------------------------------------------------------------------------------------|
| 1   | Printer List   | The registration name of the registered printer will be displayed.                                                                  |
| 2   | Status Display | The status of printer registration will be displayed. When "Success" is displayed, the printer registration completed successfully. |
| 3   | Printer Model  | The model name of the registered printer will be displayed.                                                                         |
| 4   | Connection     | Display the connection method with printer.                                                                                         |
| 5   | IP Address     | Display the IP address of registered printer.                                                                                       |
| 6   | Control right  | Display the control right for registered printer.                                                                                   |
| 7   | MPS Settings   | Display the MPS settings for the registered printer.                                                                                |

#### 2. For USB connection

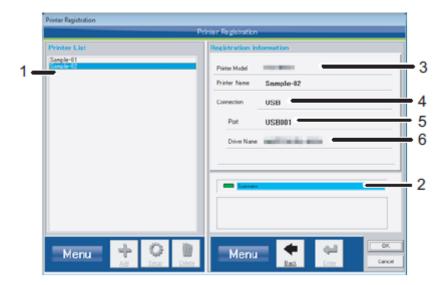

| No. | Name           | Description                                                                                                    |
|-----|----------------|----------------------------------------------------------------------------------------------------|
| 1   | Printer List   | The registration name of the registered printer will be displayed.                                                                  |
| 2   | Status Display | The status of printer registration will be displayed. When "Success" is displayed, the printer registration completed successfully. |
| 3   | Printer Model  | The model name of the registered printer will be displayed.                                                                         |
| 4   | Connection     | Display the connection method with printer.                                                                                         |
| 5   | Port           | Display the port name of registered printer.                                                                                        |
| 6   | Driver Name    | Display the driver name of registered printer.                                                                                      |

### 3.9.3 Registering several printers

If you have multiple printers, you can register all printers to the MSM. To register the multiple printers, repeat procedures "3.9.1 Register the printer information" for each unit.

The icon for connection between MSM and multiple printers:

MSM ⇔ Several Printers

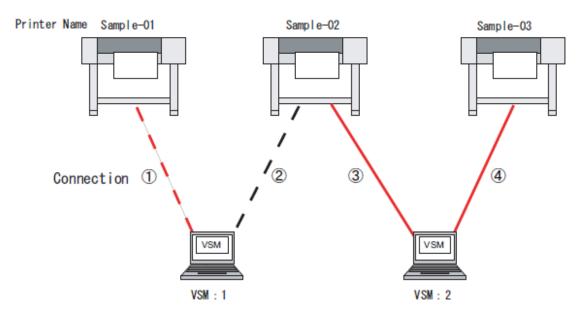

| Printer Name | Connection | Control right | Smart/CUpdate |
|--------------|------------|---------------|---------------|
| Sample-01    | 1          | Available     | Enabled       |
| Sample-02    | 2          | Unavailable   | Disabled      |
|              | 3          | Available     | Enabled       |
| Sample-03    | 4          | Available     | Enabled       |

## 3.9.4 Change registered printer information

Change the printer information registered to MSM.

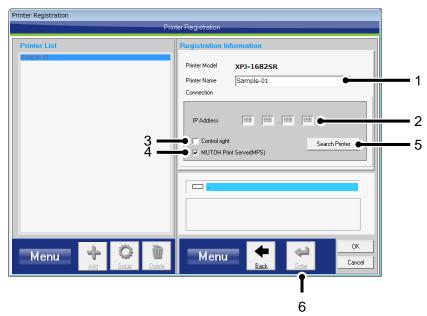

| No. | Name                    | Description                                                                                                    |
|-----|-------------------------|----------------------------------------------------------------------------------------------------|
| 1   | Printer Name            | Enter a printer registration name that you want to change the registered printer information.                                                                                                    |
| 2   | IP Address              | Enter an IP address of the printer that you want to change the registered printer information.                                                                                                    |
| 3   | Control right           | Check the box to provide the MSM with a control right for the printer to be changed.  Users who have control right can update the Smart/C.  * If other MSM has control rights, the control right will not be available.  * When the printer receives no communication from a user who obtains the control right for 3 minutes, the control right will be opened, and the printer gives other users a permission to obtain the control right. |
| 4   | MUTOH Print Server(MPS) | Check the box to enable MPS for the printer to be changed.                                                                                                    |
| 5   | Search Printer          | Search an appropriate printer from the same network segment and check that whether the IP address of the printer has been changed. If changed, the new IP address will be displayed in the IP Address field.                                                                                                    |
| 6   | Menu(Enter)             | Apply the changes. If no changes are made, this button will be disabled.                                                                                                    |

# 3.10. Initial setting completed

This is the end of initial setting.

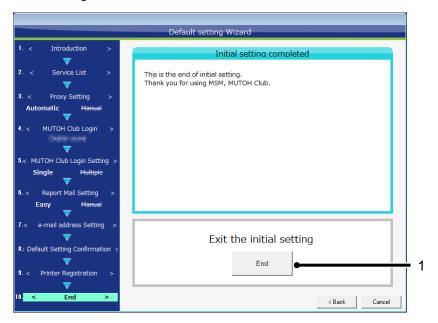

| No. | Name | Description               |
|-----|------|---------------------------|
| 1   | End  | Exit the initial setting. |

MUTOH Status Monitor 4 Start/Exit

# 4. Start/Exit

### 4.1. Start

When the installation of MSM is complete, the program will be registered and a shortcut will be created on the desktop.

Start MSM using either of the following two methods.

- Click [Start]-[All Programs]-[Mutoh]-[Mutoh Status Monitor]
- Double click [Mutoh Status Monitor] icon on desktop.

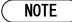

If MSM is already running, please note that multiple applications of MSM cannot be opened.

# 4.2. Task Tray Icon

MSM icon will be displayed on the task bar when the MSM starts.

Click the right mouse button to display the menu.

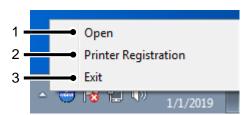

| No. | Name                 | Description                                  |
|-----|----------------------|----------------------------------------------|
| 1   | Open                 | The MSM main screen will appear.             |
| 2   | Printer Registration | The printer registration screen will appear. |
| 3   | Exit                 | Exit the MSM.                                |

# 5. MSM Setting

# 5.1. Setting

Perform various settings for MSM.

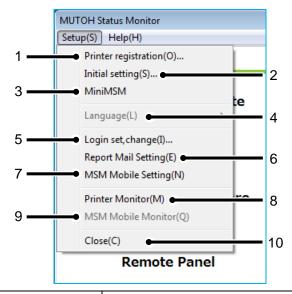

| No. | Name                        | Description                                                                                                    |
|-----|-----------------------------|----------------------------------------------------------------------------------------------------|
| 1   | Printer Registration        | Register the printer to be managed by MSM. Refer to "3.9 Printer Registration" for the details.                                                                                                    |
| 2   | Initial Setting             | Perform the initial setting for the MSM. Refer to "3.Initial Setting" for the details.                                                                                                    |
| 3   | MiniMSM                     | The MSM window can be downsized by enabling MiniMSM. With this feature, some functions are limited.                                                                                                    |
| 4   | Language *1                 | Configure the language displayed in the MSM. Choose a language from the list. When enabling the language setting, a message to terminate the program will be displayed. If you are done selecting the language, it is OK to terminate the program, click "OK" button.  Confirmation of language switching Terminate the explication to switch the language. OF  * Changes will take effect when the program is restarted. |
| 5   | Login Set, Change           | Log in to MSM. Refer to "3.4 MUTOH Club Login" for details.                                                                                                    |
| 6   | E-mail Notification Setting | Set up the mail notification system.<br>Refer to "9.Report Mail" for details.                                                                                                    |

| No. | Name               | Description                                                                                                    |
|-----|--------------------|----------------------------------------------------------------------------------------------------|
| 7   | VSM Mobile Setting | Set up the VSM Mobile.<br>Refer to "11.1.2 MSM Setting" for details.                                                                                              |
| 8   | Printer Monitor    | The registered printer will be automatically monitored. When operating with "Smart/C Automatic Update", the Smart/C of each printer can be updated automatically. |
| 9   | VSM Mobile Monitor | Enable the communication from VSM Mobile.                                                                                                    |
| 10  | Close              | Close the MSM main window.                                                                                                    |

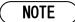

• \*1 Available under Japanese OS. For other OS, only English is available.

# 5.2. Help

Check information about MSM.

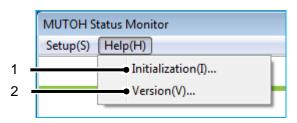

| No. | Name           | Description                                                                                      |
|-----|----------------|--------------------------------------------------------------------------------------------------|
| 1   | Initialization | Initialize the MSM settings. * Perform the initialization when the operation of MSM is unstable. |
| 2   | Version        | The MSM version information will be displayed.                                                   |

#### 5.2.1 Initialization

Initialize the MSM settings.

Perform the initialization when the operation of MSM is unstable.

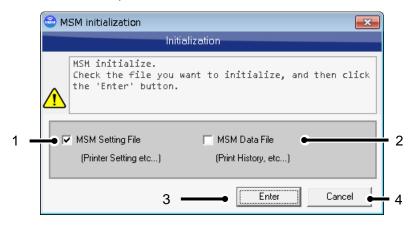

| No. | Name                | Description                                                                                                    |
|-----|---------------------|----------------------------------------------------------------------------------------------------|
| 1   | MSM Setting File *1 | Delete the MSM settings files listed below: - MSM Setting File - Report Mail - VSM Mobile - MPS - Temporary File |
| 2   | MSM Data File *2    | Delete the SM data files listed below: - Print History - Color Verify                                            |
| 3   | Enter               | Initialize the file selected.                                                                                    |
| 4   | Cancel              | Exit the initialization dialog without initialization.                                                           |

## NOTE

- \*1 After the initialization is complete, MSM will exit. To configure the initial settings, restart MSM.
- \*2 The history data listed above will be deleted after the initialization. The data cannot be retrieved once deleted.

#### 5.2.2 Version

- 1. Click [Help]-[Version].
- 2. To check for the MSM updates, click [Check for updates].
- 3. Exit the version information menu.

Click "Exit" button to close the dialogue box.

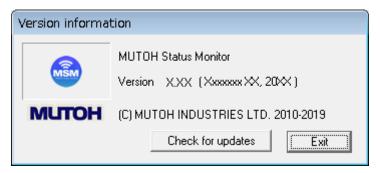

#### 5.2.2.1. Check and download the latest MSM version

To use the latest MSM, check and download the latest available MSM version from MUTOH Club.

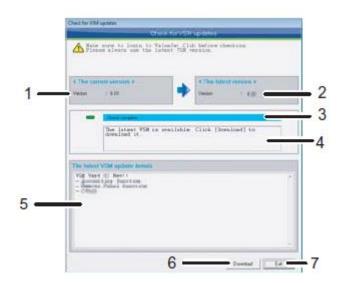

| No. | Name                | Description                                                                                     |
|-----|---------------------|-------------------------------------------------------------------------------------------------|
| 1   | The current version | Display the currently running MSM version.                                                      |
| 2   | The latest version  | Display the latest available MSM version after checking from MUTOH Club.                        |
| 3   | Status              | Display the update check status and download status.                                            |
| 4   | Detail              | Display the check status details, download procedure and error message.                         |
| 5   | MSM update details  | Display the update details for the latest available MSM version after checking from MUTOH Club. |
| 6   | Download            | Allow you to download the latest available MSM after checking from MUTOH Club.                  |
| 7   | Exit                | Exit the menu.                                                                                  |

## NOTE

- Make sure to login to MUTOH Club before checking for available updates.
- The downloaded file is compressed in ZIP format. Unzip it and install MSM.

# 6. Menu

This chapter describes the MSM menu.

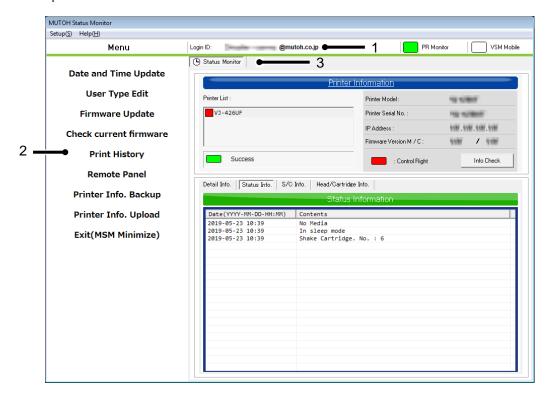

| No. | Name                     | Description                                                                                                 |
|-----|--------------------------|----------------------------------------------------------------------------------------------------|
| 1   | User Setting Information | Information regarding user settings will be displayed. Refer to "6.1 User Setting Information" for details. |
| 2   | Menu                     | Functions available for the MSM can be selected.<br>Refer to "6.2 Menu" for the details.                    |
| 3   | Status Monitor           | Monitor the status of current printer. Refer to "7.Status monitor" for the details.                         |

# 6.1. User Setting Information

Information regarding user settings will be displayed.

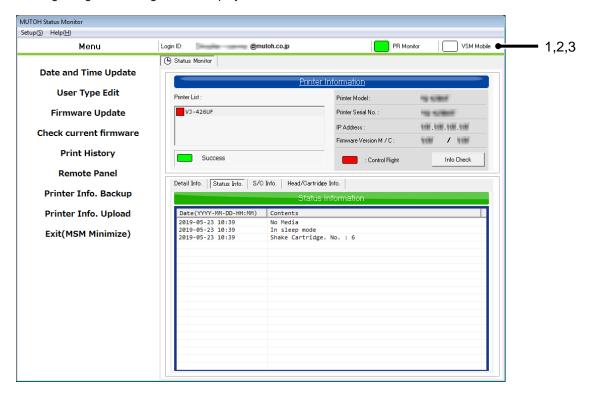

| No. | Name       | Description                                                                                                    |
|-----|------------|----------------------------------------------------------------------------------------------------|
| 1   | Login ID   | The login ID for Mutoh Club will be displayed. Only the update of Smart/C are available using the MSCF without login. The Smart/C cannot be updated with the Mutoh Club. |
| 2   | PR Monitor | Displays whether the printer is automatically monitored or not.  : Monitoring the Printer  : Not Monitoring the Printer                                                  |
| 3   | VSM Mobile | Displays whether the printer is automatically monitored or not.  : Monitoring the VSM Mobile  : Not Monitoring the VSM Mobile                                            |

## 6.2. Menu

Available functions with MSM.

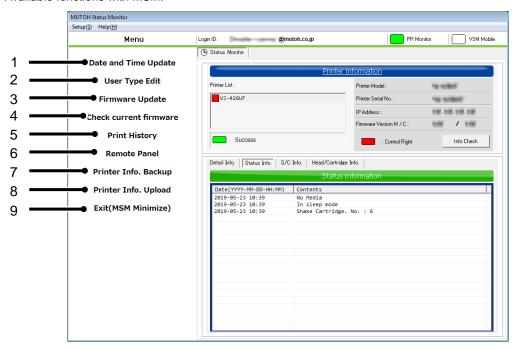

## NOTE

The available functions vary according to printer model.

| No. | Name                   | Description                                                                                                    |
|-----|------------------------|----------------------------------------------------------------------------------------------------|
| 1   | Date and Time Update   | Set the date and time setting of printer to be matched with PC setting. Refer to "6.2.1 Date and Time Update" for the details.                             |
| 2   | Media Type Edit        | The name of user media can be edited for the printer. Refer to "6.2.2 Media Type Edit" for the details.                                                    |
| 3   | Firmware Update        | Update the printer firmware.  * The firmware data is required. Refer to "6.2.3 Firmware Update" for the details.                                           |
| 4   | Check current firmware | Check current firmware for the MB-Web via the Internet. Refer to "6.2.4 Check the Latest Firmware" for the details.                                        |
| -   | ColorVerify            | Execute the Color Verify. Refer to "10 ColorVerify" for the details.                                                                                       |
| 5   | Print History          | This function allows MSM to get print history information from printer and monitor the history.  Refer to "12 Print History" for the details.              |
| 6   | Remote Panel           | This function allows you to check the current panel setting in your printer and perform test pattern printing. Refer to "13 Remote Panel" for the details. |

6-3 MSME-A-11

| No. | Name                       | Description                                                                                                    |
|-----|----------------------------|----------------------------------------------------------------------------------------------------|
| 7   | Printer Information Backup | Save the printer information on a disk. Refer to "6.2.5 Printer Information Backup" for the details.                                                              |
| 8   | Printer Information Upload | With an internet connection to the MUTOH Club server, upload the printer information to the server.  Refer to "6.2.6 Printer Information Upload" for the details. |
| 9   | Exit(MSM Minimize)         | Minimize the MSM. Refer to the "6.2.7 Exit (MSM Minimize)" for the details.                                                                                       |

## 6.2.1 Date and Time Update

Set the date and time setting of printer to be matched with PC setting.

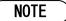

- Check that the date and time setting of PC is correct.
- This function will not be available when the printer has limitation.

## 6.2.2 Media Type Edit

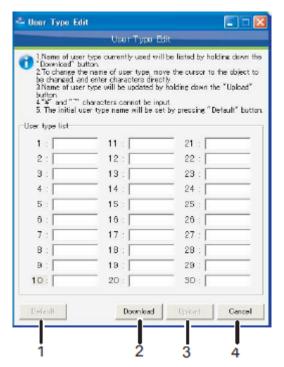

| No. | Name     | Description                                                                   |
|-----|----------|-------------------------------------------------------------------------------|
| 1   | Default  | Initialize the name of user media and the list of user type name.             |
| 2   | Download | Acquire the current user media list that is registered in the printer.        |
| 3   | Upload   | Send the edited user media list to the printer to update the user media list. |
| 4   | Cancel   | Cancel the editing of user media.                                             |

# NOTE

The function name varies by the model.

#### 6.2.3 Firmware Update

Update the printer firmware.

Please check the notes and follow the procedure below to update the firmware.

Procedure > 6.2.3.1 Select the Firmware File

6.2.3.2 Check the Firmware File

6.2.3.3 Printer Update Preparation

6.2.3.4 Send the Firmware File

6.2.3.5 Update the Firmware

6.2.3.6 Completion of Firmware Update

#### NOTE

• Do not turn off the printer and unplug the cable while updating the firmware. In that case, the firmware update will not complete normally, and the printer may not be started.

- The firmware file is needed to update the firmware.
- The older version than the firmware installed in the printer cannot be updated.
- The update is available when the message "Ready to Print" is displayed on the printer panel. The
  update is not available while printing and operating.
- Check that the printer and blower heater are in standby status, in order to update the firmware for blower heater.
  - 1. The main power supply of blower heater is set to "ON".
  - 2. The "Link" switch of blower heater is set to "Manual".
  - 3. The "RUN/STOP" switch of blower heater is set to "STOP".

### 6.2.3.1. Select the Firmware File

Select the firmware file to update.

There are two types of firmware file.

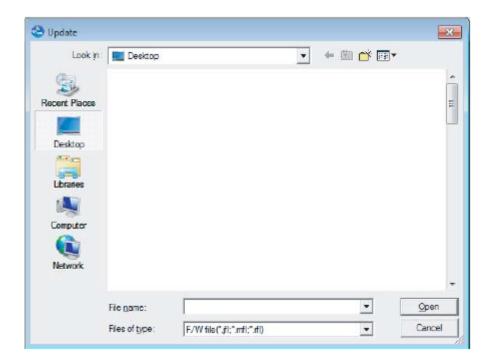

| Extension | Contents                        |
|-----------|---------------------------------|
| jfl       | Firmware Data for Main          |
| mfl       | Firmware Data for Controller    |
| rfl       | Firmware Data for Blower Heater |

#### 6.2.3.2. Check the Firmware File

Check the contents of selected firmware file.

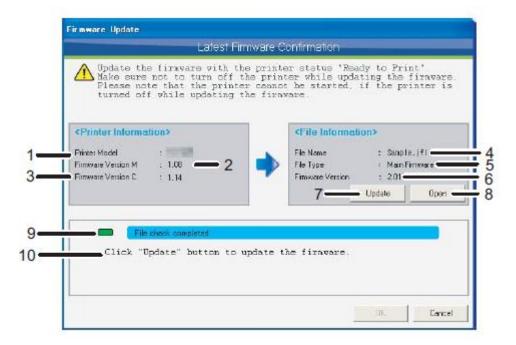

| No. | Name                 | Description                                                                                                    |
|-----|----------------------|----------------------------------------------------------------------------------------------------|
| 1   | Printer Model        | Display the model name of the printer.                                                                             |
| 2   | Firmware Version M   | Display the main firmware version of the printer.                                                                  |
| 3   | Firmware Version C   | Display the controller firmware version of the printer.                                                            |
| 4   | File Name            | Display the name of selected firmware file.                                                                        |
| 5   | File Type            | Display the type of selected firmware file.                                                                        |
| 6   | Firmware Version     | Display the version of selected firmware file.                                                                     |
| 7   | Update               | If there is no problem with the selected firmware file, buttons will be valid, and the firmware can be updated.    |
| 8   | Open                 | The firmware file selection screen will be displayed. Refer to "6.2.3.1 Select the Firmware File" for the details. |
| 9   | Status               | Display the status of firmware update.                                                                             |
| 10  | Detailed Information | Display the detail information of firmware update.                                                                 |

#### 6.2.3.3. Printer Update Preparation

Click "Update" button to shift to the update mode. Please wait until the printer shifts to the update mode.

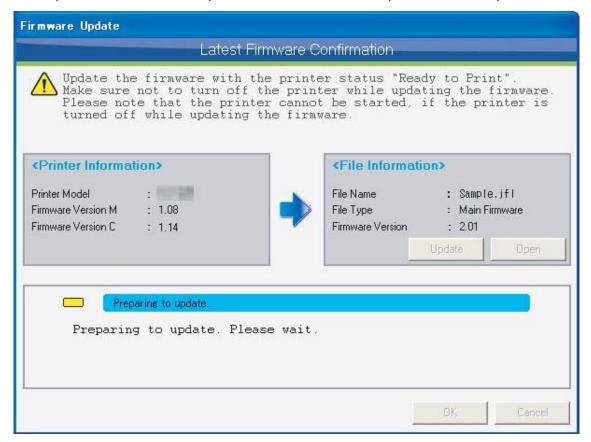

## NOTE

- It may take a few minutes to shift to the update mode.
- If the printer does not shift to the update mode, click "Cancel" button and restart the printer.

6-9 MSME-A-11

#### 6.2.3.4. Send the Firmware File

When the printer is shifted to the update mode, the selected firmware file will be sent to the printer automatically. Please wait.

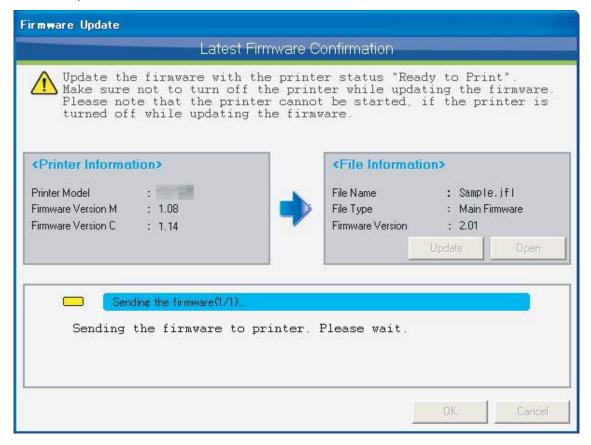

### NOTE

- It may take a few minutes to send the firmware file.
- Once the firmware file is sent to the printer, the update cannot be canceled.
- Do not turn off the printer and unplug the cable while sending the firmware file. In that case, the firmware update will not complete normally, and the printer may not be started.

### 6.2.3.5. Update the Firmware

When the printer received the firmware file, the printer executes firmware update. Please wait.

During firmware update, the MSM monitors the printer until the firmware update is completed. If the firmware update is not completed, click "Cancel" button to stop monitoring.

\* The firmware update cannot be canceled even the monitoring is stopped by pressing "Cancel" button. If you stopped the monitoring, please check the update status on the printer panel.

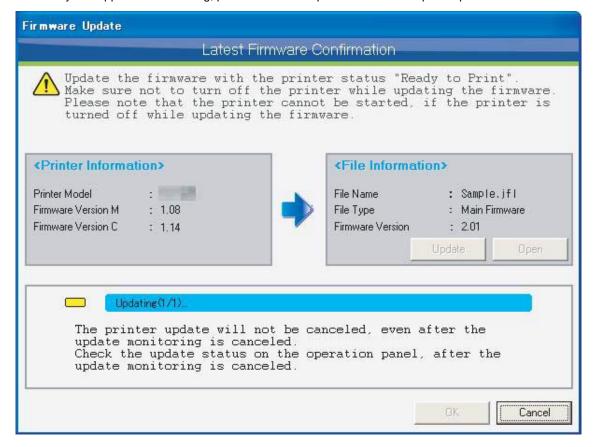

#### NOTE

- It may take a few minutes to update the firmware.
- Do not turn off the printer while updating. The printer may not be started normally.

#### 6.2.3.6. Completion of Firmware Update

When the firmware update is completed, restart the printer.

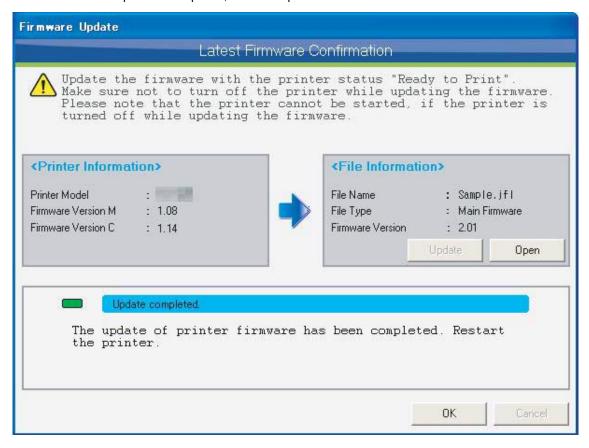

#### NOTE

• Even the firmware update is completed, the printer is still in the update mode. Therefore, make sure to restart the printer.

6-12 MSME-A-11

#### 6.2.4 Check the Latest Firmware

Check with MUTOH Club if the firmware version in the printer is latest. When a newer firmware version exists, download the latest firmware file and update the firmware.

Please check the notes and follow the procedure below to check the latest firmware.

Procedure > 6.2.4.1 Check the Latest Firmware Version

6.2.4.2 Check the Firmware Change History

6.2.4.3 Check the Special Firmware

6.2.4.4 Firmware File Download

6.2.4.5 Check the Firmware Update

6.2.4.6 Printer Update Preparation

6.2.4.7 Send the Firmware File

6.2.4.8 Update the Firmware

6.2.4.9 Completion of Firmware Update

### NOTE

- When following conditions are met, you can check the latest firmware.
  - · Have Internet connection
  - · Already log in to MUTOH Club
- Do not turn off the printer and unplug the cable while updating the firmware. In that case, the firmware update will not complete normally, and the printer may not be started.
- The older version than the firmware installed in the printer cannot be updated.
- The update is available when the message "Ready to Print" is displayed on the printer panel. The update is not available while printing and operating.
- Check that the printer and blower heater are in standby status, in order to update the firmware for blower heater.
  - 1. The main power supply of blower heater is set to "ON".
  - 2. The "Link" switch of blower heater is set to "Manual".
  - 3. The "RUN/STOP" switch of blower heater is set to "STOP".

#### 6.2.4.1. Check the Latest Firmware Version

Check the latest firmware version with MUTOH Club.

The following procedure will be executed automatically to check the latest firmware version.

- 1. Acquire the printer information
- 2. Check the latest firmware version with MUTOH Club

When the latest firmware does not exist, the window below will be displayed.

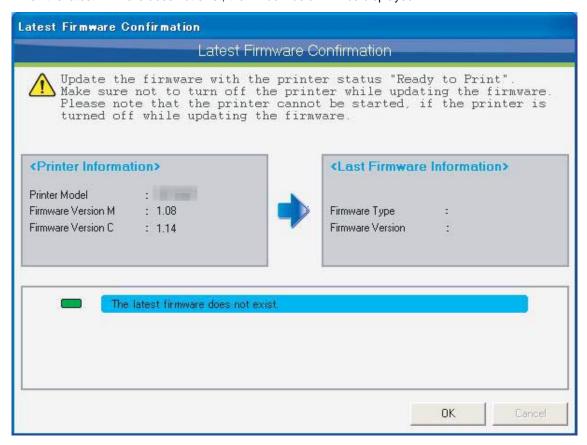

When the latest firmware version exists, the change history window will be displayed.

Refer to the next page for the details.

#### 6.2.4.2. Check the Firmware Change History

When the latest firmware version exists, the change history window will be displayed.

Check the contents of change history, and click "Update" button to update the firmware. Refer to "6.2.4.4 Firmware File Download" for the details.

Click "OK" button to exit without updating the firmware.

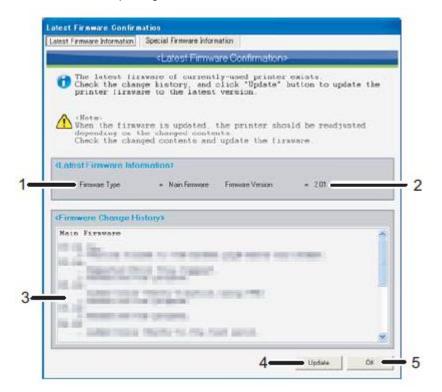

| No. | Name                    | Description                                                        |
|-----|-------------------------|--------------------------------------------------------------------|
| 1   | Firmware Type           | Display the firmware type.                                         |
| 2   | Firmware Version        | Display the firmware version.                                      |
| 3   | Firmware Change History | Display the firmware change history.                               |
| 4   | Update                  | Click "Update" button to update to the firmware.                   |
| 5   | ОК                      | Click "OK" button to check and exit without updating the firmware. |

### NOTE

 Readjustment will be required depending on the changed content. Therefore, check the changed contents and update the firmware.

#### 6.2.4.3. Check the Special Firmware

When a special firmware exists, a special firmware information window will be displayed.

Check the change history, and contact to the dealer to update the firmware.

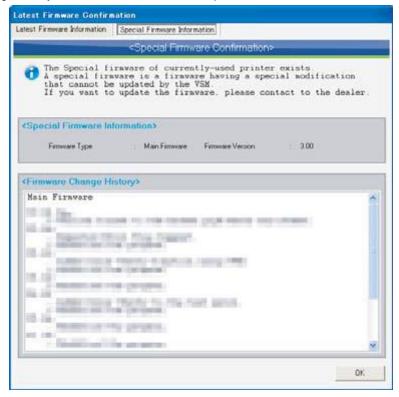

## NOTE

 A special firmware is a firmware having a special modification that cannot be updated by the MSM. If you want to update the firmware, please contact to the dealer.

#### 6.2.4.4. Firmware File Download

Download the latest firmware file from MUTOH Club.

Specify the destination to save the file, and start download.

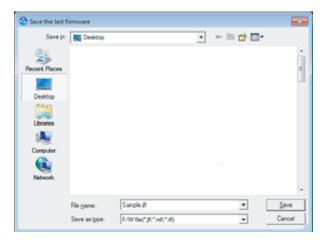

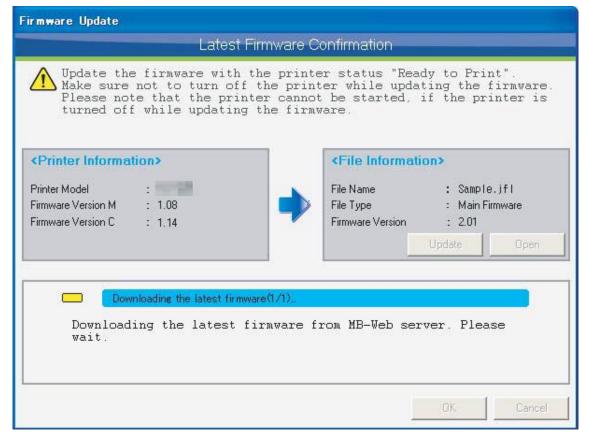

### NOTE

The downloaded firmware file can be updated separately using "6.2.3 Firmware Update" function.

#### 6.2.4.5. Check the Firmware Update

After the firmware download is completed, the confirmation window below will be displayed.

Click "OK" button to update the firmware.

Click "Cancel" button to exit without updating the firmware.

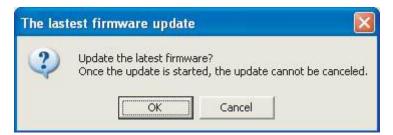

## NOTE

- Once you proceed to the next step, the firmware update cannot be stopped.
- Do not turn off the printer and unplug the cable while updating the firmware. In that case, the firmware update will not complete normally, and the printer may not be started.
- The update is available when the message "Ready to Print" is displayed on the printer panel. The update is not available while printing and operating.

#### 6.2.4.6. Printer Update Preparation

Click "Update" button to shift to the update mode. Please wait until the printer shifts to the update mode.

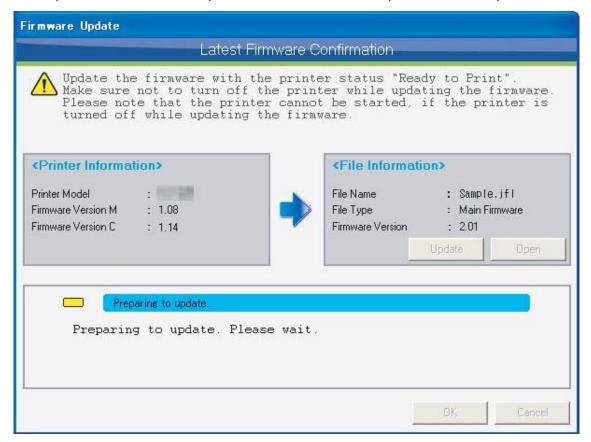

#### NOTE

- It may take a few minutes to shift to the update mode.
- If the printer does not shift to the update mode, click "Cancel" button and restart the printer.

6-19 MSME-A-11

#### 6.2.4.7. Send the Firmware File

When the printer is shifted to the update mode, the downloaded firmware file will be sent to the printer automatically. Please wait.

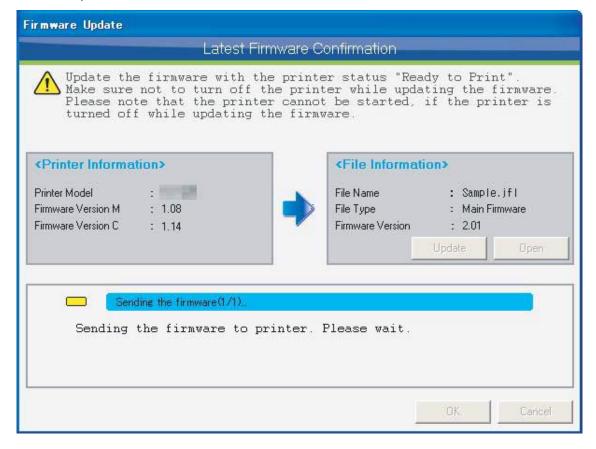

#### NOTE

- It may take a few minutes to send the firmware file.
- Once the firmware file is sent to the printer, the update cannot be canceled.
- Do not turn off the printer and unplug the cable while sending the firmware file. In that case, the firmware update will not complete normally, and the printer may not be started.

### 6.2.4.8. Update the Firmware

When the printer received the firmware file, the printer executes firmware update. Please wait.

During firmware update, the MSM monitors the printer until the firmware update is completed. If the firmware update is not completed, click "Cancel" button to stop monitoring.

\* The firmware update cannot be canceled even the monitoring is stopped by pressing "Cancel" button. If you stopped the monitoring, please check the update status on the printer panel.

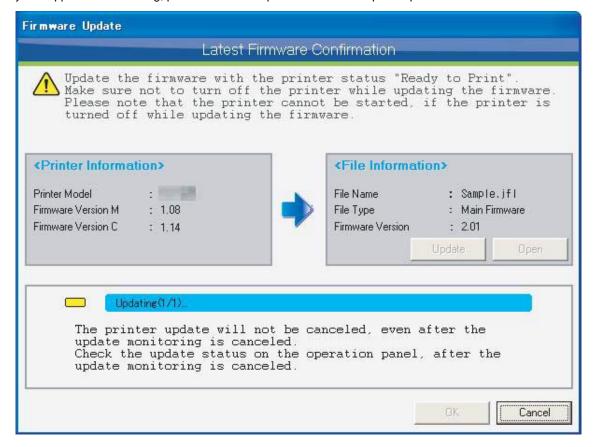

#### NOTE

- It may take a few minutes to update the firmware.
- Do not turn off the printer while updating. The printer may not be started normally.

6-21 MSME-A-11

#### 6.2.4.9. Completion of Firmware Update

When the firmware update is completed, restart the printer.

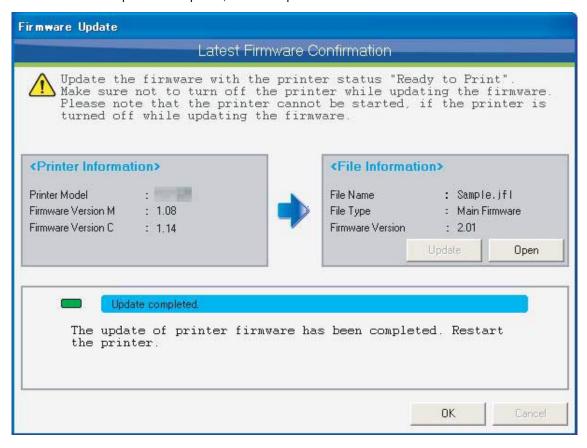

### NOTE

 Even the firmware update is completed, the printer is still in the update mode. Therefore, make sure to restart the printer.

6-22 MSME-A-11

#### 6.2.5 Printer Information Backup

Save the printer information on a disk.

When consulting your dealer on an error occurred in the printer, this printer information helps them to analyze the cause of the error in advance and smoothly solve the problem.

When requested from your dealer, use this function to save the printer information on your computer disk and send it to your dealer by e-mail.

## NOTE

 Depending on an error or conditions of the printer, MSM may not be able to obtain printer information from the printer.

#### 6.2.6 Printer Information Upload

With an internet connection to the MUTOH Club server, upload the printer information to the server. When using MSM online, by sharing the printer information via MUTOH Club with your dealer to ask help for error on the printer, they can analyze the cause of the error in advance and smoothly solve the problem. When requested from your dealer, use this function to upload the printer information to the MUTOH Club server.

# NOTE

• To use this function, use MSM with internet connection and log in to MUTOH Club.

#### 6.2.7 Exit (MSM Minimize)

Minimize the MSM. To redisplay the MSM, click the MSM icon on the task tray. Refer to the "4.2 Task Tray Icon" for details.

6-23 MSME-A-11

MUTOH Status Monitor 7 Status monitor

# 7. Status monitor

The status monitor displays status information from the printer.

| No. | Name                         | Description                                                                                                    |
|-----|------------------------------|----------------------------------------------------------------------------------------------------|
| 1   | Printer Information          | Basic monitored information from the printer will be displayed. Refer to "7.1 Printer Information" for details.                                         |
| 2   | Detailed Information         | If an error has been detected with the printer, possible causes and the solution will be displayed.  Refer to "7.2 Detail Information" for explanation. |
| 3   | Status Information           | The status information of printer will be displayed. Refer to "7.3 Status Information" for details.                                                     |
| 4   | Smart/C Information          | Printer Smart/C information will be displayed. Refer to "7.4 Smart/C Information" for details.                                                          |
| 5   | Heater Information           | Heater information of the printer will be displayed.<br>Refer to "7.5 Heater Information" for details.                                                  |
| 6   | Head / Cartridge Information | The print head and cartridge information of the printer will be displayed. Refer to "7.6 Head/Cartridge Information" for details.                       |
| 7   | S/C Card Information         | S/C Card information of the printer will be displayed. Refer to "7.7 S/C Card Information" for details.                                                 |
| 8   | Media Information            | Media information of the printer will be displayed.<br>Refer to "7.8 Media Information" for details.                                                    |
| 9   | Print Information            | Print information of the printer will be displayed. Refer to "7.9 Print Information" for details.                                                       |

## NOTE

• Functionality varies according to printer model.

MUTOH Status Monitor 7 Status monitor

## 7.1. Printer Information

Basic information for monitored printers will be displayed.

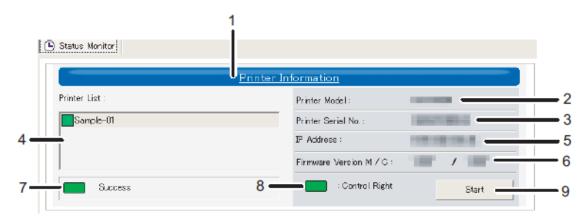

| No. | Name                                                          | Description                                                                                                    |
|-----|---------------------------------------------------------------|----------------------------------------------------------------------------------------------------|
| 1   | Printer information<br>(Display/Hide detailed<br>information) | Click the printer information label to display or hide the detailed information. For details regarding display/ hide, refer to the "7.1.1 Display the Details Information".                                                                                                    |
| 2   | Printer Model Name                                            | Displays the model name of the printer that has been monitored.                                                                                                    |
| 3   | Printer Serial Number                                         | Displays the serial number of the printer that has been monitored.                                                                                                    |
| 4   | Printer List                                                  | A list of registered printers will be displayed; the communication status of each printer will also be displayed.  The registration name that you specified during registration will be displayed on the list.  : Communication Succeeded : Occurrence of Error : Occurrence of warning |
| 5   | IP Address                                                    | Displays the IP address of the printer that has been monitored.                                                                                                    |
| 6   | Firmware Version                                              | Displays the firmware version of the printer that has been monitored.  M: Main C: Controller                                                                                                    |
| 7   | Communication Status                                          | Displays the communication status of the printer that has been monitored.                                                                                                    |
| 8   | Control Right                                                 | Displays the control right of the printer that has been monitored.  : Control Right Exists : Control Right Does Not Exist                                                                                                    |
| 9   | Start                                                         | Obtains printer information.                                                                                                    |

MUTOH Status Monitor 7 Status monitor

### 7.1.1 Display the Details Information

Specify whether to display the detailed information or not.

#### Info: OFF

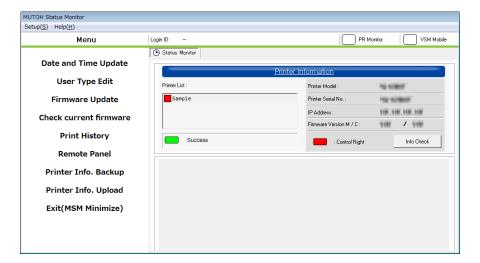

### Info: ON(\*Default)

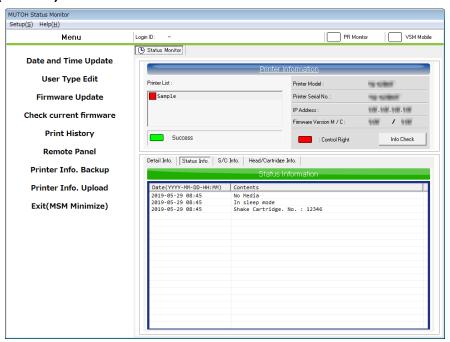

### 7.2. Detail Information

Displays information regarding communication errors with a monitored printer.

Error causes will be displayed. Please resolve errors using content information.

Ex. The printer is OFF.

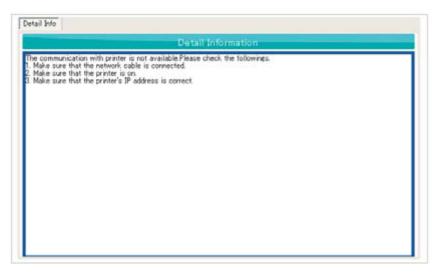

### 7.3. Status Information

The status information of printer under monitoring will be displayed.

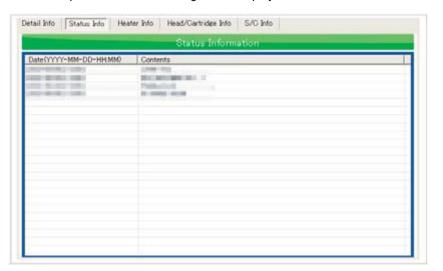

### 7.4. Smart/C Information

Displays Smart/C information for a printer that has been monitored.

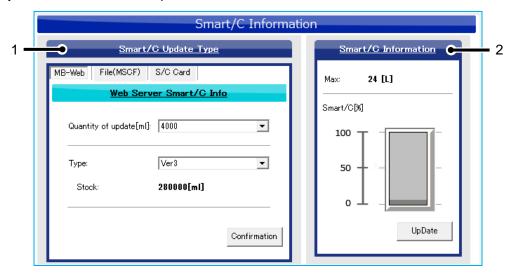

| No. | Name                | Description                                                                                                    |
|-----|---------------------|----------------------------------------------------------------------------------------------------|
| 1   | Smart/C Update Type | The type of Smart/C to be updated will be displayed. Refer to the "7.4.1 Update the Smart/C with MB-Web" and the "7.4.2 Update the Smart/C with the Update File (MSCF)" for details. |
| 2   | Smart/C Information | Displays Smart/C information for a printer that has been monitored. Refer to the "7.4.4 Smart/C Information" for details.                                                            |

#### 7.4.1 Update the Smart/C with MB-Web

Obtain and display Smart/C information available via an Internet connection from MUTOH Club.

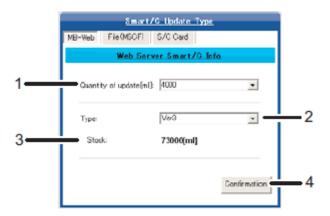

| No. | Name                    | Description                                                                                                    |
|-----|-------------------------|----------------------------------------------------------------------------------------------------|
| 1   | Quantity of Update [ml] | Select the quantity of Smart/C to update.  * The selectable quantity of update varies according to printer model.                                           |
| 2   | Туре                    | Select the type of Smart/C to update.                                                                                                    |
| 3   | Stock                   | Displays the stock of the Smart/C that is selected in No. 2.  * If the quanity of stock is less than the quantity of update, the update cannot be executed. |
| 4   | Confirmation            | Obtain the latest Smart/C information from MUTOH Club.  * This information cannot be obtained without login to MUTOH Club.                                  |

### NOTE

- This function may not be available depending on the model.
- This tab can only be displayed only when "Internet connection is available" is selected in the Internet connection setting.

### 7.4.2 Update the Smart/C with the Update File (MSCF)

The MSCF information will be displayed.

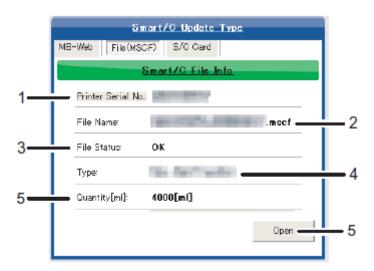

| No. | Name               | Description                                                                                                    |
|-----|--------------------|----------------------------------------------------------------------------------------------------|
| 1   | Printer Serial No. | Displays the serial number of the monitored printer.                                                                                                    |
| 2   | File Name          | Displays the file name of the loaded MSCF.                                                                                                    |
| 3   | File Status        | Displays the status of the loaded MSCF. The status will be detected as an error according to conditions. *If the MSCF is not for the appropriate printer *If the MSCF is already updated |
| 4   | Туре               | Displays the type of Smart/C for the loaded MSCF.                                                                                                    |
| 5   | Quantity [ml]      | Displays the quantity of Smart/C for the loaded MSCF in ml.                                                                                                    |
| 6   | Open               | Select the MSCF to load.                                                                                                    |

### NOTE

- This function may not be available depending on the model.
- MSCF : Smart/C Update File

#### 7.4.3 Update the Smart/C with S/C Card

S/C card information will be displayed.

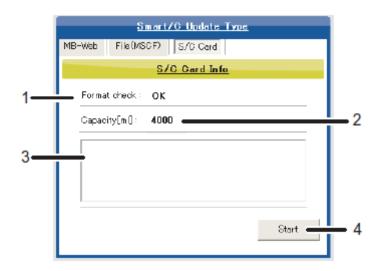

| No. | Name               | Description                                                  |
|-----|--------------------|--------------------------------------------------------------|
| 1   | Format check       | The status of the read S/C card will be displayed.           |
| 2   | Capacity[ml]       | The capacity of the read S/C card will be displayed in ml.   |
| 3   | Detail Information | The reason for the S/C card reading error will be displayed. |
| 4   | Start-Stop         | Check and cancel the reading of S/C card.                    |

## NOTE

- This function may not be available depending on the model.
- Please use the S/C card reader and writer that we recommend.

S/C card reader and writer that we don't recommend cannot be used.

For S/C card reader and writer we recommend, please contact the dealer.

#### 7.4.4 Smart/C Information

Displays the Smart/C information of the printer that has been monitored.

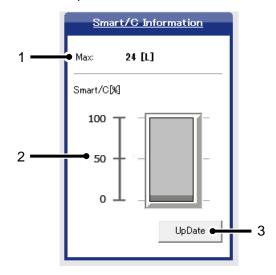

| No. | Name           | Description                                                                                                    |
|-----|----------------|----------------------------------------------------------------------------------------------------|
| 1   | Max            | Displays the maximum Smart/C of the printer that has been monitored.  * The Smart/C MAX varies according to printer model. |
| 2   | Smart/C Amount | Displays in % the remaining amount of Smart/C of the printer that has been monitored.                                      |
| 3   | Update         | Click the "Update" button to update to the Smart/C.<br>Refer to the "7.4.4.1 Smart/C Update" for details.                  |

#### 7.4.4.1. Smart/C Update

When conditions for Smart/C update are met, the "Update" button will be available, then click the button to update the Smart/C.

### NOTE

 To update the Smart/C with MUTOH Club, transfer the service information of the printer to the MB-Web.

- To update the Smart/C with the S/C card, make sure not to remove the S/C card during the update. If the S/C card is removed during the update, the Smart/C update will not be completed normally.
- The Smart/C cannot be updated unless all of the conditions below are met.

Update using MUTOH Club

- User login has been completed.
- The available quantity of Smart/C stock is sufficient.

Update using MSCF

• MSCF is valid.

Update the S/C card

• The S/C card is valid.

**Common Condition** 

- The available quantity of Smart/C updates is within limits.
- · Control rights have been assigned.

### 7.5. Heater Information

#### 7.5.1 Heater Information

Checks information for Heater of printers that have been monitored.

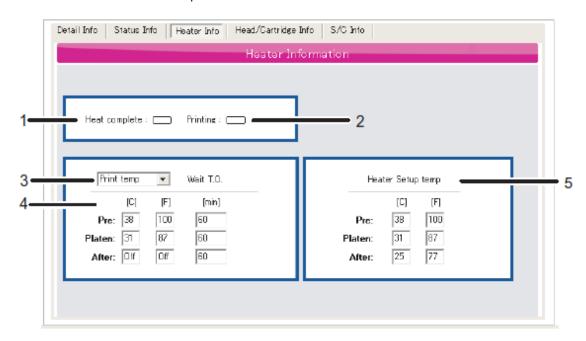

| No. | Name                          | Description                                                                                                    |
|-----|-------------------------------|----------------------------------------------------------------------------------------------------|
| 1   | Heating Up Completed          | When the thermistor reached to the preset temperature, the indication will be changed to green.  : Reached to the Preset Temperature : Not Reached to the Preset Temperature            |
| 2   | During Printing               | When the printing is started after with the heating up completed, the indication will be changed to green.  : Printing : Waiting                                                        |
| 3   | Type of Preset Temperature    | Select the type of preset temperature. Printing Temperature:Temperature Setting for Printing Waiting Temperature:Temperature Setting for Waiting                                        |
| 4   | Preset Temperature of Heaters | The temperature of each heater that is set by Type of Preset Temperature,standby heating will be displayed. Pre: Pre-Heater Platen: Platen Heater After: Dryer C: Celsius F: Fahrenheit |
| 5   | Temperature Condition         | The actual temperature of each heater will be displayed. Pre: Pre-Heater Platen: Platen Heater After: Dryer C: Celsius F: Fahrenheit                                                    |

#### 7.5.2 Blower Heater Information

Checks information for Blower Heater of printers that have been monitored.

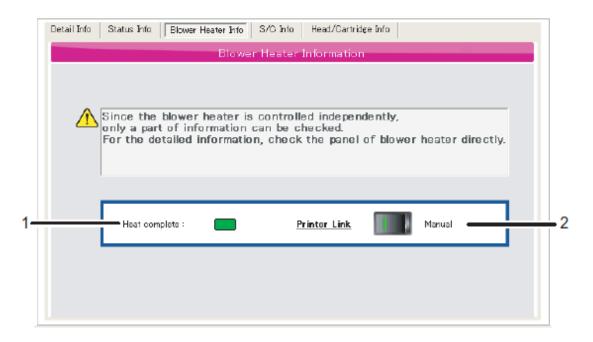

| No. | Name                 | Description                                                                                                    |
|-----|----------------------|----------------------------------------------------------------------------------------------------|
| 1   | Heating Up Completed | Displayed in green when the temperature reaches to the preset temperature.  : Reached to the Preset Temperature : Not Reached to the Preset Temperature |
| 2   | Link                 | Display the operating method of heater.  Printer Ling: Operate in conjunction with the printer.  Manual: Heater operates by itself                      |

# 7.6. Head/Cartridge Information

Checks information for the print head and cartridge of printers that have been monitored.

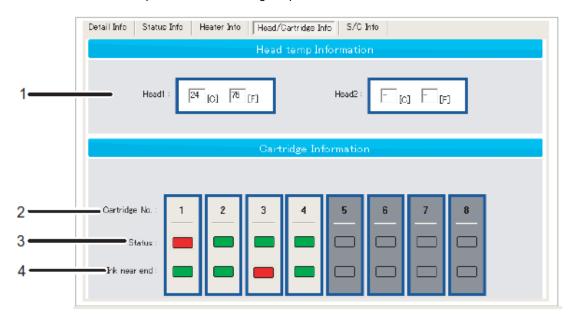

| No. | Name                   | Description                                                                                                    |
|-----|------------------------|----------------------------------------------------------------------------------------------------|
| 1   | Print Head Temperature | Displays the print head temperature of printers that have been monitored. C: Celsius F: Fahrenheit * The number of head displayed varies according to printer model. |
| 2   | Cartridge No.          | Displays the Cartridge No.  * The number of cartridges displayed varies according to printer model.                                                                  |
| 3   | Status                 | Displays the status of cartridges in the printer that have been monitored.  : Cartridge Inserted : No Cartridge                                                      |
| 4   | Ink near end           | The status of remaining ink amount is displayed.  : The remaining ink amount is enough.  : The remaining ink amount is low.  *Not displayed depending on the model.  |

7-14

### 7.7. S/C Card Information

Checks information for S/C Card of printers that have been monitored.

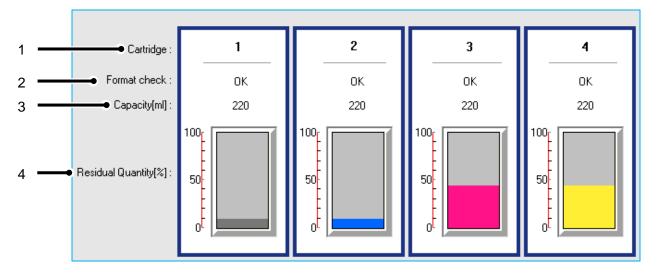

| No. | Name                 | Description                                                                                                    |
|-----|----------------------|----------------------------------------------------------------------------------------------------|
| 1   | No.                  | 4 S/C are organized in 1 group.                                                                                                    |
| 2   | Cartridge No.        | The cartridge number of the printer, which has been monitored, will be displayed.                                                                                      |
| 3   | Format check         | The S/C reading status of the printer, which has been monitored, will be displayed.                                                                                    |
| 4   | Color                | The S/C color information of the printer, which has been monitored, will be displayed.                                                                                 |
| 5   | Capacity[ml]         | The S/C ink capacity information of the printer, which has been monitored, will be displayed in "ml".                                                                  |
| 6   | Residual Quantity[%] | The S/C remaining ink consume information of the printer, which has been monitored, will be displayed in % (1% basis).                                                 |
| 7   | Detailed Information | When a S/C card reading error occurs, put the mouse pointer over the "Reading" label to display the detail information. Refer to the "7.7.1 Format check" for details. |

#### 7.7.1 Format check

The S/C reading status of the printer, which has been monitored, will be displayed.

| Name              | Description                                                                           |
|-------------------|---------------------------------------------------------------------------------------|
| OK                | Reading completed normally.                                                           |
| -                 | No Information.                                                                       |
| Read Err 1        |                                                                                       |
| Read Err 2        | Cannot read the S/C card.Please check the S/C card.                                   |
| Read Err 3        | 1                                                                                     |
| Col. Err          | The S/C card you have inserted is for different color. Insert the dedicated S/C card. |
| Ink Err           | The C/C cord you have inverted in uncomparted Invest the dedicated C/C                |
| Code Err          | The S/C card you have inserted is unsupported. Insert the dedicated S/C card.         |
| Ink End           | The ink has run out. Please replace the ink                                           |
| Broken Chip 1 28. | The S/C card you have inserted is broken, so the S/C card cannot be used.             |
| Size Err          | Cartridge size unsupport.                                                             |

#### 7.7.2 S/C Card Recovery

While recovering S/C card, printing is still possible, but the printer is unable to obtain information from the S/C card. The ink capacity and ink level in the cartridge/bag are not displayed correctly.

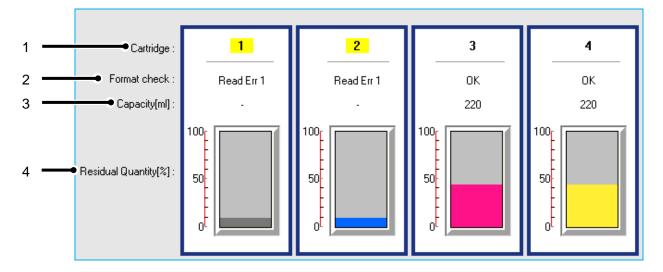

| No. | Name                    | Description                                                                         |
|-----|-------------------------|-------------------------------------------------------------------------------------|
| 1   | Cartridge No.           | The cartridge number is highlighted in yellow while in recovery state.              |
| 2   | Format check            | The S/C reading status of the printer, which has been monitored, will be displayed. |
| 3   | Capacity[ml]            | In the recovery state, the display shows "-".                                       |
| 4   | Residual Quantity[%] *1 | In the recovery state, ink level is fixed to 10%.                                   |

### NOTE

- \*1 The ink level on the display is fixed to 10%. To check the actual ink level, an operator must physically check the amount of ink remaining in the cartridge/bag.
- The specification for S/C card recovery may vary by printer model. For details, see the latest printer's operation manual.

# 7.8. Media Information

The media information loaded in printer can be checked.

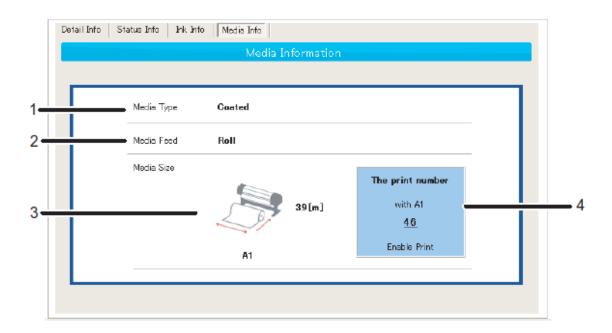

| No. | Name             | Description                                                                                                    |
|-----|------------------|----------------------------------------------------------------------------------------------------|
| 1   | Media Type       | Display the media type loaded in printer.                                                                                                    |
| 2   | Media Feed       | Display the media feeding method loaded in printer.                                                                                                    |
| 3   | Media Size       | Display the media size loaded in printer.                                                                                                    |
| 4   | The print number | Display the remaining printable number of media loaded in printer.  * Valid only when the loaded media meet the conditions below:  - Roll Media  - Media with roll media management is valid  * The printable number is an estimation. |

### NOTE

Support only USB connection

### 7.9. Print Information

The previous print information can be checked.

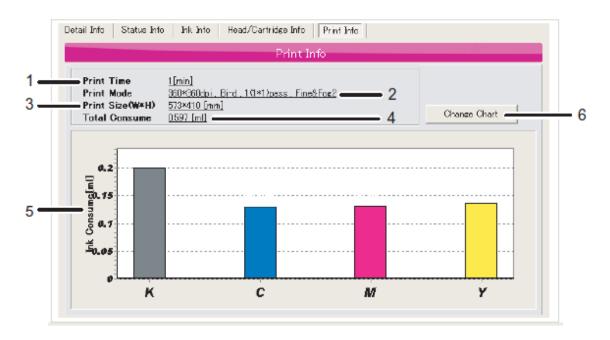

| No. | Name                 | Description                                                                            |  |
|-----|----------------------|----------------------------------------------------------------------------------------|--|
| 1   | Print Time           | Display the time required for the previous print in minutes.                           |  |
| 2   | Print Mode           | Display the settings for previous print.                                               |  |
| 3   | Print Size ( W * H ) | Display the print size of previous print.                                              |  |
| 4   | Total Consume        | Display the total ink consumption of previous print.                                   |  |
| 5   | Ink Consume          | Display the ink consumption of each color for previous print.                          |  |
| 6   | Change Chart         | Change the graph of ink consumption for previous print.  * There are 2 types of graph. |  |

### 1. Ink Consumption Graph

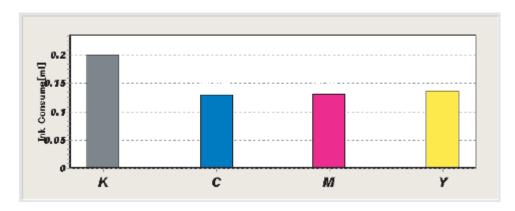

### 2. Ink Consumption Ratio Graph

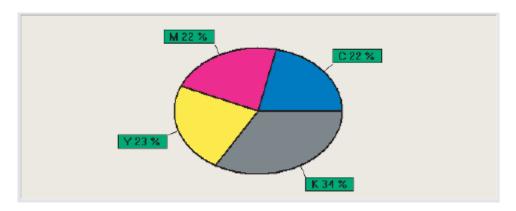

### 8. Activation

#### 8.1. Execute Activation via the Internet

Printer registration is not available without activation.

Connect MSM to the Internet, MSM will automatically access MB-Web and execute activation.

 When registering a printer with activation-unexecuted, the following message will be displayed. Click "OK" to execute activation.

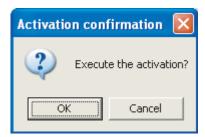

2. Click "Internet connection is available".

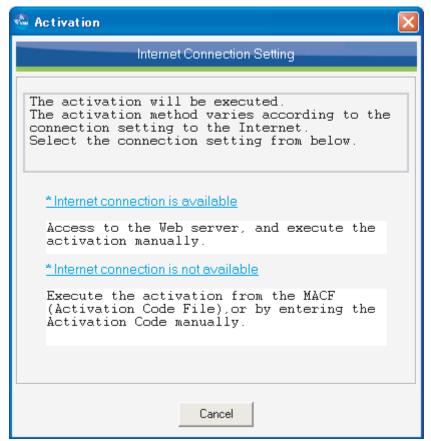

3. Accessing the MB-Web to obtain the "Activation Code" and executing Activation. Please wait.

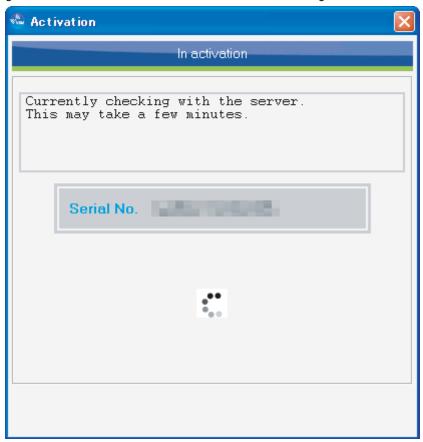

4. When activation is complete, the following window appears.

#### NOTE

• When activation is complete, service information from the printer will be registered to MUTOH Club.

- If an activation execution error occurs, contact your dealer and inform them of the "ErrCode".
- Once activation is completed, restart the printer.

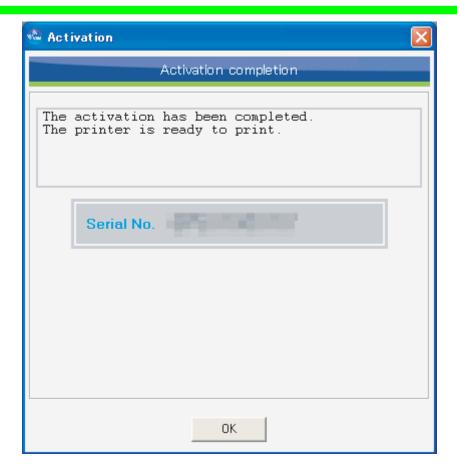

### 8.2. Execute Activation By Entering "Activation Code"

Printer registration is only available when the printer executes activation. If you do not access to the Internet, ask your dealer to issue an activation code or activation code file in order to execute activation.

 When registering a printer with activation-unexecuted, the following message will be displayed. Click "OK" to execute activation.

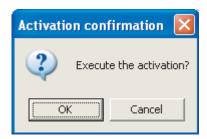

2. Click "Internet connection is not available".

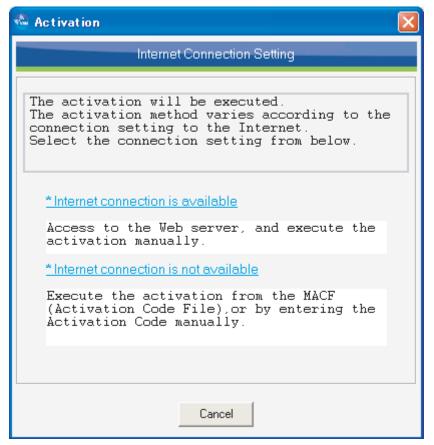

3. Enter the activation code issued by your dealer and click "Execution". In order to execute activation with an activation code file, click the folder icon and select the file.

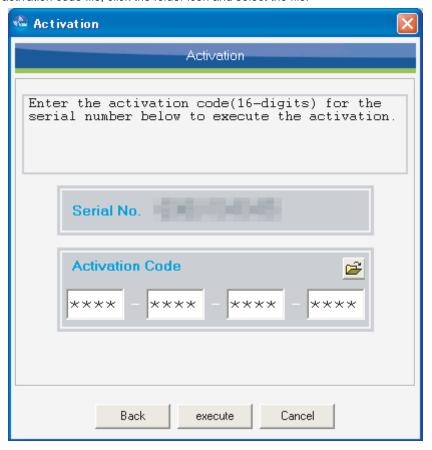

4. When activation is complete, the following window will appear.

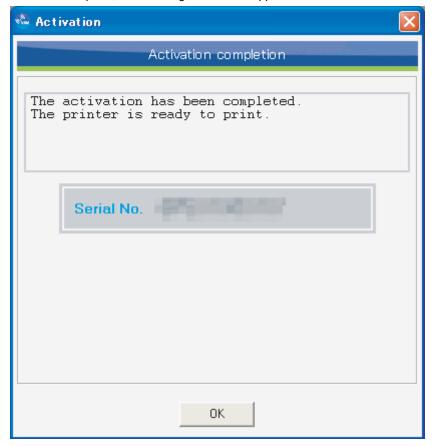

#### NOTE

- If an activation execution error occurs, contact your dealer and provide the "ErrCode".
- Once activation is complete, restart the printer.

# 9. Report Mail

When an error or warning occurs with the printer under monitoring, the notification mail will be sent to the specified mail address.

Configure the settings in the order of printer, mail address, functions and mail contents to send the notification mail.

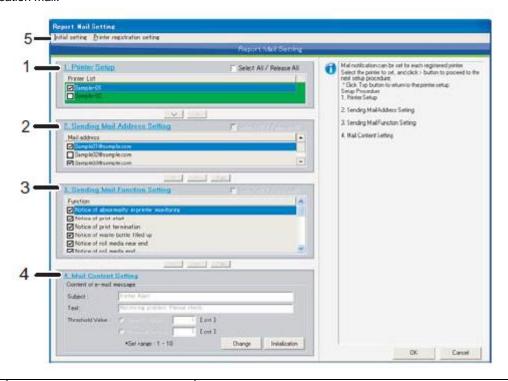

| No. | Name                          | Description                                                                                                    |
|-----|-------------------------------|----------------------------------------------------------------------------------------------------|
| 1   | Printer Setup                 | Set the mail notification function of registered printer to "Valid / Invalid" Refer to the "Printer Setup" for details.  Refer to the "9.1 Printer Setup" for details. |
| 2   | Sending Mail Address Setting  | Set the mail address for sending the notification mail to "Valid / Invalid" for each printer. Refer to the "9.2 Sending Mail Address Setting" for details.             |
| 3   | Sending Mail Function Setting | Set the function to send for each printer and mail address to "Valid / Invalid". Refer to the "9.3 Sending Mail Function Setting" for details.                         |
| 4   | Mail Content Setting          | Set the details of mail content to send for each printer<br>Refer to the "9.4 Mail Content Setting" for details.                                                       |
| 5   | List of Settings              | Configure the settings required to use the notification mail function. Refer to the "9.5 List of Settings" for details.                                                |

# 9.1. Printer Setup

Specify the notification mail function to "Valid / Invalid" for the registered printer.

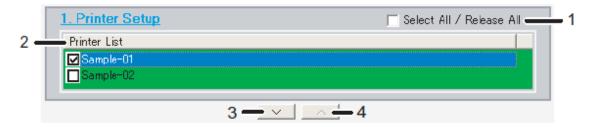

| No. | Name                          | Description                                                                                                    |
|-----|-------------------------------|----------------------------------------------------------------------------------------------------|
| 1   | Select All / Release All      | Change the select of all lists.                                                                                                    |
| 2   | Printer List                  | This is the list of registered printers.Check the box for the printer name to setup the notification mail function. Check On: Notification Mail - Valid Check Off: Notification Mail - Invalid |
| 3   | Sending Mail Function Setting | Set the function to send for each printer and mail address to "Valid / Invalid". Refer to the "7.4.4 Smart/C Information" for details.                                                         |
| 4   | Next                          | Select the printer to set, and shift the next step.                                                                                                    |
| 5   | Back                          | Return to the printer setup.                                                                                                    |

# 9.2. Sending Mail Address Setting

Specify the mail addresses to send the notification mail to "Valid / Invalid" for each printer.

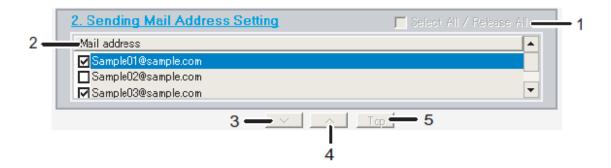

| No. | Name                     | Description                                                                                                    |
|-----|--------------------------|----------------------------------------------------------------------------------------------------|
| 1   | Select All / Release All | Change the select of all lists.                                                                                                    |
| 2   | Mail address             | This is the list of registered mail addresses. Check the box for the mail address to setup the notification mail function.  Check On: Notification Mail - Valid  Check Off: Notification Mail - Invalid |
| 3   | Next                     | Select the mail address to set, and shift to the next step.                                                                                                    |
| 4   | Back                     | Return to the sending mail address setting.                                                                                                    |
| 5   | Return to Top            | Return to the printer setup.                                                                                                    |

### 9.3. Sending Mail Function Setting

Specify the sending functions to "Valid / Invalid" for each printer and mail address.

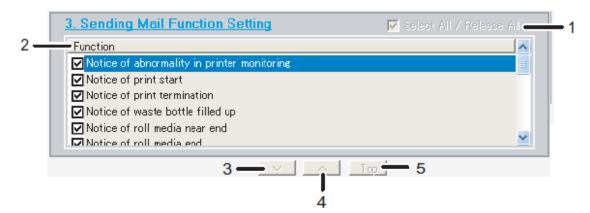

| No. | Name                     | Description                                                                                                    |  |
|-----|--------------------------|----------------------------------------------------------------------------------------------------|--|
| 1   | Select All / Release All | Change the select of all lists.                                                                                                    |  |
| 2   | Function                 | This is the list of sending mail functions. Check the box for the mail address to setup the notification mail function. Check On: Notification Mail - Valid Check Off: Notification Mail - Invalid  Refer to the "9.3.1 Send Mail Function" for details. |  |
| 3   | Next                     | Select the functions to set, and shift to the next step.                                                                                                    |  |
| 4   | Back                     | Return to the sending mail function setting.                                                                                                    |  |
| 5   | Return to Top            | Return to the printer setup.                                                                                                    |  |

9-4 MSME-A-11

#### 9.3.1 Send Mail Function

List of sending mail functions

| No. | Name                                           | Description                                                                                                    |
|-----|------------------------------------------------|----------------------------------------------------------------------------------------------------|
| 1   | Notice of abnormality in printer monitoring    | Notification mail will be sent when the printer cannot communicate with MSM by an error.                                    |
| 2   | Notice of print start                          | Notification mail will be sent when the printer started print.                                                              |
| 3   | Notice of print termination *2                 | Notification mail will be sent when the printer ended print.                                                                |
| 4   | Notice of waste bottle filled up *1            | Notification mail will be sent when the waste ink bottle is filled up.                                                      |
| 5   | Notice of roll media near end *2               | Notification mail will be sent when the remaining roll media is low.  * Only when "Roll Media Length Setting" is specified. |
| 6   | Notice of roll media end                       | Notification mail will be sent when the roll media ends.                                                                    |
| 7   | Notice of remaining ink near end *2            | Notification mail will be sent when the remaining ink amount is low.                                                        |
| 8   | Notice of remaining ink end                    | Notification mail will be sent when the ink has run out.                                                                    |
| 9   | Notice of Smart/C remaining amount near end *1 | Notification mail will be sent when the remaining Smart/C is low.                                                           |
| 10  | Notice of Smart/C remaining amount end *1      | Notification mail will be sent when the Smart/C has run out.                                                                |
| 11  | Notice of media skew error                     | Notification mail will be sent when the skew error has been detected.                                                       |
| 12  | Notice of media cut error *1                   | Notification mail will be sent when the S/C card error has detected.                                                        |
| 13  | Notice of S/C card error *1                    | Notification mail will be sent when the printer part reached to the lifetime.                                               |
| 14  | Notice of life time occurrence                 | Notification mail will be sent when the stock of Smart/C in the MB-Web server is low.                                       |
| 15  | Notice of Smart/C stock near end *1            | Notification mail will be sent when the stock of Smart/C in the MB-Web server is low.                                       |
| 16  | Notice of Smart/C stock end *1                 | Notification mail will be sent when the stock of Smart/C in the MB-Web server has run out.                                  |
| 17  | Notice of firmware update completion           | Notification mail will be sent when the update of printer firmware ended.                                                   |
| 18  | Notice of S/C ink near end *1,2                | Notification mail will be sent when the remaining S/C ink amount is low.                                                    |
| 19  | Notice of S/C ink end *1                       | Notification mail will be sent when the S/C ink has run out.                                                                |

### NOTE

9-5 MSME-A-11

<sup>\*1</sup> The function is not supported depending on the printer.

<sup>\*2</sup> The function might be limited depending on the printer setup. When the function is limited, the notification mail will not be sent.

### 9.4. Mail Content Setting

The contents of mail to send can be changed for each printer.

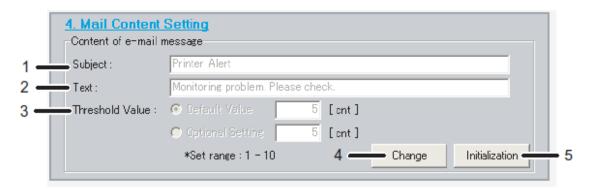

| No. | Name             | Description                                                                                                    |
|-----|------------------|----------------------------------------------------------------------------------------------------|
| 1   | Subject          | Change the title of mail to send.                                                                                                    |
| 2   | Text             | Change the content of mail to send.  * The following information will be added automatically by the function.  * Serial Number of the Printer  * Detailed Information (Cartridge Number etc.) |
| 3   | Threshold Valuet | Change the threshold value to send e-mail.  * This function is not supported in this version.                                                                                                 |
| 4   | Change           | Save the changed contents.                                                                                                    |
| 5   | Initialization   | Initialize the mail content.                                                                                                    |

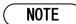

Make sure to click the "Change" button to change the setting.

The setting will not be reflected without clicking the "Change" button.

#### 9.4.1 Threshold Valuet

Specify the standard threshold value to send e-mail.

The e-mail will be sent when the printer reaches to each threshold value.

The threshold value setting will be available or unavailable depending on the function.

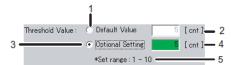

| No. | Name                    | Description                                                                                                    |
|-----|-------------------------|----------------------------------------------------------------------------------------------------|
| 1   | Default Value           | Specify the value to send the e-mail in the default setting.                                                                                                    |
| 2   | Default Value           | When the default value is selected, the value will be the threshold value to send the e-mail. The default value differs depending on the printer model.                                                                                                    |
| 3   | Optional Setting        | Specify the setting to send the e-mail in the arbitrary setting.                                                                                                    |
| 4   | Arbitrary Setting Value | When the arbitrary setting is selected, the value will be the threshold value to send the e-mail. The setting value can be input arbitrarily in each setting range.  * Refer to the "Table 9.4.1. Threshold Value - Function / Setting Range Chart" for the details. |
| 5   | Set range               | Setting range that can be specified in the arbitrary setting.  * Refer to the "Table 9.4.1. Threshold Value - Function / Setting Range Chart" for the details.                                                                                                    |

Table 9.4.1. Threshold Value - Function / Setting Range Chart

| Name                                        |               | Setting Range |                         | Default Value |
|---------------------------------------------|---------------|---------------|-------------------------|---------------|
|                                             |               | Minimum       | Maximum                 | Delault Value |
| Notice of abnormality in printer monitoring |               | 1 [ cnt ]     | 10 [ cnt ]              | 5 [ cnt ]     |
| Notice of roll media near end               |               | 1 [ m ]       | 10 [ m ]                | *1            |
| Notice of remaining ink near end            |               | 25 [ ml ]     | 1000 [ ml ]             | *1            |
|                                             | Normal        | 20 [ ml ]     | 1000 [ ml ]             | *1            |
| Notice of Smart/C remaining amount near end | High-capacity | 1000 [ ml ]   | 10% of maximum capacity | *1            |
| Notice of Smart/C stock near end            |               | 100 [ ml ]    | 8000 [ ml ]             | 1000 [ ml ]   |

<sup>\*1</sup> Differ from the printer model.

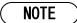

The control right is required to change the threshold value

# 9.5. List of Settings

Configure the settings needed to use the notification mail function.

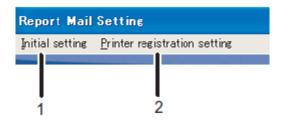

| No. | Name                         | Description                                                                                                    |
|-----|------------------------------|----------------------------------------------------------------------------------------------------|
| 1   | Initial setting              | Perform the initial setting for the MSM.  * Refer to "3.Initial Setting" for the details.                          |
| 2   | Printer registration setting | Register the printer to be monitored by MSM.  * Refer to "3.9.1 Register the printer information" for the details. |

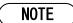

The notification mail will not be sent without the settings above.

9-8 MSME-A-11

# 10. ColorVerify

Printer color reproduction can change over time due to various factors, including environmental (shop temperature and humidity), age and storage conditions of ink and media, possible lot-to-lot manufacturing variations of ink and media, and aging of the printer itself (due to mechanical wear). Individually, such factors may have minimal impact on color reproduction, but cumulatively over a span of time these factors can lead to color variations that become apparent and potentially detrimental to image quality.

The 'Color Verify' feature can be utilized to aid the printer operator in checking for and isolating potential color reproduction variations before they become a visual detriment.

In this function, 14 color patches are printed, and the colors are measure by the optional spectrophotometer (SPECTROVUE VM-10). If the Color Verify was performed before and the measured value was saved as the baseline, the color difference from the baseline will be printed as a result.

#### NOTE

- The optional SPECTROVUE VM-10 is required to perform this function.
- Before performing this function, make sure to print the nozzle check pattern to check if there is no missing nozzle.
- In order to perform the Color Verify correctly, make sure to specify the following settings same as the setting when the baseline was saved. If these settings are different, the color difference may become large.
  - \* Each Heater Temperature Setting, Effect Setting, CR Print Width Setting, Overwrite Setting
- Use this function with the head height adjustment lever is in the "Low" position.
- The 'Color Verify' feature is intended to be utilized as an aid to the printer operator in checking for and
  isolating potential color reproduction variations that can arise over time due to various factors common
  to all printing environments; it is a tool intended to help facilitate implementation of on-printer process
  control.

As such, it is not in-and-of-itself a guarantee of color reproducibility or reproduction accuracy, nor does it negate the need for color workflow best practices.

- Since the room environment (temperature, humidity) may affect the print color, create the environment
  in accordance with the environment condition described in the operating manual "8.1.1 Printer
  Specification" "Environment Condition". In addition, make sure to place the media and ink in the
  printing environment for 2 hours before use.
- In this function, the color difference (dE) is calculated based on CIE 94\*.
  - \* CIE94 is proposed by CIE (International Commission of Illumination) in 1994.
- The Windows firewall for File Transfer Program (ftp.exe) needs to be deactivated to execute this function.

For details, refer to "10.2.15 Windows Firewall".

The printer model, which was launched after the end of life of VM-10, does not support this function.

# 10.1. History

The history of Color Verify will be displayed.

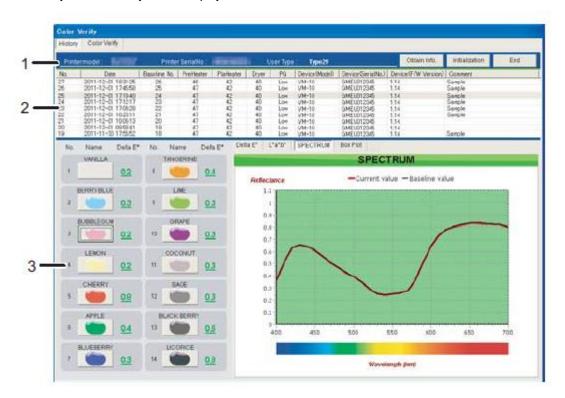

| No. | Name               | Description                                                                                                    |
|-----|--------------------|----------------------------------------------------------------------------------------------------|
| 1   | Printer Infomation | The printer information will be displayed.  * For details, refer to "10.1.1 Printer Infomation"                 |
| 2   | History List       | The list of Color Verify history will be displayed.  * For details, refer to "10.1.2 History List".             |
| 3   | Detail Information | The detail information of Color Verify will be displayed.  * For details, refer to "10.1.3 Detail Information". |

#### 10.1.1 Printer Infomation

The printer information will be displayed.

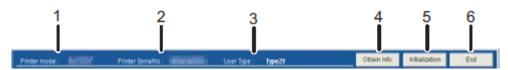

| No. | Name               | Description                                            |  |
|-----|--------------------|--------------------------------------------------------|--|
| 1   | Printer model      | The printer model will be displayed.                   |  |
| 2   | Printer Seical No. | The serial number of printer will be displayed.        |  |
| 3   | User Type          | The user type specified for printer will be displayed. |  |
| 4   | Obtain Information | Obtain the latest printer information.                 |  |
| 5   | Initialization     | Initialize the history information.                    |  |
| 6   | End                | Stop the Color Verify.                                 |  |

### 10.1.2 History List

The history of Color Verify will be displayed in the list.

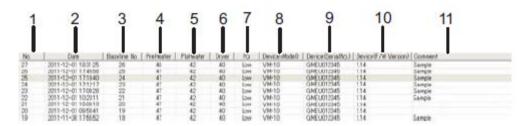

| No. | Name                | Description                                                                                       |
|-----|---------------------|---------------------------------------------------------------------------------------------------|
| 1   | No.                 | The data No. of Color Verify will be displayed.                                                   |
| 2   | Date                | The date when Color Verify was executed will be displayed.                                        |
| 3   | Baseline No.        | The baseline No. will be displayed.  * When the baseline is not specified, "-" will be displayed. |
| 4   | PreHeater           | The pre heater temperature specified for Color Verify will be displayed.                          |
| 5   | PlaHeater           | The platen heater temperature specified for Color Verify will be displayed.                       |
| 6   | Dryer               | The dryer temperature specified for Color Verify will be displayed.                               |
| 7   | PG                  | The head height specified for Color Verify will be displayed.                                     |
| 8   | Device(Model)       | The name of colorimeter will be displayed.                                                        |
| 9   | Device(SerialNo.)   | The serial number of colorimeter will be displayed.                                               |
| 10  | Device(F/W Version) | The F/W version of colorimeter will be displayed.                                                 |
| 11  | Comment             | The comment entered for Color Verify will be displayed.                                           |

#### 10.1.3 Detail Information

The detail information of Color Verify will be displayed.

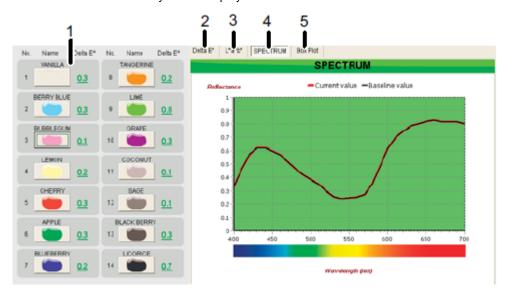

| No. | Name           | Description                                                                               |
|-----|----------------|-------------------------------------------------------------------------------------------|
| 1   | Delta E*       | The Delta E* information will be displayed.  * For details, refer to "10.1.3.1 Delta E*". |
| 2   | Delta E* Graph | The Delta E* graph will be displayed.  * For details, refer to "10.1.3.2 Delta E* Graph". |
| 3   | L*a*b* Graph   | The L*a*b* graph will be displayed.  * For details, refer to "10.1.3.3 *a*b* Graph".      |
| 4   | SPECTRUM Graph | The SPECTRUM graph will be displayed. * For details, refer to "10.1.3.4 SPECTRUM Graph".  |
| 5   | Box Plot       | The box plot will be displayed  * For details, refer to "10.1.3.5 BoxPlot".               |

10-4

#### 10.1.3.1. Delta E\*

The Delta E\* information of each patch will be displayed.

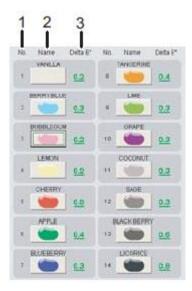

| No. | Name       | Description                                                                                                    |
|-----|------------|----------------------------------------------------------------------------------------------------|
| 1   | No.        | The patch number will be displayed.                                                                                                    |
| 2   | Patch Name | The patch name will be displayed. In addition, when the patch button is clicked, the patch name will be reflected to each graph and displayed in the graph. |
| 3   | Delta E*   | The Delta E* information of patches will be displayed.                                                                                                    |

### 10.1.3.2. Delta E\* Graph

The Delta E\* graph information of 25 times of the latest Color Verify will be displayed.

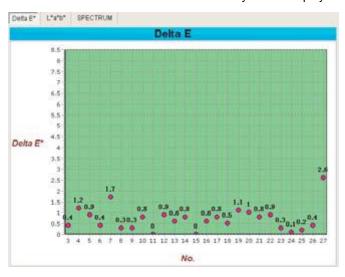

### 10.1.3.3. \*a\*b\* Graph

The  $L^*a^*b^*$  information of selected patch will be displayed.

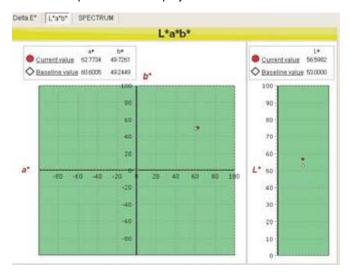

### 10.1.3.4. SPECTRUM Graph

The SPECTRUM information of selected patch will be displayed.

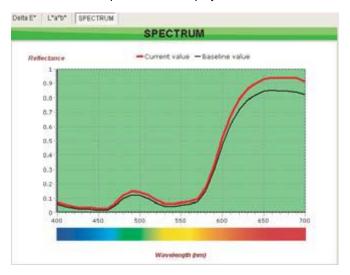

### 10.1.3.5. BoxPlot

Box plot is a graph to show the distribution of data simply.

Generally, a box plot has the following features.

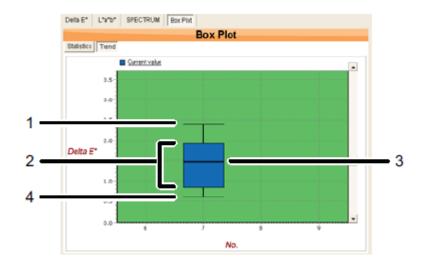

| No. | Name    | Description                                                      |
|-----|---------|------------------------------------------------------------------|
| 1   | Maximum | Shows the maximum value of data.                                 |
| 2   | Вох     | Half of the data are distributed in the box range.               |
| 3   | Medium  | Middle value when the data is arranged from smallest to largest. |
| 4   | Minimum | Shows the minimum value of data.                                 |

10-8

### (1)Statistics

The statistical information of the measured Delta  $\mathsf{E}^\star$  value will be displayed by color.

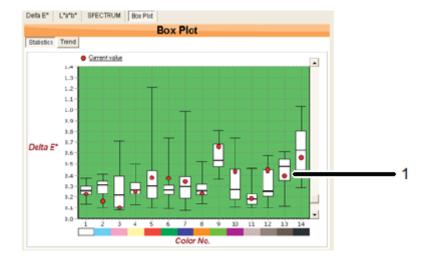

| No. | Name           | Description                                                |
|-----|----------------|------------------------------------------------------------|
| 1   | Measured Value | The measured value selected in the list will be displayed. |

## NOTE

- If the measured value is in the box, the color is stable compared to the colors that are measured in the past.
- If the measured value is higher than the box, the color may be different from before. For the acceptance judgment, refer to the Delta E\* value.
- Even if the measured value is lower than the box, there is no problem because the value is close to the baseline.
- To display the figure, more than 3 times of measurement at the same base line is required.

### (2)Trend

The distribution of data will be displayed by each measurement.

From the variation in location and size of box, the tendency of color reproductively can be checked.

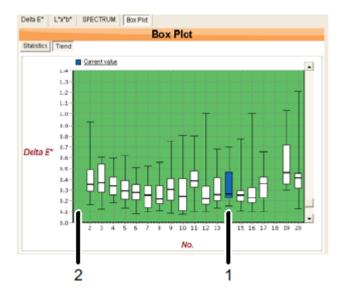

| No. | Name           | Description                                                                                                    |
|-----|----------------|----------------------------------------------------------------------------------------------------|
| 1   | Measured value | The measured value selected in the list will be displayed. The box of selected value will be shown in the different color. |
| 2   | Baseline value | The box will not be displayed.                                                                                             |

### NOTE

- If the delta E\* values of several colors has increased without big change in the location of box:
   The measurement may be failed due to uneven media and / or dust on the media surface. Please perform the measurement again.
- If the delta E\* value is acceptable but the location of box is high:
   The printing environment and setting may be different. Or, the media characteristic may be changed (e.g. the media color / dot gain has changed).
- To display the figure, more than 2 times of measurement at the same base line is required.

### 10.2. Color Verify

Execute the Color Verify.

Follow the procedures and check the notes below to perform the Color Verify.

#### NOTE

- The optional SPECTROVUE VM-10 is required to perform this function.
- To perform this function, make sure that the remaining amount of ink and media is enough and follow the instructions of operation panel and MSM.
- While the printer is in operation, the Color Verify is not executed. Make sure that "Ready to Print" is displayed on the operation panel.
- The 'Color Verify' feature is intended to be utilized as an aid to the printer operator in checking for and
  isolating potential color reproduction variations that can arise over time due to various factors common
  to all printing environments; it is a tool intended to help facilitate implementation of on-printer process
  control.

As such, it is not in-and-of-itself a guarantee of color reproducibility or reproduction accuracy, nor does it negate the need for color workflow best practices.

10-11 MSME-A-11

### 10.2.1 Configuration

To execute Color Verify, select a baseline from the history list, and click "Start" button.

If the baseline is not selected, the baseline will be created and the Delta E will not be displayed.

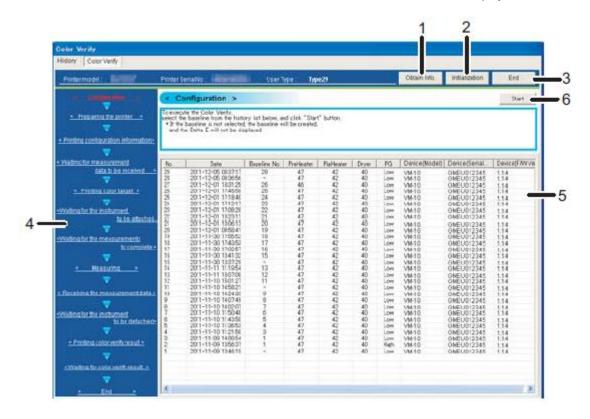

| No. | Name                     | Description                                                                                                   |
|-----|--------------------------|----------------------------------------------------------------------------------------------------|
| 1   | Obtain Information       | Obtain the latest printer information.                                                                        |
| 2   | End                      | Stop the Color Verify.                                                                                        |
| 3   | Progress of Color Verify | The progress of Color Verify will be displayed. The current progress will be displayed in red letter.         |
| 4   | History List             | The list of Color Verify history will be displayed. To execute Color Verify, select a baseline from the list. |
| 5   | Start                    | Select a baseline, and start Color Verify.                                                                    |

10-12

### 10.2.2 Preparing the printer

The printer is in preparation to execute Color Verify.

When the printer preparation is completed, the printer proceeds to the next step automatically. Please wait for a while.

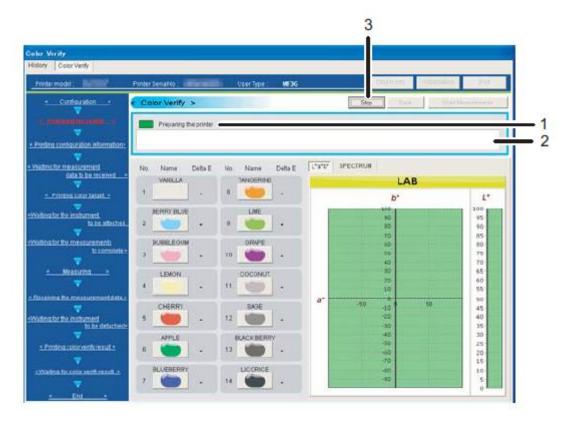

| No. | Name                     | Description                                                                                                    |
|-----|--------------------------|----------------------------------------------------------------------------------------------------|
| 1   | Progress of Color Verify | The progress of Color Verify will be displayed.                                                                                                    |
| 2   | Detail                   | The detail information will be displayed according to the progress.                                                                                                  |
| 3   | History List             | Click "Stop" button to stop the Color Verify. When the Color Verify is stopped, the result will not be saved in the history. * For details, refer to "10.2.14 Stop". |

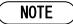

While the printer is in operation, the Color Verify is not executed.

### 10.2.3 Printing configuration information

The printer is printing a setup data.

When the printing is completed, the printer proceeds to the next step automatically. Please wait for a while.

#### 10.2.4 Waiting for measurement data to be received

The printer is waiting for patch data to receive.

The patch data will be printed automatically by MSM. Please wait for a while.

### 10.2.5 Printing color target

The printer is printing a patch data.

When the printing is completed, the printer proceeds to the next step automatically.

Please wait for a while.

#### 10.2.6 Waiting for the instrument to be attached

When the patch data is printed, follow the instructions on operation panel to attach the colorimeter to the printer.

#### 10.2.7 Waiting for the measurements to complete

When the colorimeter is attached to the printer, the printer will be the color measurement waiting status.

Press "Enter" key on the operation panel, or click "Start Measurement" button on MSM to start the color measurement.

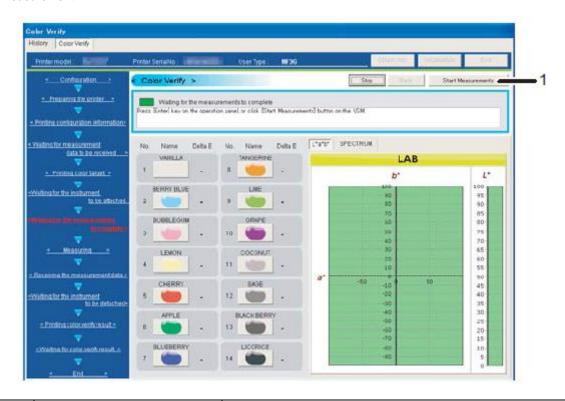

| No. | Name               | Description                  |
|-----|--------------------|------------------------------|
| 1   | Start Measurements | Start the color measurement. |

#### 10.2.8 Measuring

The printer is measuring the patches.

When the color measurement is completed, the printer proceeds to the nest step automatically.

Please wait for a while.

#### 10.2.9 Receiving the instrument to be detached

When the color measurement is completed, the measurement result will be obtained from the printer.

When the measurement result is obtained completely, the printer proceeds to the next step automatically. Please wait for a while.

#### 10.2.10 Waiting for the instrument to be detached

When the measurement result is obtained from printer, the result will be displayed on MSM.

Follow the instructions on operation panel to remove the colorimeter from the printer.

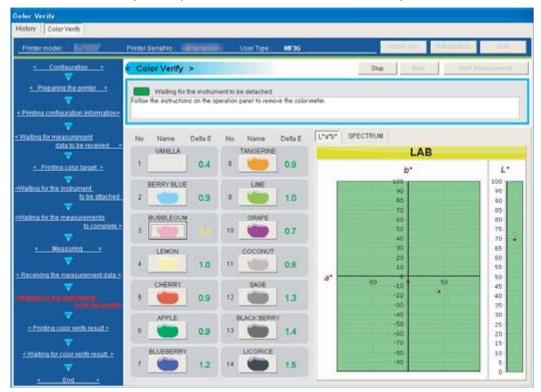

### 10.2.11 Printing color verify result

The printer is printing the measurement result of Color Verify.

When the printing of Color Verify result is completed, the printer proceeds to the next step automatically. Please wait for a while.

### 10.2.12 Waiting for color verify result

Check the printed Color Verify result, and press "Enter" key on the operation panel.

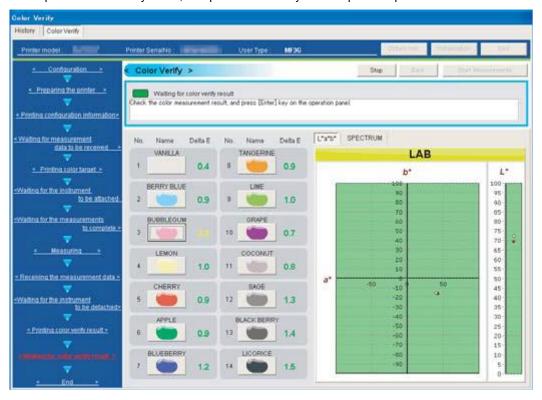

#### 10.2.13 End

To leave the Color Verify result on the history, enter the comment and click "Save" button. To exit the Color Verify without saving the result, click "End" button.

Click "Save" / "End" button to exit the Color Verify.

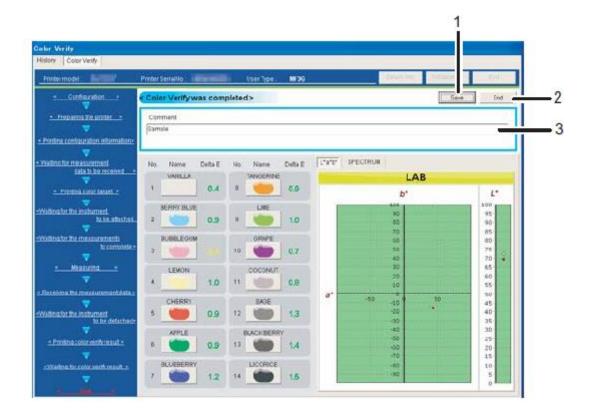

| No. | Name    | Description                                                                                                  |
|-----|---------|----------------------------------------------------------------------------------------------------|
| 1   | Save    | Click "Save" button to save the Color Verify result to the history.  * Enter the comment to save the result. |
| 2   | End     | Click "End" button to exit the Color Verify without saving the result.                                       |
| 3   | Comment | Enter the comment to save the Color Verify result to the history.                                            |

### 10.2.14 Stop

Stop the Color Verify. When the Color Verify is stopped, the result will not be saved in the history.

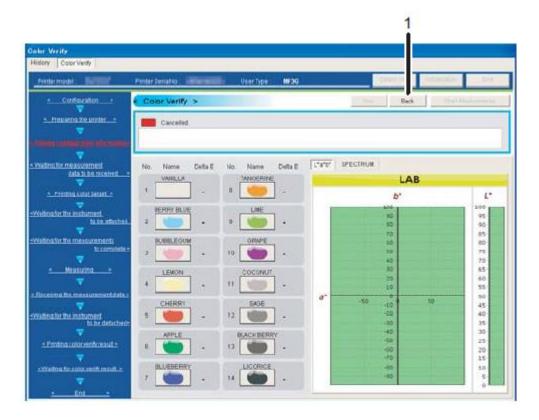

| No. | Name | Description                 |
|-----|------|-----------------------------|
| 1   | Back | Return to the setup window. |

#### 10.2.15 Windows Firewall

Since the Windows "File Transfer Program (ftp.exe)" is used in the Color Verify function, deactivate the block when a firewall warning is displayed.

Patch data will not be printed until the block is deactivated.

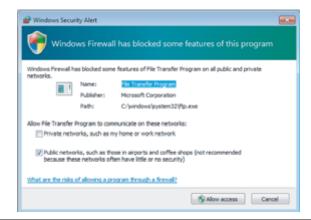

# 11. VSM Mobile

To use an application "VSM Mobile" for handheld terminal such as Smart Phone, the handheld terminal to be used form MSM should be registered, in order to obtain the printer information via MSM.

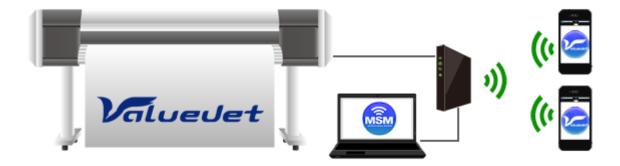

### NOTE

- The application "VSM Mobile" for handheld terminal can be downloaded from Android market for free.
- Customer is responsible for the communication fee to connect to Android market.
- The communication between handheld terminal and MSM will require Wi-Fi connection.
- To communicate handheld terminal with MSM, a particular port will be used. If the setting of Windows firewall and security software needs to be changed, please check with your network administrator.

# 11.1. VSM Mobile Setting

The information of handheld terminal that uses the MSM Mobile can be checked, and the handheld terminal can be registered.

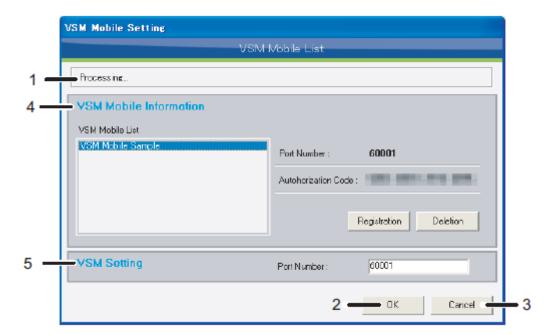

| No. | Name                   | Description                                                                                            |
|-----|------------------------|----------------------------------------------------------------------------------------------------|
| 1   | Status                 | The connection status of VSM Mobile will be displayed.                                                 |
| 2   | ОК                     | Save the registration information, and exit the VSM Mobile setting.                                    |
| 3   | Cancel                 | Exit the VSM Mobile setting without saving the registration information.                               |
| 4   | VSM Mobile Information | The VSM Mobile can be checked. * For details, refer to "11.1.1 VSM Mobile Information"                 |
| 5   | MSM Setting            | Configure the MSM setting needed to link with VSM Mobile. * For details, refer to "11.1.2 MSM Setting" |

#### 11.1.1 VSM Mobile Information

The information of VSM Mobile registered on MSM can be checked, and VSM Mobile can be registered / deleted.

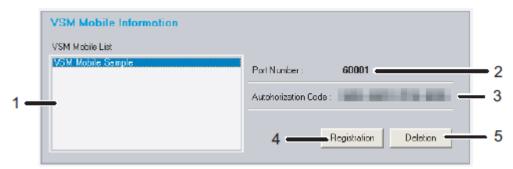

| No. | Name               | Description                                                                                                    |
|-----|--------------------|----------------------------------------------------------------------------------------------------|
| 1   | VSM Mobile List    | The VSM Mobile registered on MSM will be displayed.                                                                                                    |
| 2   | Port Number        | The connection port number registered at the VSM Mobile registration will be displayed.                                                                                                    |
| 3   | Authorization Code | The authorization code registered at the VSM Mobile registration will be displayed.                                                                                                    |
| 4   | Registration       | Press "Registration" button to register new VSM Mobile.  * For details, refer to "11.1.1.1 Registration"                                                                                                    |
| 5   | Deletion           | The registered VSM Mobile can be deleted. Select unnecessary VSM Mobile and delete from the list.  * If the VSM Mobile is deleted, the communication with VSM Mobile will be disabled.  To make a communication again, the registration will be needed again. |

### 11.1.1.1. Registration

New VSM Mobile can be registered in MSM.

Follow the procedures below to register new VSM Mobile.

| No. | Name                                                           | Target Application | Description                                                                                 |
|-----|----------------------------------------------------------------|--------------------|---------------------------------------------------------------------------------------------|
| (1) | VSM Mobile Synchronization                                     | MSM                | MSM is waiting for the synchronization with VSM Mobile.                                     |
| (2) | Entry / Registration of VSM<br>Mobile Registration Information | VSM Mobile         | Enter and register the VSM Mobile information based on the information displayed on MSM.    |
| (3) | Registration of VSM Mobile                                     | MSM                | When MSM and VSM Mobile are synchronized normally, the VSM Mobile can be registered in MSM. |

### NOTE

To register the VSM Mobile in MSM, download and install VSM Mobile to your handheld terminal from Android market.

#### (1) VSM Mobile Synchronization

When the "Registration" button is selected, a window to register the VSM Mobile will be displayed.

The MSM will be synchronization wait status, and wait for the connection from the VSM Mobile.

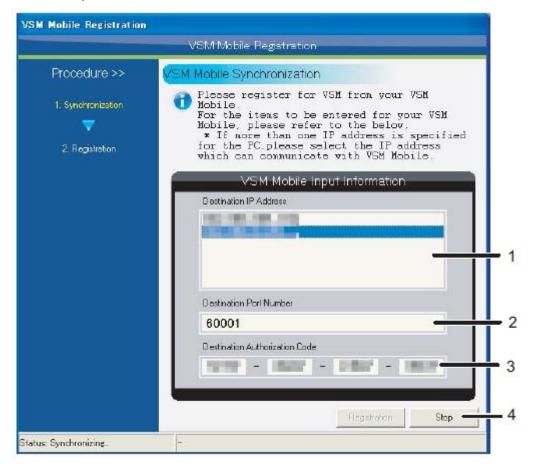

| No. | Name                           | Description                                                                                                    |
|-----|--------------------------------|----------------------------------------------------------------------------------------------------|
| 1   | Destination IP Address         | The IP address list the PC installed with MSM will be displayed.  * If several IP addresses are specified in the PC, select the IP address that can communicate with VSM Mobile. |
| 2   | Destination Port Number        | The port number to be used for the connection of MSM and VSM Mobile will be displayed.                                                                                           |
| 3   | Destination Authorization Code | The authorization code will be displayed to identify the VSM Mobile.                                                                                                    |
| 4   | Stop                           | The VSM Mobile registration will be stopped.                                                                                                    |

### (2) Entry / Registration of VSM Mobile Registration Information

Register the MSM from VSM Mobile, and check the connection with MSM that is waiting for synchronization.

Enter the information based on the VSM Mobile entry information of the MSM.

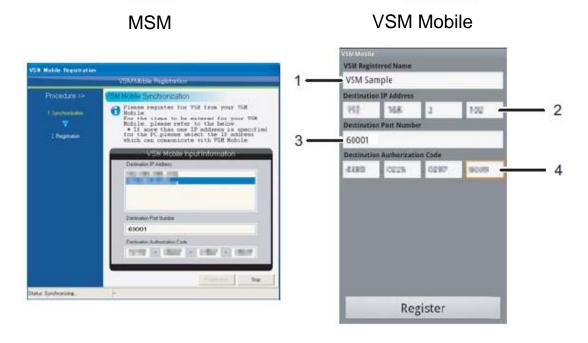

| No. | Name                           | Description                                                                                                    |
|-----|--------------------------------|----------------------------------------------------------------------------------------------------|
| 1   | Registered Name for MSM        | Enter an arbitrary name of the MSM to register.                                                                                                    |
| 2   | Destination IP Address         | Enter the IP address of the PC installed with MSM.  * If several IP addresses are specified in the PC, select the IP address that can communicate with VSM Mobile. |
| 3   | Destination Port Number        | The port number to be used for the connection of MSM and VSM Mobile will be displayed.                                                                             |
| 4   | Destination Authorization Code | The authorization code will be displayed to identify the VSM Mobile.                                                                                               |

#### (3) Registration of VSM Mobile

When MSM and VSM Mobile are synchronized normally, the VSM Mobile can be registered in MSM.

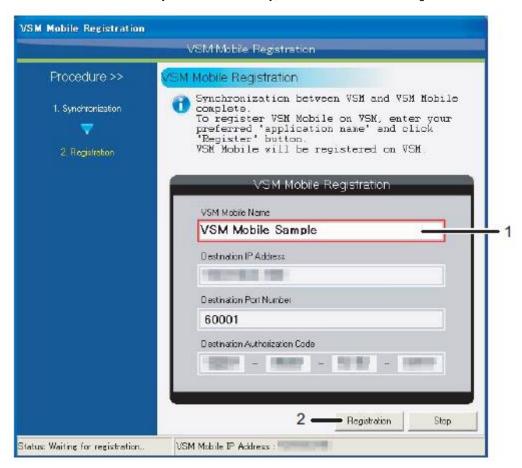

| No. | Name            | Description                                                                 |
|-----|-----------------|-----------------------------------------------------------------------------|
| 1   | VSM Mobile Name | Enter an arbitrary name of the VSM Mobile to register.                      |
| 2   | Registration    | If there is no same name as entered name, the VSM Mobile can be registered. |

### 11.1.2 MSM Setting

Set up the part to connect MSM with VSM Mobile.

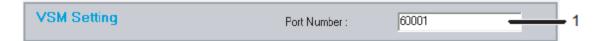

| No. | Name        | Description                                                                |
|-----|-------------|----------------------------------------------------------------------------|
| 1   | Port Number | Enter the port number to be used for the connection of MSM and VSM Mobile. |

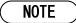

- If the port number conflicts with other application, change the port number to anarbitrary number. To change the port number, please check with your network administrator.
- When the port number is changed, please change the port number of VSM Mobile that was registered before the change also.

11-8 MSME-A-11

# 12. Print History

This function allows MSM to get print history information from printer and monitor the history.

#### Main Function:

\*Access to the print history \*Statistics Information \*Cost Information on-line off-line

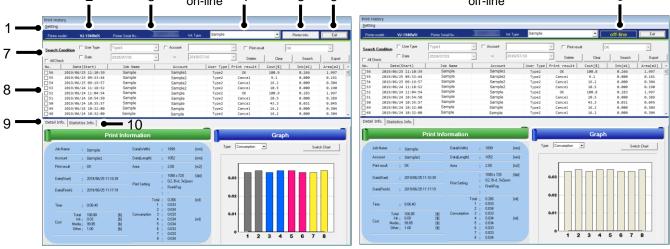

| No. | Name                   | Description                                                                                                    |
|-----|------------------------|----------------------------------------------------------------------------------------------------|
| 1   | Setting                | Register the cost information or initialize print history.  * For details, refer to "12.5 Setting"                   |
| 2   | Printer model          | The selected printer model is displayed.                                                                             |
| 3   | Printer Serial No.     | The serial number of the selected printer is displayed.                                                              |
| 4   | Ink Type               | Select the ink type from drop-down list registered in "Cost Setting" < "Ink".                                        |
| 5   | Printer Information    | Get the latest print history from the printer. This feature is available only when the printer is online.            |
| 6   | Exit                   | Exit the Print History menu.                                                                                         |
| 7   | Search Condition       | Set search condition for print history to be displayed in the list.  * For details, refer to "12.1 Search Condition" |
| 8   | Print History List     | Displays the search result of print history.  * For details, refer to "12.2 Print History List"                      |
| 9   | Detail Information     | Displays the detail information for the specified print history.  * For details, refer to "12.3 Detail Information"  |
| 10  | Statistics Information | Displays print history statistically. * For details, refer to "12.4 Statistics Information"                          |

### 12.1. Search Condition

Refine search result of print history to be displayed.

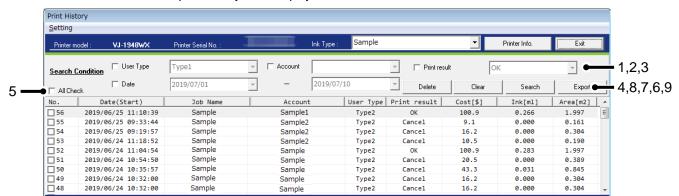

| No. | Name         | Description                                                                                                |
|-----|--------------|----------------------------------------------------------------------------------------------------|
| 1   | User Type    | Check the box and select the user type from the drop-down list.                                            |
| 2   | Account      | Check the box and select the account from the drop-down list.                                              |
| 3   | Print result | Check the box and select print result from: OK : Successfully printed. Cancel : Failed to finish printing. |
| 4   | Date         | Check the box and specify the time period of printing from the drop-down list.                             |
| 5   | All Check    | Check the box to select all print history to be deleted.                                                   |
| 6   | Search       | Display the result to be matched criteria specified.                                                       |
| 7   | Clear        | Clear the search condition and display all print history.                                                  |
| 8   | Delete       | Delete the print history you selected. If you delete the history, you cannot recover the data.             |
| 9   | Export       | Save a list of print history with .csv extension.                                                          |

## 12.2. Print History List

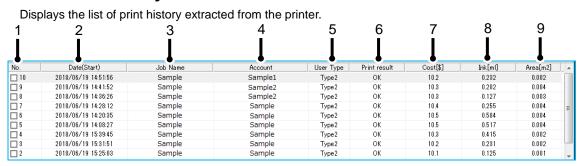

| No. | Name         | Description                                                                                    |
|-----|--------------|------------------------------------------------------------------------------------------------|
| 1   | No.          | Displays the order of data in the list.                                                        |
| 2   | Daate(Start) | Displays print starting date and time.                                                         |
| 3   | Job Name     | Displays job name. If the data does not contain its job name, it will not be displayed.        |
| 4   | Account      | Displays account.  If the data does not contain account information, it will not be displayed. |
| 5   | User Type    | Displays user type.                                                                            |
| 6   | Print result | Displays print result from: OK : Successfully printed. Cancel : Failed to finish printing.     |
| 7   | Cost         | Displays expenses incurred in printings, if the cost information is registered.                |
| 8   | Ink *1       | Displays the ink consumption amount.                                                           |
| 9   | Area         | Displays the area of printing.                                                                 |

### NOTE

 \*1 Ink consumption may vary depending on the print mode setting or other printing conditions even if printing the same image.

### 12.3. Detail Information

Displays detail information for the specified print history in data and graph format.

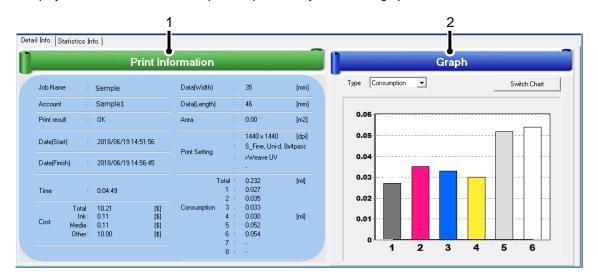

| No. | Name              | Description                                                                 |
|-----|-------------------|-----------------------------------------------------------------------------|
| 1   | Print Information | Displays the detail information for the specified print history.            |
| 2   | Graph             | Displays either of detail information in graph form: 1. Consumption 2. Cost |

#### 12.3.1 Print Information

Displays detail information for the specified print history.

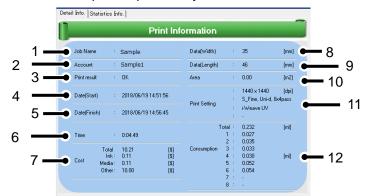

| No. | Name           | Description                                                                                              |
|-----|----------------|----------------------------------------------------------------------------------------------------|
| 1   | Job Name       | Displays the job name. If the data does not contain the job name, it will not be displayed.              |
| 2   | Account        | Displays the account.  If the data does not contain the account information, it will not be displayed.   |
| 3   | Print result   | Displays the print result from: OK: Successfully printed. Cancel: Failed to finish printing.             |
| 4   | Date(Start)    | Displays the print starting date and time.                                                               |
| 5   | Date(Finish)   | Displays the print completion date and time.                                                             |
| 6   | Time           | Displays the total printing time.                                                                        |
| 7   | Cost           | Displays the expense incurred in the printing, if the cost information for the print job is registered.  |
| 8   | Data(Width)    | Displays the width of printing.                                                                          |
| 9   | Data(Length)   | Displays the length of printing.                                                                         |
| 10  | Area           | Displays the area of printing.                                                                           |
| 11  | Print Setting  | Displays the print setting below. 1. Printing Resolution 2. Print Quality 3. Direction 4. Pass 5. Effect |
| 12  | Consumption *1 | Displays the ink consumption amount.                                                                     |

# NOTE

 \*1 Ink consumption may vary depending on the print mode setting or other printing conditions even if printing the same image.

### 12.3.2 Graph

Display print information in two types of graph form.

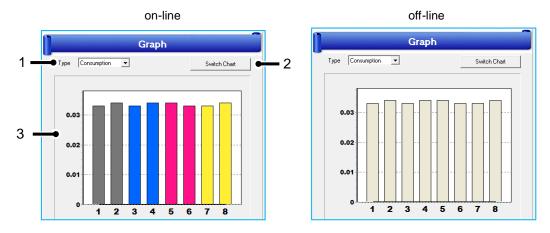

| No. | Name         | Description                                                                            |
|-----|--------------|----------------------------------------------------------------------------------------|
| 1   | Туре         | Choose the information type to be displayed in graph form from: 1. Consumption 2. Cost |
| 2   | Switch Chart | Switch the chart type from: 1. Bar Chart 2. Pie Chart                                  |
| 3   | Graph        | Displays the specified information in graph form.                                      |

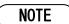

<sup>\*1</sup> If the printer is offline, MSM is unable to obtain the ink color information from the printer. In such cases, the chart will be displayed with random colors chosen by default.

12-6 MSME-A-11

# 12.4. Statistics Information

Displays print history statistically in data and graph format.

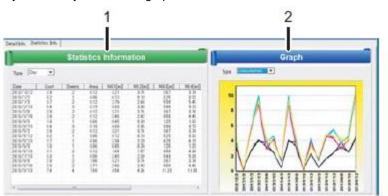

| No. | Name                   | Description                                                                                            |
|-----|------------------------|----------------------------------------------------------------------------------------------------|
| 1   | Statistics Information | Displays print history statistically.                                                                  |
| 2   | Graph                  | Displays the statistics information from below in graph form: 1. Cost 2. Sheets 3. Area 4. Consumption |

### 12.4.1 Statistics Information

Display statistics print history information by specified time period.

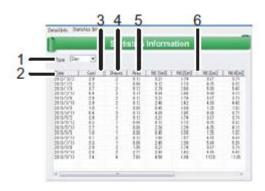

| No. | Name        | Description                                                                                                    |
|-----|-------------|----------------------------------------------------------------------------------------------------|
| 1   | Туре        | Choose the time period to be displayed from: 1. Day 2. Month 3. Year                                                                                                    |
| 2   | Date        | Displays the specified time period. e.g.) 1. In case of Month, it displays YYYY/MM.=>2013/9, 2013/8 2. In case of Day, it displays YYYY/MM/DD.=>2013/9/12, 2013/9/10, 2013/9/08 |
| 3   | Cost        | Displays expenses incurred in printings.                                                                                                    |
| 4   | Sheets      | Displays the number of printed sheets.                                                                                                    |
| 5   | Area        | Displays the total area of printings.                                                                                                    |
| 6   | Consumption | Displays the ink consumption amount per slot.                                                                                                    |

### 12.4.2 Graph

Display statistic information from Cost/ Sheets/ Area/ Consumption in graph form.

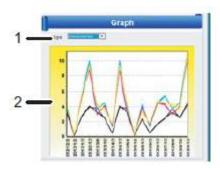

| No. | Name  | Description                                                                              |
|-----|-------|------------------------------------------------------------------------------------------|
| 1   | Type  | Choose the information type for the graph from: 1. Cost 2. Sheets 3. Area 4. Consumption |
| 2   | Graph | Displays the specified information in graph form.                                        |

# 12.5. Setting

This menu registers cost information or initializes print history.

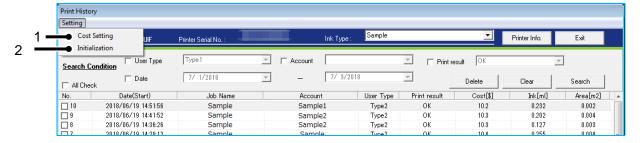

| No. | Name           | Description                                                                                          |
|-----|----------------|----------------------------------------------------------------------------------------------------|
| 1   | Cost Setting   | Register cost information to be spent for the printing.  * For details, refer to "12.6 Cost Setting" |
| 2   | Initialization | Initialize print history.  * For details, refer to "12.7 Initialization"                             |

# 12.6. Cost Setting

To calculate cost per print, registers cost information to be spent for printings.

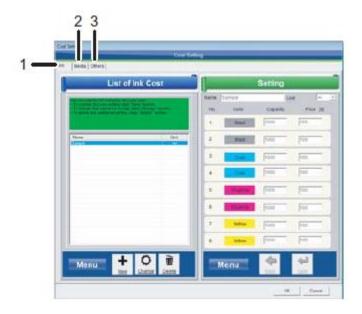

| No. | Name  | Description                            |
|-----|-------|----------------------------------------|
| 1   | Ink   | Register ink cost information.         |
| 2   | Media | Register media cost information.       |
| 3   | Other | Register other expenses for printings. |

# NOTE

Since the cost calculated here will be approximate cost, use this calculation as a guide.

### 12.6.1 Ink

Register unit price for each ink.

Ink cost per print can be calculated based on the ink consumption amount and registered unit price.

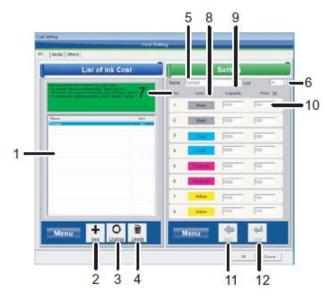

| No. | Name          | Description                                                                                                    |
|-----|---------------|----------------------------------------------------------------------------------------------------|
| 1   | Ink cost list | Displays the list of registered ink cost.                                                                                                    |
| 2   | New button    | Register a new ink setting.                                                                                                    |
| 3   | Change button | Change the current settings.                                                                                                    |
| 4   | Delete button | Delete the registered settings.                                                                                                    |
| 5   | Name          | Enter the ink name to register. *Enter up to 40 characters. *Cannot be saved with the same name.                                                                                                    |
| 6   | Unit          | Select ink capacity unit from:<br>*Eml / Ecc                                                                                                    |
| 7   | No.           | Displays ink slot numbers in your printer.                                                                                                    |
| 8   | Color         | Displays ink color set in your printer.  *Order of ink color to be displayed varies depending on your ink setting.  *MSM is unable to obtain the ink color information if the printer is offline. In such cases, "Custom Color" will be displayed in this filed. |
| 9   | Capacity      | Enter the ink capacity.                                                                                                    |
| 10  | Price         | Enter the ink unit price.                                                                                                    |
| 11  | Back button   | Return to the "Ink Cost List" menu.                                                                                                    |
| 12  | Save button   | Save the setting.                                                                                                    |

12-12

### 12.6.2 Media

Register unit price for each media.

Media cost per print can be calculated based on the area of printings.

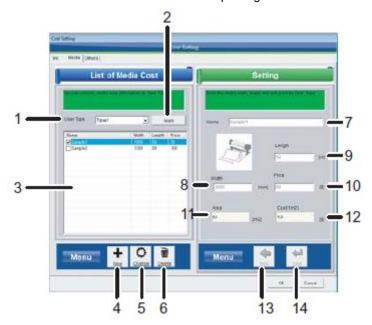

| No. | Name                  | Description                                                                                                    |
|-----|-----------------------|----------------------------------------------------------------------------------------------------|
| 1   | User Type             | Select user type.  To apply registered media cost, check the box of cost information from the list.  *Select one cost information at a time. |
| 2   | Apply button          | Apply the checked media cost information to the specified user type.                                                                         |
| 3   | Registered media list | Displays the list of registered media cost.                                                                                                  |
| 4   | New button            | Register a new media setting.                                                                                                    |
| 5   | Change button         | Change the current settings.                                                                                                    |
| 6   | Delete button         | Delete the registered settings.                                                                                                    |
| 7   | Name                  | Enter the media name to register. *Enter up to 40 characters. *Cannot be saved with the same name.                                           |
| 8   | Width                 | Enter the width of media. Unit: mm                                                                                                    |
| 9   | Length                | Enter the length of media. Unit: m                                                                                                    |
| 10  | Price                 | Enter the media unit price.                                                                                                    |
| 11  | Area                  | Displays the area of media calculated from the media size you entered.                                                                       |
| 12  | Cost                  | Displays cost per square meter calculated from the unit price.                                                                               |
| 13  | Back button           | Return to the "Media Cost List" menu.                                                                                                    |
| 14  | Save button           | Save the setting.                                                                                                    |

### 12.6.3 Other

Register other expense incurred in printing.

Other cost per print can be calculated based on the cost information registered here.

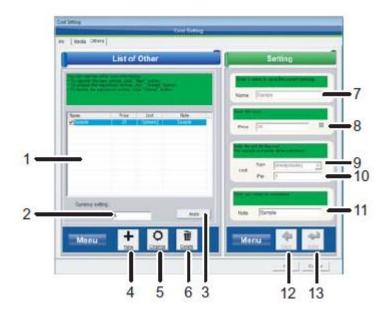

| No. | Name             | Description                                                                                                    |
|-----|------------------|----------------------------------------------------------------------------------------------------|
| 1   | Other cost list  | Displays the list of registered other cost.  To apply the cost to cost calculation, check the box of cost information.  *Multiple selections are acceptable. |
| 2   | Currency setting | Set the currency unit (Optional field).                                                                                                    |
| 3   | Apply button     | Apply the checked other cost information.                                                                                                    |
| 4   | New button       | Register a new cost setting.                                                                                                    |
| 5   | Change button    | Change the current settings.                                                                                                    |
| 6   | Delete button    | Delete the registered settings.                                                                                                    |
| 7   | Name             | Enter the name of cost information to register. *Enter up to 40 characters. *Cannot be saved with the same name.                                             |
| 8   | Price            | Enter the cost.                                                                                                    |
| 9   | Unit(Type)       | Select the unit type for the cost from: - Sheet (number of sheets) - m2 (area) - m (length) The cost will be calculated by the selected unit type.           |
| 10  | Unit(Per)        | Enter a unit of quantity for the unit type. The cost will be calculated by the specified unit of quantity.                                                   |
| 11  | Note             | Add notes (Optional).                                                                                                    |
| 12  | Back button      | Return to the "Other Cost List" menu.                                                                                                    |
| 13  | Save button      | Save the setting.                                                                                                    |

MUTOH Status Monitor 12 Print History

# 12.7. Initialization

Initialize print history. Once initialized, all the print history and registered cost information will be deleted.

# 13. Remote Panel

This function allows you to check the current panel setting in your printer and perform test pattern printing. The available function varies depending on the printer you use.

# 13.1. VJ-628/628X/628MP

#### 13.1.1 Remote Panel

Check the printer information and the remote panel status.

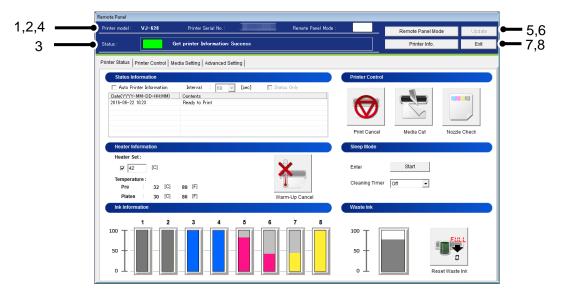

| No. | Name                       | Description                                                                                                    |
|-----|----------------------------|----------------------------------------------------------------------------------------------------|
| 1   | Printer model              | The selected printer model is displayed.                                                                       |
| 2   | Printer Serial No.         | The serial number of selected printer is displayed.                                                            |
| 3   | Status                     | The remote panel status is displayed.                                                                          |
| 4   | Remote Panel Mode(Status)  | Displays current remote panel mode from:  Remote Panel Mode On  Remote Panel Mode Off                          |
| 5   | Remote Panel Mode Button   | Enable/Disable remote panel mode.                                                                              |
| 6   | Update                     | Change the printer settings.                                                                                   |
| 7   | Printer Information button | Get current panel setting information from your printer. *Printer information of the selected tab is obtained. |
| 8   | Exit button                | Exit the Remote Panel menu.                                                                                    |

## 13.1.2 Printer Status

Displays the printer status and remotely operate the printer.

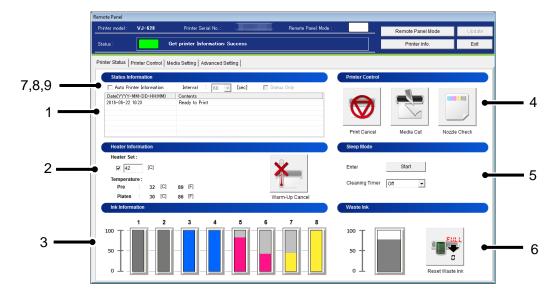

| No. | Name                     | Description                                                                                                    |
|-----|--------------------------|----------------------------------------------------------------------------------------------------|
| 1   | Status Information       | The current printer status is displayed.                                                                                                    |
| 2   | Heater Information       | Check and change the heater temperature.  * The Heater Set temperature is reflected from: Media Setting tab > Media Type > Media Setting > Heater. When the printer is warming up, you can cancel the warm-up and start printing. |
| 3   | Ink Information          | The remaining ink amount of the printer is displayed. For the details of S/C card recovery, see 7.7.2 S/C Card Recovery.                                                                                                    |
| 4   | Printer Control          | Remotely perform the following operations: •Print Cancel •Media Cut •Nozzle Check                                                                                                    |
| 5   | Sleep Mode               | Remotely switch the printer to Sleep Mode.                                                                                                    |
| 6   | Waste Ink                | The amount in the waste ink tank is displayed. The waste ink counter can be reset.                                                                                                    |
| 7   | Auto Printer Information | Check this box to automatically get printer information. On: Enable Off: Disable *This function is not available when MSM is launched from the Windows printer driver.                                                            |
| 8   | Interval                 | When "Auto Printer Information" is ON, set a time interval to get the latest information from the printer.  Value can be set from:  <60[sec] > / 30[sec] / 10[sec] / 3[sec]                                                       |
| 9   | Status Only              | Check this box to obtain the printer status information only to minimize the data acquisition time.  *This check box is enabled when "Auto Printer Information" is set to ON.                                                     |

13-2

#### 13.1.2.1. Heater Information

Check and change the heater temperature.

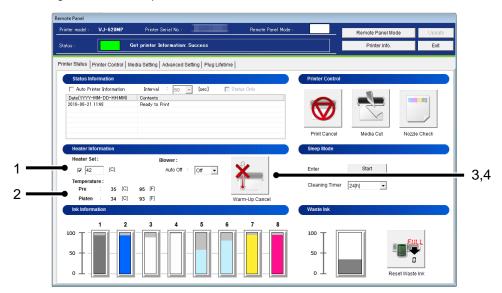

| No. | Name                 | Description                                                                    |
|-----|----------------------|--------------------------------------------------------------------------------|
| 1   | Heater : Heater Set  | Check and change the heater temperature for the media.                         |
| 2   | Heater : Temperature | The actual temperature of each heater will be displayed.                       |
| 3   | Blower : Auto Off *1 | Set the auto power-off to the blower heater. Setting : On / <off></off>        |
| 4   | Warm-Up Cancel       | When the printer is warming up, you can cancel the warm-up and start printing. |

# NOTE

\*1 This function is available for VJ-628MP.

#### 13.1.2.2. Sleep Mode

Remotely switch the printer to Sleep Mode.

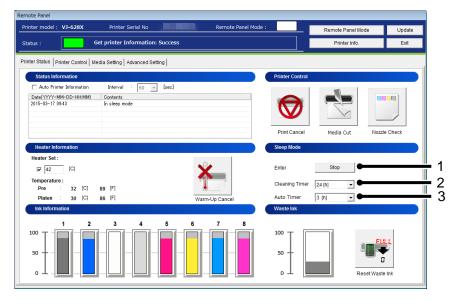

| No. | Name              | Description                                                                                                    |
|-----|-------------------|----------------------------------------------------------------------------------------------------|
| 1   | Enter *2          | Enter/Wake up from Sleep Mode.                                                                                                    |
| 2   | Cleaning Timer *3 | Set the cleaning timer during Sleep Mode. Setting: VJ-628: < Off > / 1 / 2 / 3 / 4 / 5 / 6 / 9 / 12 / 18 / 24 [h] VJ-628X: Off / 1 / 2 / 3 / 4 / 5 / 6 / 9 / 12 / 18 / < 24 [h] > |
| 3   | Auto Timer *1,3   | Set the timer to automatically enter to Sleep Mode while in Standby Mode.  Setting:  1/2/<3>/4/5/6[h]                                                                             |

#### <> Default setting

## NOTE

- \*1 The Auto Timer setting is enabled when the ink set of VJ-628X contains white ink.
- \*2 In VJ-628MP, daily maintenance is required before entering to Sleep Mode. By pressing [Enter],
   the Daily Maintenance wizard appears.
- \*3 The Cleaning Timer setting is not available for VJ-628MP.

## 13.1.3 Printer Control

Remotely operate the printer.

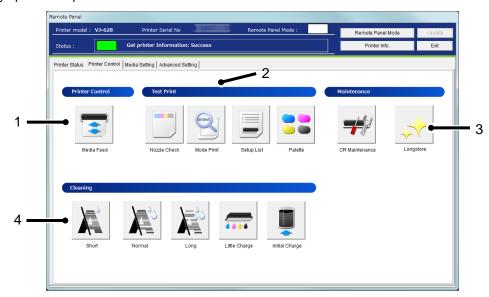

| No. | Name            | Description                                      |
|-----|-----------------|--------------------------------------------------|
| 1   | Printer Control | Remotely operate the printer.                    |
| 2   | Test Print      | Perform the test print selected from this menu.  |
| 3   | Maintenance     | Perform the maintenance selected from this menu. |
| 4   | Cleaning        | Perform the cleaning selected from this menu.    |

#### 13.1.3.1. Printer Control

Remotely operate the printer.

#### (1) Media Feed

Specify the feeding amount of media set in the printer and feed it in forward/ backward with the specified amount.

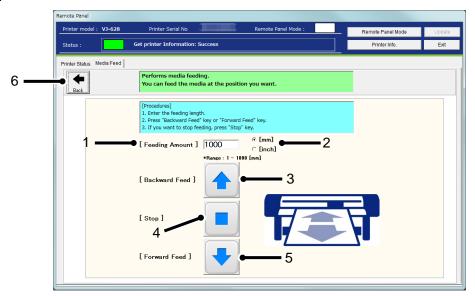

| No. | Name                   | Description                                                                                                    |
|-----|------------------------|----------------------------------------------------------------------------------------------------|
| 1   | Feeding Amount         | Specify the media feeding amount range between: In [mm] setting: 1 ~ < 1000 mm > (in increments of 1 mm) In [inch] setting: 0.04 ~ < 39.37 inch > (in increments of 0.01 inch) |
|     | Unit of Feeding Amount | Select the unit of feeding amount from:<br><mm> or inch</mm>                                                                                                    |
| 3   | Backward Feed          | Feed the media backward with the specified amount.                                                                                                    |
| 4   | Stop                   | Stop the media feeding.                                                                                                    |
| 5   | Forward Feed           | Feed the media forward with the specified amount.                                                                                                    |
| 6   | Back                   | Go back to the Printer Control Main Menu.                                                                                                    |

<> Default setting

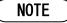

• The printer will feed the media according to the setting you specified. Make sure to specify the appropriate amount to prevent unwinding.

#### 13.1.3.2. Test Print

Perform the test print selected from the menu.

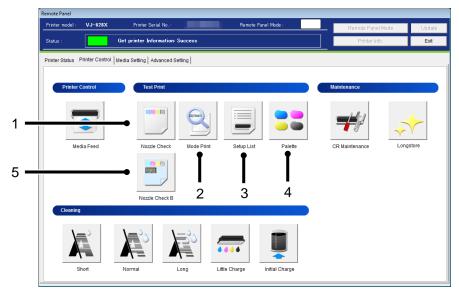

| No. | Name              | Description                                                                  |
|-----|-------------------|------------------------------------------------------------------------------|
| 1   | Nozzle Check      | Print the nozzle check pattern.                                              |
| 2   | Mode Print        | Print the printing conditions.                                               |
| 3   | Setup List        | Print the current printer setup list.                                        |
| 4   | Palette           | Print the palette pattern. *In some print modes, this menu is not available. |
| 5   | Nozzle Check B *1 | Print the nozzle check B pattern.                                            |

# NOTE

• \*1 The nozzle check B pattern is available when the ink set of VJ-628X/628MP contains white ink.

#### 13.1.3.3. Maintenance

Remotely perform printer maintenances.

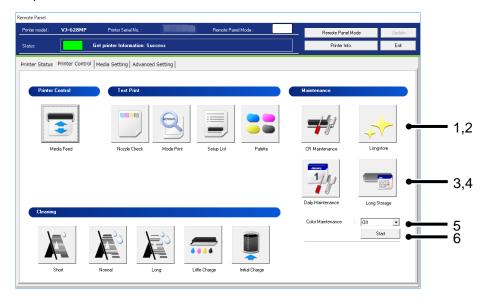

| No. | Name                       | Description                                       |
|-----|----------------------------|---------------------------------------------------|
| 1   | CR Maintenance             | Remotely perform CR Maintenances.                 |
| 2   | LongStore                  | Remotely perform LongStore.                       |
| 3   | Daily Maintenance *1       | Remotely perform Daily Maintenances.              |
| 4   | Long Storage *1            | Remotely perform LongStorage.                     |
| 5   | Color Maintenance *1       | Set the color maintenance. Setting : On / < Off > |
| 6   | Color Maintenance Start *1 | Perform color maintenance.                        |

# NOTE

• \*1 This function is available for VJ-628MP.

## (1)CR Maintenance

## 1) VJ-628 / 628X

#### 1-1) Check Printer Status

Before performing CR maintenance, check the printer status.

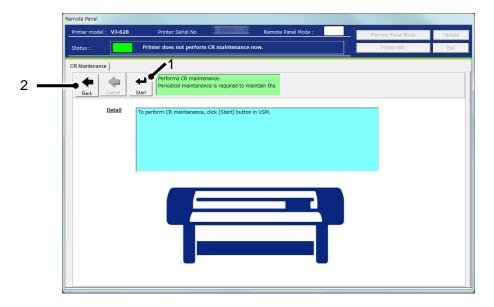

| No. | Name  | Description                                     |
|-----|-------|-------------------------------------------------|
| 1   | Start | Instruct the printer to perform CR Maintenance. |
| 2   | Back  | Go back to the Printer Control Main Menu.       |

Maintenance is being performed in the printer.

After maintenance is completed, press Operation key on the printer panel.

1-2) Waiting to press [Operation] button in printer.

Before performing CR maintenance, press Operation key on the printer panel and then start CR maintenance.

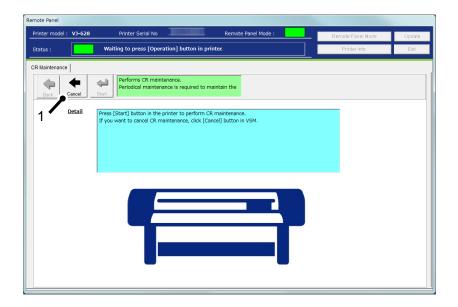

| No. | Name   | Description                       |
|-----|--------|-----------------------------------|
| 1   | Cancel | Cancel to perform CR maintenance. |

# NOTE

Before starting CR maintenance, make sure to press Operation key on the printer panel.

#### 1-3) Performing CR maintenance

CR maintenance is being performed in the printer.

After CR maintenance is completed, press Operation key on the printer panel.

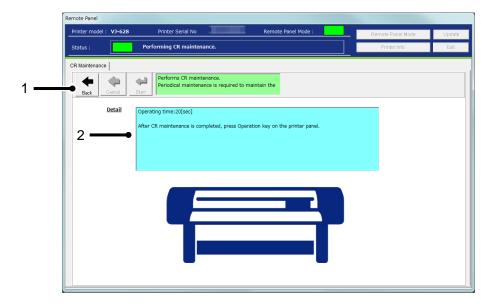

| No. | Name   | Description                               |
|-----|--------|-------------------------------------------|
| 1   | Back   | Go back to the Printer Control Main Menu. |
| 2   | Detail | CR maintenance elapsed time is displayed. |

# NOTE

• After CR maintenance is completed, make sure to press Operation key on the printer panel.

## 2) VJ-628MP

#### 2-1) Check Printer Status

Before performing CR maintenance, check the printer status.

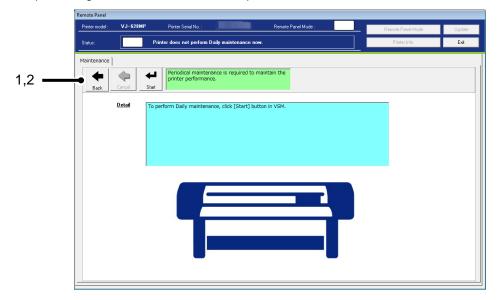

| No. | Name  | Description                                     |
|-----|-------|-------------------------------------------------|
| 1   | Start | Instruct the printer to perform CR Maintenance. |
| 2   | Back  | Go back to the Printer Control Main Menu.       |

Maintenance is being performed in the printer.

After maintenance is completed, press Operation key on the printer panel.

#### 2-2) Waiting to press [Operation] button in printer.

Before performing CR maintenance, press Operation key on the printer panel and then start CR maintenance.

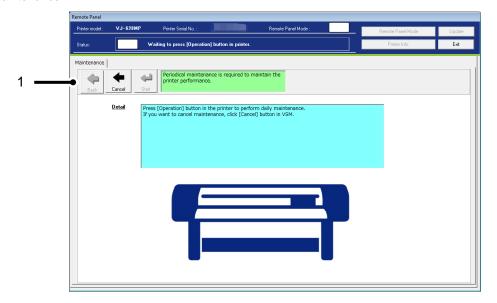

| No. | Name   | Description                       |
|-----|--------|-----------------------------------|
| 1   | Cancel | Cancel to perform CR maintenance. |

# NOTE

Before starting CR maintenance, make sure to press Operation key on the printer panel.

#### 2-3) Performing CR maintenance

Maintenance is being performed in the printer.

After maintenance is completed, press Operation key on the printer panel.

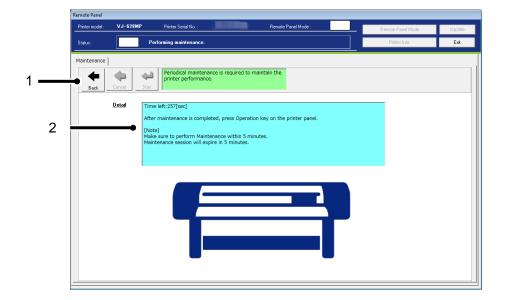

| No. | Name   | Description                               |
|-----|--------|-------------------------------------------|
| 1   | Back   | Go back to the Printer Control Main Menu. |
| 2   | Detail | CR maintenance elapsed time is displayed. |

# NOTE

- After CR maintenance is completed, make sure to press Operation key on the printer panel.
- Since your session will expire in 5 minutes, perform CR maintenance within 5 minutes. If your session has expired, finish CR maintenance.

## (2)Longstore

Wash the print head with the cleaning fluid.

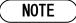

Make sure to use the dedicated cleaning fluid.

# 1)Start LongStore

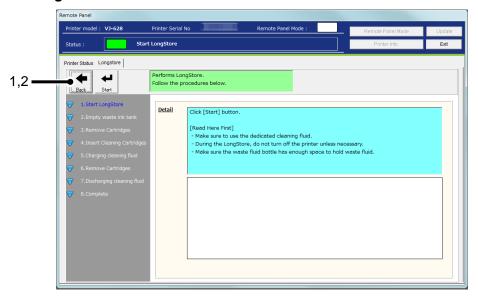

|   | No. | Name  | Description                               |
|---|-----|-------|-------------------------------------------|
|   | 1   | Start | Start LongStore.                          |
| Ī | 2   | Back  | Go back to the Printer Control Main Menu. |

## 2) Empty Waste Ink Tank

Empty the waste ink tank before performing "Longstore" maintenance.

After disposing the waste ink, click [Start] button to reset the waste ink counter.

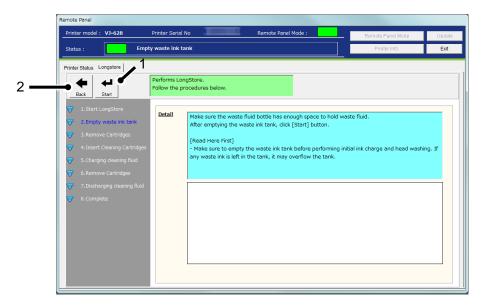

| No. | Name  | Description                               |
|-----|-------|-------------------------------------------|
| 1   | Start | Reset the waste ink counter.              |
| 2   | Back  | Go back to the Printer Control Main Menu. |

# NOTE

 Performing "Longstore" maintenance produces waste ink. Make sure to empty the waste ink tank before this operation. If waste ink is left in the tank, it may overflow the tank.

## 2) Remove Cartridges

This message is displayed when any cartridge is inserted in the printer.

If no cartridge is inserted, this message will be skipped.

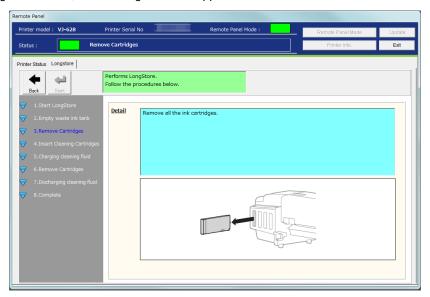

## 3) Insert Cleaning Cartridges

Insert cleaning cartridges to all the slots.

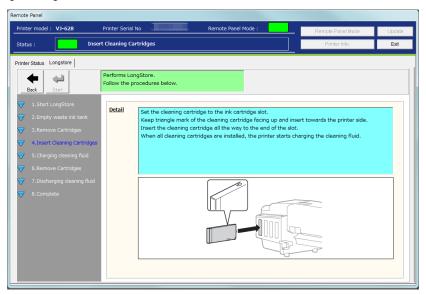

13-17

## 4) Charging cleaning fluid

After the cleaning cartridges are inserted into the slots, the printer will start charging cleaning fluid.

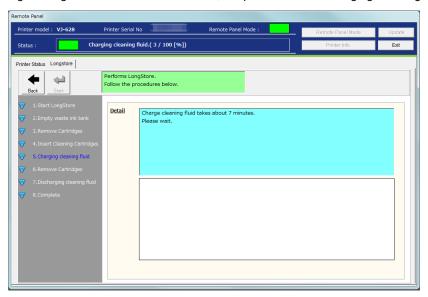

## 5) Remove Cartridges

After charging cleaning fluid, remove all the cleaning cartridges.

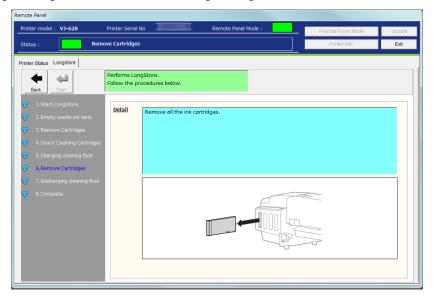

## 6) Discharging cleaning fluid

After removing the cleaning cartridges, the printer will discharge cleaning fluid.

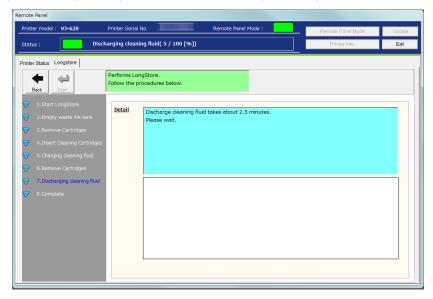

## 7) Complete

"Longstore" maintenance has been completed.

Restart the printer and perform initial ink charge.

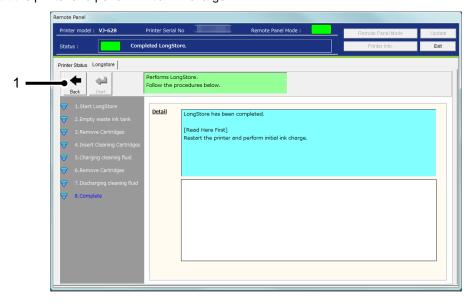

| No. | Name | Description                               |
|-----|------|-------------------------------------------|
| 1   | Back | Go back to the Printer Control Main Menu. |

## (3) Daily Maintenance

## 1) Check Printer Status

Before performing Daily maintenance, check the printer status.

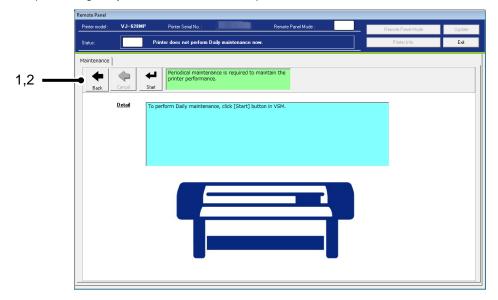

| No. | Name  | Description                                        |
|-----|-------|----------------------------------------------------|
| 1   | Start | Instruct the printer to perform Daily Maintenance. |
| 2   | Back  | Go back to the Printer Control Main Menu.          |

Maintenance is being performed in the printer.

After maintenance is completed, press Operation key on the printer panel.

## 2) Waiting to press [Operation] button in printer.

Before performing Daily maintenance, press Operation key on the printer panel and then start Daily maintenance.

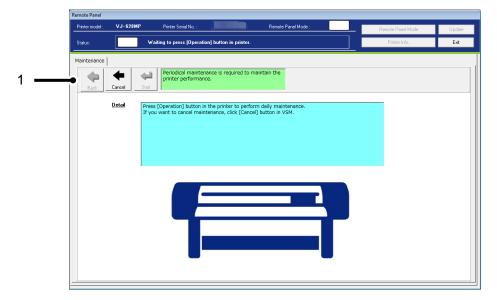

| No. | Name   | Description                          |
|-----|--------|--------------------------------------|
| 1   | Cancel | Cancel to perform Daily maintenance. |

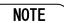

Before starting daily maintenance, make sure to press Operation key on the printer panel.

## 3) Cleaning

The printer performs head cleaning before daily maintenance.

Please wait until the cleaning is complete.

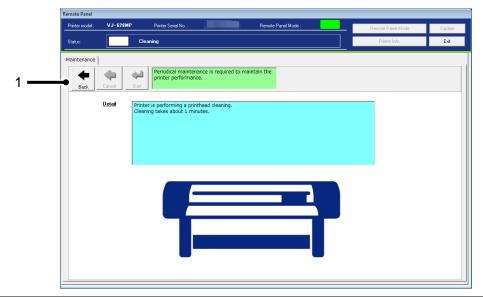

| No. | Name | Description                               |
|-----|------|-------------------------------------------|
| 1   | Back | Go back to the Printer Control Main Menu. |

# NOTE

 After the cleaning is complete, the printer automatically moves the print head to the daily maintenance position.

#### 4) Performing maintenance

Daily maintenance is being performed in the printer.

After daily maintenance is completed, press Operation key on the printer panel.

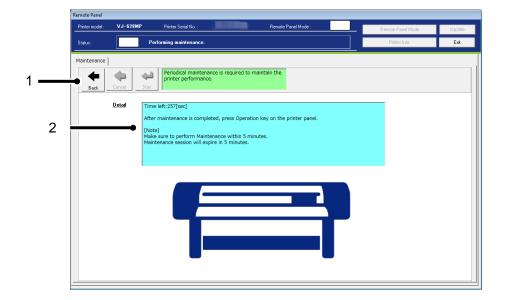

| No. | Name   | Description                                  |
|-----|--------|----------------------------------------------|
| 1   | Back   | Go back to the Printer Control Main Menu.    |
| 2   | Detail | Daily maintenance elapsed time is displayed. |

# NOTE

- After Daily maintenance is completed, make sure to press Operation key on the printer panel.
- Since your session will expire in 5 minutes, perform Daily maintenance within 5 minutes. If your session has expired, finish Daily maintenance.

## (4) Long Storage

If you leave the printer for over 2 week, perform Long Storage to clean the entire ink system and store the printer with turned off.

# NOTE

Make sure to use the dedicated cleaning fluid.

# 1) Start LongStorage

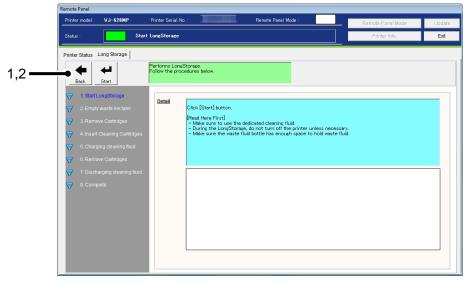

| No. | Name  | Description                               |
|-----|-------|-------------------------------------------|
| 1   | Back  | Go back to the Printer Control Main Menu. |
| 2   | Start | Start Long Storage.                       |

## 2) Empty Waste Ink Tank

Empty the waste ink tank before performing "Longstorage" maintenance.

After disposing the waste ink, click [Start] button to reset the waste ink counter.

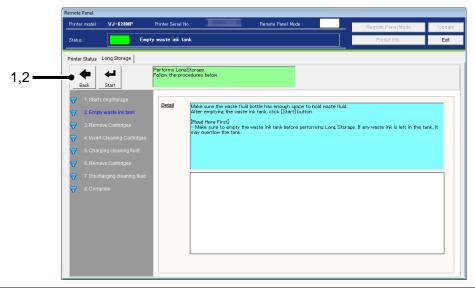

| No. | Name  | Description                               |
|-----|-------|-------------------------------------------|
| 1   | Back  | Go back to the Printer Control Main Menu. |
| 2   | Start | Reset the waste ink counter.              |

# NOTE

 Performing "Longstorage" maintenance produces waste ink. Make sure to empty the waste ink tank before this operation. If waste ink is left in the tank, it may overflow the tank.

## 3) Remove Cartridges

This message is displayed when any cartridge is inserted in the printer.

If no cartridge is inserted, this message will be skipped.

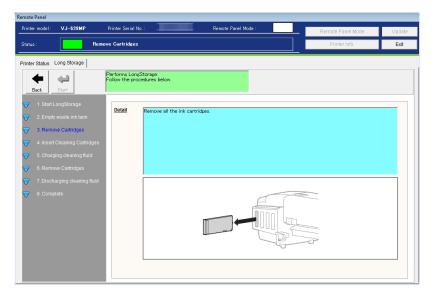

# 4) Insert Cleaning Cartridges

Insert cleaning cartridges to all the slots.

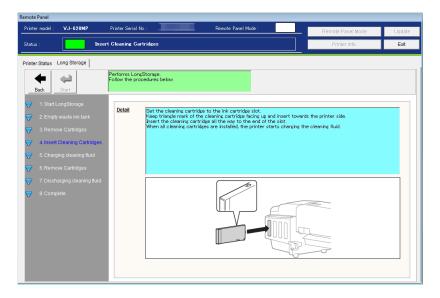

## 5) Charging cleaning fluid

After the cleaning cartridges are inserted into the slots, the printer will start charging cleaning fluid.

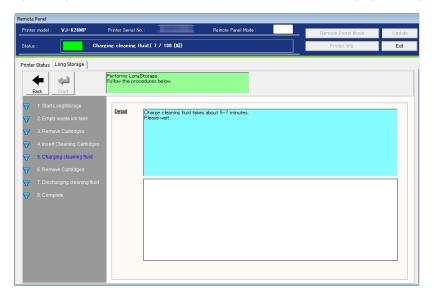

## 6) Remove Cartridges

After charging cleaning fluid, remove all the cleaning cartridges.

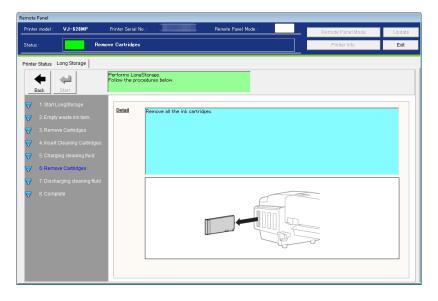

## 7) Discharging cleaning fluid

After removing the cleaning cartridges, the printer will discharge cleaning fluid.

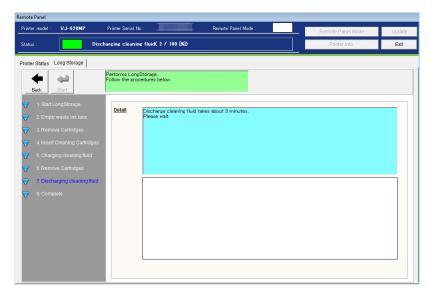

#### 8) Complete

"Longstorage" maintenance has been completed.

Turn off the printer.

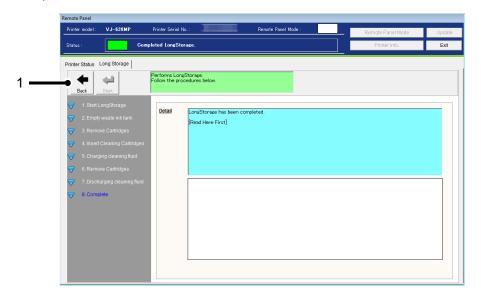

| No. | Name | Description                               |
|-----|------|-------------------------------------------|
| 1   | Back | Go back to the Printer Control Main Menu. |

## 13.1.3.4. Cleaning

Performs head cleaning.

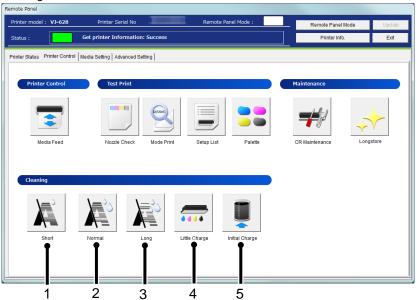

| No. | Name            | Description                                                                                                    |
|-----|-----------------|----------------------------------------------------------------------------------------------------|
| 1   | Short Cleaning  | Discharges smaller amount of ink compared to "Normal".                                                                  |
| 2   | Normal Cleaning | Select this mode normally.                                                                                              |
| 3   | Long Cleaning   | Discharges larger amount of ink compare to "Normal". Used when the print head does not improve by normal Head cleaning. |
| 4   | Little Charge   | Refills a small amount of ink. Charge a small amount of ink when printing is not stable after initial ink charge.       |
| 5   | Initial Charge  | Perform initial ink charge. Refer to the (1) Initial Charge for the details.                                            |

#### (1) Initial Charge

Perform the initial ink charge after ink cartridges are inserted into the correct slots.

#### 1) Empty Waste Ink Tank

Empty the waste ink tank before performing initial ink charge.

After disposing the waste ink, click [Start] button to reset the waste ink counter.

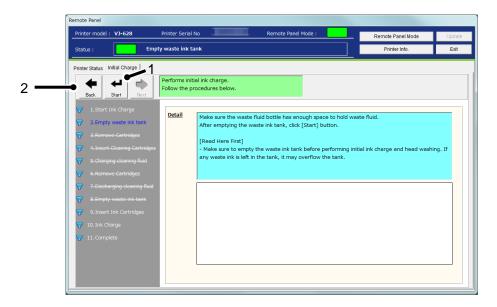

| No. | Name  | Description                               |
|-----|-------|-------------------------------------------|
| 1   | Start | Reset the waste ink counter.              |
| 2   | Back  | Go back to the Printer Control Main Menu. |

### NOTE

• Initial charge produces waste ink. Make sure to empty the waste ink tank before performing the initial ink charge. If waste ink is left in the tank, it may overflow the tank.

## 2) Insert Ink Cartridges

After the counter reset, insert the ink cartridges.

After the ink cartridges are inserted into the correct slots, the printer will start initial ink charge.

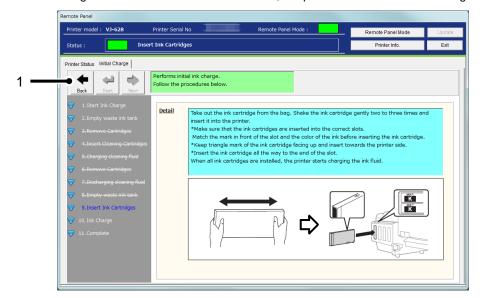

| No. | Name | Description                               |
|-----|------|-------------------------------------------|
| 1   | Back | Go back to the Printer Control Main Menu. |

#### 3) Ink Charge

The printer is charging inks.

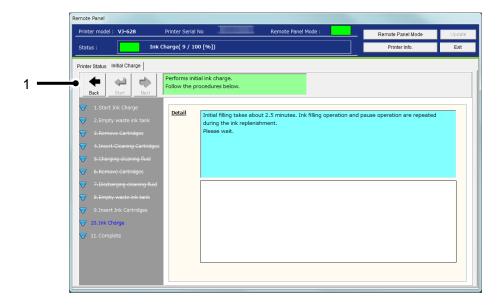

| No. | Name | Description                               |
|-----|------|-------------------------------------------|
| 1   | Back | Go back to the Printer Control Main Menu. |

# 4) Complete

Initial ink charge has been completed.

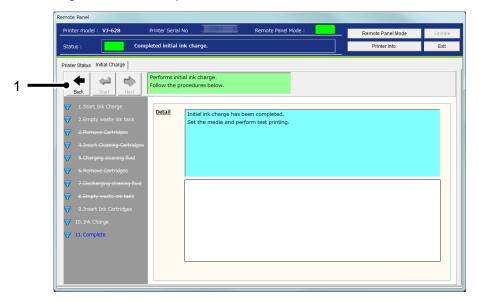

| No. | Name | Description                               |
|-----|------|-------------------------------------------|
| 1   | Back | Go back to the Printer Control Main Menu. |

#### 13.1.4 Media Setting

Check and change the media setting.

If you use more than one media, you can store the each media setting including the heater temperature from this menu.

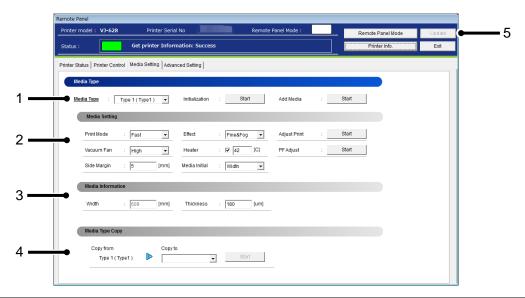

| No. | Name              | Description                                                |
|-----|-------------------|------------------------------------------------------------|
| 1   | Media Type        | Check and change the media type loaded in the printer.     |
| 2   | Media Setting     | Check and change the current media setting.                |
| 3   | Media Information | Check and change the media information set in the printer. |
| 4   | Media Type Copy   | Copy the current media setting to other Media Type.        |
| 5   | Update            | Change the media setting.                                  |

13-33

## NOTE

- To change the setting, change the values or settings and then click [Update] button.
- Multiple settings can be changed at once.

## 13.1.4.1. Media Type

Check and change the Media Type loaded in the printer.

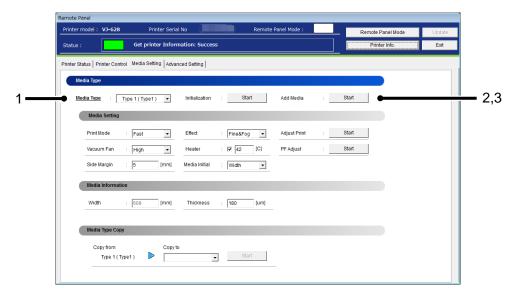

| No. | Name           | Description                                            |
|-----|----------------|--------------------------------------------------------|
| 1   | Media Type     | Check and change the Media Type loaded in the printer. |
| 2   | Initialization | Reset the Media Type currently loaded in the printer.  |
| 3   | Add Media      | Add a new media by following the wizard.               |

# NOTE

• To change the setting, change the values or settings and then click [Update] button.

#### (1) Add Media

To add a new media, the Add Media wizard guides the users through the necessary setting or adjustment.

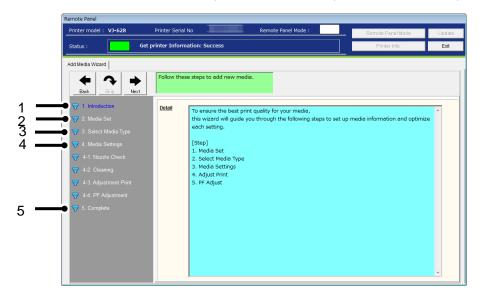

| No. | Name              | Description                                                      |
|-----|-------------------|------------------------------------------------------------------|
| 1   | Introduction      | Explains how to add a new media.                                 |
| 2   | Media Set         | Explains how to load a media to the printer.                     |
| 3   | Select Media Type | Select a media type to be added.                                 |
| 4   | Media Settings    | Specify the media settings or perform adjustment to a new media. |
| 5   | Complete          | Exit the wizard.                                                 |

13-35

## 1) Introduction

Explains how to add a new media.

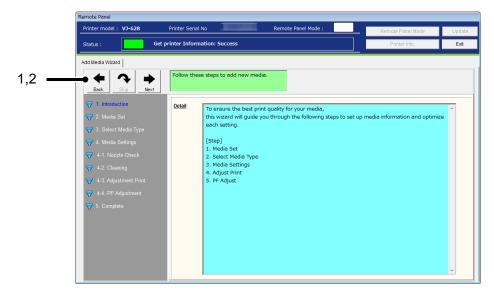

| No. | Name | Description                                                     |
|-----|------|-----------------------------------------------------------------|
| 1   | Back | Cancel to add a new media and go back to the Media Setting tab. |
| 2   | Next | Proceed to the next setting.                                    |

## 2) Media Set

Explains how to load a media.

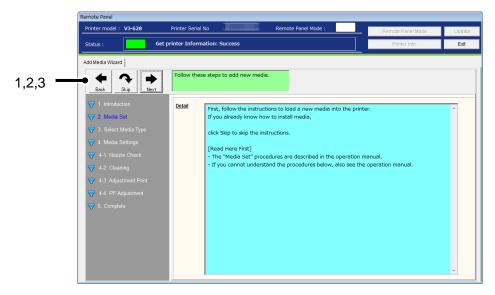

| No. | Name | Description                                         |
|-----|------|-----------------------------------------------------|
| 1   | Back | Go back to the previous menu.                       |
| 2   | Skip | Skip this menu to go to the Select Media Type menu. |
| 3   | Next | Proceed to the next setting.                        |

13-37

## 2-1) Media Set: Step 1

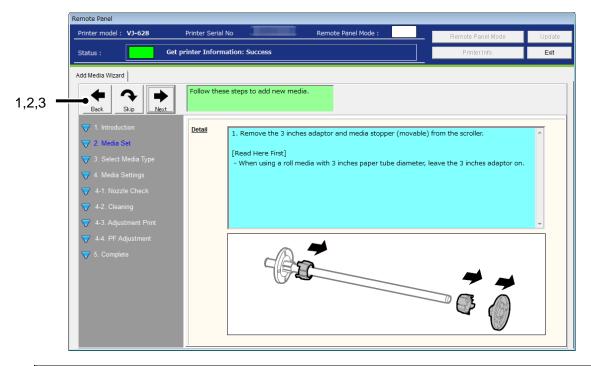

| No. | Name | Description                                        |
|-----|------|----------------------------------------------------|
| 1   | Back | Go back to the previous menu.                      |
| 2   | Skip | Skip this menu to go to the Select Media Type menu |
| 3   | Next | Proceed to the next setting.                       |

# NOTE

This button functions apply to the all "Media Set" menu pages.

#### 2-2) Media Set: Step 2

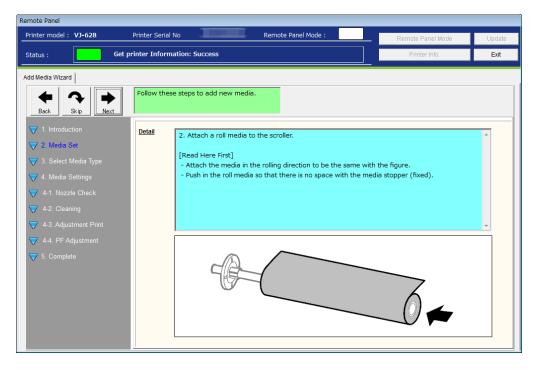

## 2-3) Media Set: Step 3

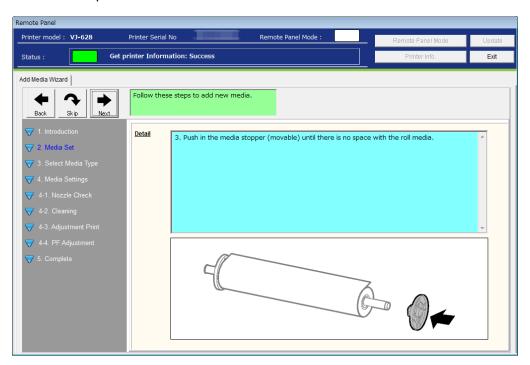

#### 2-4) Media Set: Step 4

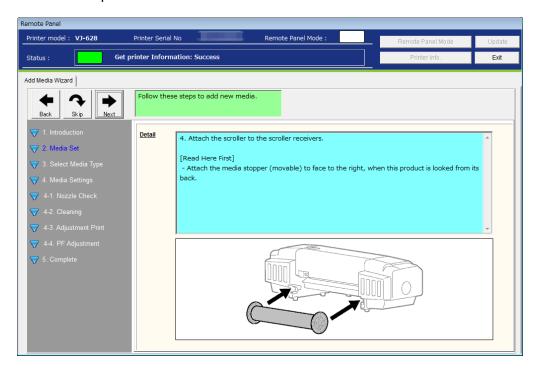

## 2-5) Media Set: Step 5

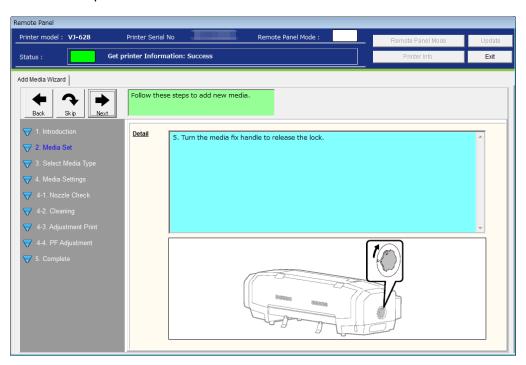

#### 2-6) Media Set: Step 6

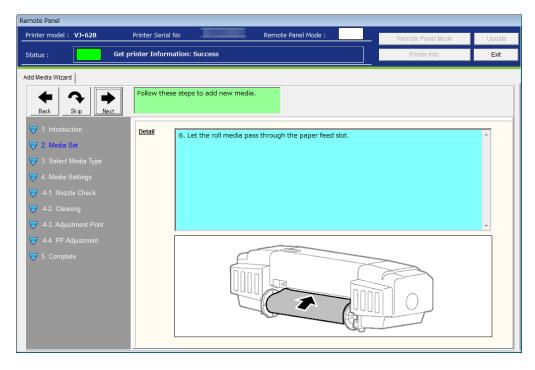

## 2-7) Media Set: Step 7

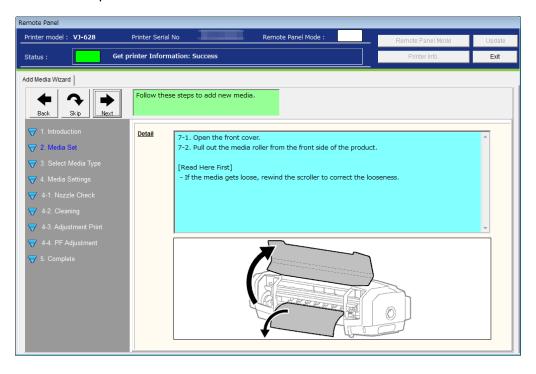

#### 2-8) Media Set: Step 8

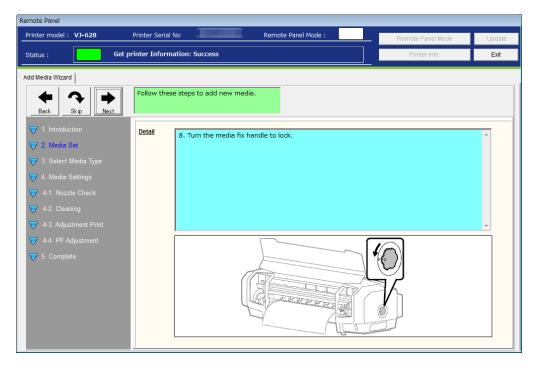

## 2-9) Media Set: Step 9

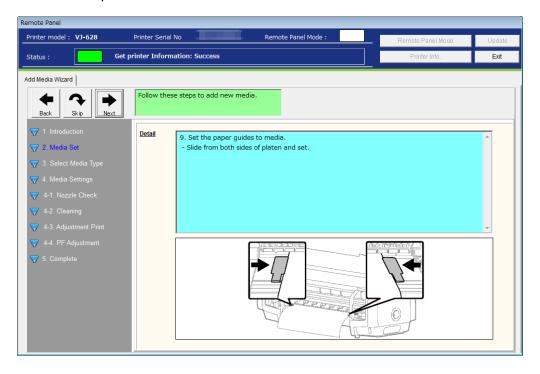

# 2-10) Media Set: Step 10

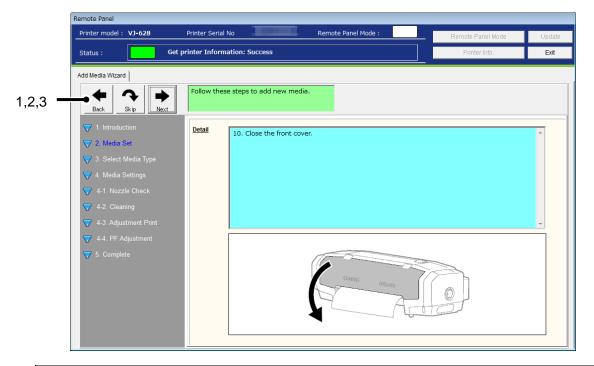

| No. | Name | Description                                         |
|-----|------|-----------------------------------------------------|
| 1   | Back | Go back to the previous menu.                       |
| 2   | Skip | Skip this menu to go to the Select Media Type menu. |
| 3   | Next | Proceed to the next setting.                        |

## 3) Select Media Type

Register a new media in the printer.

Follow the wizard instructions for media registration.

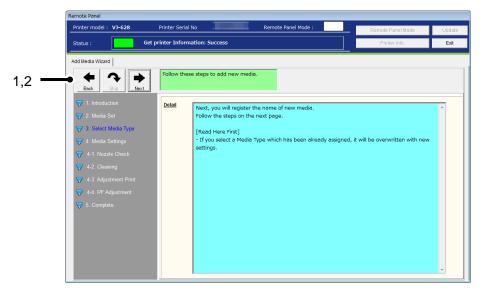

| No. | Name | Description                   |
|-----|------|-------------------------------|
| 1   | Back | Go back to the previous menu. |
| 2   | Next | Proceed to the next setting.  |

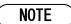

• This step cannot be skipped.

#### 3-1) Select Media Type

Select a media type for a new media.

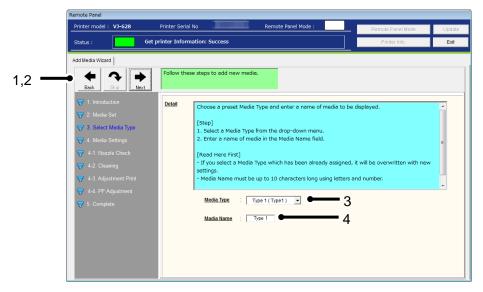

| No. | Name       | Description                                  |
|-----|------------|----------------------------------------------|
| 1   | Back       | Go back to the previous menu.                |
| 2   | Next       | Register a media type.                       |
| 3   | Media Type | Select a media type from the drop-down menu. |
| 4   | Media Name | Enter a media name.                          |

## NOTE

- This step cannot be skipped.
- To edit the media name, place the cursor to the desired position.
- Up to 10 single-byte alphanumeric characters can be entered for the media name.

## 4) Media Settings

Specify the appropriate media settings to achieve the optimal print quality.

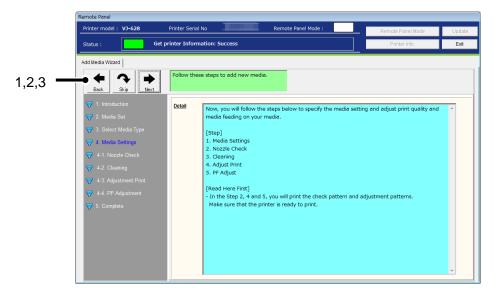

| No. | Name | Description                        |
|-----|------|------------------------------------|
| 1   | Back | Go back to the previous menu.      |
| 2   | Skip | Skip this menu to exit the wizard. |
| 3   | Next | Proceed to the next setting.       |

# NOTE

• When skipping this menu, no change is applied to the current settings or adjustments.

#### 4-1) Media Settings

Specify the media settings.

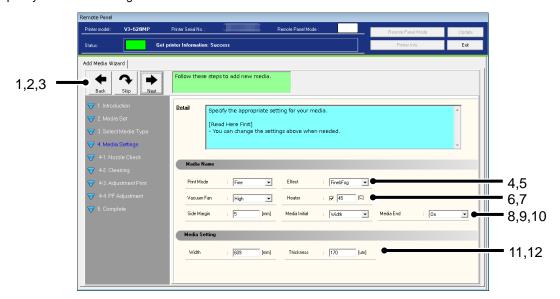

| No. | Name          | Description                                                          |
|-----|---------------|----------------------------------------------------------------------|
| 1   | Back          | Go back to the previous menu.                                        |
| 2   | Skip          | Skip this menu to exit the wizard.                                   |
| 3   | Next          | Apply the media settings. Once clicked, go to the Nozzle Check menu. |
| 4   | Print Mode    | Select the print mode.                                               |
| 5   | Effect        | Select the effect.                                                   |
| 6   | Vacuum Fan    | Select the vacuum fan setting.                                       |
| 7   | Heater        | Specify the heater temperature.                                      |
| 8   | Side Margin   | Specify the side margin.                                             |
| 9   | Media Initial | Select the media initialization setting.                             |
| 10  | Media End *1  | Select the media end setting.                                        |
| 11  | Width         | Specify the media width.                                             |
| 12  | Thickness     | Specify the media thickness.                                         |

# NOTE

• \*1 This function is available for VJ-628MP.

#### 4-2) Nozzle Check

After applying the media settings, check the print head performance to ensure the print quality.

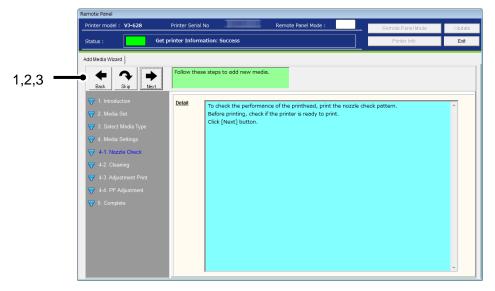

| No. | Name | Description                                                |
|-----|------|------------------------------------------------------------|
| 1   | Back | Go back to the previous menu.                              |
| 2   | Skip | Skip this menu to go to the Print Quality Adjustment menu. |
| 3   | Next | Check if the printer is ready for print.                   |

#### 4-3) Check the printer status

Check if the printer is ready for print.

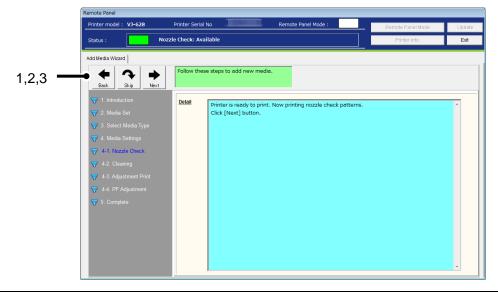

| No. | Name | Description                                                |
|-----|------|------------------------------------------------------------|
| 1   | Back | Go back to the previous menu.                              |
| 2   | Skip | Skip this menu to go to the Print Quality Adjustment menu. |
| 3   | Next | Requests the printer to print the nozzle check patterns.   |

13-49

# NOTE

If the printer is not ready for print, the nozzle check patterns cannot be printed.
 Check the printer status before printing.

#### 4-4) Nozzle Check

Check the print head performance from the printed results.

If any missing line is found, perform the cleaning.

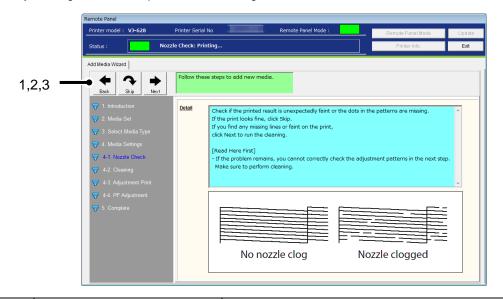

| No. | Name | Description                                                |
|-----|------|------------------------------------------------------------|
| 1   | Back | Go back to the previous menu.                              |
| 2   | Skip | Skip this menu to go to the Print Quality Adjustment menu. |
| 3   | Next | Proceed to the next setting.                               |

#### 4-5) Cleaning

Perform the cleaning after nozzle check, if necessary.

When the cleaning is started, go back to the nozzle check menu. Check the print head performance again.

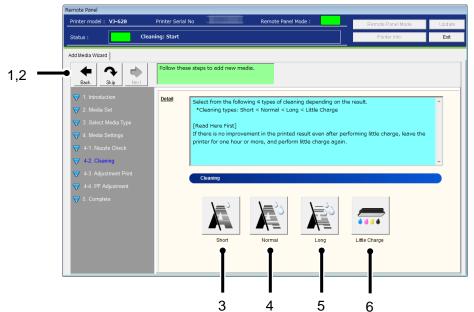

| No. | Name            | Description                                                                                                    |
|-----|-----------------|----------------------------------------------------------------------------------------------------|
| 1   | Back            | Go back to the previous menu.                                                                                                 |
| 2   | Skip            | Skip this menu to go to the Print Quality Adjustment menu.                                                                    |
| 3   | Short Cleaning  | Discharges smaller amount of ink compared to "Normal".  When the short cleaning is started, go back to the nozzle check menu. |
| 4   | Normal Cleaning | Select this mode normally.  When the normal cleaning is started, go back to the nozzle check menu.                            |
| 5   | Long Cleaning   | Discharges larger amount of ink compare to "Normal".  When the long cleaning is started, go back to the nozzle check menu.    |
| 6   | Little Charge   | Refills a small amount of ink.  When the little charge is started, go back to the nozzle check menu.                          |

#### 4-6) Adjustment Print Wizard

Follow the steps to adjust the print quality.

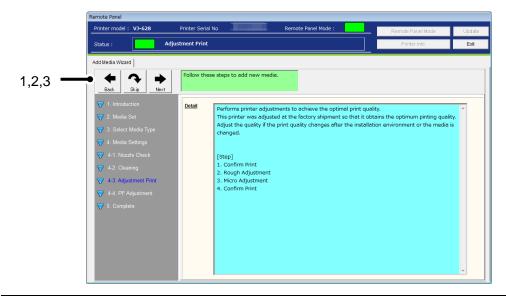

| No. | Name | Description                        |
|-----|------|------------------------------------|
| 1   | Back | Go back to the previous menu.      |
| 2   | Skip | Skip this menu to exit the wizard. |
| 3   | Next | Proceed to the next setting.       |

#### 4-6-1) Media Thickness

Enter the media thickness.

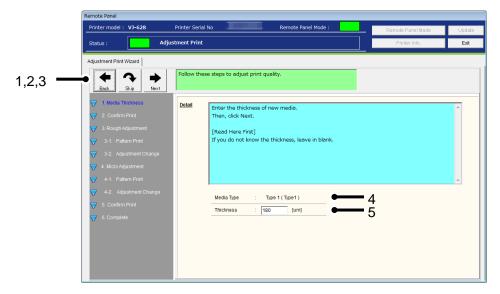

| No. | Name       | Description                                                                     |
|-----|------------|---------------------------------------------------------------------------------|
| 1   | Back       | Go back to the previous menu.                                                   |
| 2   | Skip       | Skip this menu and go to the Confirm Print menu.                                |
| 3   | Next       | Apply the media thickness setting.  Once clicked, go to the Confirm Print menu. |
| 4   | Media Type | Displays the media type to be added.                                            |
| 5   | Thickness  | Enter the media thickness in micrometer.                                        |

#### 4-6-2) Confirm Print

Prints the confirm patterns to check the current print quality.

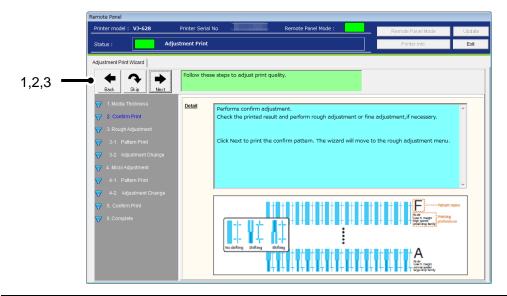

| No. | Name | Description                                                                  |
|-----|------|------------------------------------------------------------------------------|
| 1   | Back | Go back to the previous menu.                                                |
| 2   | Skip | Skip this menu and go to the Rough Adjustment menu.                          |
| 3   | Next | Prints the confirm patterns.  Once clicked, go to the Rough Adjustment menu. |

## 4-6-3) Rough Adjustment

Performs the rough adjustment.

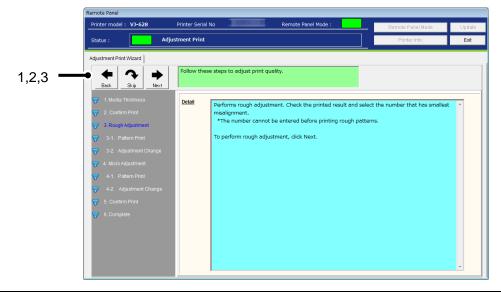

| No. | Name | Description                                        |
|-----|------|----------------------------------------------------|
| 1   | Back | Go back to the previous menu.                      |
| 2   | Skip | Skip this menu to go to the Micro Adjustment menu. |
| 3   | Next | Proceed to the next setting.                       |

# 4-6-4) Rough Adjustment Print

Prints the rough adjustment patterns.

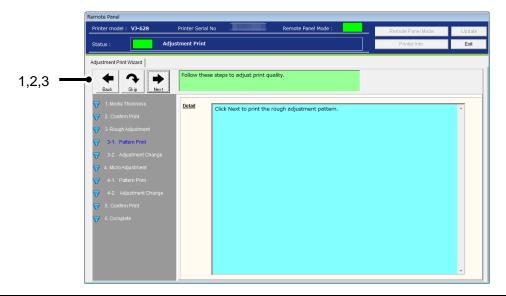

| No. | Name | Description                                                                                  |
|-----|------|----------------------------------------------------------------------------------------------|
| 1   | Back | Go back to the previous menu.                                                                |
| 2   | Skip | Skip this menu to go to the Micro Adjustment menu.                                           |
| 3   | Next | Prints the rough adjustment patterns.  Once clicked, go to the Rough Adjustment Change menu. |

#### 4-6-5) Rough Adjustment Change

Enter the rough adjustment value after checking the printed results.

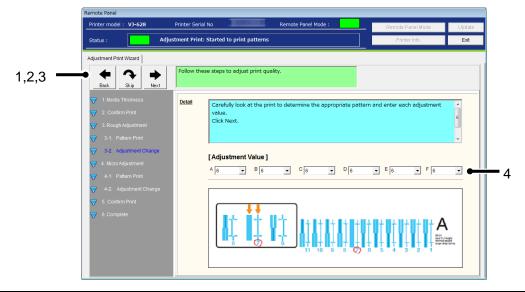

| No. | Name             | Description                                                                             |
|-----|------------------|-----------------------------------------------------------------------------------------|
| 1   | Back             | Go back to the previous menu.                                                           |
| 2   | Skip             | Skip this menu and go to the micro adjustment menu.                                     |
| 3   | Next             | Apply the rough adjustment value change. Once clicked, go to the Micro Adjustment menu. |
| 4   | Adjustment Value | Enter each adjustment value.                                                            |

# NOTE

The available pattern and adjustment range changes depending on the printer model and ink type.

#### 4-6-6) Micro Adjustment

Performs the micro adjustment.

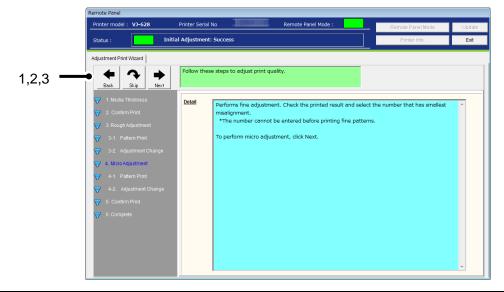

| No. | Name | Description                        |
|-----|------|------------------------------------|
| 1   | Back | Go back to the previous menu.      |
| 2   | Skip | Skip this menu to exit the wizard. |
| 3   | Next | Proceed to the next setting.       |

13-58

## 4-6-7) Micro Adjustment Print

Prints the micro adjustment patterns.

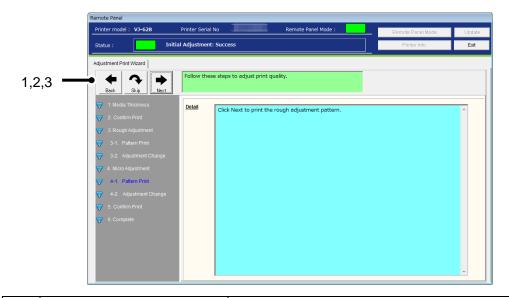

| No. | Name | Description                                                                                  |
|-----|------|----------------------------------------------------------------------------------------------|
| 1   | Back | Go back to the previous menu.                                                                |
| 2   | Skip | Skip this menu to exit the wizard.                                                           |
| 3   | Next | Prints the micro adjustment patterns.  Once clicked, go to the Micro Adjustment Change menu. |

#### 4-6-8) Micro Adjustment Set

Enter the micro adjustment value after checking the printed results.

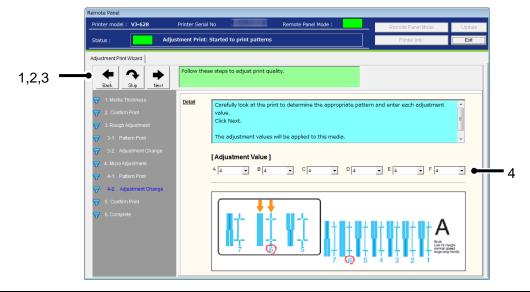

| No. | Name             | Description                                                                    |
|-----|------------------|--------------------------------------------------------------------------------|
| 1   | Back             | Go back to the previous menu.                                                  |
| 2   | Skip             | Skip this menu to exit the wizard.                                             |
| 3   | Next             | Apply the micro adjustment value.  Once clicked, go to the Confirm Print menu. |
| 4   | Adjustment Value | Enter each adjustment value.                                                   |

# NOTE

• The available pattern and adjustment range changes depending on the printer model and ink type.

#### 4-6-9) Confirm Print

Prints the confirm patterns to check the adjustment results.

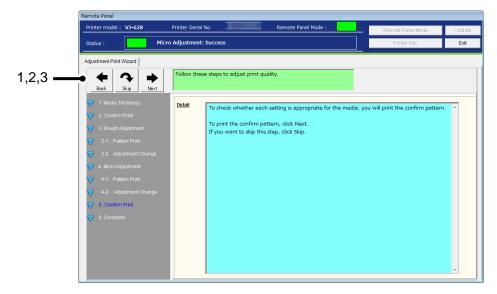

| No. | Name | Description                        |
|-----|------|------------------------------------|
| 1   | Back | Go back to the previous menu.      |
| 2   | Skip | Skip this menu to exit the wizard. |
| 3   | Next | Prints the confirm patterns.       |

## 4-6-10) Check the Printed Result

Check the printed results and re-perform the adjustment if necessary.

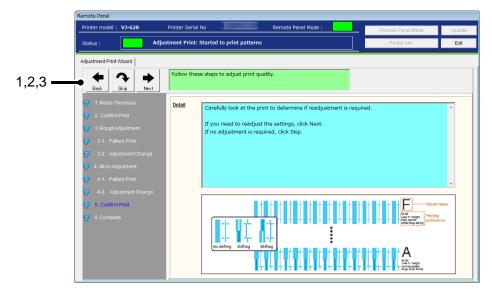

| No. | Name | Description                                            |
|-----|------|--------------------------------------------------------|
| 1   | Back | Go back to the previous menu.                          |
| 2   | Skip | Skip this menu to exit the wizard.                     |
| 3   | Next | Go back to the Micro Adjustment menu for readjustment. |

## 4-6-11) Complete

Exit the Print Quality Adjustment wizard.

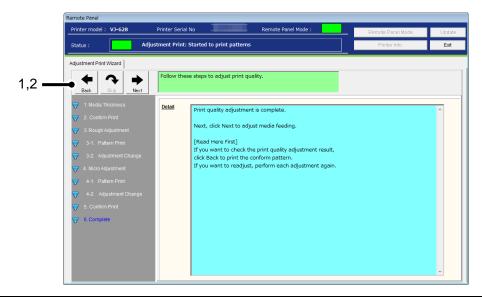

| No. | Name | Description                   |
|-----|------|-------------------------------|
| 1   | Back | Go back to the previous menu. |
| 2   | Next | Proceed to the next setting.  |

#### 4-7) Media Feed Adjustment

The media feeding length changes depending on the media type and it may affect the print quality. Perform the media feed adjustment to achieve the optimal print quality.

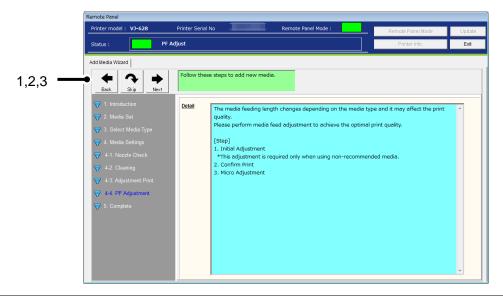

| No. | Name | Description                        |
|-----|------|------------------------------------|
| 1   | Back | Go back to the previous menu.      |
| 2   | Skip | Skip this menu to exit the wizard. |
| 3   | Next | Proceed to the next setting.       |

#### 4-7-1) Initial Adjustment

## Performs the initial adjustment.

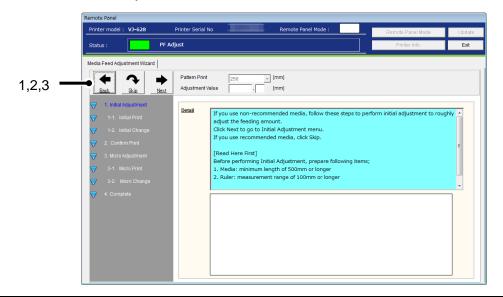

| No. | Name | Description                                          |
|-----|------|------------------------------------------------------|
| 1   | Back | Go back to the previous menu.                        |
| 2   | Skip | Skip this menu to go to the "Micro Adjustment" menu. |
| 3   | Next | Proceed to the next setting.                         |

# NOTE

• The initial adjustment is not required for the recommended media. Click Skip to skip this menu.

#### 4-7-2) Initial Print

Prints the initial print patterns.

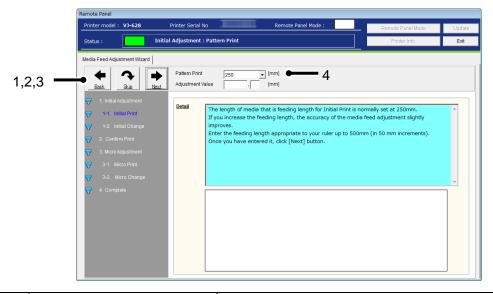

| No. | Name          | Description                                                                                                    |
|-----|---------------|----------------------------------------------------------------------------------------------------|
| 1   | Back          | Go back to the previous menu.                                                                                                    |
| 2   | Skip          | Skip this menu to go to the Micro Adjustment menu.                                                                                    |
| 3   | Next          | Prints the initial print patterns.                                                                                                    |
| 4   | Pattern Print | Enter the feeding length by clicking the arrow key.  Adjustment range: 100mm - 500mm (in increment of 50mm)  *250mm is default value. |

13-66

## 4-7-3) Initial Change

Set the adjustment value for the initial adjustment.

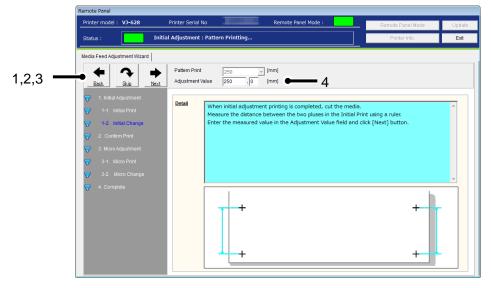

| No. | Name             | Description                                                                                                    |
|-----|------------------|----------------------------------------------------------------------------------------------------|
| 1   | Back             | Go back to the previous menu.                                                                                                    |
| 2   | Skip             | Skip this menu to go to the Micro Adjustment menu.                                                                                                    |
| 3   | Next             | Sets the adjustment value for the initial adjustment to the printer.                                                                                                    |
| 4   | Adjustment Value | Enter the adjustment value for the initial change.  Adjustment range: ±50mm from the initial print length (in increment of 0.1mm)  e.g.) if the initial print feeding length is set to 250mm: initial change range: 200.0mm – 300.0mm |

#### 4-7-4) Confirm Print

Prints the confirm print patterns to check the adjustment result.

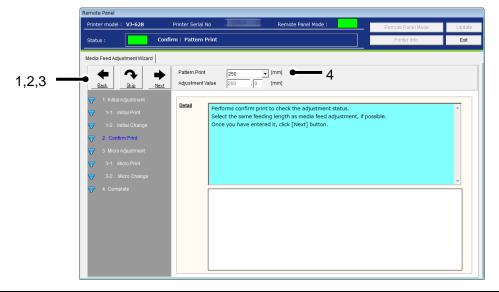

| No. | Name          | Description                                                                                                    |
|-----|---------------|----------------------------------------------------------------------------------------------------|
| 1   | Back          | Go back to the previous menu.                                                                                                    |
| 2   | Skip          | Skip this menu and go to the Micro Adjustment menu.                                                                                   |
| 3   | Next          | Prints the confirm print patterns.                                                                                                    |
| 4   | Pattern Print | Enter the feeding length by clicking the arrow key.  Adjustment range: 100mm - 500mm (in increment of 50mm)  *250mm is default value. |

#### 4-7-5) Confirm

When initial adjustment printing is completed, cut the media.

Measure the distance between the two pluses using a ruler to confirm whether it matches the entered value.

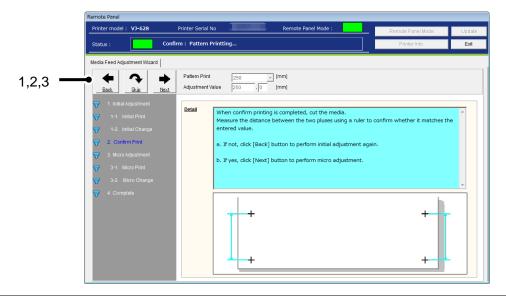

| No. | Name | Description                   |
|-----|------|-------------------------------|
| 1   | Back | Go back to the previous menu. |
| 2   | Skip | Proceed to the next setting.  |
| 3   | Next |                               |

## 4-7-6) Micro Adjustment

Performs the micro adjustment for the media feeding adjustment.

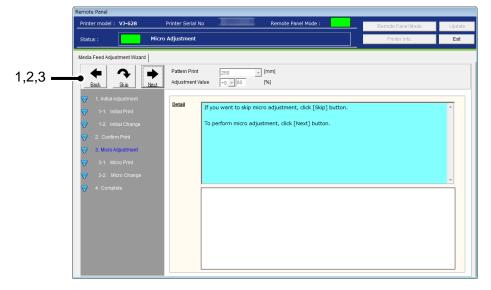

| No. | Name | Description                        |
|-----|------|------------------------------------|
| 1   | Back | Go back to the previous menu.      |
| 2   | Skip | Skip this menu to exit the wizard. |
| 3   | Next | Go to the "Micro Print" menu.      |

## 4-7-7) Micro Print

Prints the micro print patterns.

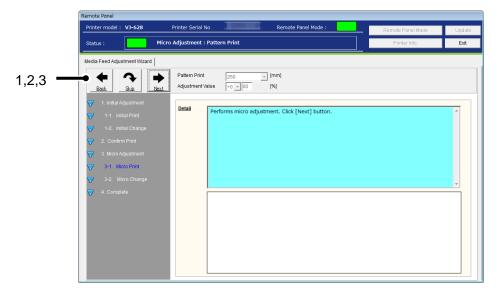

| No. | Name | Description                           |
|-----|------|---------------------------------------|
| 1   | Back | Go back to the previous menu.         |
| 2   | Skip | Skip this menu to exit the wizard.    |
| 3   | Next | Prints the micro adjustment patterns. |

13-71

#### 4-7-8) Micro Change

Set the adjustment value for the micro adjustment.

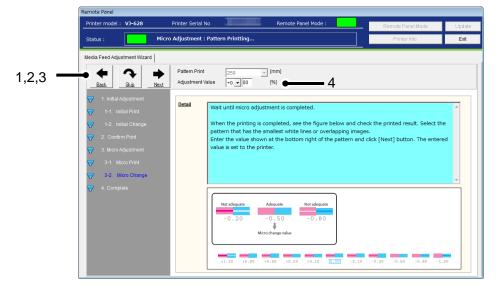

| No. | Name             | Description                                                                                            |
|-----|------------------|----------------------------------------------------------------------------------------------------|
| 1   | Back             | Go back to the previous menu.                                                                          |
| 2   | Skip             | Skip this menu to exit the wizard.                                                                     |
| 3   | Next             | Sets the adjustment value for the micro adjustment to the printer.                                     |
| 4   | Adjustment Value | Enter the adjustment value for the micro adjustment.  Adjustment range: ±5.00% (in increment of 0.01%) |

# 4-7-9) Complete

Exit the Media Feeding Adjustment Wizard.

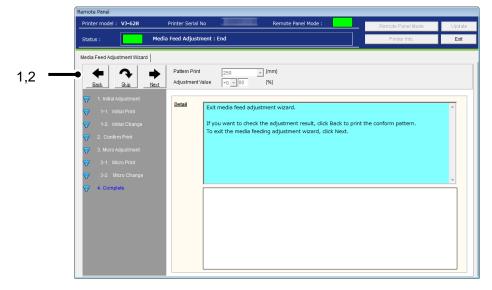

| No. | Name | Description                      |
|-----|------|----------------------------------|
| 1   | Back | Go back to the previous menu.    |
| 2   | Next | Go back to the Add Media wizard. |

# 5) Complete

Exit the Add Media wizard.

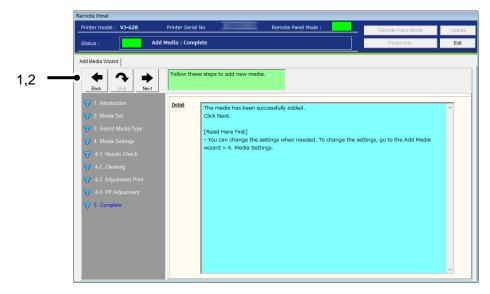

| No. | Name | Description                   |
|-----|------|-------------------------------|
| 1   | Back | Go back to the previous menu. |
| 2   | Next | Go to the Media Setting tab.  |

# 13.1.4.2. Media Setting

Check and change the media setting currently loaded in the printer.

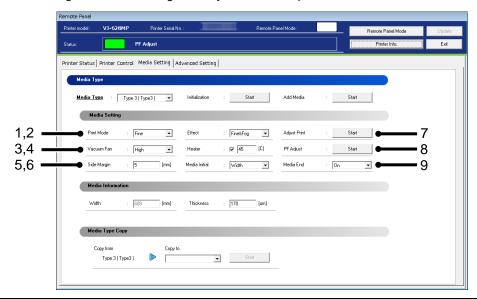

| No. | Name          | Description                                                     |
|-----|---------------|-----------------------------------------------------------------|
| 1   | Print Mode    | Check and change the Print Mode of the media.                   |
| 2   | Effect        | Check and change the Effect of the media.                       |
| 3   | Vacuum Fan    | Check and change the vacuum fan of the media.                   |
| 4   | Heater        | Check and change the heater temperature for the media.          |
| 5   | Side Margin   | Check and change the side margin setting of the media.          |
| 6   | Media Initial | Check and change the media initialization setting of the media. |
| 7   | Adjust Print  | Perform Bi-D adjustment for the media.                          |
| 8   | PF Adjust     | Perform the paper feed adjustment of the media.                 |
| 9   | Media End *1  | Check and change the media end setting of the media.            |

# NOTE

• To change the setting, change the values or settings and then click [Update] button.

- Multiple settings can be changed at once.
- If the previous version of F/W is installed, the settings may not be properly reflected. Make sure to install the latest F/W.
- \*1 This function is available for VJ-628MP.

# (1) Adjust Print

Perform Bi-D adjustment for the media loaded in the printer.

### 1)Thickness

Specify the media thickness.

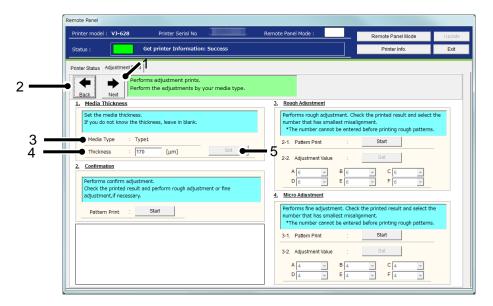

| No. | Name       | Description                                        |
|-----|------------|----------------------------------------------------|
| 1   | Next       | Go to the Media Setting Menu.                      |
| 2   | Back       | Go back to the Media Setting Menu.                 |
| 3   | Media Type | The Media Type loaded in the printer is displayed. |
| 4   | Thickness  | Enter the media thickness set in the printer.      |
| 5   | Set        | Set the media thickness to the printer.            |

### 2) Confirmation

Print the adjustment pattern in the current setting.

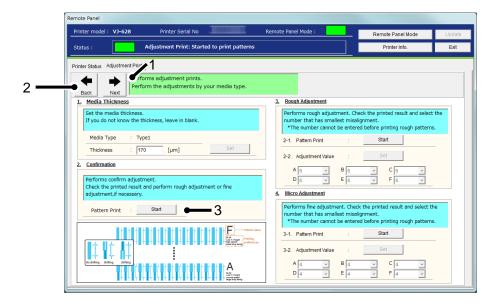

| No. | Name  | Description                                          |
|-----|-------|------------------------------------------------------|
| 1   | Next  | Go to the Media Setting Menu.                        |
| 2   | Back  | Go back to the Media Setting Menu.                   |
| 3   | Start | Print the adjustment pattern in the current setting. |

# 3) Rough Adjustment

Perform rough adjustment.

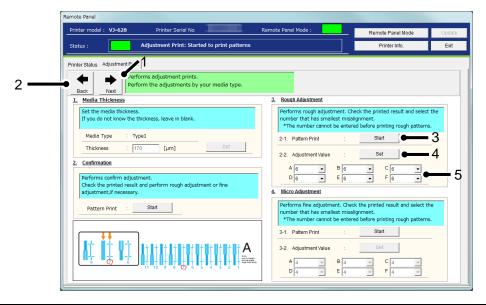

| No. | Name             | Description                                                     |
|-----|------------------|-----------------------------------------------------------------|
| 1   | Next             | Go to the Media Setting Menu.                                   |
| 2   | Back             | Go back to the Media Setting Menu.                              |
| 3   | Start            | Print the rough adjustment pattern.                             |
| 4   | Set              | Set the adjustment value to the printer after the value change. |
| 5   | Adjustment Value | Change each adjustment value.                                   |
|     |                  | *Adjustment patterns and adjustment range vary depending on the |
|     |                  | printer or ink type you use.                                    |

# 4) Micro Adjustment

Perform micro adjustment.

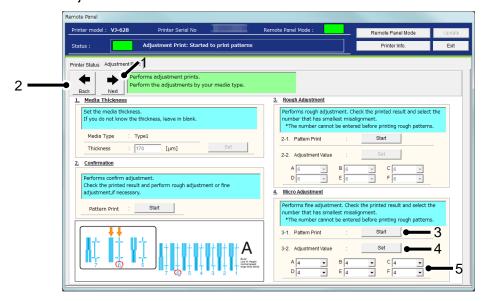

| No. | Name             | Description                                                     |
|-----|------------------|-----------------------------------------------------------------|
| 1   | Next             | Go to the Media Setting Menu.                                   |
| 2   | Back             | Go back to the Media Setting Menu.                              |
| 3   | Start            | Print the rough adjustment pattern.                             |
| 4   | Set              | Set the adjustment value to the printer after the value change. |
| 5   | Adjustment Value | Change each adjustment value.                                   |
|     |                  | *Adjustment patterns and adjustment range vary depending on the |
|     |                  | printer or ink type you use.                                    |

# (2) PF Adjust

Perform the paper feed adjustment.

### 1) Initial Adjust

Performs initial adjustment.

Click [Start] button to print initial adjustment pattern and measure the distance between the printed two pluses (+)

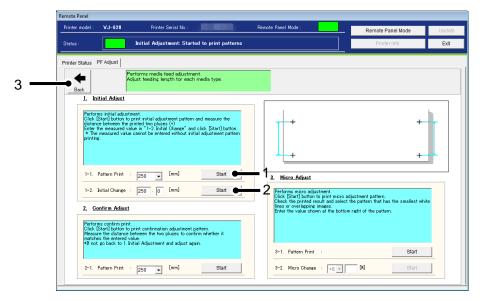

| No. | Name                   | Description                                                       |
|-----|------------------------|-------------------------------------------------------------------|
| 1   | Pattern Print - Start  | Print the initial PF adjustment pattern.                          |
|     |                        | Pattern length : 100 [mm] ~ < 250 [mm] > ~ 500 [mm]               |
|     |                        | (in increments of 50 [mm])                                        |
| 2   | Initial Change - Start | Set the initial PF adjustment value to the printer.               |
|     |                        | Adjustable range : $\pm 50.0$ [mm] from the initial PF adjustment |
|     |                        | pattern (in increments of 0.1[mm]).                               |
|     |                        | e.g.) If the initial PF adjustment pattern is set to 250[mm], the |
|     |                        | adjustable range will be 200 [mm] ~ 300 [mm].                     |
| 3   | Back                   | Go back to the Media Setting Menu.                                |

# 2) Confirm Adjust

Performs confirm print.

Click [Start] button to print confirmation adjustment pattern.

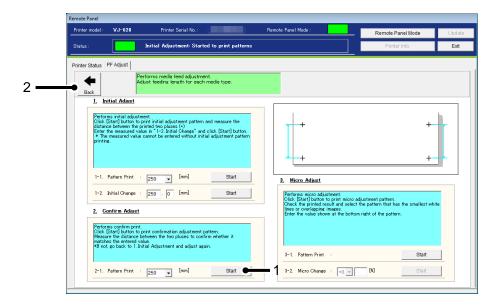

| No. | Name                  | Description                                           |
|-----|-----------------------|-------------------------------------------------------|
| 1   | Pattern Print - Start | Print the PF adjustment pattern with current setting. |
|     |                       | Pattern length : 100 [mm] ~ < 250 [mm] > ~ 500 [mm]   |
|     |                       | (in increments of 50 [mm])                            |
| 2   | Back                  | Go back to the Media Setting Menu.                    |

# 3) Micro Adjust

Performs micro adjustment.

Click [Start] button to print micro adjustment pattern.

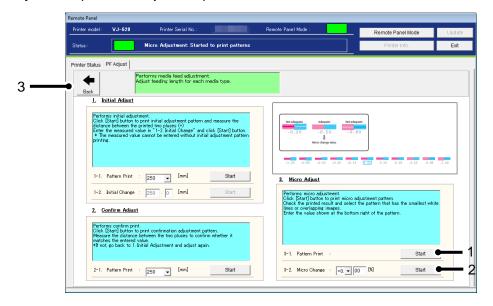

| N | lo. | Name                  | Description                                                    |
|---|-----|-----------------------|----------------------------------------------------------------|
|   | 1   | Pattern Print - Start | Print the PF adjustment pattern with current setting.          |
|   | 2   |                       | Set the micro adjustment value to the printer.                 |
|   |     | Micro Change - Start  | Adjustable range: $\pm5.00$ [%] from the initial PF adjustment |
|   |     |                       | pattern (in increments of 0.01[%]).                            |
| ; | 3   | Back                  | Go back to the Media Setting Menu.                             |

#### 13.1.4.3. Media Information

Check and change the width and thickness of the media set in the printer.

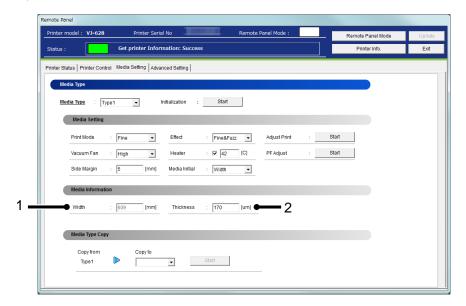

| No. | Name      | Description                                                           |
|-----|-----------|-----------------------------------------------------------------------|
| 1   | Width     | Check and change the width of media.                                  |
|     |           | When the "Media Initial" is set to "Off", the "Media Width" can be    |
|     |           | changed. When the "Media Initial" is set to other than "Off", the     |
|     |           | media initialization will be performed and the media width will be    |
|     |           | displayed on this menu.                                               |
| 2   | Thickness | Check and change the thickness of media.                              |
|     |           | After the adjustment, if you enter the different media thickness, the |
|     |           | printer performs the automatic adjustment according to the            |
|     |           | entered value.                                                        |

# NOTE

- The automatic adjustment determines the approximation. If you want to perform exactly accurate adjustment, the additional adjustment should be required.
- If you are unsure of the media thickness, but the adjustment print can be performed without the thickness entry.
- To change the setting, change the values or settings and then click [Update] button.
- Multiple settings can be changed at once.

## **13.1.4.4. Media Type Copy**

The selected user type settings can be copied to other user type.

The settings which can be copied are as follows:

Print Mode / Effect / set values for Adjust Print /

PF Adjustment values (initial feeding length/initial adjustment value/micro adjustment value) /

Heater / Vacuum Fan / Media Thickness / Media Setting

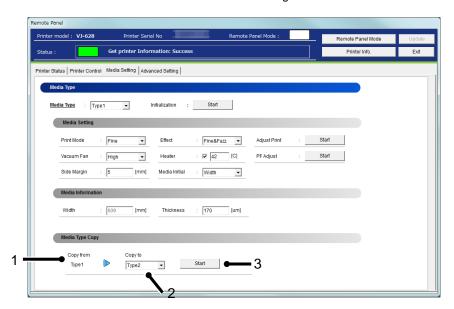

| No. | Name      | Description                                                             |
|-----|-----------|-------------------------------------------------------------------------|
| 1   | Copy from | The selected Media Type is displayed.                                   |
| 2   | Copy to   | Select a Media Type that you want to copy to.                           |
|     |           | All the Media Types other than the source Media Type can be             |
|     |           | selected.                                                               |
|     |           | e.g.: If "User Type 1" is selected, the available copy destination will |
|     |           | be User Type 2-10 or ALL.                                               |
| 3   | Start     | Start copying the setting.                                              |

# NOTE

Once the setting of copy destination is changed, it cannot restore to the original setting.

# 13.1.5 Advanced Setting

Check and change the advanced setting set in the printer.

From this menu, user can check the initial printer settings, and initialize the each setting to factory default.

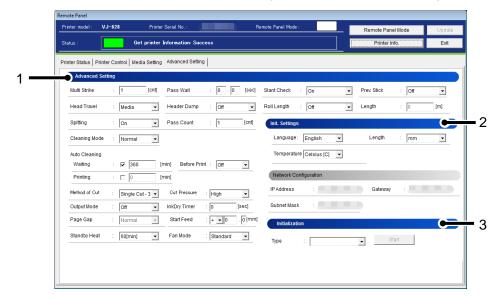

| No. | Name             | Description                                                             |
|-----|------------------|-------------------------------------------------------------------------|
| 1   | Advanced Setting | Check and change the advanced setting set in the printer.               |
| 2   | Init. Setteings  | Initial printer settings including network configuration are displayed. |
| 3   | Initialization   | Initialize the each setting to factory default.                         |

13-86

## 13.1.5.1. Advanced Setting

Check and change the advanced setting set in the printer.

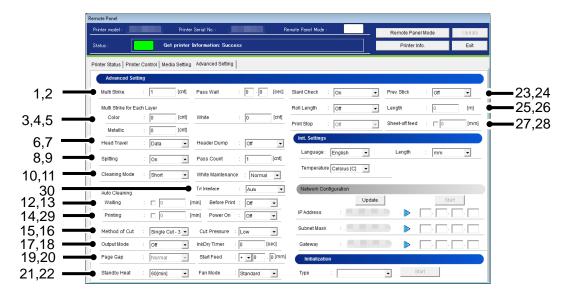

| No. | Name                                        | Description                                                                                                    |
|-----|---------------------------------------------|----------------------------------------------------------------------------------------------------|
| 1   | Multi Strike                                | Set the overwrite count per line. Setting: < 1 Cnt > ~ 9 Cnt                                                                                                    |
| 2   | Pass Wait                                   | Set the waiting time while overwrite printing.  Setting: < 0.0 sec > ~ 0.1 sec ~ 5.0 sec  Use this setting when you want to print on the narrow media or the heater is unable to sufficiently warm up the media. |
| 3   | Multi Strike for Each Layer<br>(Color) *6   | Set the overwrite count for layer printing (Color) per line.  Setting: < 1 Cnt > ~ 9 Cnt                                                                                                    |
| 4   | Multi Strike for Each Layer<br>(White) *6   | Set the overwrite count for layer printing (White) per line.  Setting: < 1 Cnt > ~ 9 Cnt                                                                                                    |
| 5   | Multi Strike for Each Layer<br>(Metalic) *7 | Set the overwrite count for layer printing ( Metalic ) per line.  Setting: < 1 Cnt > ~ 9 Cnt                                                                                                    |
| 6   | Head Travel                                 | Set the range that the print head moves while printing. Setting: Data / Machine / < Media Width >                                                                                                    |
| 7   | Header Dump                                 | Set whether to print the following information (dump data) of print data.  The dump data will be used as a reference material to receive technical supports.                                                     |
| 8   | Spitting                                    | Set the spitting operation while printing. Setting: < On > / Off                                                                                                    |

| No. | Name                          | Description                                                                                                    |
|-----|-------------------------------|----------------------------------------------------------------------------------------------------|
| 9   | Pass Count                    | Set the frequency (Pass Count) that the print head returns to the spitting box (located) on the origin side when setting "On" or "On Media" in the Spitting menu.  Setting: < 1 Cnt > ~ 999 Cnt |
| 10  | Cleaning Mode                 | Select the cleaning mode for auto cleaning and sleep mode. Setting: short / < Normal > / < Long >                                                                                               |
| 11  | White Maintenance *8          | Check and change the White Maintenance in the printer.  Setting: < Normal > / Little                                                                                                    |
| 12  | Auto Cleaning - Wait Time     | Set the time for auto-cleaning in WaitingTime mode.  VJ-628/628X:  Setting: Off ~ 10 min ~ < 360 min > ~ 1440 min  VJ-628MP:  Setting: <off> ~ 10 min ~ 360 min ~ 1440 min</off>                |
| 13  | Auto Cleaning - Before Print  | Set the value for auto-cleaning in pre-printing mode.  Setting: < Off > / On                                                                                                    |
| 14  | Auto Cleaning - Printing Time | Select the time for auto-cleaning while printing. VJ-628/628X: Setting: < Off > ~ 5 min ~ 180 min VJ-628MP: Setting: 5 min ~ < 360min> ~ 1440 min                                               |
| 15  | Output Mode                   | Set the media operation after printing. Setting: < Off > / Take-up *1 / Auto Cut                                                                                                    |
| 16  | InkDry Timer                  | Set the ink drying time. Setting: < 0 sec > ~ 3600 sec (60 min)                                                                                                    |
| 17  | Method of Cut *2              | Set the media cutting operation after printing.  Setting: SingleCut-2 steps / < SingleCut-3 steps > /  DoubleCut-2 steps / DoubleCut-3 steps                                                    |
| 18  | Cut Pressure                  | Set the media cutting pressure for the cutting operation.  Setting: Low / < High >                                                                                                    |
| 19  | Page Gap *5                   | Set the margin between images. Setting: < Normal > / Narrow                                                                                                    |
| 20  | Start Feed                    | Set the media feed amount at print start. Setting: -10.0mm ~ < 0 mm > ~ 500.0mm Unit : 0.1mm                                                                                                    |
| 21  | Standby Heat                  | Set the time to preheat the heater while the printer is n standby mode.  VJ-628/628X: Setting: Off ~ 10 min ~ < 60 min >  VJ-628MP: Setting: Off ~ 10 min ~ < 60 min > ~ 2 hour ~ 8 hour        |
| 22  | Fan Mode                      | Set whether to operate the suction fan during standby heating. Setting: < Standard (On) > / Economy (Off)                                                                                       |
| 23  | Prev. Stick *3                | Set to prevent media from sticking when printing starts.  Setting: < Off > / On                                                                                                    |

13-88

| No. | Name                         | Description                                                                                      |
|-----|------------------------------|--------------------------------------------------------------------------------------------------|
| 24  | Slant Check                  | Set the slanting detection during media loading. Setting: Off / < On >                           |
| 25  | Roll Length                  | Set the roll media length. Setting: < Off > / Roll1 / Roll2 / Roll3                              |
| 26  | Length *4                    | Set the roll media length.  Setting: 1 m ~ < 30 m > ~ 200 m                                      |
| 27  | Print Stop *9                | Specify whether to stop printing when the remaining roll media is 0[m].  Setting: < Off > / On   |
| 28  | Sheet-off feed               | Specify the amount of roll media feeding before cut.  Setting: < Off > ~ 1 mm ~ 250 mm           |
| 29  | Auto Cleaning - Power On *10 | Specify whether to perform automatic cleaning when turning on the printer. Setting: Off / < On > |
| 30  | Frt Interlace *11            | Check and change the Front Interlace the printer. Setting: Off / < Auto >                        |

### NOTE

- If the previous version of F/W is installed, the settings may not be properly reflected. Make sure to install the latest F/W.
- \*1 When the take-up unit is not installed, do not set Output mode to "Take-up".
   By doing so, the product will be unable to function properly.
- \*2 When the media detection is set to "Off", the media cannot be cut automatically.
   Some media may not be cut (cannot be cut at all or cannot be cut finely).
   In such a case, set the "Output Mode menu" to "Off" and cut the media manually.
- \*3 When the Output Mode menu is set to "Take-up", the setting for the Prev. Stick menu is disabled.
- \*4 After replacing the roll media, set the roll media length again.
   If the roll media length is not set, the residual quantity of roll media may not be displayed correctly.
- \*5 When the Output Mode menu is set to "Take Up", the Page Gap menu will be available.
- \*6 When the ink set of VJ-628X/628MP contains white ink and the Multi Strike is set to 1 count, the Multi Strike settings for color layer and white layer will be available.
- \*7 When the ink set of VJ-628X contains metallic ink and the Multi Strike is set to 1 count, the Multi Strike setting for metallic layer will be available.
- \*8 The White Maintenance menu is available only when the ink set of VJ-628X contains white ink.
- \*9 The Print Stop menu is available when the Roll Length menu is set to either of Roll1, Roll2 or Roll3.
- \*10 The Auto Cleaning menu is available only when the ink set of VJ-628MP contains non-white ink.

13-89

\*11 This function is available for VJ-628MP

#### 13.1.5.2. Init. Settings

User can check the initial printer settings.

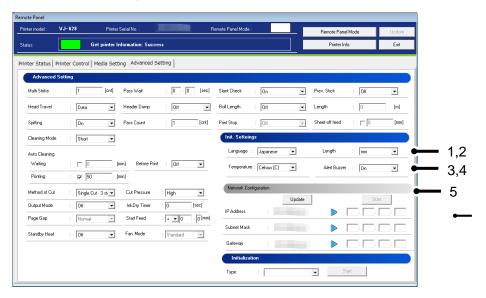

| No. | Name                  | Description                                                                                 |
|-----|-----------------------|---------------------------------------------------------------------------------------------|
| 1   | Language              | Check and change the Language in the printer. Setting: < English > / Japanese               |
| 2   | Length                | Check and change the Length in the printer.  Setting: < mm > / inch                         |
| 3   | Temperature           | Check and change the Temperature in the printer.  Setting: < Ceisius [C] > / Fahrenheit [F] |
| 4   | Alert Buzzer          | Check and change the alert buzzer setting. Setting: < On > / Off                            |
| 5   | Network Configuration | Check and change the printer network configuration setting.                                 |

# NOTE

 To change the network configuration, use the MUTOH Finder application contained in the bundled CDROM.

## (1) Network Configuration

Check and change the current network configuration setting of the printer.

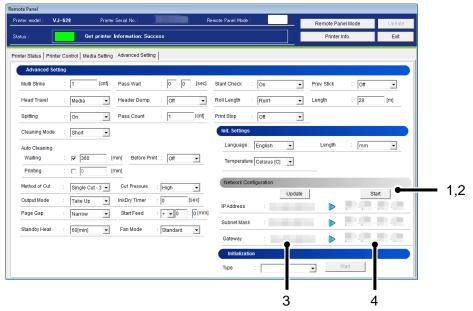

| No. | Name                                  | Description                                                          |
|-----|---------------------------------------|----------------------------------------------------------------------|
| 1   | Update                                | Enable input boxes (4) to enter new setting.                         |
| 2   | Start                                 | Change the network configuration setting.                            |
| 3   | Current network configuration setting | Displays the current network configuration setting.                  |
| 4   | New network configuration setting     | Enter the new network configuration setting that you want to change. |

### NOTE

- If the older F/W is used, the setting updates may not be reflected. Install the latest F/W.
- If you want to change the network configuration setting of the printer which does not support this function, change the setting using the MUTOH Finder application which comes with the printer.
- If you change the network configuration while printing, you cannot complete printing.
- If unable to communicate with the printer after changing the network configuration, restart your printer.

  If the communication is still not successful, check the network configuration from VJ Finder.

#### 13.1.5.3. Initialization

Returns the settings of the printer to default.

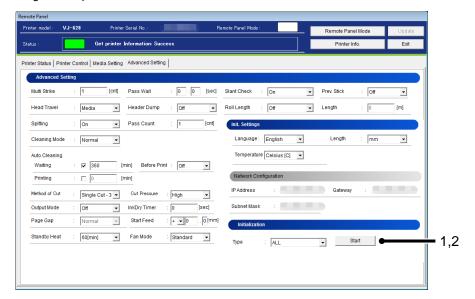

| No. | Name  | Description                                                                                                    |
|-----|-------|----------------------------------------------------------------------------------------------------|
| 1   | Туре  | ALL: All settings can be returned to factory default. Media Type: The setting of the Media Type is returned to factory default. Advanced Setting: Advanced setting is returned to factory default. Init. Setting: Initial setting is returned to factory default. |
| 2   | Start | Initialize the selected setting to the factory default.                                                                                                    |

# NOTE

• The network configuration cannot be initialized.

To change the network configuration, use the MUTOH Finder application contained in the bundled CDROM.

13-92

### 13.1.6 Plug Lifetime

Check and initialize the plug lifetime counter on the high-capacity ink pack adaptor.

#### 13.1.6.1. Reset Plug Lifetime Counter

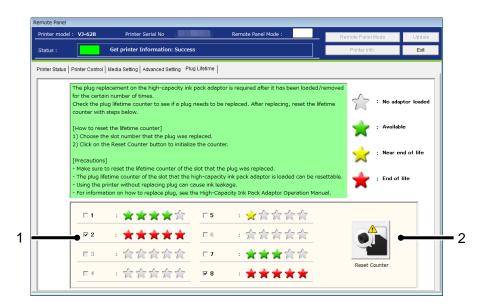

| No. | Name          | Description                                                                                                    |
|-----|---------------|----------------------------------------------------------------------------------------------------|
| 1   | Plug Lifetime | Indicate the plug life status of each slot.  *Only when the high-capacity ink pack adaptor is loaded, the status bar is enabled.  : No adaptor loaded : Available(100~81%) : Available (80~61%) : Available (60~41%) : Available (40~21%) : Near end of life (20%~1%) : End of life (0%) |
| 2   | Reset Counter | Initialize the plug lifetime counter of the selected slot.                                                                                                    |

### NOTE

- If no high-capacity ink pack adaptor is loaded, this menu will not be displayed.
- For information on how to replace the plug, see the High-Capacity Ink Pack Adaptor Operation Manual.

#### 13.1.6.2. Confirmation

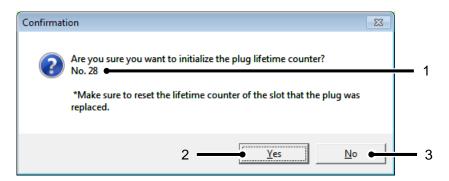

| No. | Name     | Description                                                                  |
|-----|----------|------------------------------------------------------------------------------|
| 1   | Slot No. | The slot number of the plug lifetime counter to be initialized is displayed. |
| 2   | Yes      | Initialize the counter.                                                      |
| 3   | No       | Cancel the initialization.                                                   |

# 13.2. VJ-1x38(W)X/1x24(W)X/1628X/2638X/1938TX/1638UH(2)/ 1948WX/1324XS/1638UR(2)/162xMH

### 13.2.1 Remote Panel

Check the printer information and the remote panel status.

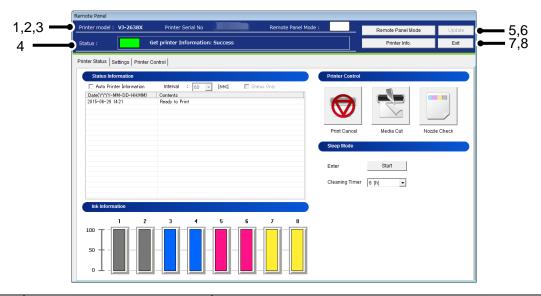

| No. | Name                       | Description                                                                                                    |
|-----|----------------------------|----------------------------------------------------------------------------------------------------|
| 1   | Printer model              | The selected printer model is displayed.                                                                       |
| 2   | Printer Serial No.         | The serial number of selected printer is displayed.                                                            |
| 3   | Remote Panel Mode(Status)  | Displays current remote panel mode from:  Remote Panel Mode On  Remote Panel Mode Off                          |
| 4   | Status                     | The remote panel status is displayed.                                                                          |
| 5   | Remote Panel Mode Button   | Enable/Disable remote panel mode.                                                                              |
| 6   | Update                     | Change the printer settings.                                                                                   |
| 7   | Printer Information button | Get current panel setting information from your printer. *Printer information of the selected tab is obtained. |
| 8   | Exit button                | Exit the Remote Panel menu.                                                                                    |

#### 13.2.2 Printer Status

Displays the printer status and remotely operate the printer.

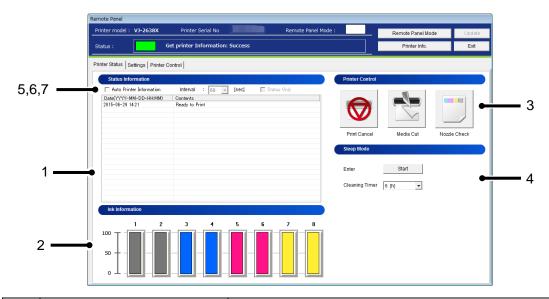

| No. | Name                     | Description                                                                                                    |
|-----|--------------------------|----------------------------------------------------------------------------------------------------|
| 1   | Status Information       | The current printer status is displayed.                                                                                                    |
| 2   | Ink Information          | The remaining ink amount of the printer is displayed. For the details of S/C card recovery, see 7.7.2 S/C Card Recovery.                                                      |
| 3   | Printer Control *1       | Remotely perform the following operations: •Print Cancel •Media Cut •Nozzle Check                                                                                             |
| 4   | Sleep Mode               | Remotely switch the printer to Sleep Mode.                                                                                                    |
| 5   | Auto Printer Information | Check this box to automatically get printer information. On: Enable Off: Disable *This function is not available when MSM is launched from the Windows printer driver.        |
| 6   | Interval                 | When "Auto Printer Information" is ON, set a time interval to get the latest information from the printer.  Value can be set from:  <60[sec] > / 30[sec] / 10[sec] / 3[sec]   |
| 7   | Status Only              | Check this box to obtain the printer status information only to minimize the data acquisition time.  *This check box is enabled when "Auto Printer Information" is set to ON. |

# NOTE

• \*1 Available functions vary by printer model.

### 13.2.3 Settings

Check and change the printer setting.

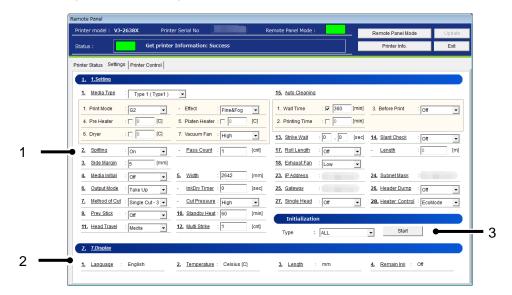

| No. | Name           | Description                                                                                                    |
|-----|----------------|----------------------------------------------------------------------------------------------------|
| 1   | Setting        | Displays the panel setting in your printer. *Panel setting to be displayed varies depending on printer model.                  |
| 2   | Display        | Displays the panel display setting in your printer.  *Panel display setting to be displayed varies depending on printer model. |
| 3   | Initialization | Initialize the each setting to factory default.                                                                                |

# NOTE

Available functions vary by printer model.

### 13.2.4 Printer Control

Remotely operate the printer.

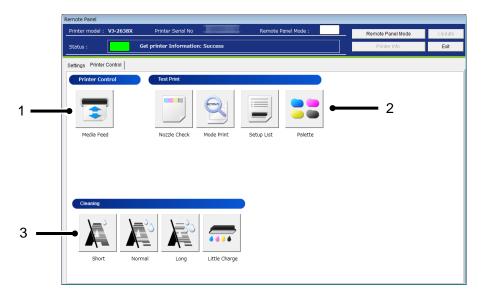

| No. | Name            | Description                                     |
|-----|-----------------|-------------------------------------------------|
| 1   | Printer Control | Remotely operate the printer.                   |
| 2   | Test Print      | Perform the test print selected from this menu. |
| 3   | Cleaning        | Perform the cleaning selected from this menu.   |

#### 13.2.4.1. Printer Control

Remotely operate the printer.

#### (1) Media Feed

Specify the feeding amount of media set in the printer and feed it in forward/ backward with the specified amount.

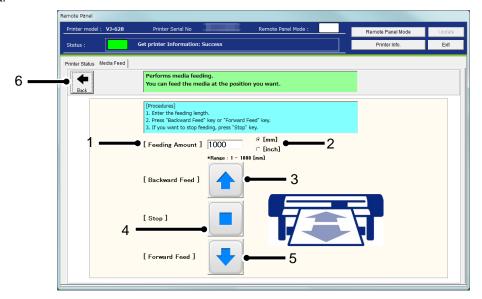

| No. | Name                   | Description                                                                                                    |
|-----|------------------------|----------------------------------------------------------------------------------------------------|
| 1   | Feeding Amount         | Specify the media feeding amount range between: In [mm] setting: 1 ~ < 1000 mm > (in increments of 1 mm) In [inch] setting: 0.04 ~ < 39.37 inch > (in increments of 0.01 inch) |
|     | Unit of Feeding Amount | Select the unit of feeding amount from:<br><mm> or inch</mm>                                                                                                    |
| 3   | Backward Feed          | Feed the media backward with the specified amount.                                                                                                    |
| 4   | Stop                   | Stop the media feeding.                                                                                                    |
| 5   | Forward Feed           | Feed the media forward with the specified amount.                                                                                                    |
| 6   | Back                   | Go back to the Printer Control Main Menu.                                                                                                    |

<> Default setting

# NOTE

 The printer will feed the media according to the setting you specified. Make sure to specify the appropriate amount to prevent unwinding.

# 13.2.4.2. Test Print

Perform the test print selected from the menu.

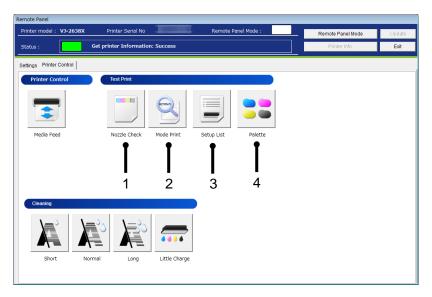

| No. | Name         | Description                                                                  |
|-----|--------------|------------------------------------------------------------------------------|
| 1   | Nozzle Check | Print the nozzle check pattern.                                              |
| 2   | Mode Print   | Print the printing conditions.                                               |
| 3   | Setup List   | Print the current printer setup list.                                        |
| 4   | Palette      | Print the palette pattern. *In some print modes, this menu is not available. |

# 13.2.4.3. Cleaning

Performs head cleaning.

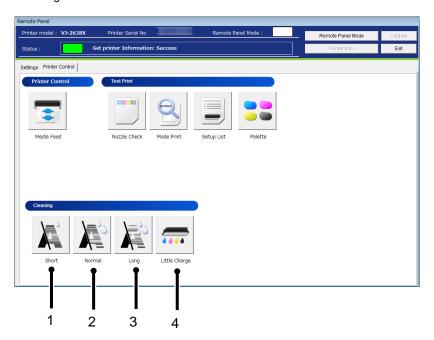

| No. | Name            | Description                                                                                                    |
|-----|-----------------|----------------------------------------------------------------------------------------------------|
| 1   | Short Cleaning  | Discharges smaller amount of ink compared to "Normal".                                                                  |
| 2   | Normal Cleaning | Select this mode normally.                                                                                              |
| 3   | Long Cleaning   | Discharges larger amount of ink compare to "Normal". Used when the print head does not improve by normal Head cleaning. |
| 4   | Little Charge   | Refills a small amount of ink. Charge a small amount of ink when printing is not stable after initial ink charge.       |

# 13.2.4.4. Maintenance

Remotely perform printer maintenances.

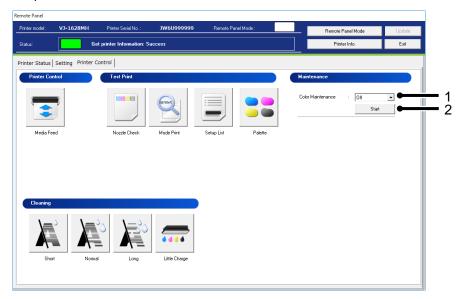

| No. | Name                       | Description                                       |
|-----|----------------------------|---------------------------------------------------|
| 1   | Color Maintenance *1       | Set the color maintenance. Setting : On / < Off > |
| 2   | Color Maintenance Start *1 | Perform color maintenance.                        |

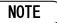

<sup>\*1</sup> This function is available for VJ-1628MH.

# 13.3. VJ-426UF / 626UF/XPJ-461UF/661UF

# 13.3.1 Remote Panel

Check the printer information and the remote panel status.

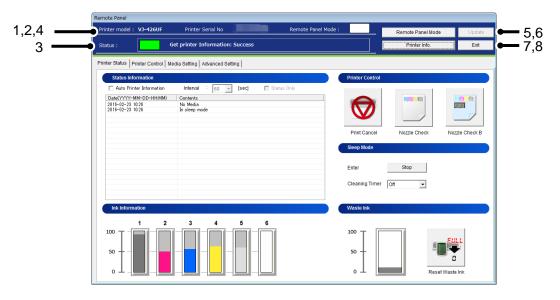

| No. | Name                       | Description                                                                                                    |
|-----|----------------------------|----------------------------------------------------------------------------------------------------|
| 1   | Printer model              | The selected printer model is displayed.                                                                       |
| 2   | Printer Serial No.         | The serial number of selected printer is displayed.                                                            |
| 3   | Status                     | The remote panel status is displayed.                                                                          |
| 4   | Remote Panel Mode(Status)  | Displays current remote panel mode from:  Remote Panel Mode On  Remote Panel Mode Off                          |
| 5   | Remote Panel Mode Button   | Get current panel setting information from your printer.                                                       |
| 6   | Update                     | Change the printer settings.                                                                                   |
| 7   | Printer Information button | Get current panel setting information from your printer. *Printer information of the selected tab is obtained. |
| 8   | Exit button                | Exit the Remote Panel menu.                                                                                    |

### 13.3.2 Printer Status

Displays the printer status and remotely operate the printer.

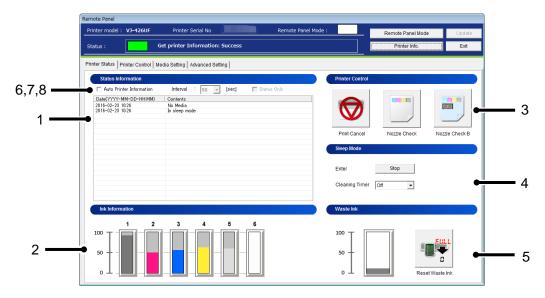

| No. | Name                     | Description                                                                                                    |
|-----|--------------------------|----------------------------------------------------------------------------------------------------|
| 1   | Status Information       | The current printer status is displayed.                                                                                                    |
| 2   | Ink Information          | The remaining ink amount of the printer is displayed. For the details of S/C card recovery, see 7.7.2 S/C Card Recovery.                                                      |
| 3   | Printer Control          | Remotely perform the following operations: Flat mode: •Print Cancel •Nozzle Check •Nozzle Check Rotary: •Print Cancel                                                         |
| 4   | Sleep Mode               | Remotely switch the printer to Sleep Mode.                                                                                                    |
| 5   | Waste Ink                | The amount in the waste ink tank is displayed. The waste ink counter can be reset.                                                                                            |
| 6   | Auto Printer Information | Check this box to automatically get printer information. On: Enable Off: Disable *This function is not available when MSM is launched from the Windows printer driver.        |
| 7   | Interval                 | When "Auto Printer Information" is ON, set a time interval to get the latest information from the printer.  Value can be set from:  <60[sec] > / 30[sec] / 10[sec] / 3[sec]   |
| 8   | Status Only              | Check this box to obtain the printer status information only to minimize the data acquisition time.  *This check box is enabled when "Auto Printer Information" is set to ON. |

### 13.3.3 Printer Control

Remotely operate the printer.

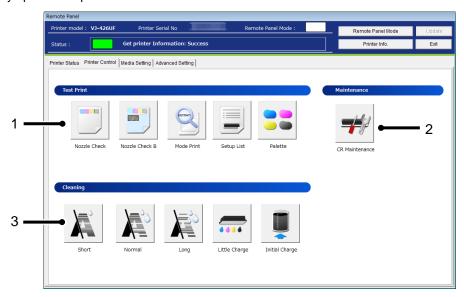

| No. | Name           | Description                                      |
|-----|----------------|--------------------------------------------------|
| 1   | Test Print *1  | Perform the test print selected from this menu.  |
| 2   | Maintenance *1 | Perform the maintenance selected from this menu. |
| 3   | Cleaning       | Perform the cleaning selected from this menu.    |

# NOTE

• \*1 This function is available for flat mode.

### 13.3.3.1. Test Print

Perform the test print selected from the menu.

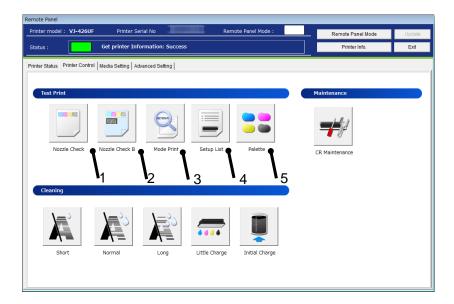

| No. | Name           | Description                                                                  |
|-----|----------------|------------------------------------------------------------------------------|
| 1   | Nozzle Check   | Print the nozzle check pattern.                                              |
| 2   | Nozzle Check B | Print the nozzle check B pattern.                                            |
| 3   | Mode Print     | Print the printing conditions.                                               |
| 4   | Setup List     | Print the current printer setup list.                                        |
| 5   | Palette        | Print the palette pattern. *In some print modes, this menu is not available. |

#### 13.3.3.2. Maintenance

Remotely perform printer maintenances.

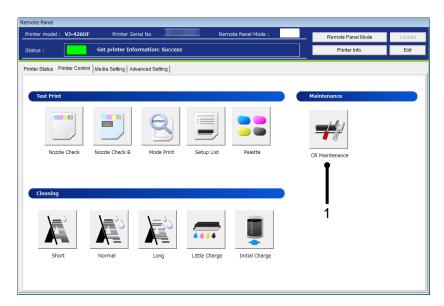

| No | Name              | Description                       |
|----|-------------------|-----------------------------------|
| 1  | CR Maintenance *1 | Remotely perform CR Maintenances. |

13-107

# NOTE

• \*1 This function is available for VJ-426UF.

### (1) CR Maintenance

## 1) Check Printer Status

Before performing CR maintenance, check the printer status.

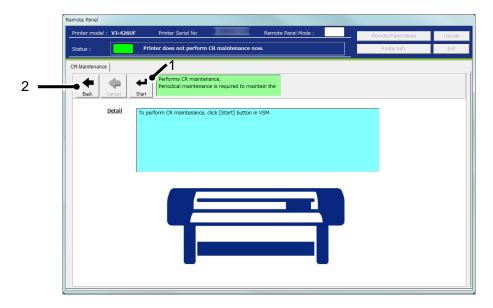

| No. | Name  | Description                                     |
|-----|-------|-------------------------------------------------|
| 1   | Start | Instruct the printer to perform CR Maintenance. |
| 2   | Back  | Go back to the Printer Control Main Menu.       |

## 2) Waiting to press [Operation] button in printer.

Before performing CR maintenance, press Operation key on the printer panel and then start CR maintenance.

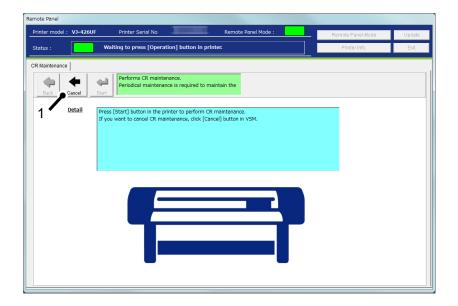

| No. | Name   | Description                       |
|-----|--------|-----------------------------------|
| 1   | Cancel | Cancel to perform CR maintenance. |

## NOTE

Before starting CR maintenance, make sure to press Operation key on the printer panel.

## 3) Performing CR maintenance

CR maintenance is being performed in the printer.

After CR maintenance is completed, press Operation key on the printer panel.

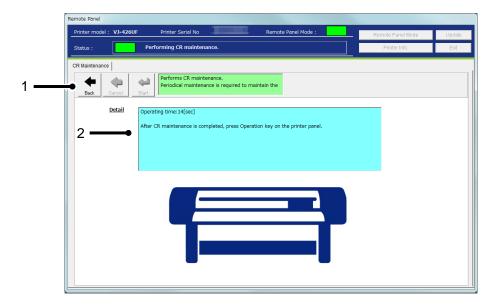

| No. | Name   | Description                               |
|-----|--------|-------------------------------------------|
| 1   | Back   | Go back to the Printer Control Main Menu. |
| 2   | Detail | CR maintenance elapsed time is displayed. |

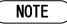

• After CR maintenance is completed, make sure to press Operation key on the printer panel.

## 13.3.3.3. Cleaning

Performs head cleaning.

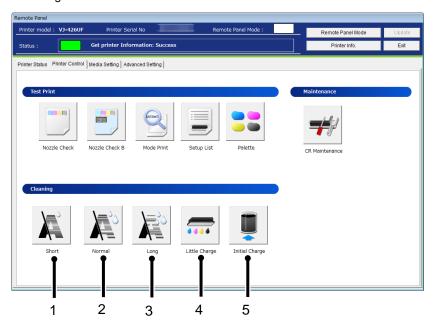

| No. | Name            | Description                                                                                                    |
|-----|-----------------|----------------------------------------------------------------------------------------------------|
| 1   | Short Cleaning  | Discharges smaller amount of ink compared to "Normal".                                                                  |
| 2   | Normal Cleaning | Select this mode normally.                                                                                              |
| 3   | Long Cleaning   | Discharges larger amount of ink compare to "Normal". Used when the print head does not improve by normal Head cleaning. |
| 4   | Little Charge   | Refills a small amount of ink. Charge a small amount of ink when printing is not stable after initial ink charge.       |
| 5   | Initial Charge  | Perform initial ink charge. Refer to the (1) Initial Charge for the details.                                            |

#### (1) Initial Charge

Perform the initial ink charge after ink cartridges are inserted into the correct slots.

### 1) Empty Waste Ink Tank

Empty the waste ink tank before performing initial ink charge.

After disposing the waste ink, click [Start] button to reset the waste ink counter.

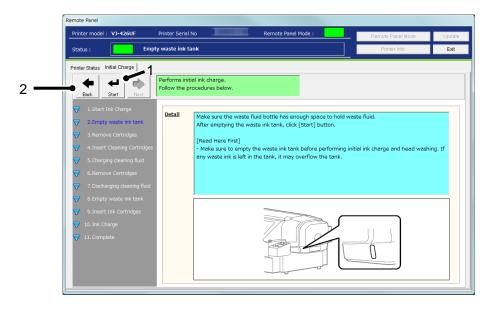

| No. | Name  | Description                               |
|-----|-------|-------------------------------------------|
| 1   | Start | Reset the waste ink counter.              |
| 2   | Back  | Go back to the Printer Control Main Menu. |

## NOTE

• Initial charge produces waste ink. Make sure to empty the waste ink tank before performing the initial ink charge. If waste ink is left in the tank, it may overflow the tank.

### 2) Insert Ink Cartridges

After the counter reset, insert the ink cartridges.

After the ink cartridges are inserted into the correct slots, the printer will start initial ink charge.

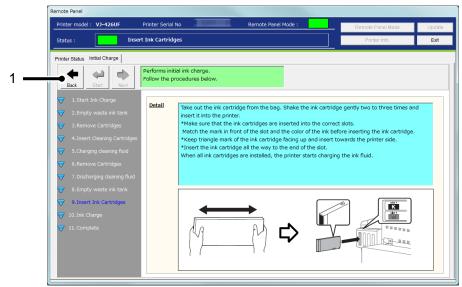

| No. | Name | Description                               |
|-----|------|-------------------------------------------|
| 1   | Back | Go back to the Printer Control Main Menu. |

### 3) Ink Charge

The printer is charging inks.

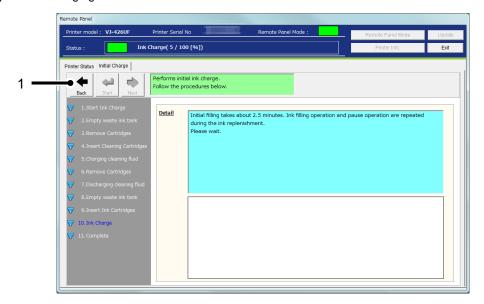

| No. | Name | Description                               |
|-----|------|-------------------------------------------|
| 1   | Back | Go back to the Printer Control Main Menu. |

## 4) Complete

Initial ink charge has been completed.

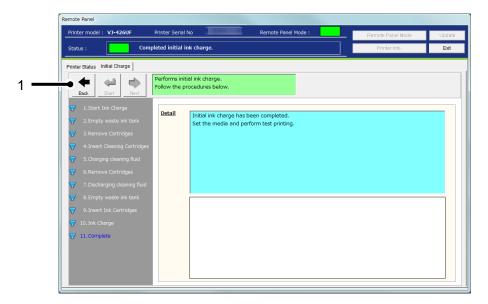

| No. | Name | Description                               |
|-----|------|-------------------------------------------|
| 1   | Back | Go back to the Printer Control Main Menu. |

### 13.3.4 Media Setting

Check and change the media setting.

If you use more than one media, you can store the each media setting including the heater temperature from this menu.

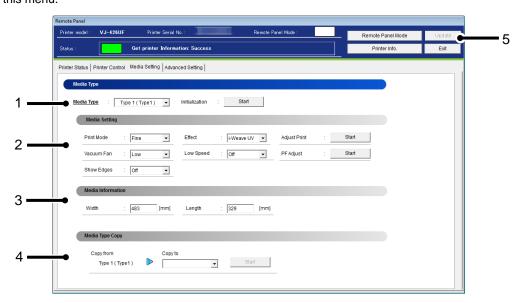

| No. | Name              | Description                                                |
|-----|-------------------|------------------------------------------------------------|
| 1   | Media Type        | Check and change the media type loaded in the printer.     |
| 2   | Media Setting     | Check and change the current media setting.                |
| 3   | Media Information | Check and change the media information set in the printer. |
| 4   | Media Type Copy   | Copy the current media setting to other Media Type.        |
| 5   | Update            | Change the media setting.                                  |

## NOTE

- To change the setting, change the values or settings and then click [Update] button.
- Multiple settings can be changed at once.

## 13.3.4.1. Media Type

Check and change the Media Type loaded in the printer.

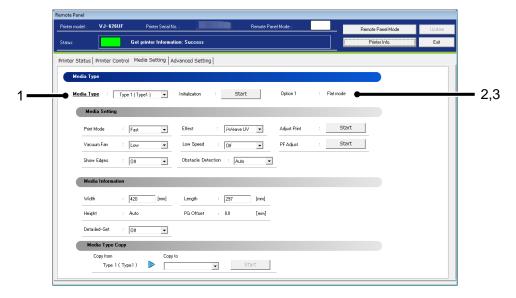

| No. | Name           | Description                                                                                                    |
|-----|----------------|----------------------------------------------------------------------------------------------------|
| 1   | Media Type     | Check and change the Media Type loaded in the printer.                                                                                                    |
| 2   | Initialization | Reset the Media Type currently loaded in the printer.                                                                                                    |
| 3   | Option 1 *1    | Displays the 'Option 1' setting on the printer operation panel.  Flat mode : Normal printing mode.  Rotary mode: Cylindrical printing mode using Rotary Unit. |

## NOTE

- To change the setting, change the values or settings and then click [Update] button.
- \*1 This function is available for VJ-626UF/XPJ-661UF.

## 13.3.4.2. Media Setting

Check and change the media setting currently loaded in the printer.

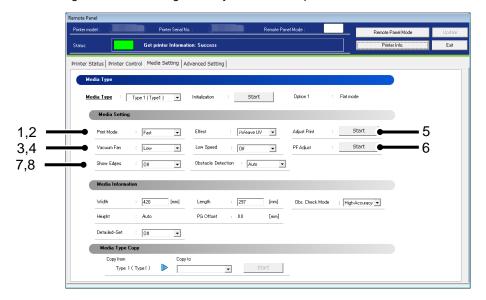

| No. | Name                  | Description                                                                                                    |
|-----|-----------------------|----------------------------------------------------------------------------------------------------|
| 1   | Print Mode            | Check and change the Print Mode of the media. Flat mode: Setting: Fast / <fine> / Super Fine Rotary mode: Setting: &lt; Balance &gt; / Fine / Super Fine</fine>                                                |
| 2   | Effect *1             | Check and change the Effect of the media. Setting: None / <i-weave uv=""></i-weave>                                                                                                    |
| 3   | Vacuum Fan *1,2       | Check and change the vacuum fan of the media. Setting: Low / Medium / Medium-Hi / <high> / Off</high>                                                                                                    |
| 4   | Low Speed             | Check and change the Low Speed setting of the media.<br>Setting: <off> / 50% / 25%</off>                                                                                                    |
| 5   | Adjust Print *1       | Perform Bi-D adjustment for the media. * If other than "100%" is selected in "Speed Control", this function is invalid.                                                                                        |
| 6   | PF Adjust *1          | Perform the paper feed adjustment of the media.                                                                                                    |
| 7   | Show Edges            | Specify whether to confirm the outer edges (and corners) of the output area by blinking LED. Setting : <off> / Step / Auto</off>                                                                               |
| 8   | Obstacle Detection *1 | Check and change the obstacle detection setting applied to the printer.  VJ-426UF/XPJ-461UF: Setting: <print cancel=""> / Confirm  VJ-626UF /XPJ-661UF: Setting:<auto> / Print Cancel / Confirm</auto></print> |

## NOTE

• To change the setting, change the values or settings and then click [Update] button.

- Multiple settings can be changed at once.
- If the older F/W is used, the setting updates may not be reflected. Install the latest F/W.
- \*1 This function is available for flat mode.
- \*2 [XPJ-461UF] This function is enabled only when the optional vacuum table is installed in the printer.

## (1) Adjust Print

Perform Bi-D adjustment for the media loaded in the printer.

### 1) Confirmation

Print the adjustment pattern in the current setting.

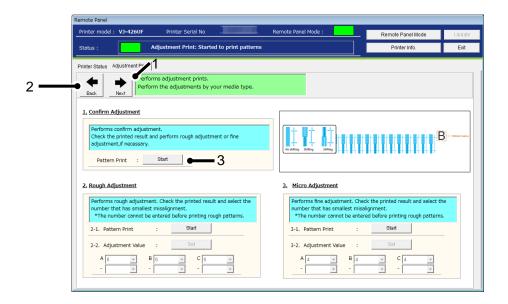

| No. | Name  | Description                                          |
|-----|-------|------------------------------------------------------|
| 1   | Next  | Go to the Media Setting Menu.                        |
| 2   | Back  | Go back to the Media Setting Menu.                   |
| 3   | Start | Print the adjustment pattern in the current setting. |

## 2) Rough Adjustment

Perform rough adjustment.

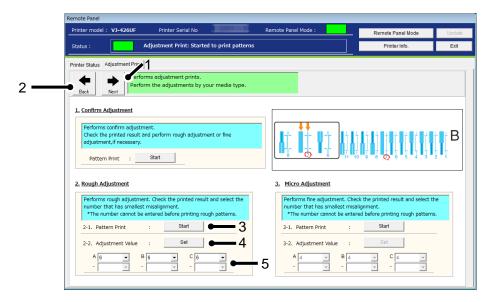

| No. | Name             | Description                                                     |
|-----|------------------|-----------------------------------------------------------------|
| 1   | Next             | Go to the Media Setting Menu.                                   |
| 2   | Back             | Go back to the Media Setting Menu.                              |
| 3   | Start            | Print the rough adjustment pattern.                             |
| 4   | Set              | Set the adjustment value to the printer after the value change. |
| 5   | Adjustment Value | Change each adjustment value.                                   |
|     |                  | *Adjustment patterns and adjustment range vary depending on the |
|     |                  | printer or ink type you use.                                    |

## 3) Micro Adjustment

Perform micro adjustment.

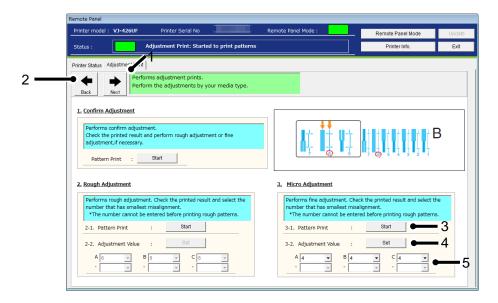

| No. | Name             | Description                                                     |
|-----|------------------|-----------------------------------------------------------------|
| 1   | Next             | Go to the Media Setting Menu.                                   |
| 2   | Back             | Go back to the Media Setting Menu.                              |
| 3   | Start            | Print the rough adjustment pattern.                             |
| 4   | Set              | Set the adjustment value to the printer after the value change. |
| 5   | Adjustment Value | Change each adjustment value.                                   |
|     |                  | *Adjustment patterns and adjustment range vary depending on the |
|     |                  | printer or ink type you use.                                    |

## (2) PF Adjust

Perform the paper feed adjustment.

### 1) Initial Adjust

Performs initial adjustment.

Click [Start] button to print initial adjustment pattern and measure the distance between the printed two pluses (+)

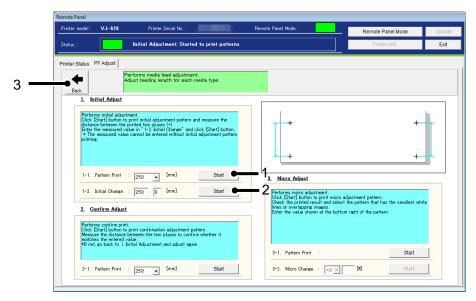

| No. | Name                   | Description                                                       |
|-----|------------------------|-------------------------------------------------------------------|
| 1   | Pattern Print - Start  | Print the initial PF adjustment pattern.                          |
|     |                        | VJ-426UF:                                                         |
|     |                        | Pattern length : 100 [mm] ~ < 250 [mm] > ~ 300 [mm]               |
|     |                        | VJ-626UF:                                                         |
|     |                        | Pattern length : 100 [mm] ~ < 250 [mm] > ~ 500 [mm]               |
|     |                        | (in increments of 50 [mm])                                        |
| 2   | Initial Change - Start | Set the initial PF adjustment value to the printer.               |
|     |                        | Adjustable range : $\pm 10.0$ [mm] from the initial PF adjustment |
|     |                        | pattern (in increments of 0.1[mm]).                               |
|     |                        | e.g.) If the initial PF adjustment pattern is set to 250[mm], the |
|     |                        | adjustable range will be 240 [mm] ~ 260 [mm].                     |
| 3   | Back                   | Go back to the Media Setting Menu.                                |

## 2) Confirm Adjust

Performs confirm print.

Click [Start] button to print confirmation adjustment pattern.

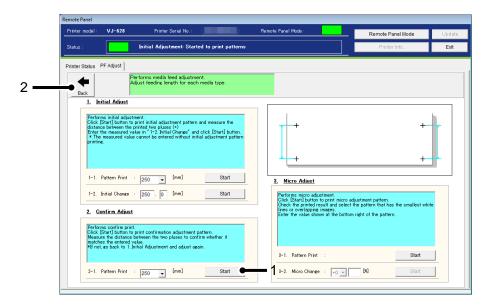

| No. | Name                  | Description                                           |
|-----|-----------------------|-------------------------------------------------------|
| 1   | Pattern Print - Start | Print the PF adjustment pattern with current setting. |
|     |                       | VJ-426UF:                                             |
|     |                       | Pattern length : 100 [mm] ~ < 250 [mm] > ~ 300 [mm]   |
|     |                       | VJ-626UF :                                            |
|     |                       | Pattern length : 100 [mm] ~ < 250 [mm] > ~ 500 [mm]   |
|     |                       | (in increments of 50 [mm])                            |
| 2   | Back                  | Go back to the Media Setting Menu.                    |

## 3) Micro Adjust

Performs micro adjustment.

Click [Start] button to print micro adjustment pattern.

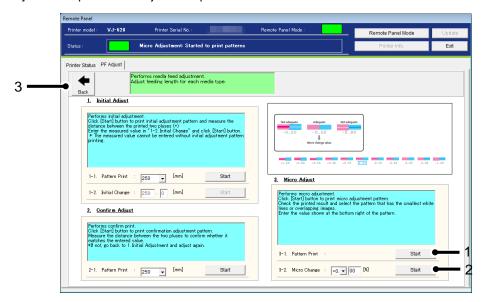

| No. | Name                  | Description                                                    |
|-----|-----------------------|----------------------------------------------------------------|
| 1   | Pattern Print - Start | Print the PF adjustment pattern with current setting.          |
| 2   |                       | Set the micro adjustment value to the printer.                 |
|     | Micro Change - Start  | Adjustable range: $\pm5.00$ [%] from the initial PF adjustment |
|     |                       | pattern (in increments of 0.01[%]).                            |
| 3   | Back                  | Go back to the Media Setting Menu.                             |

#### 13.3.4.3. Media Information

Check and change the width and thickness of the media set in the printer.

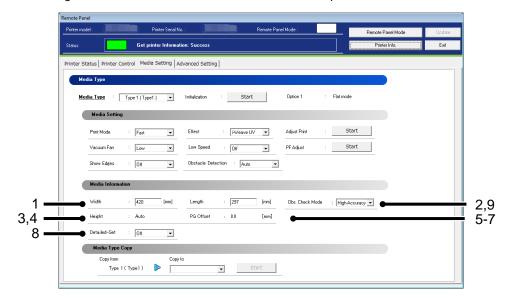

| No. | Name                          | Description                                |
|-----|-------------------------------|--------------------------------------------|
| 1   | Width                         | Check and change the width of media.       |
|     |                               | VJ-426UF/XPJ-461UF:                        |
|     |                               | Setting: 30 mm ~ < 483 mm >                |
|     |                               | VJ-626UF/XPJ-661UF                         |
|     |                               | Flat mode :                                |
|     |                               | Setting: 30 mm ~ < 483 mm > Rotary mode:   |
|     |                               | Setting: 30 mm ~ < 360 mm >                |
| 2   | Length                        | Check and change the Length of media.      |
|     |                               | VJ-426UF/XPJ-461UF:                        |
|     |                               | Setting: 30 mm ~ < 329 mm >                |
|     |                               | VJ-626UF/XPJ-661UF:                        |
|     |                               | Flat mode :                                |
|     |                               | Setting: 30 mm ~ < 594 min >               |
|     |                               | Rotary mode : Setting : 20 mm ~ < 405 mm > |
| 3   | Height *1,2                   | Check the height setting of media.         |
| 3   | Height 1,2                    | Check the height setting of media.         |
|     |                               | Setting: < Auto > / Manual                 |
| 4   | Roller Pitch *1,3             | Check the roller pitch setting.            |
|     |                               | Setting: < Wide > / Narrow                 |
| 5   | PG Offset *1,2                | Check the PG Offset of media.              |
|     | *When "Height" is set to Auto | Setting: < 0.0 mm > ~ 1.5 mm               |

| No. | Name                            | Description                                        |
|-----|---------------------------------|----------------------------------------------------|
| 6   | Media Height *1,2               | Check the height of media.                         |
|     | *When "Height" is set to Manual | Setting: < 0.0 mm > ~ 150.0 mm                     |
| 7   | Diameter *1,3                   | Check the diameter.                                |
|     |                                 | Roller Pitch :                                     |
|     |                                 | Wide : Setting: 60.0 mm ~ 125.0 mm                 |
|     |                                 | Narrow : Setting : 27.0 mm ~ 80.0 mm               |
| 8   | Detailed-Set *1                 | Check and change the detailed setting of media.    |
|     |                                 | Setting: Off / < On >                              |
| 9   | Obstacle check mode *4          | Check and change the obstacle check mode of media. |
|     |                                 | Setting: <normal> / High-Accuracy</normal>         |

## NOTE

- The automatic adjustment determines the approximation. If you want to perform exactly accurate adjustment, the additional adjustment should be required.
- If you are unsure of the media thickness, but the adjustment print can be performed without the thickness entry.
- To change the setting, change the values or settings and then click [Update] button.
- Multiple settings can be changed at once.
- \*1 This function is available for VJ-626UF.
- \*2 This function is available for flat mode.
- \*3 This function is available for rotary mode.
- \*4 This function is available for XPJ-461UF/XPJ-661UF.

#### **13.3.4.4. Media Type Copy**

The selected user type settings can be copied to other user type.

The settings which can be copied are as follows:

Print Mode / Effect / set values for Adjust Print / PF Adjustment values / Vacuum Fan / Media Setting

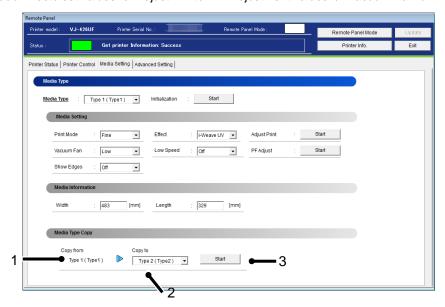

| No. | Name      | Description                                                             |
|-----|-----------|-------------------------------------------------------------------------|
| 1   | Copy from | The selected Media Type is displayed.                                   |
| 2   | Copy to   | Select a Media Type that you want to copy to.                           |
|     |           | All the Media Types other than the source Media Type can be             |
|     |           | selected.                                                               |
|     |           | e.g.: If "User Type 1" is selected, the available copy destination will |
|     |           | be User Type 2-10 or ALL.                                               |
| 3   | Start     | Start copying the setting.                                              |

## NOTE

• Once the setting of copy destination is changed, it cannot restore to the original setting.

## 13.3.5 Advanced Setting

Check and change the advanced setting set in the printer.

From this menu, user can check the initial printer settings, and initialize the each setting to factory default.

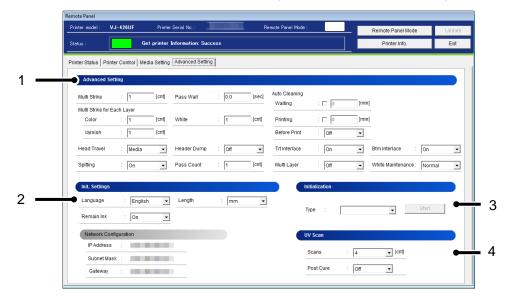

| No. | Name             | Description                                                             |
|-----|------------------|-------------------------------------------------------------------------|
| 1   | Advanced Setting | Check and change the advanced setting set in the printer.               |
| 2   | Init. Setteings  | Initial printer settings including network configuration are displayed. |
| 3   | Initialization   | Initialize the each setting to factory default.                         |
| 4   | UV Scan          | Check and change the UV Scan setting set in the printer.                |

### 13.3.5.1. Advanced Setting

Check and change the advanced setting set in the printer.

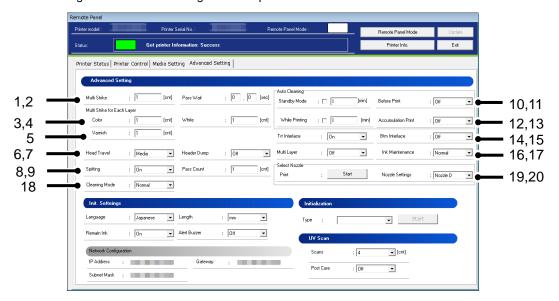

| No. | Name                                  | Description                                                                                                    |
|-----|---------------------------------------|----------------------------------------------------------------------------------------------------|
| 1   | Multi Strike                          | Set the overwrite count per line. Setting: < 1 Cnt > ~ 9 Cnt                                                                                                    |
| 2   | Pass Wait                             | Set the waiting time while overwrite printing.  Setting: < 0.0 sec > ~ 0.1 sec ~ 5.0 sec                                                                                                    |
| 3   | Multi Strike for Each Layer (Color)   | Set the overwrite count for layer printing (Color) per line.  Setting: < 1 Cnt > ~ 9 Cnt                                                                                                    |
| 4   | Multi Strike for Each Layer (White)   | Set the overwrite count for layer printing (White) per line.  Setting: < 1 Cnt > ~ 9 Cnt                                                                                                    |
| 5   | Multi Strike for Each Layer (Varnish) | Set the overwrite count for layer printing (Varnish) per line.  Setting: < 1 Cnt > ~ 9 Cnt                                                                                                    |
| 6   | Head Travel                           | Set the range that the print head moves while printing. Setting: Data / Machine / < Media Width >                                                                                                    |
| 7   | Header Dump *2                        | This function is to specify whether to print the following information (dump data) of print data.  The dump data will be used as a reference material to receive technical supports.  Setting: < Off > / On / DUMP |
| 8   | Spitting                              | Set the spitting operation while printing. Setting :< On > / Off                                                                                                    |

| No. | Name                                  | Description                                                                                                    |
|-----|---------------------------------------|----------------------------------------------------------------------------------------------------|
| 9   | Pass Count                            | Set the frequency (Pass Count) that the print head returns to the spitting box (located) on the origin side when setting "On" in the Spitting menu.  Setting: < 1 Cnt > ~ 999 Cnt |
| 10  | Auto Cleaning - Wait Time             | Set the time for auto-cleaning in WaitingTime mode. Setting: <off> ~ 10 min ~ 1440 min</off>                                                                                      |
| 11  | Auto Cleaning - Printing Time         | Select the time for auto-cleaning while printing.  Setting: < Off > ~ 5 min ~ 180 min                                                                                             |
| 12  | Auto Cleaning - Before Print          | Set the value for auto-cleaning in pre-printing mode.  Setting: < Off > / On                                                                                                    |
| 13  | Auto Cleaning -<br>Accumulation Paint | Set the time for auto-cleaning in accumulation mode.  Setting: <off> ~ 1[h] / 2[h] / 3[h] / 4[h]</off>                                                                            |
| 14  | Top Edge Treatment *1                 | Check and change the Top Edge Treatment in the printer.  Setting: Off / < On >                                                                                                    |
| 15  | End Edge Treatment *1                 | Check and change the End Edge Treatment Layer in the printer.  Setting: Auto / < On >                                                                                             |
| 16  | Multi Layer *2                        | Check and change the Multi Layer in the printer. Setting: < Off > / On                                                                                                    |
| 17  | White Maintenance                     | Check and change the White Maintenance in the printer.  Setting: < Normal > / Little                                                                                              |
| 17  | Ink Maintenannce *4,5                 | Check and change the Ink Maintenance in the printer.  Setting: Little / < Normal > / Long                                                                                         |
| 18  | Cleaning Mode *4                      | Check and change the cleaning mode in the printer.  Setting: Short / < Normal > / Long                                                                                            |
| 19  | Select Nozzle – Print *2,4            | Print the nozzle select pattern.                                                                                                    |
| 20  | Nozzle Settings *2,4                  | Check and change the nozzle settings in the printer.  Setting: < Nozzle All > / Nozzle A / Nozzle B / Nozzle C  Nozzle D                                                          |

# NOTE

- \*1 This function is available for VJ-426UF.
- \*2 This function is available for flat mode.
- \*3 This function is available for VJ-426UF/626UF.
- \*4 This function is available for XPJ-416UF/661UF.
- \*5 Available settings vary depending on the type of ink and ink configuration in the printer.
- \*6 This function is available for XPJ-416UF.

#### 13.3.5.2. Init. Settings

User can check the initial printer settings.

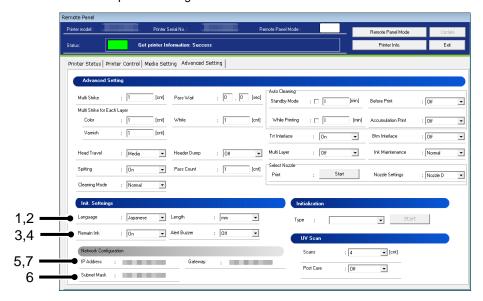

| No. | Name         | Description                                                                   |
|-----|--------------|-------------------------------------------------------------------------------|
| 1   | Language     | Check and change the Language in the printer. Setting: < English > / Japanese |
| 2   | Length       | Check and change the Length in the printer.  Setting: < mm > / inch           |
| 3   | Remain Ink   | Set whether to display the remaining ink amount.  Setting: Off / <on></on>    |
| 4   | Alert Buzzer | Check and change the alert buzzer setting. Setting: < On > / Off              |
| 5   | IP Address   | Displays the printer IP address.                                              |
| 6   | Subnet Mask  | Displays the subnet mask of the printer.                                      |
| 7   | Gateway      | Displays the gateway of the printer.                                          |

## NOTE

- To change the network configuration, use "MUTOH LFP Finder" (bundled application) or set from the printer panel.
- If the older F/W is used, the setting updates may not be reflected. Install the latest F/W.

#### 13.3.5.3. Initialization

Returns the settings of the printer to default.

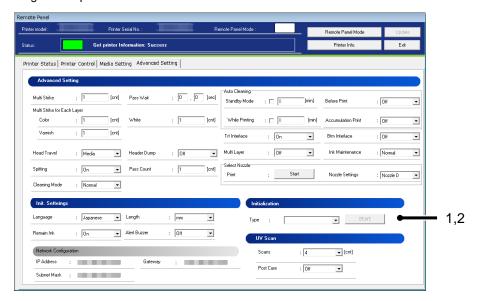

| No. | Name  | Description                                                                                                    |
|-----|-------|----------------------------------------------------------------------------------------------------|
| 1   | Туре  | ALL: All settings can be returned to factory default. Media Type: The setting of the Media Type is returned to factory default. Advanced Setting: Advanced setting is returned to factory default. Init. Setting: Initial setting is returned to factory default. |
| 2   | Start | Initialize the selected setting to the factory default.                                                                                                    |

## NOTE

 To change the network configuration, use "MUTOH LFP Finder" (bundled application) or set from the printer panel.

#### 13.3.5.4. UV Scan

Check and change the UV Scan setting set in the printer.

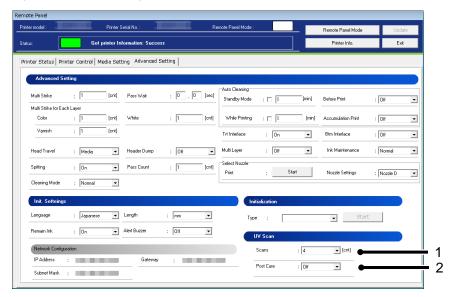

| No. | Name      | Description                                                                                                    |
|-----|-----------|----------------------------------------------------------------------------------------------------|
| 1   | Scans     | Specify the number of UV scan after printing per 1 inches (in media feeding direction). Setting : $2/<4>/8/16$ |
| 2   | Post Cure | Specify whether to automatically perform the UV curing after printing.  Setting: < Off > / On                  |

## NOTE

• If the older F/W is used, the setting updates may not be reflected. Install the latest F/W.

## 13.4. XPJ-1641SR/1682SR/16x2WR/1341SR-P/1641SR-P

### 13.4.1 Remote Panel

Check the printer information and the remote panel status.

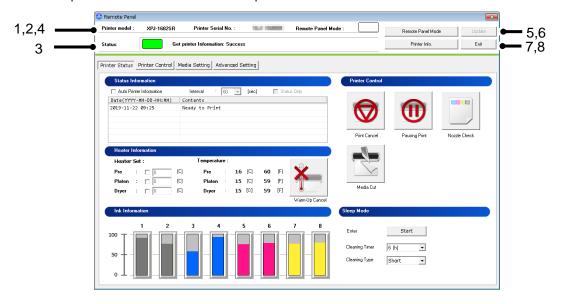

| No. | Name                       | Description                                                                                                    |
|-----|----------------------------|----------------------------------------------------------------------------------------------------|
| 1   | Printer model              | Displays the selected printer model.                                                                           |
| 2   | Printer Serial No.         | Displays the printer serial number.                                                                            |
| 3   | Status                     | Displays the remote panel status.                                                                              |
| 4   | Remote Panel Mode(Status)  | Displays current remote panel mode from:  Remote Panel Mode On  Remote Panel Mode Off                          |
| 5   | Remote Panel Mode Button   | Enable/Disable remote panel mode.                                                                              |
| 6   | Update                     | Change the printer settings.                                                                                   |
| 7   | Printer Information button | Get current panel setting information from your printer. *Printer information of the selected tab is obtained. |
| 8   | Exit button                | Exit the Remote Panel menu.                                                                                    |

#### 13.4.2 Printer Status

Displays the printer status and remotely operate the printer.

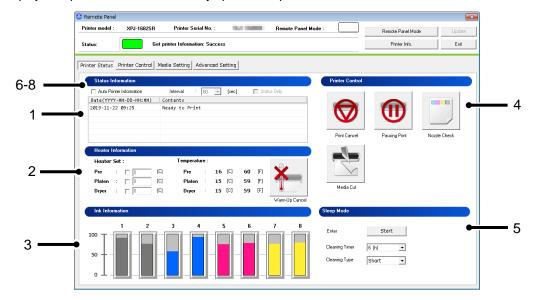

| No. | Name                     | Description                                                                                                    |
|-----|--------------------------|----------------------------------------------------------------------------------------------------|
| 1   | Status Information       | Displays the current printer status.                                                                                                    |
| 2   | Heater Information *1,2  | Check and change the heater temperature.  * The Heater Set temperature is reflected from: Media Setting tab > Media Type > Media Setting > Heater. When the printer is warming up, you can cancel the warm-up and start printing. |
| 3   | Ink Information          | The remaining ink amount of the printer is displayed. For the details of S/C card recovery, see 7.7.2 S/C Card Recovery.                                                                                                    |
| 4   | Printer Control          | Remotely perform the following operations: •Print Cancel •Pausing Print •Media Cut •Nozzle Check                                                                                                    |
| 5   | Sleep Mode               | Remotely switch the printer to Sleep Mode.                                                                                                    |
| 6   | Auto Printer Information | Check this box to automatically get printer information. On: Enable Off: Disable *This function is not available when MSM is launched from the Windows printer driver.                                                            |
| 7   | Interval                 | When "Auto Printer Information" is ON, set a time interval to get the latest information from the printer.  Value can be set from:  <60[sec] > / 30[sec] / 10[sec] / 3[sec]                                                       |
| 8   | Status Only              | Check this box to obtain the printer status information only to minimize the data acquisition time.  *This check box is enabled when "Auto Printer Information" is set to ON.                                                     |

# NOTE

- \*1 This function is available for XPJ-1682SR / 1641SR / 1341SR-P/ 1641SR-P.
- \*2 This function is available for XPJ-1642WR.

#### 13.4.2.1. Heater Information

Check and change the heater temperature.

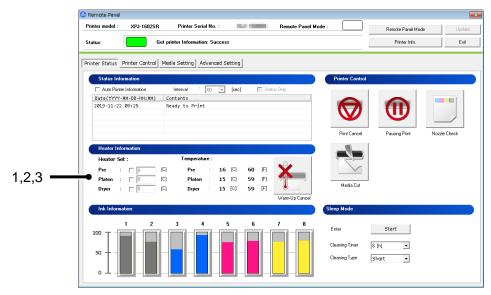

| No. | Name                 | Description                                                                    |
|-----|----------------------|--------------------------------------------------------------------------------|
| 1   | Heater : Heater Set  | Check and change the heater temperature for the media.                         |
| 2   | Heater : Temperature | The actual temperature of each heater will be displayed.                       |
| 3   | Warm-up Cancel       | When the printer is warming up, you can cancel the warm-up and start printing. |

### 13.4.2.2. Sleep Mode

Remotely switch the printer to Sleep Mode.

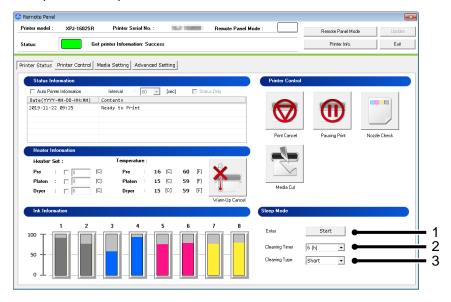

| No. | Name             | Description                                                                    |
|-----|------------------|--------------------------------------------------------------------------------|
| 1   | Enter            | Enter/Wake up from Sleep Mode.                                                 |
| 2   | Cleaning Timer   | Set the cleaning timer during Sleep Mode. Setting: 1/2/3/4/5/<6>/9/12/18/24[h] |
| 3   | Cleaning Type *1 | Set the cleaning type during Sleep Mode. Setting: Short / Normal / Long        |

## NOTE

\*1 This function is available for non-XPJ-1341SR-P.

### 13.4.3 Printer Control

Remotely operate the printer.

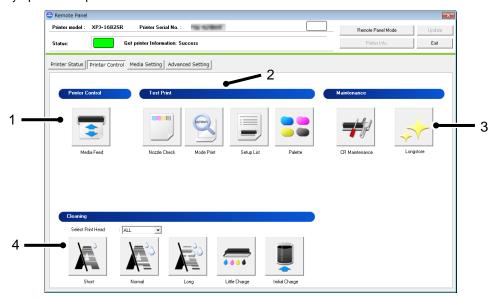

| No. | Name            | Description                                      |
|-----|-----------------|--------------------------------------------------|
| 1   | Printer Control | Remotely operate the printer.                    |
| 2   | Test Print      | Perform the test print selected from this menu.  |
| 3   | Maintenance     | Perform the maintenance selected from this menu. |
| 4   | Cleaning        | Perform the cleaning selected from this menu.    |

#### 13.4.3.1. Printer Control

Remotely operate the printer.

#### (1) Media Feed

Specify the feeding amount of media set in the printer and feed it in forward/ backward with the specified amount.

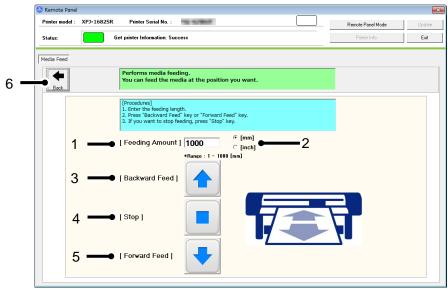

| No. | Name                   | Description                                                                                                    |
|-----|------------------------|----------------------------------------------------------------------------------------------------|
| 1   | Feeding Amount         | Specify the media feeding amount range between: In [mm] setting: 1 ~ < 1000 mm > (in increments of 1 mm) In [inch] setting: 0.04 ~ < 39.37 inch > (in increments of 0.01 inch) |
| 2   | Unit of Feeding Amount | Select the unit of feeding amount from:<br><mm> or inch</mm>                                                                                                    |
| 3   | Backward Feed          | Feed the media backward with the specified amount.                                                                                                    |
| 4   | Stop                   | Stop the media feeding.                                                                                                    |
| 5   | Forward Feed           | Feed the media forward with the specified amount.                                                                                                    |
| 6   | Back                   | Go back to the Printer Control Main Menu.                                                                                                    |

<> Default setting

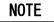

 The printer will feed the media according to the setting you specified. Make sure to specify the appropriate amount to prevent unwinding.

#### 13.4.3.2. Test Print

Perform the test print selected from the menu.

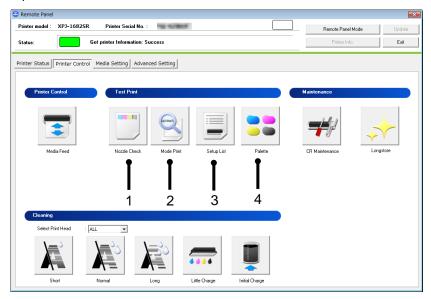

| No. | Name         | Description                                                                  |
|-----|--------------|------------------------------------------------------------------------------|
| 1   | Nozzle Check | Print the nozzle check pattern.                                              |
| 2   | Mode Print   | Print the printing conditions.                                               |
| 3   | Setup List   | Print the current printer setup list.                                        |
| 4   | Palette      | Print the palette pattern. *In some print modes, this menu is not available. |

13-140

#### 13.4.3.3. Maintenance

Remotely perform printer maintenances.

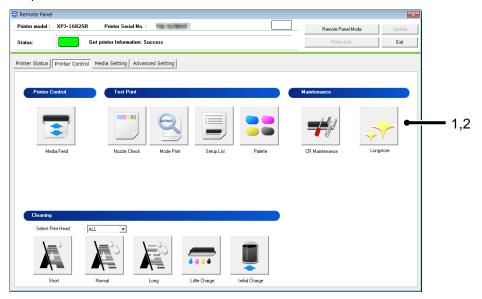

| No. | Name           | Description                       |
|-----|----------------|-----------------------------------|
| 1   | CR Maintenance | Remotely perform CR Maintenances. |
| 2   | LongStore      | Remotely perform LongStore.       |

### (1) CR Maintenance

### 1-1) Check Printer Status

Before performing CR maintenance, check the printer status.

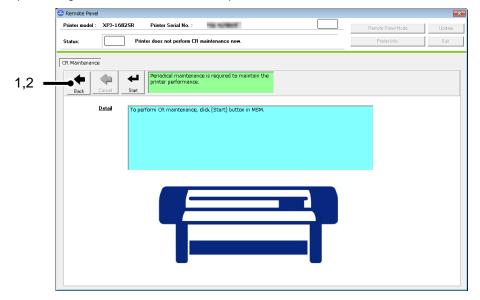

| No. | Name  | Description                                     |
|-----|-------|-------------------------------------------------|
| 1   | Back  | Go back to the Printer Control Main Menu.       |
| 2   | Start | Instruct the printer to perform CR Maintenance. |

CR maintenance is being performed in the printer.

Please press Operation key on the printer panel to complete CR maintenance.

## 1-2) Waiting to press [Operation] button in printer.

Before performing CR maintenance, press Operation key on the printer panel and then start CR maintenance.

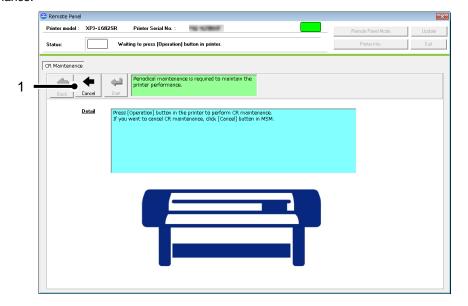

| No. | Name   | Description                       |
|-----|--------|-----------------------------------|
| 1   | Cancel | Cancel to perform CR maintenance. |

# NOTE

Before starting CR maintenance, make sure to press Operation key on the printer panel.

## 1-3) Performing CR maintenance

CR maintenance is being performed in the printer.

After CR maintenance is completed, press Operation key on the printer panel.

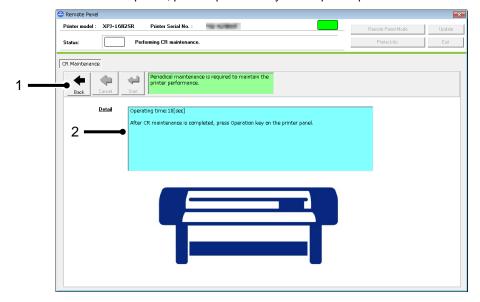

| No. | Name   | Description                               |
|-----|--------|-------------------------------------------|
| 1   | Back   | Go back to the Printer Control Main Menu. |
| 2   | Detail | CR maintenance elapsed time is displayed. |

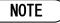

• After CR maintenance is completed, make sure to press Operation key on the printer panel.

## (2)Longstore

Wash the print head with the cleaning fluid.

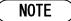

Make sure to use the dedicated cleaning fluid.

## 1) Start LongStore

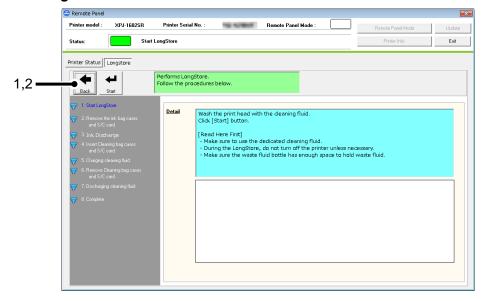

| No. | Name  | Description                               |
|-----|-------|-------------------------------------------|
| 1   | Start | Start LongStore.                          |
| 2   | Back  | Go back to the Printer Control Main Menu. |

## 2) Remove ink bag cases and S/C card.

This message is displayed when any ink bag cases and S/C card is inserted in the printer.

If no ink bag cases and S/C card is inserted, this message will be skipped.

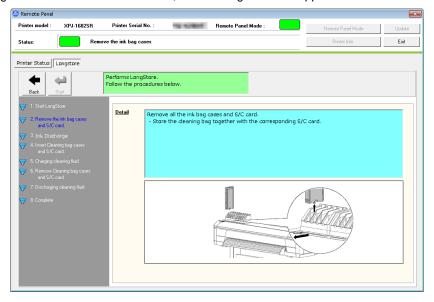

## 3) Ink discharge.

After removing the cleaning bag cases and S/C card, the printer will ink discharge.

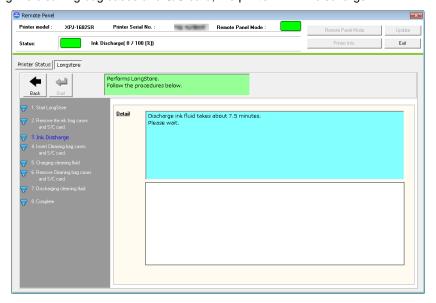

## 4) Insert Cleaning bag cases and S/C card.

Insert cleaning bag cases and S/C card to all the slots.

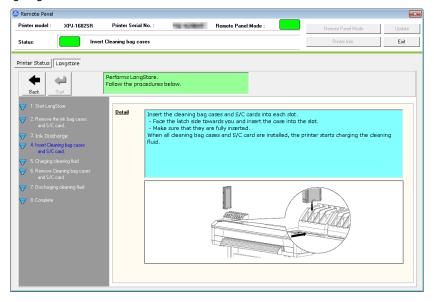

## 5) Charging cleaning fluid

After the cleaning bag cases and S/C card are inserted into the slots, the printer will start charging cleaning fluid.

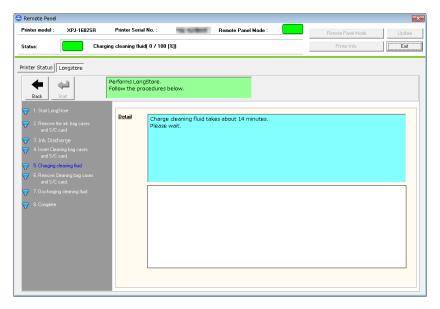

## 6) Remove cleaning bag cases and S/C card

After charging fluid, remove all the cleaning bag cases and S/C card.

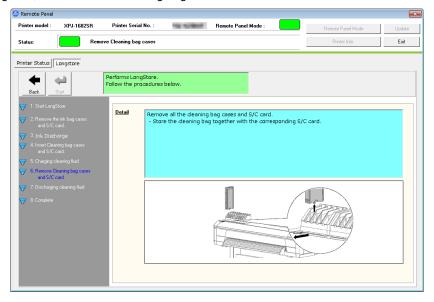

## 7) Discharging cleaning fluid

After removing the cleaning bag cases and S/C card, the printer will discharge cleaning fluid.

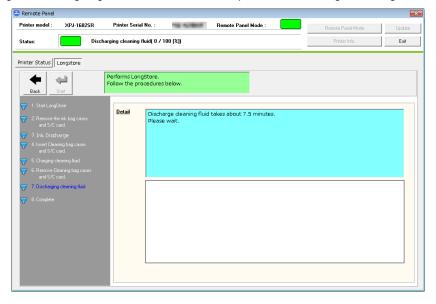

# 8) Complete

"Longstore" maintenance has been completed.

Restart the printer and perform initial ink charge.

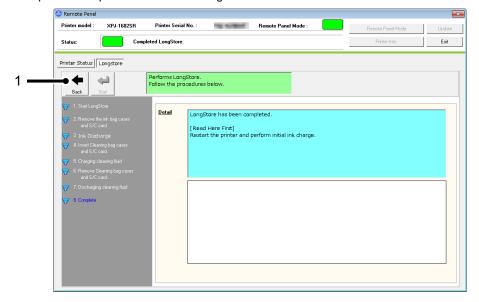

| No. | Name | Description                               |
|-----|------|-------------------------------------------|
| 1   | Back | Go back to the Printer Control Main Menu. |

## 13.4.3.4. Cleaning

Performs head cleaning.

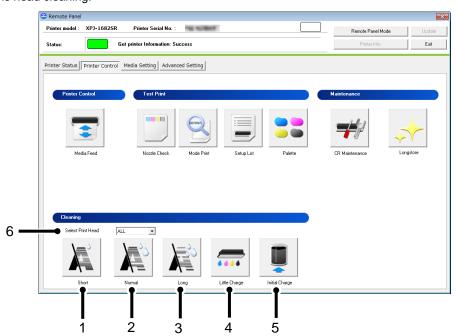

| No. | Name               | Description                                                                                                    |
|-----|--------------------|----------------------------------------------------------------------------------------------------|
| 1   | Short Cleaning *1  | Discharges smaller amount of ink compared to "Normal".                                                                  |
| 2   | Normal Cleaning *1 | Select this mode normally.                                                                                              |
| 3   | Long Cleaning *1   | Discharges larger amount of ink compare to "Normal". Used when the print head does not improve by normal Head cleaning. |
| 4   | Little Charge *1   | Refills a small amount of ink. Charge a small amount of ink when printing is not stable after initial ink charge.       |
| 5   | Initial Charge     | Perform initial ink charge. Refer to the (1) Initial Charge for the details.                                            |
| 6   | Select Print Head  | Select the print head to be cleaned if the printer has more than one print head. Setting: <all> / Head 1 / Head 2</all> |

# NOTE

• \*1 The print head can be selected.

## (1) Initial Charge

Perform the initial ink charge after ink cartridges are inserted into the correct slots.

## 1) Insert Ink bag cases and S/C card

After the counter reset, insert the ink bag cases and S/C card.

After the ink bag cases and S/C card are inserted into the correct slots, the printer will start initial ink charge.

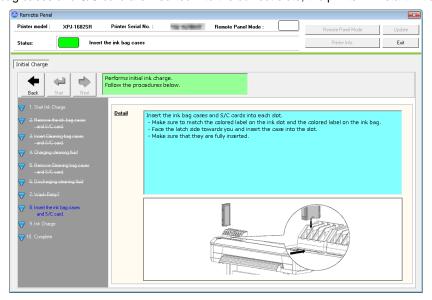

## 2) Ink Charge

The printer is charging inks.

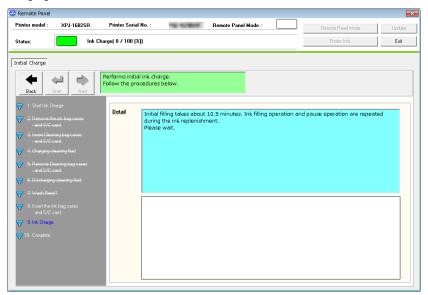

# 3) Complete

Initial ink charge has been completed.

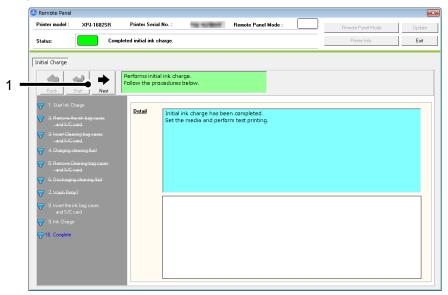

| No. | Name | Description                               |
|-----|------|-------------------------------------------|
| 1   | Back | Go back to the Printer Control Main Menu. |

## 13.4.4 Media Setting

Check and change the media setting.

If you use more than one media, you can store the each media setting including the heater temperature from this menu.

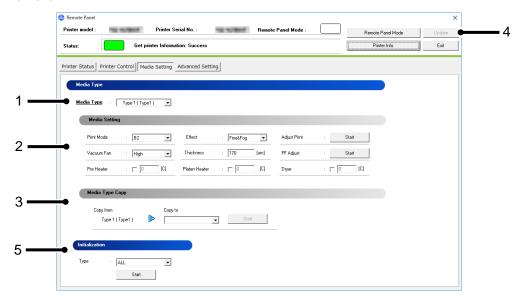

| No. | Name            | Description                                            |
|-----|-----------------|--------------------------------------------------------|
| 1   | Media Type      | Check and change the media type loaded in the printer. |
| 2   | Media Setting   | Check and change the current media setting.            |
| 3   | Media Type Copy | Copy the current media setting to other Media Type.    |
| 4   | Update          | Change the media setting.                              |
| 5   | Initialization  | Initialize the each setting to factory default.        |

# NOTE

- To change the setting, change the values or settings and then click [Update] button.
- Multiple settings can be changed at once.

## 13.4.4.1. Media Type

Check and change the Media Type loaded in the printer.

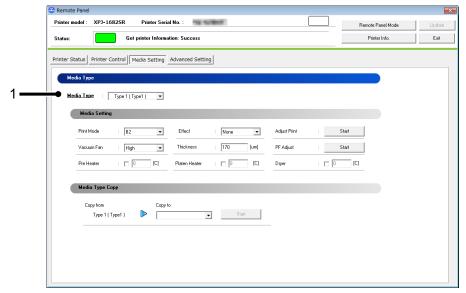

| No. | Name       | Description                                            |
|-----|------------|--------------------------------------------------------|
| 1   | Media Type | Check and change the Media Type loaded in the printer. |

13-154

## NOTE

• To change the setting, change the values or settings and then click [Update] button.

## 13.4.4.2. Media Setting

Check and change the media setting currently loaded in the printer.

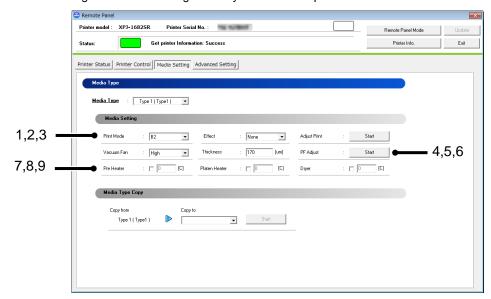

| No. | Name         | Description                                                                                                    |
|-----|--------------|----------------------------------------------------------------------------------------------------|
| 1   | Print Mode   | Check and change the Print Mode of the media.                                                                                                    |
| 2   | Effect       | Check and change the Effect of the media.  XPJ-1682SR/1682WR:  Setting:  None / Wave / Fine&Fuzz / <fine&fog> /  A-S.Fine&amp;Wave / B-S.Fine&amp;Wave  XPJ-1641SR:  Setting:  None / Wave / Fog / Fine&amp;Fuzz / <fine&fog> /  A-S.Fine&amp;Wave / B-S.Fine&amp;Wave  XPJ-1642WR:  Setting:  None / Wave / Fine&amp;Fuzz / <fine&fog> /  A-S.Fine&amp;Wave / B-S.Fine&amp;Wave / i-Weave Ex /  i-Screen  XPJ-1341SR-P/1641SR-P:  Setting:  None / Wave / Fine&amp;Fuzz / <fine&fog> / i-Weave Ex /  i-Screen</fine&fog></fine&fog></fine&fog></fine&fog> |
| 3   | Adjust Print | Perform Bi-D adjustment for the media.                                                                                                    |

| 4 | Vacuum Fan       | Check and change the vacuum fan of the media.  XPJ-1682SR/1682WR  Setting:  Low / Middle / <high> / Ex High  XPJ-1642WR  Setting:  <off> / Low / Middle / High / Ex High  XPJ-1341SR-P  Setting:  Off / Low / Middle / <high>  XPJ-1641SR-P  Setting:  Off / Low / Middle / <high> / Ex High</high></high></off></high> |
|---|------------------|----------------------------------------------------------------------------------------------------|
| 5 | Thickness        | Check and change the thickness of media.  XPJ-1682SR/1682WR/1641SR:  Setting:  80 - <170> - 2800 [µm]  XPJ-1642WR:  Setting:  40 - <170> - 1000 [µm]  XPJ-1341SR-P/1641SR-P:  Setting:  80 - <170> - 1300 [µm]                                                                                                    |
| 6 | PF Adjust        | Perform the paper feed adjustment of the media.                                                                                                    |
| 7 | Pre Heater *1    | Check and change the pre heater temperature for the media.  Setting:  Off / <30> - 50 [°C]                                                                                                    |
| 8 | Platen Heater *1 | Check and change the platen heater temperature for the media.  Setting:  Off / <30> - 50 [°C]                                                                                                    |
| 9 | Dryer *1,2       | Check and change the dryer temperature for the media.  Setting:  Off / <30> - 50 [°C]                                                                                                    |

# NOTE

- To change the setting, change the values or settings and then click [Update] button.
- Multiple settings can be changed at once.
- \*1 This function is available for XPJ-1682SR/XPJ-1641SR/1341SR-P/1641SR-P.
- \*2 This function is available for XPJ-1642WR.

## (1) Adjust Print

Perform Bi-D adjustment for the media loaded in the printer.

#### 1)Thickness

Specify the media thickness.

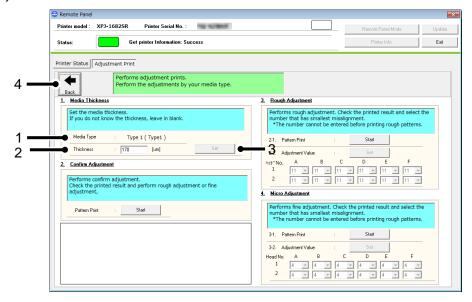

#### 2) Confirmation

Print the adjustment pattern in the current setting.

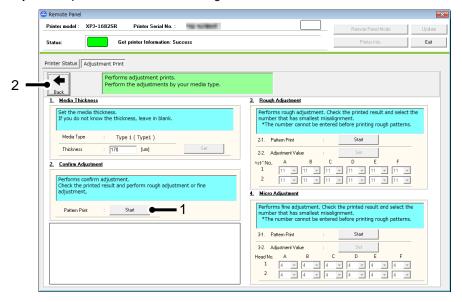

# 3) Rough Adjustment

Perform rough adjustment.

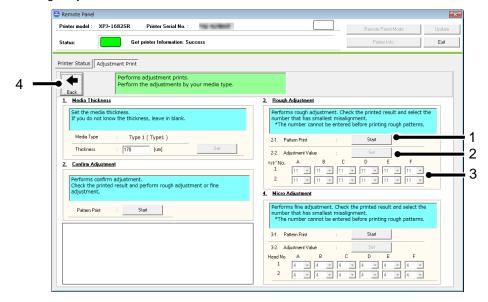

| No. | Name             | Description                                                     |
|-----|------------------|-----------------------------------------------------------------|
| 1   | Start            | Print the rough adjustment pattern.                             |
| 2   | Set              | Set the adjustment value to the printer after the value change. |
| 3   | Adjustment Value | Change each adjustment value.                                   |
|     |                  | *Adjustment patterns and adjustment range vary depending on the |
|     |                  | printer or ink type you use.                                    |
| 4   | Back             | Go back to the Media Setting Menu.                              |

## 4) Micro Adjustment

Perform micro adjustment.

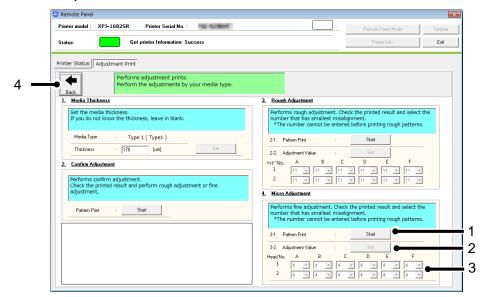

| No. | Name             | Description                                                     |
|-----|------------------|-----------------------------------------------------------------|
| 1   | Start            | Print the rough adjustment pattern.                             |
| 2   | Set              | Set the adjustment value to the printer after the value change. |
| 3   | Adjustment Value | Change each adjustment value.                                   |
|     |                  | *Adjustment patterns and adjustment range vary depending on the |
|     |                  | printer or ink type you use.                                    |
| 4   | Back             | Go back to the Media Setting Menu.                              |

## (2) PF Adjust

Perform the paper feed adjustment.

## 1) Initial Adjust

Performs initial adjustment.

Click [Start] button to print initial adjustment pattern and measure the distance between the printed two pluses (+)

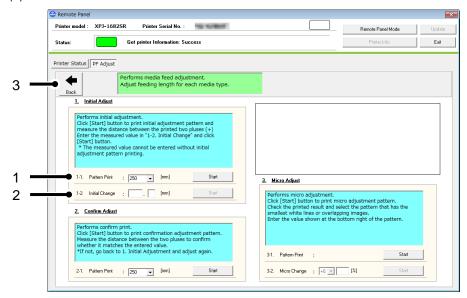

| No. | Name                   | Description                                                       |
|-----|------------------------|-------------------------------------------------------------------|
| 1   | Pattern Print - Start  | Print the initial PF adjustment pattern.                          |
|     |                        | Pattern length : 100 [mm] ~ < 250 [mm] > ~ 500 [mm]               |
|     |                        | (in increments of 50 [mm])                                        |
| 2   | Initial Change - Start | Set the initial PF adjustment value to the printer.               |
|     |                        | Adjustable range: ±50.0 [mm] from the initial PF adjustment       |
|     |                        | pattern (in increments of 0.1[mm]).                               |
|     |                        | e.g.) If the initial PF adjustment pattern is set to 250[mm], the |
|     |                        | adjustable range will be 200 [mm] ~ 300 [mm].                     |
| 3   | Back                   | Go back to the Media Setting Menu.                                |

## 2) Confirm Adjust

Performs confirm print.

Click [Start] button to print confirmation adjustment pattern.

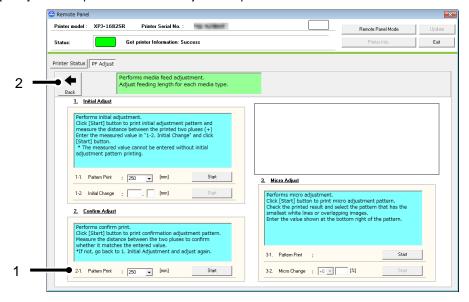

| No. | Name                  | Description                                           |
|-----|-----------------------|-------------------------------------------------------|
| 1   | Pattern Print - Start | Print the PF adjustment pattern with current setting. |
|     |                       | Pattern length : 100 [mm] ~ < 250 [mm] > ~ 500 [mm]   |
|     |                       | (in increments of 50 [mm])                            |
| 2   | Back                  | Go back to the Media Setting Menu.                    |

# 3) Micro Adjust

Performs micro adjustment.

Click [Start] button to print micro adjustment pattern.

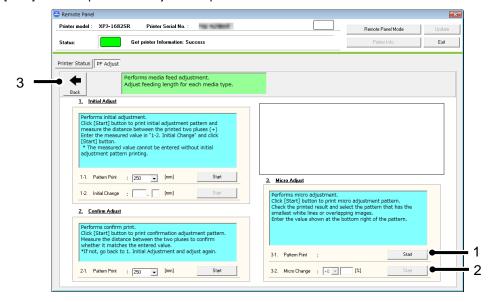

| No. | Name                  | Description                                                        |
|-----|-----------------------|--------------------------------------------------------------------|
| 1   | Pattern Print - Start | Print the PF adjustment pattern with current setting.              |
| 2   |                       | Set the micro adjustment value to the printer.                     |
|     | Micro Change - Start  | Adjustable range: ±5.00 [%] from the initial PF adjustment pattern |
|     |                       | (in increments of 0.01[%]).                                        |
| 3   | Back                  | Go back to the Media Setting Menu.                                 |

#### **13.4.4.3. Media Type Copy**

The selected user type settings can be copied to other user type.

The settings which can be copied are as follows:

Print Mode / Effect / set values for Adjust Print /

PF Adjustment values (initial feeding length/initial adjustment value/micro adjustment value) /

Heater / Vacuum Fan / Media Thickness / Media Setting

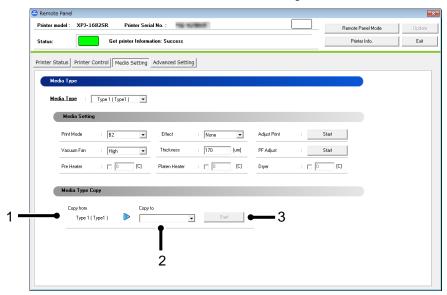

| No. | Name      | Description                                                             |
|-----|-----------|-------------------------------------------------------------------------|
| 1   | Copy from | The selected Media Type is displayed.                                   |
| 2   | Copy to   | Select a Media Type that you want to copy to.                           |
|     |           | All the Media Types other than the source Media Type can be             |
|     |           | selected.                                                               |
|     |           | e.g.: If "User Type 1" is selected, the available copy destination will |
|     |           | be User Type 2-15 or ALL.                                               |
| 3   | Start     | Start copying the setting.                                              |

## NOTE

Once the setting of copy destination is changed, it cannot restore to the original setting.

#### 13.4.4.4. Initialization

Returns the settings of the printer to default.

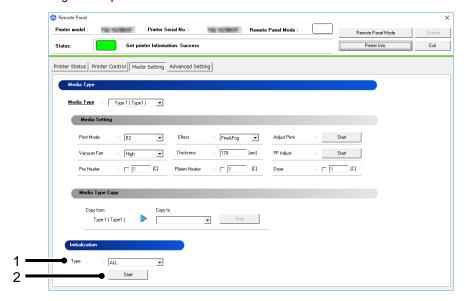

| No. | Name  | Description                                                                                                    |
|-----|-------|----------------------------------------------------------------------------------------------------|
| 1   | Туре  | ALL: All settings can be returned to factory default. Media Type: The setting of the Media Type is returned to factory default. Except Media Type: All settings except the Media Type are returned to factory default. |
| 2   | Start | Initialize the selected setting to the factory default.                                                                                                    |

# NOTE

The network configuration cannot be initialized.

To change the network configuration, use the MUTOH LFP Finder application contained in the bundled CDROM.

## 13.4.5 Advanced Setting

Check and change the advanced setting set in the printer.

From this menu, user can check the initial printer settings, and initialize the each setting to factory default.

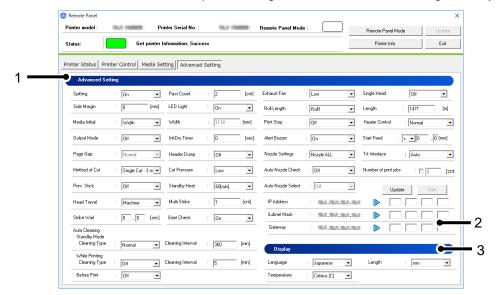

| No. | Name             | Description                                               |
|-----|------------------|-----------------------------------------------------------|
| 1   | Advanced Setting | Check and change the advanced setting set in the printer. |
| 2   | Initialization   | Initialize the each setting to factory default.           |
| 3   | Display          | Check and change the display setting set in the printer.  |

#### 13.4.5.1. Advanced Setting

Check and change the advanced setting set in the printer.

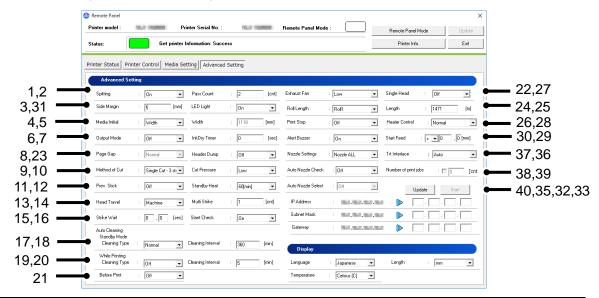

| No. | Name           | Description                                                                                                    |
|-----|----------------|----------------------------------------------------------------------------------------------------|
| 1   | Spitting       | Set the spitting operation while printing. Setting: < On > / Off                                                                                                    |
| 2   | Pass Count     | Set the frequency (Pass Count) that the print head returns to the spitting box (located) on the origin side when setting "On" or "On Media" in the Spitting menu.  Setting: < 1 Cnt > ~ 999 Cnt                                                                                                    |
| 3   | Side Margin    | Check and change the side margin setting of the media.  Setting: < 5 mm> ∼ 25 mm                                                                                                    |
| 4   | Media Initial  | Check and change the media initial setting of the media.  Setting: Off / Top&Width / < Width >                                                                                                    |
| 5   | Width          | Check and change the width of media.  When the "Media Initial" is set to "Off", the "Media Width" can be changed. When the "Media Initial" is set to other than "Off", the media initialization will be performed and the media width will be displayed on this menu.  XPJ-1682SR/1641SR/1682WR/1642WR/1641SR-P Setting: 210 mm ~ < 1000 mm > ~ 1625 mm  XPJ-1341SR-P Setting: 210 mm ~ < 1000 mm > ~ 1371 mm |
| 6   | Output Mode *1 | Set the media operation after printing. Setting: < Off > / Take-up *1 / Auto Cut                                                                                                    |

| No. | Name                                                | Description                                                                                                    |
|-----|-----------------------------------------------------|----------------------------------------------------------------------------------------------------|
| 7   | InkDry Timer                                        | Set the ink drying time. Setting: < 0 sec > ~ 3600 sec (60 min)                                                                                                    |
| 8   | Page Gap *2                                         | Set the margin between images. Setting: < Normal > / Narrow                                                                                                    |
| 9   | Method of Cut *3                                    | Set the media cutting operation after printing.  Setting: SingleCut-2 steps / < SingleCut-3 steps > /  DoubleCut-2 steps / DoubleCut-3 steps                                                       |
| 10  | Cut Pressure                                        | Set the media cutting pressure for the cutting operation.  Setting: Low / < High >                                                                                                    |
| 11  | Prev. Stick *4,8,9                                  | Set to prevent media from sticking when printing starts.  Setting: < Off > / On                                                                                                    |
| 12  | Standby Heat *8,9                                   | Set the time to preheat the heater while the printer is n standby mode.  Setting: Off ~ 10 min ~ < 60 min >                                                                                        |
| 13  | Head Travel                                         | Set the range that the print head moves while printing. Setting: Data / Machine / < Media Width >                                                                                                  |
| 14  | Multi Strike                                        | Set the overwrite count per line. Setting: < 1 Cnt > ~ 9 Cnt                                                                                                    |
| 15  | Pass Wait                                           | Set the waiting time while overwrite printing. Setting: < 0.0 sec > ~ 0.1 sec ~ 5.0 sec                                                                                                    |
|     |                                                     | Use this setting when you want to print on the narrow media or the heater is unable to sufficiently warm up the media.                                                                             |
| 16  | Slant Check                                         | Set the slanting detection during media loading. Setting: Off / < On >                                                                                                    |
| 17  | Auto Cleaning - Standby Mode<br>Cleaning Type *12   | Select the cleaning type to be performed automatically during standby mode.  Setting: < Off > / Short / Normal / Long                                                                              |
| 18  | Auto Cleaning - Standby Mode<br>Cleaning Interval   | Set the time for auto-cleaning in WaitingTime mode.  XPJ-1682SR/1641SR/1642WR/1641SR-P  Setting: 10 min ~ < 360min> ~ 1440 min  XPJ-1682WR/1341SR-P  Setting: < Off > / 10 min ~ 360min ~ 1440 min |
| 19  | Auto Cleaning - While Printing<br>Cleaning Type *12 | Select the cleaning type to be performed automatically during printing. Setting: < Off > / Short / Normal / Long                                                                                   |
| 20  | Auto Cleaning - While Printing<br>Cleaning Interval | Select the time for auto-cleaning while printing.  XPJ-1682SR/1641SR/1642WR/1641SR-P  Setting: < 5 min > ~ 180 min  XPJ-1682WR/1341SR-P  Setting: < Off > / 5 min ~ 180 min                        |

| No. | Name                                  | Description                                                                                                    |
|-----|---------------------------------------|----------------------------------------------------------------------------------------------------|
| 21  | Auto Cleaning - Before Print          | Set the value for auto-cleaning in pre-printing mode. XPJ-1682SR/1641SR/1682WR/1642WR/1641SR-P Setting: < Off > / Short / Normal / Long XPJ-1341SR-P Setting: < Off > / On |
| 22  | Exhaust Fan *10                       | Set the exhaust fan.  XPJ-1682SR/1641SR/1682WR/1642WRK/1641SR-P  Setting: < Off > / Low / High  XPJ-1642WR  Setting: Off/ Low / <medium> / High</medium>                   |
| 23  | Header Dump                           | Set whether to print the following information (dump data) of print data. The dump data will be used as a reference material to receive technical supports.                |
| 24  | Roll Length                           | Set the roll media length. Setting: < Off > / Roll1 / Roll2 / Roll3                                                                                                    |
| 25  | Length *5                             | Set the roll media length.  XPJ-1682SR/1641SR/1682WR/1642WR/1641SR-P  Setting: 1 m ~ < 30 m > ~ 1500 m  XPJ-1341SR-P  Setting: 1 m ~ < 30 m > ~ 200 m                      |
| 26  | Print Stop *6                         | Specify whether to stop printing when the remaining roll media is 0[m].  Setting: < Off > / On                                                                             |
| 27  | Single Head *7                        | Set the single head. Setting: < Off > / Head1 / Head2                                                                                                    |
| 28  | Heater Control *8                     | Set the heater control. Setting: < Normal > / Fixer / Dryer                                                                                                    |
| 29  | Start Feed                            | Set the media feed amount at print start. Setting: -10.0mm ~ < 0 mm > ~ 500.0mm Unit : 0.1mm                                                                               |
| 30  | Alert Buzzer                          | Check and change the alert buzzer setting. Setting: < On > / Off                                                                                                    |
| 31  | LED Light *7                          | Check and change the LED light setting. Setting: < Auto > / On / Off                                                                                                    |
| 32  | Update                                | Enable input boxes (4) to enter new setting.                                                                                                    |
| 33  | Start                                 | Change the network configuration setting.                                                                                                    |
| 34  | Current network configuration setting | Displays the current network configuration setting.                                                                                                    |
| 35  | New network configuration setting     | Enter the new network configuration setting that you want to change.                                                                                                    |

| 36 | Top Edge Treatment          | Check and change the Top Edge Treatment in the printer. Setting: Off / < Auto >                                                                            |
|----|-----------------------------|----------------------------------------------------------------------------------------------------|
| 37 | Nozzle Settings *13         | Check and change the Nozzle Settings Treatment in the printer.  Setting: < Nozzle ALL > / Nozzle A / Nozzle B / Nozzle C  / Nozzle D / Nozzle E / Nozzle F |
| 38 | Auto Nozzle Check *14       | Check and change the Auto Nozzle Check Treatment in the printer.  Setting: < Off > / On                                                                    |
| 39 | Number of print jobs *11,14 | Check and change the Numver of print fobs Treatment in the printer.  Setting: < Off > / 1 – 30 [Cnt]                                                       |
| 40 | Auto Nozzle Select *11,14   | Check and change the Auto Nozzle Select Treatment in the printer. Setting: Off / < On >                                                                    |

#### NOTE

- If the previous version of F/W is installed, the settings may not be properly reflected. Make sure to
  install the latest F/W.
- \*1 When the take-up unit is not installed, do not set Output mode to "Take-up".
   By doing so, the product will be unable to function properly.
- \*2 When the Output Mode menu is set to "Take Up", the Page Gap menu will be available.
- \*3 When the media detection is set to "Off", the media cannot be cut automatically.
   Some media may not be cut (cannot be cut at all or cannot be cut finely).
  - If the roll media length is not specified, the remaining media length may not be displayed correctly.
- \*4 When the Output Mode menu is set to "Take-up", the setting for the Prev. Stick menu is disabled.
- \*5 After replacing the roll media, set the roll media length again.
   If the roll media length is not set, the residual quantity of roll media may not be displayed correctly.
- \*6 The Print Stop menu is available when the Roll Length menu is set to either of Roll1, Roll2 or Roll3.
- \*7 This function is available for XPJ-1682SR/1682WR/1642WR
- \*8 This function is available for XPJ-1682SR/1641SR
   \*9 This function is available for XPJ-1642WR
- \*10 This function is available for non-XPJ-1341SR
- \*11 Enabled when the Auto Nozzle Check is set to "on".
- \*12 This function is available for XPJ-1682SR/1641SR/1642WR/1641SR-P
- \*13 This function is available for 1642WR/1341SR-P/1641SR-P
- \*14 This function is available for XPJ-1641SR-P/1642WR
- If you want to change the network configuration setting of the printer which does not support this function, change the setting using the MUTOH LFP Finder application which comes with the printer.
- If you change the network configuration while printing, you cannot complete printing.

If unable to communicate with the printer after changing the network configuration, restart your printer. If the communication is still not successful, check the network configuration from MUTOH LFP Finder.

## 13.4.5.2. Display

Check and change the display set in the printer.

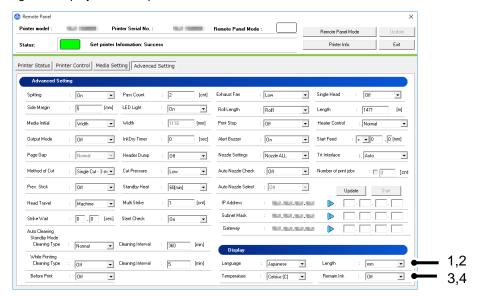

| No. | Name          | Description                                                                                                    |
|-----|---------------|----------------------------------------------------------------------------------------------------|
| 1   | Language      | Check and change the Language in the printer.  XPJ-1682SR/1641SR/1682WR/1642WR/1641SR-P  Setting: < English > / Dutch / Spanish / French /  Italian / Portuguese / German / Japanese  XPJ-1341SR-P  Setting: < English > / Japanese |
| 2   | Temperature   | Check and change the Temperature in the printer.  Setting: < Celsius [C] > / Fahrenheit [F]                                                                                                    |
| 3   | Length        | Check and change the Length in the printer. Setting: < mm > / inch                                                                                                    |
| 4   | Remain Ink *1 | Set whether to display the remaining ink amount. Setting: Off / <on></on>                                                                                                    |

## NOTE

\*1 This function is available for XPJ-1341SR-P

# 14. MalueJet Print Server

As a data pre-processing application, Mutoh Print Server (MPS) enhances the printing performance.

#### 14.1. Notes for Use

## 14.1.1 Preparation

MPS runs as preprocessing software for MUTOH printers to help printer functions via Ethernet connection. By specifying PC's IP address from RIP, MPS receives a print data to optimize and send it to printer.

## Fig 1 Before Installing MPS

RIP sends a print data directly to printer .

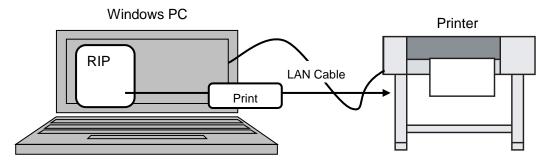

#### Fig 2 After Installing MPS

RIP sends a print data to MPS. MPS optimizes and sends it to printer.

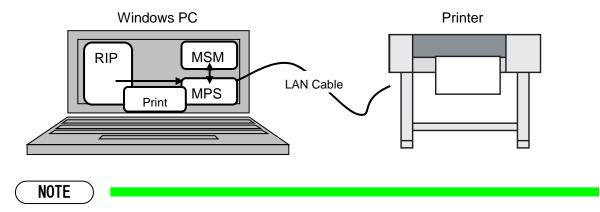

14-1

MSM can run, stop or monitor MPS.

## 14.1.2 Software RIP Setup

Specify your PC's IP address from RIP.

For the IP address settings, refer to the manual that comes with the RIP software.

## NOTE

When the protocol such as "FTP" or "LP" is specified in the software RIP setting, the
protocol change may be also required. Select "Raw" or "RawIP" for this case.
 For the process to specify the protocol to software RIP, refer to the setting process for each software
RIP.

## 14.1.3 Windows Firewall Exception Setting

If you installed Windows Vista or later, MPS needs to be allowed through Windows Firewall.

MPS is automatically added to the Windows Firewall exception list while installing MSM.

If the printing is not available via MPS, check the Windows Firewall exceptions setting.

## NOTE

 If using virus security software other than Windows firewall, the exception setting may be required depending on the software. For further details, contact to the software manufacturer.

(1)

Open the Control Panel from Windows Start menu.

#### 「Windows10」

Go to Start menu. Scroll down and open Control Panel in Windows System.

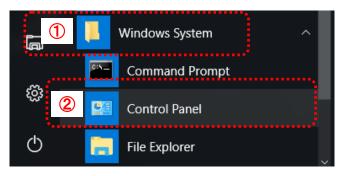

(2) Execute [System and Security].

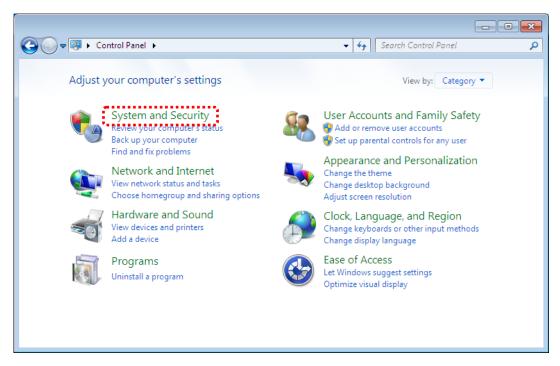

(3)

Click [Allow a program through Windows Firewall].

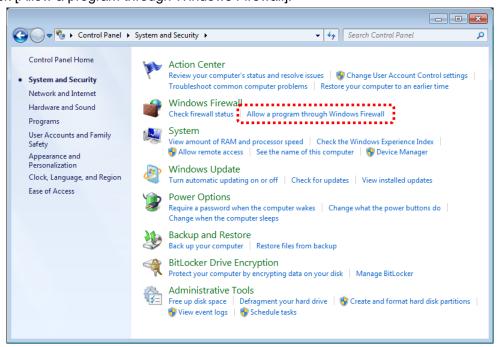

14-4 MSME-A-11

(4)

#### Click [Change Settings].

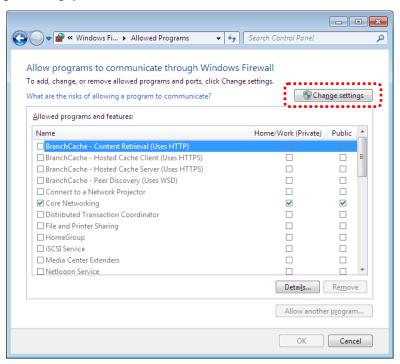

(4)

## Click [Allow another program].

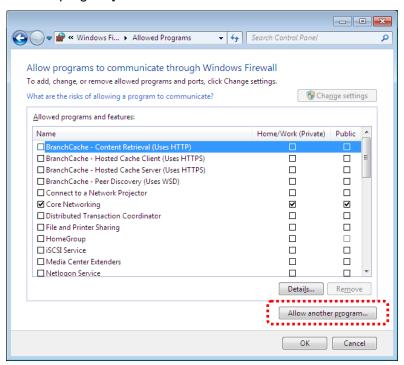

(5) Click [Browse].

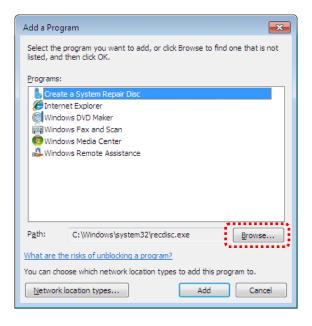

(6)

Select the installed folder.

If the folder with MUTOH Print Server installed has not changed, the installed folder is [C:\program Files (x86) \propto Mutoh\propto MUTOH Status Monitor\propto MPS]

Select "VJEXTERNALSVC.exe" \*1 and click [Open].

# NOTE

• The location of this folder depends on your operating system.

Example) Windows 7 32bit:

[C:\Program Files\Mutoh\MUTOH Status Monitor]

Example) Windows 7 64bit:

[C:\text{Program Files} (x86) \text{\text{YMutoh}\text{\text{MUTOH Status Monitor}}}

\*1 When using XPJ-1642WR, select VJEXTERNALSVC-2ndGen.exe.

(7) With selecting "VJEXTERNALSVC.exe", click [Add].

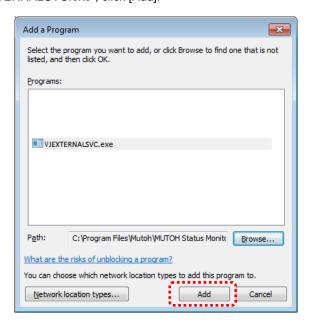

(8) Click [OK].

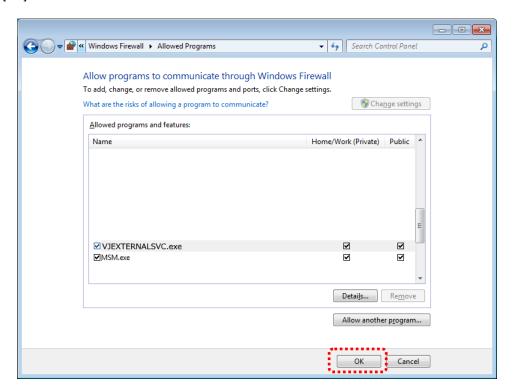

# 14.1.4 Notes

- To install or run MPS, enable the Windows administrator account.
- Check that the printing is performed via Gigabit Ethernet connection from Windows Task Manager (excluding VJ-1638/VJ-1638W).

## 14.2. Hardware Requirements

#### 14.2.1 Recommended Hardware Requirements

The recommended hardware requirements to operate MPS are shown in the table below.

| Item         | Contents                                                  |  |  |
|--------------|-----------------------------------------------------------|--|--|
| OS           | Windows10 32bit(*2) / 64bit                               |  |  |
| (*1)         | Windows 8/8.1 32bit(*2) / 64bit                           |  |  |
|              | Windows 7 32bit(*2) / 64bit Service Pack 1                |  |  |
| CPU          | Intel® Core™ i5 / i7 3GHz or larger                       |  |  |
| Memory       | 4GByte or larger (*2)                                     |  |  |
| HDD          | SSD (Solid State Drive)                                   |  |  |
| HDD          | Network port to compliant with Gigabit Ethernet           |  |  |
| (Free Space) | (requires the printer with Gigabit Ethernet connectivity) |  |  |
| LAN          | Windows10 32bit(*2) / 64bit                               |  |  |
|              | Windows 8/8.1 32bit(*2) / 64bit                           |  |  |
|              | Windows 7 32bit(*2) / 64bit Service Pack 1                |  |  |

- \*1 When the above OS support ends, the operation on MPS cannot be ensured.
- \*2 Please use a 64-bit OS and more than 8 GB of memory if multiple printers or 4head Printer are connected to your PC.

#### NOTE

You can register the printer up to 5 units. The number of printer that can perform printing at the same time depends on your PC and software.

The read/write speed will slow down when you run RIP on HDD (Hard Disk Drive) and send a print job from RIP to more than one printer via MPS.

It is recommended to run RIP on SSD (Solid State Drive).

If you uninstall MSM when MPS is still enabled, the error appears in Windows event viewer.

The error will not be displayed by installing the next version of MSM.

If you no longer use MPS, please disable MPS on MSM.

### NOTE

For recommended operating environment, see the product specification of applicable MUTOH printer.

When PC does not meet the recommended hardware requirements, or depending on the resident software, you cannot achieve the full potential performance of MPS. In this case, try the following solutions:

- When using network HUB between the PC and printer:
  - Connect the PC and printer directly without network.
- When using on-the-fly print from RIP:
  - Change to RIP then Print.
- When using print data from USB hard disk or network drives:
  - Copy print data to the hard disk built in PC before printing.
- When the printing is temporarily stopped while resident software runs or Windows Update is downloading:
  - Stop the program running in the background or change the settings to prevent its running during printing.

14-10

### 14.2.2 Example of Network Configuration to use MPS

The application can be used in any one of the recommended environments below.

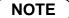

The LAN cable to be connected to the printer should be more than category 5 (CAT5). If the Printer has Gigabit Ethernet, the network cable should be more than category 5e (CAT5e).

### 14.2.2.1. Example 1) Peer-to-peer connection

Connect the printer and MPS directly with LAN cable.

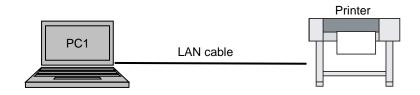

| Device | Requirement         |  |
|--------|---------------------|--|
| PC1    | PC with MPS and RIP |  |

## 14.2.2.2. Example 2) HUB Connection

Connect the printer and MPS via HUB.

You can connect with several printers and start MPS for each printer.

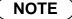

If the printer has a Gigabit Ethernet port, use a Gigabit Ethernet HUB.

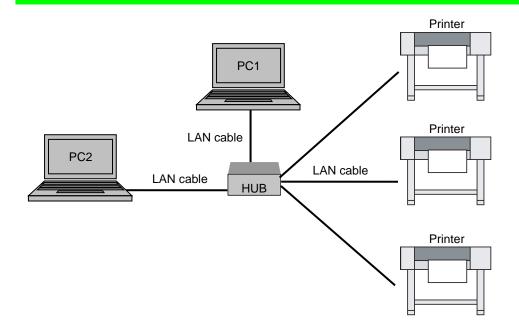

| Device | Requirement                           |  |
|--------|---------------------------------------|--|
| PC1    | PC with MPS                           |  |
| PC2    | PC with RIP for non-Windows platforms |  |

## 14.3. How to Use MPS

Please follow the procedure below to start MPS. After the setting is completed, the MPS main screen will appear and display the operation status.

#### 14.3.1 Enable MPS

Click [Enable MPS] checkbox when registering a printer.

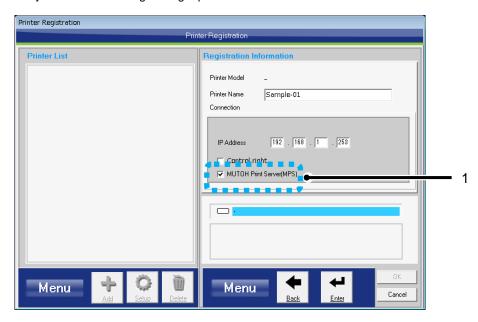

#### 14.3.2 Start MPS

Click [Start MPS] from MSM main menu.

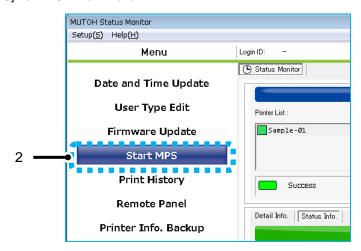

If MPS is disabled, the following message will appear. Click [Yes].

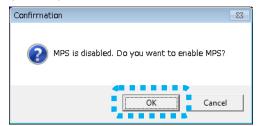

### 14.3.3 MPS Settings Confirmation Dialog

Click [OK] in the MPS Settings Confirmation dialog.

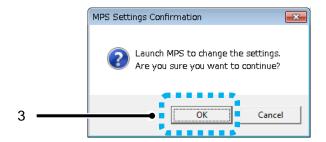

#### 14.3.4 Select MPS Service Number

After the MPS settings confirmation, a window to select the MPS service number will be displayed.

The ValuJet printer information will be registered for each MPS service number.

Select the service number from 001 to 005, and click [Apply].

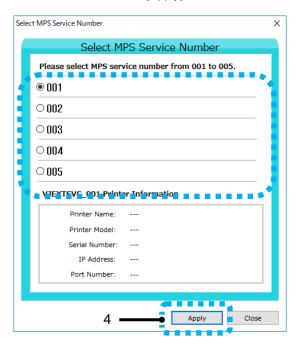

14-14

### 14.3.5 MPSSettings

After selecting the MPS service number, a window to configure each setting for MPS will be displayed. The specific "Port number" is required for each service number.

Click [Save] after setting is completed.

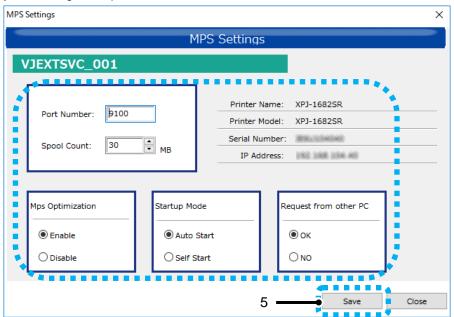

#### 14.3.6 MPS Main Screen

After setting is completed, the MPS main screen will appear and display the start-up status.

You can open each setting screen from the main screen.

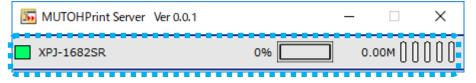

## 14.4. How to Configure MPS Settings

This chapter explains each setting for MPS.

#### 14.4.1 MPS Service Number

Select the MPS service number to register the ValuJet printer information.

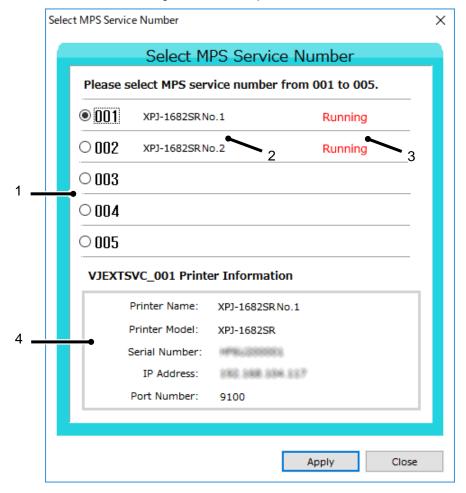

| No. | Name                | Description                                                                           |
|-----|---------------------|---------------------------------------------------------------------------------------|
| 1   | MPS Service Number  | Select the MPS service number to be registered in Windows service (resident program). |
| 2   | Printer Name        | Displays the printer name set in the service number being used.                       |
| 3   | Running Status      | Displays the running status of each service number being used.                        |
| 4   | Printer Information | Displays the printer information set in the service number being used.                |

#### (1) Notes for selecting the service number

You cannot select the service number being used. Please select the number that the printer name is not displayed. If selecting the number being used, the following warning message will be displayed.

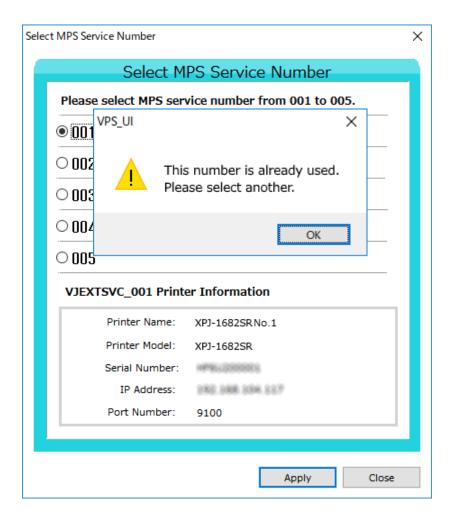

### 14.4.2 MPS Setting

Configure the initial settings for each MPS service number.

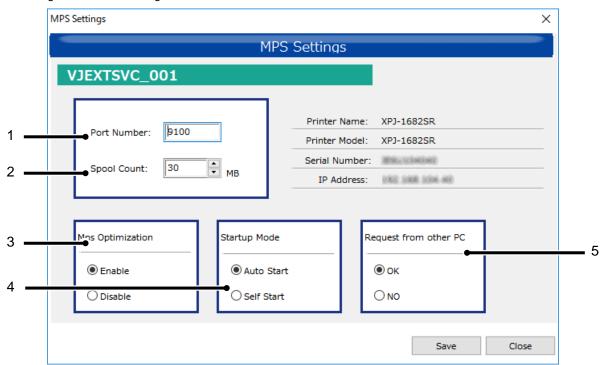

| No. | Name                 | Description                                                                                                    |
|-----|----------------------|----------------------------------------------------------------------------------------------------|
| 1   | Port Number          | When port 9100 is used by another program, change the port number for MPS. Change a RIP port number accordingly. See the RIP manual for the procedures. |
| 2   | Spool count          | Set the spool size for MPS. The default value is set to an optimal value for each printer.                                                              |
| 3   | MPS Optimization     | If the check box is checked, perform the data processing via MPS. If a data cannot be printed via MPS, uncheck the check box.                           |
| 4   | Starting Service     | Set the auto-start service.                                                                                                    |
| 5   | Access from other PC | Permit the RIP connection from other PC. If the check box is unchecked, printing from other PC will not be available.                                   |

14-18

#### 14.4.3 Main Screen

The main screen will appear after MPS start. You can open the "MPS information" window from this screen.

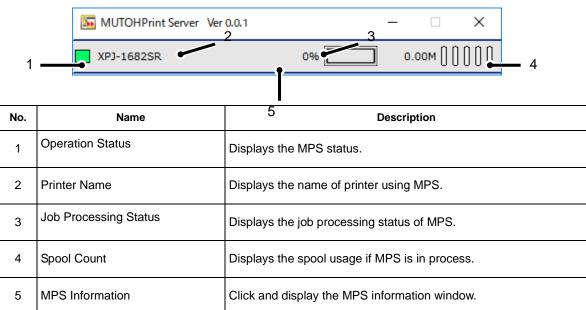

#### (1) How to display the MPS information

If you mouse over the printer name on the main screen, the background color will change.

Click on the printer name to display the MPS information.

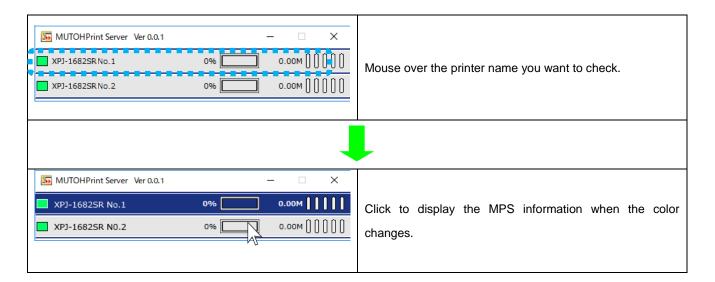

#### 14.4.4 MPS Information

You can check each setting for MPS and start/stop the MPS operation on this screen.

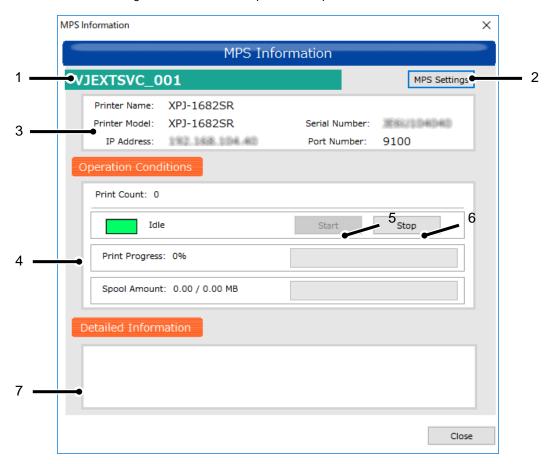

| No. | Name                          | Description                                                                     |
|-----|-------------------------------|---------------------------------------------------------------------------------|
| 1   | MPS Registration Service Name | Displays the MPS service name registered in Windows service (resident program). |
| 2   | MPS Setting                   | Displays 14.4.2 "MPS Setting" window.                                           |
| 3   | Printer Information           | Displays the printer information set in the MPS service number.                 |
| 4   | Operation Status              | Displays the operation status if MPS is in process.                             |
| 5   | Start                         | Start the MPS operation.                                                        |
| 6   | Stop                          | Stop the MPS operation.                                                         |
| 7   | Detail Information            | Displays the detailed information (e.g. error status).                          |

#### 14.4.5 Restart MPS

If an error occurs or after changing the settings, you need to restart MPS.

To restart, click [Stop] button, and then click [Start] button.

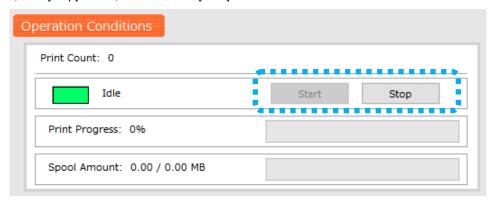

#### (1) If an error occurs while using MPS

Restart MPS if an error occurs while MPS is in operation.

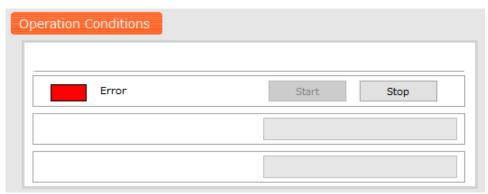

#### (2) After changing the MPS settings

The MPS settings can be changed on the MPS Settings screen even after the setting is completed. Restart MPS after changing the settings.

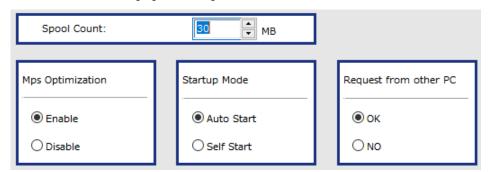

### 14.5. Restrictions

This chapter describes the restrictions to use MPS and the differences from the direct printing.

# 14.5.1 When RIP and Spectrophotometer (SPECTROVUE) are used in combination

If you want to use Spectrophotometer (SPECTROVUE) with RIP, directly specify your printer's IP address from RIP. After performing the color measurement, specify the PC's IP address to print via MPS. See the RIP manual for the IP address settings.

To operate the spectrophotometer via MSM, the IP address change is not required.

## 14.6. Troubleshooting

This chapter describes common errors and solutions for MPS.

The troubleshooting below is based on that the printer warming-up has been completed.

#### 14.6.1 Troubles for Installation

- (1) Printing cannot be performed even after the setup is completed.
- 1: If you use the following printers, the F/W should be updated as below:

VJ-2638, VJ-1638, VJ-1638W F/W Ver. 2.06 or later

2: Panel messages and solutions:

#### Case 1: Panel displays Ready to Print or Print Ready.

Solution: Check the IP address setting.

- MPS > Connection Settings tab

Specify the printer's IP address.

14.4.4 MPS Information

- Software RIP

Specify your PC's IP address with MSM.

See the RIP manual for the IP address setting.

(If you specify the IP address according to the RIP manual, the PC's IP address for RIP might be specified instead of the PC's IP address for MSM.)

### Case 2: Panel displays **Ready to Print** or **Print Ready**.

Solution: If the IP address setting is correct, check if MPS operates properly.

14.4.4 MPS Information

#### Case 3: Panel displays Receiving.

Solution: Check the Windows Firewall exceptions setting.

14.1.3 Windows Firewall Exception Setting

## NOTE

- The error in Case 3 might occur depending on the network restrictions or resident software.
  - Check the operating manual of the installed software.
- The error in Case 3 might occur due to the protocol setting of software RIP.
  - □ 14.1.2 Software RIP Setup

#### (2) How to check which **Direct Print** or **Print via VPS** is performed:

1: Check from MSM.

■ 14.4.4 MPS Information

2: Check the printer status soon after the printing is performed.

If **Print via VPS** is selected, the printer displays **Receiving** and then performs initializations.

If **Direct Print** is selected, the printer displays **Printing** and performs initializations.

3: Check the netstat command from the command prompt.

#### Example)

| Machine  | Name  | IP Address    | Note                |
|----------|-------|---------------|---------------------|
| PC       | PC123 | 192.168.1.100 | PC with MSM and RIP |
| ValueJet | -     | 192.168.1.253 | VJ-2638             |

(The numerical value is different every time.)

#### "MPS"

| C:¥>ne                     | tstat                                                   |                                                                                   |                                                    |  |
|----------------------------|---------------------------------------------------------|-----------------------------------------------------------------------------------|----------------------------------------------------|--|
| Active (                   | Connections                                             |                                                                                   |                                                    |  |
| Proto<br>TCP<br>TCP<br>TCP | Local Address<br>PC123:1077<br>PC123:9100<br>PC123:1078 | Foreign Address<br>192.168.1.100:9100<br>192.168.1.100:1077<br>192.168.1.253:9200 | State<br>ESTABLISHED<br>ESTABLISHED<br>ESTABLISHED |  |

#### "Direct Print"

| C:¥>netstat                           |                                  |                      |  |
|---------------------------------------|----------------------------------|----------------------|--|
| Active Connections                    |                                  |                      |  |
| Proto Local Address<br>TCP PC123:1076 | Foreign Address<br>192.168.1.253 | State<br>ESTABLISHED |  |

### 14.6.2 Troubles related to Printing

- (1) Print result differs between 'via MPS' and 'without MPS'.
- 1: Check the restrictions may cause this issue.
  - 14.5 Restrictions
- (2) Printing cannot be performed suddenly.
- 1: Restart MPS.
  - 14.4.4 MPS Information
- 2: If the panel does not display **Ready to Print** or **Print Ready**, restart the printer.

See *Troubleshooting* in the printer's operation manual.

3: If the problem still persists after step.1 and 2, restart PC with MPS and RIP.

## 15. MiniMSM

The MSM window can be downsized by enabling MiniMSM. With this feature, some functions are limited.

## 15.1. How to start

Select "MiniMSM" from the MSM setting menu.

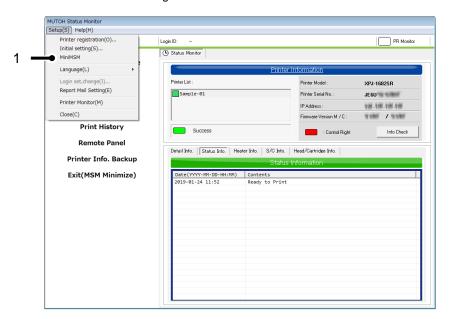

| No. | Name    | Description              |
|-----|---------|--------------------------|
| 1   | MiniMSM | Open the MiniMSM window. |

## 15.2. Main Screen

On the MiniMSM main screen, you can check the printer information and remotely control the printer.

Also, the window is resizable.

#### Maximum size

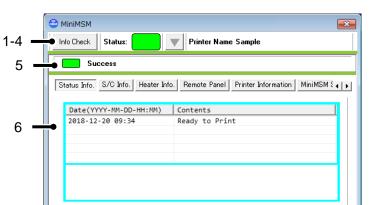

#### Minimum size

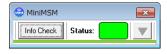

| No. | Name                 | Description                                                                       |  |
|-----|----------------------|-----------------------------------------------------------------------------------|--|
| 1   | Information Check    | Acquire the printer information.                                                  |  |
| 2   | Status               | Displays the printer status.                                                      |  |
|     |                      | : Ready to print                                                                  |  |
|     |                      | : Error (Not ready to print)                                                      |  |
|     |                      | : Warning (Ready to print)                                                        |  |
| 3   | Printer Select ▼     | Select the printer to obtain the information if multiple printers are registered. |  |
| 4   | Printer Name         | Displays the printer name currently selected.                                     |  |
| 5   | Communication Status | Displays the communication status between the printer and PC.                     |  |
|     |                      | : Communication Success                                                           |  |
|     |                      | : Communication Error                                                             |  |
|     |                      | : Communicating                                                                   |  |
| 6   | Printer information  | Displays the printer information.                                                 |  |

#### 15.2.1 Status Information

Displays the printer status.

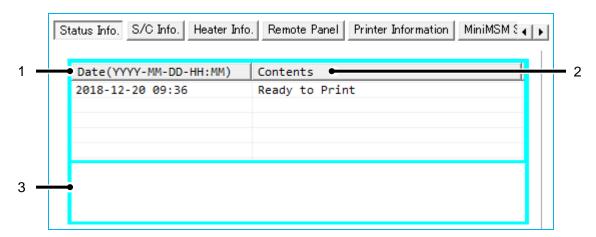

| No. | Name               | Description                                                                                                    |
|-----|--------------------|----------------------------------------------------------------------------------------------------|
| 1   | Date               | Displays the date and time acquired the printer information. The date and time set on the printer will be displayed. |
| 2   | Contens            | Displays the printer status.                                                                                         |
| 3   | Detail Information | Displays the solution if an error occurs.                                                                            |

### 15.2.2 S/C Information

Displays the S/C remaining ink information in %.

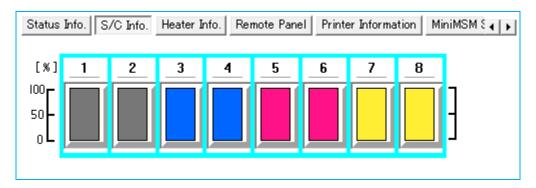

NOTE

For the details of S/C card recovery, see 7.7.2 S/C Card Recovery.

#### 15.2.3 Smart/C Information

Displays the Smart/C information.

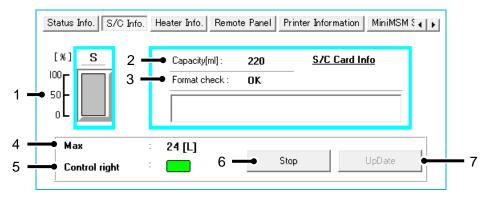

| No. | Name                | Description                                                                                                    |
|-----|---------------------|----------------------------------------------------------------------------------------------------|
| 1   | Format check        | Displays the status of the read S/C card.                                                                                  |
| 2   | Capacity [ml] / [L] | Displays the capacity of the read S/C card in ml or L.                                                                     |
| 3   | Detail Information  | Displays the reason for the S/C card reading error.                                                                        |
| 4   | Start-Stop          | Check and cancel the reading of S/C card.                                                                                  |
| 5   | Max                 | Displays the maximum Smart/C of the printer that has been monitored.  * The Smart/C MAX varies according to printer model. |
| 6   | Smart/C Amount      | Displays in % the remaining amount of Smart/C for the printer that has been monitored.                                     |
| 7   | Update              | Click the "Update" button to update the Smart/C.<br>Refer to "7.4.4.1 Smart/C Update" for details.                         |

## 15.2.4 Heater Information

Displays the heater information.

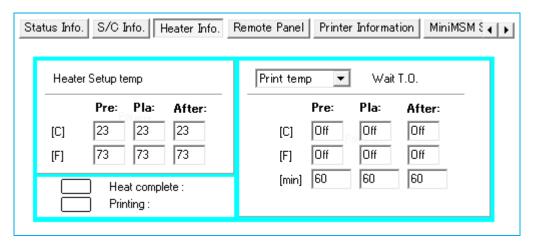

#### 15.2.5 Remote Panel

Remotely control the printer.

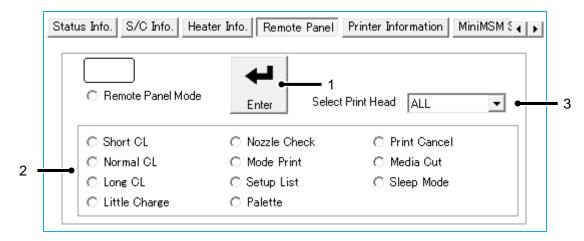

| No. | Name              | Description                                                                                                    |
|-----|-------------------|----------------------------------------------------------------------------------------------------|
| 1   | Enter             | Remotely perform the selected operation.                                                                                |
| 2   | List              | Select the operation to be performed remotely.                                                                          |
| 3   | Select Print Head | Select the print head to be cleaned if the printer has more than one print head. Setting: <all> / Head 1 / Head 2</all> |

## NOTE

- The operation that you can perform remotely depends on printer model.
- The remote operation may not be available depending on the printer condition.

#### 15.2.6 Printer Information

Displays the basic printer information.

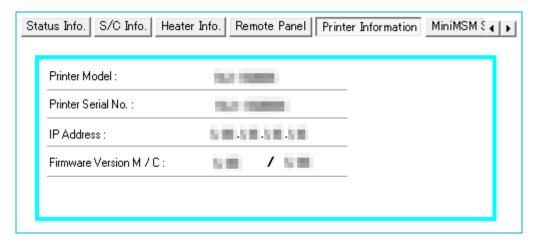

### 15.2.7 MiniMSM Settings

Configure the settings for MiniMSM.

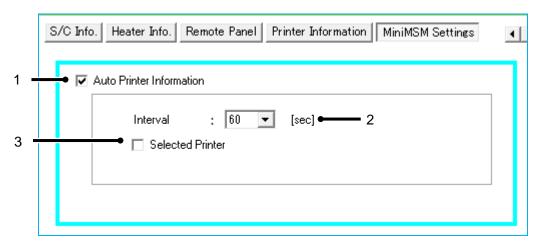

| No. | Name                     | Description                                                                                                    |
|-----|--------------------------|----------------------------------------------------------------------------------------------------|
| 1   | Auto Printer Information | Check this box to automatically get printer information. On: Enable Off: Disable *This function is not available when MSM is launched from the Windows printer driver.      |
| 2   | Interval                 | When "Auto Printer Information" is ON, set a time interval to get the latest information from the printer.  Value can be set from:  <60[sec] > / 30[sec] / 10[sec] / 3[sec] |
| 3   | Selected Printer         | Check this box to monitor only one printer when multiple printers are registered.                                                                                           |

MUTOH Status Monitor 16 VerteLith

## 16. VerteLith

MSM icon on VerteLith allows user to start MSM installed in the computer.

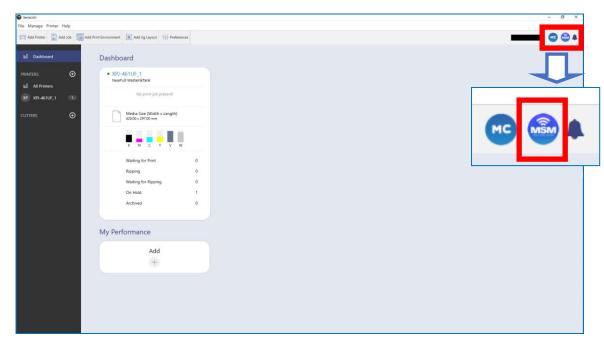

[When MSM is launched from VerteLith]

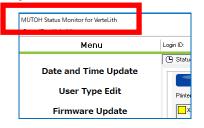

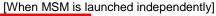

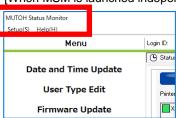

The following restrictions apply when launching MSM from VerteLith.

#### [Restrictions]

1. MPS:

MPS in VerteLith will be launched (not MPS in MSM).

2. MSM configuration:

The MSM configuration settings including registered printer will take over from VerteLith. It differs from the settings used when MSM is started independently.

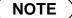

VerteLith will transfer the settings when MSM is launched. If user changes the language on VerteLith
after MSM is launched, exit MSM once and restart it from VerteLith.

## 17. List of Supported Functions for Each Machine Model

The table "Table 16 List of Supported Function for Each Machine Model" below shows the functions that the MSM supports for each printer model.

Table 17.1. List of Functions Supported by MSM for Each Machine Model

| List of Curr   | List of Supported Function   |     | Machine Model        |                                  |                                        |  |
|----------------|------------------------------|-----|----------------------|----------------------------------|----------------------------------------|--|
| List of Supp   |                              |     | VJ-1638X<br>VJ-1938X | VJ-1638W<br>VJ-1624W<br>VJ-1924W | VJ-1638WX<br>VJ-1938WX<br>VJ-1938WX-K4 |  |
| Date and       | Time Update                  | 0   | 0                    | 0                                | 0                                      |  |
| Media Type Ed  | lit / User Type Edit         | 0   | 0                    | 0                                | 0                                      |  |
| Firmwa         | are Update                   | 0   | 0                    | 0                                | 0                                      |  |
| Check cui      | rent firmware                | 0   | 0                    | 0                                | 0                                      |  |
| e-mail         | Notification                 | 0   | 0                    | 0                                | 0                                      |  |
| Color          | Verify *4                    | △*1 | △*1                  | _                                | _                                      |  |
|                | Printer Information          | 0   | 0                    | 0                                | 0                                      |  |
|                | Details Information          | 0   | 0                    | 0                                | 0                                      |  |
|                | Smart/C Information          | Δ   | Δ                    | Δ                                | Δ                                      |  |
| Ctatus manitan | Head / Cartridge Information | 0   | 0                    | 0                                | 0                                      |  |
| Status monitor | Heater Information           | 0   | _                    | _                                | _                                      |  |
|                | S/C Card / Ink Information   | 0   | 0                    | 0                                | 0                                      |  |
|                | Media Information            | _   | -                    | -                                | _                                      |  |
|                | Print Information            | _   | _                    | _                                | _                                      |  |
| MP             | MPS Start                    |     | Δ                    | Δ                                | Δ                                      |  |
| VSM MobileÅ *2 |                              | 0   | 0                    | 0                                | 0                                      |  |
| Print History  |                              | _   | 0                    | _                                | 0                                      |  |
| Remote Panel   |                              | _   | 0                    | _                                | 0                                      |  |
| Printer Info   | mation Backup                | 0   | 0                    | 0                                | 0                                      |  |
| Printer Info   | rmation Upload               | 0   | 0                    | 0                                | 0                                      |  |

<sup>\*1:</sup>Firmware Version : 1.09 or later version(VJ-1638 :2.01 , VJ-2638 :2.04 or later version)

<sup>\*2:</sup>Application "VSM Mobile" for Handheld terminal is required.

<sup>\*3:</sup>Firmware Version : 2.06 or later version(VJ-1638 / VJ-1638W / VJ-2638)
Refer to the VPS Operation Manual for details of VPS (ValueJet Print Server).
You can download the VPS Operation Manual from Mutoh Club.

<sup>\*4</sup> The printer model, which was launched after the EOL of VM-10, does not support this function.

Table 17.2. List of Functions Supported by MSM for Each Machine Model

 $\circ : Supported \quad \triangle : Limited \ Supported \quad - : \ Not \ Supported$ 

| List of Cupp               | orted Cupation               |                        | Machine               | Model              |                               |
|----------------------------|------------------------------|------------------------|-----------------------|--------------------|-------------------------------|
| List of Supported Function |                              | VJ-1628TD<br>VJ-2628TD | VJ-1608HS<br>VJ-1617H | RJ-900X<br>RJ-901X | VJ-628<br>VJ-628X<br>VJ-628MP |
| Date and <sup>-</sup>      | Fime Update                  | 0                      | 0                     | O *5               | 0                             |
| Media Type Edi             | t / User Type Edit           | 0                      | 0                     | _                  | 0                             |
| Firmwa                     | re Update                    | 0                      | 0                     | O *5               | 0                             |
| Check curi                 | ent firmware                 | 0                      | 0                     | O *5               | 0                             |
| e-mail N                   | lotification                 | O *1                   | O *2                  | O *5               | 0                             |
| Color                      | Verify *7                    | -                      | Δ *3                  | _                  | _                             |
|                            | Printer Information          | 0                      | 0                     | 0                  | 0                             |
|                            | Details Information          | 0                      | 0                     | 0                  | 0                             |
|                            | Smart/C Information          | Δ                      | Δ                     | _                  | Δ                             |
| Status monitor             | Head / Cartridge Information | 0                      | 0                     | 0                  | 0                             |
| Status monitor             | Heater Information           | 0                      | 0                     | 0                  | 0                             |
|                            | S/C Card / Ink Information   | 0                      | 0                     | 0                  | 0                             |
|                            | Media Information            | _                      | _                     | _                  | _                             |
|                            | Print Information            | _                      | _                     | _                  | _                             |
| MPS                        | S Start                      | _                      | _                     | _                  | _                             |
| VSM                        | VSM Mobile *4                |                        | 0                     | O *5               | 0                             |
| Print History              |                              | _                      | 0                     | O *5               | 0                             |
| Remote Panel               |                              | _                      | _                     | _                  | 0                             |
| Printer Inform             | mation Backup                | 0                      | 0                     | 0                  | 0                             |
| Printer Infor              | mation Upload                | 0                      | 0                     | 0                  | 0                             |

<sup>\*1:</sup>Firmware Version : 1.08 or later version

<sup>\*2:</sup>Firmware Version : 1.06 or later version(VJ-1608HS)

<sup>\*3:</sup>Firmware Version : 2.00 or later version(VJ-1608HS)

<sup>\*4:</sup>Application "VSM Mobile" for Handheld terminal is required.

<sup>\*5:</sup>Support only LAN connection

<sup>\*6:</sup>Support only USB connection
\*7 The printer model, which was launched after the EOL of VM-10, does not support this function

Table 17.3. List of Functions Supported by MSM for Each Machine Model

 $\circ : Supported \quad \triangle : Limited \ Supported \quad - : \ Not \ Supported$ 

| List of Supported Function |                              |                      | Machine Mod | lel      |
|----------------------------|------------------------------|----------------------|-------------|----------|
|                            |                              | VJ-426UF<br>VJ-626UF | VJ-1626UH   | VJ-1628X |
| Date and                   | Time Update                  | 0                    | 0           | 0        |
| Media Type Ed              | it / User Type Edit          | 0                    | 0           | 0        |
| Firmwa                     | re Update                    | 0                    | 0           | 0        |
| Check cur                  | rent firmware                | 0                    | 0           | 0        |
| e-mail N                   | Notification                 | 0                    | 0           | 0        |
| Color                      | Verify *2                    | _                    | _           | Δ        |
|                            | Printer Information          | 0                    | 0           | 0        |
|                            | Details Information          | 0                    | 0           | 0        |
|                            | Smart/C Information          | Δ                    | Δ           | Δ        |
| Status monitor             | Head / Cartridge Information | 0                    | 0           | 0        |
| Status monitor             | Heater Information           | _                    | _           | 0        |
|                            | S/C Card / Ink Information   | 0                    | 0           | 0        |
|                            | Media Information            | _                    | _           | _        |
|                            | Print Information            | _                    | _           | _        |
| MP                         | S Start                      | _                    | _           | 0        |
| VSMI                       | Mobile *1                    | 0                    | 0           | 0        |
| Print History              |                              | 0                    | 0           | 0        |
| Remote Panel               |                              | 0                    | _           | 0        |
| Printer Infor              | mation Backup                | 0                    | 0           | 0        |
| Printer Infor              | mation Upload                | 0                    | 0           | 0        |

<sup>\*1:</sup> Application "VSM Mobile" for Handheld terminal is required.

<sup>\*2</sup> The printer model, which was launched after the EOL of VM-10, does not support this function.

Table 17.4. List of Functions Supported by MSM for Each Machine Model

| List of Supported Function |                                 | Machine Model |                        |          |                        |
|----------------------------|---------------------------------|---------------|------------------------|----------|------------------------|
| List of Suppor             | List of Supported Function      |               | VJ-1624WX<br>VJ-1924WX | VJ-2638X | VJ-1638UH<br>VJ-1638UR |
| Date and Ti                | me Update                       | 0             | 0                      | 0        | 0                      |
| Media Type Edit            | / User Type Edit                | 0             | 0                      | 0        | 0                      |
| Firmware                   | Update                          | 0             | 0                      | 0        | 0                      |
| Check curre                | nt firmware                     | 0             | 0                      | 0        | 0                      |
| e-mail No                  | tification                      | 0             | 0                      | 0        | 0                      |
| Color V                    | erify *2                        | Δ             | _                      | Δ        | _                      |
|                            | Printer Information             | 0             | 0                      | 0        | 0                      |
|                            | Details Information             | 0             | 0                      | 0        | 0                      |
|                            | Smart/C Information             | Δ             | Δ                      | Δ        | Δ                      |
| Status monitor             | Head / Cartridge<br>Information | 0             | 0                      | 0        | 0                      |
|                            | Heater Information              | 0             | _                      | 0        | _                      |
|                            | S/C Card / Ink Information      | 0             | 0                      | 0        | 0                      |
|                            | Media Information               | _             | _                      | _        | _                      |
|                            | Print Information               | _             | _                      | _        | _                      |
| MPS                        | Start                           | _             | _                      | 0        | 0                      |
| VSM Mo                     | VSM Mobile *1                   |               | 0                      | 0        | 0                      |
| Print H                    | Print History                   |               | 0                      | 0        | 0                      |
| Remote                     | Remote Panel                    |               | 0                      | 0        | 0                      |
| Printer Inform             | ation Backup                    | 0             | 0                      | 0        | 0                      |
| Printer Inform             | ation Upload                    | 0             | 0                      | 0        | 0                      |

<sup>\*1:</sup> Application "VSM Mobile" for Handheld terminal is required.
\*2 The printer model, which was launched after the EOL of VM-10, does not support this function.

Table 17.5. List of Functions Supported by MSM for Each Machine Model

 $\circ : Supported \quad \triangle : Limited \ Supported \quad - : \ Not \ Supported$ 

| List of Cup    | List of Supported Function   |   | Machine Mode | 1         |
|----------------|------------------------------|---|--------------|-----------|
| List of Sup    |                              |   | VJ-1948WX    | VJ-1627MH |
| Date and       | Time Update                  | 0 | 0            | 0         |
| Media Type E   | dit / User Type Edit         | 0 | 0            | 0         |
| Firmw          | are Update                   | 0 | 0            | 0         |
| Check cu       | rrent firmware               | 0 | 0            | 0         |
| e-mail         | Notification                 | 0 | 0            | 0         |
| Col            | or Verify                    | - | -            | -         |
|                | Printer Information          | 0 | 0            | 0         |
|                | Details Information          | 0 | 0            | 0         |
|                | Smart/C Information          | Δ | Δ            | Δ         |
| Status monitor | Head / Cartridge Information | 0 | 0            | 0         |
| Status monitor | Heater Information           | - | 0            | 0         |
|                | S/C Card / Ink Information   | 0 | 0            | 0         |
|                | Media Information            | - | -            | -         |
|                | Print Information            | - | -            | -         |
| MF             | PS Start                     | 0 | 0            | -         |
| VSM            | VSM Mobile *1                |   | 0            | 0         |
| Prin           | Print History                |   | 0            | 0         |
| Rem            | Remote Panel                 |   | 0            | 0         |
| Printer Info   | rmation Backup               | 0 | 0            | 0         |
| Printer Info   | rmation Upload               | 0 | 0            | 0         |

<sup>\*1:</sup> Application "VSM Mobile" for Handheld terminal is required.

Table 17.6. List of Functions Supported by MSM for Each Machine Model

 $\circ : Supported \quad \triangle : Limited \ Supported \quad - : \ Not \ Supported$ 

|                |                              | N                          | lachine Model |            |
|----------------|------------------------------|----------------------------|---------------|------------|
| List of Su     | pported Function             | XPJ-1641SR<br>XPJ-1641SR-P | XPJ-1682SR    | XPJ-1682WR |
| Date ar        | nd Time Update               | 0                          | 0             | 0          |
| Media Type     | Edit / User Type Edit        | 0                          | 0             | 0          |
| Firm           | ware Update                  | 0                          | 0             | 0          |
| Check o        | current firmware             | 0                          | 0             | 0          |
| e-ma           | il Notification              | 0                          | 0             | 0          |
| Co             | olor Verify                  | _                          | _             | _          |
|                | Printer Information          | 0                          | 0             | 0          |
|                | Details Information          | 0                          | 0             | 0          |
|                | Smart/C Information          | Δ                          | Δ             | Δ          |
| Ctatus monitor | Head / Cartridge Information | 0                          | 0             | 0          |
| Status monitor | Heater Information           | 0                          | 0             | _          |
|                | S/C Card / Ink Information   | 0                          | 0             | 0          |
|                | Media Information            | -                          | _             | _          |
|                | Print Information            | _                          | _             | _          |
| N              | IPS Start                    | _                          | 0             | 0          |
| VS             | SM Mobile                    | _                          | _             | _          |
| Print History  |                              | 0                          | 0             | 0          |
| Remote Panel   |                              | 0                          | 0             | 0          |
| Printer In     | ormation Backup              | 0                          | 0             | 0          |
| Printer In     | formation Upload             | 0                          | 0             | 0          |

Table 17.7. List of Functions Supported by MSM for Each Machine Model

| Ligt of Supp          | List of Supported Function      |           | e Model   |
|-----------------------|---------------------------------|-----------|-----------|
| List of Supp          | ortea Function                  | XPJ-461UF | XPJ-661UF |
| Date and <sup>-</sup> | Date and Time Update            |           | 0         |
| Media Type Edi        | it / User Type Edit             | 0         | 0         |
| Firmwa                | re Update                       | 0         | 0         |
| Check curi            | rent firmware                   | 0         | 0         |
| e-mail N              | lotification                    | 0         | 0         |
| Colo                  | r Verify                        | -         | _         |
|                       | Printer Information             | 0         | 0         |
|                       | Details Information             | 0         | 0         |
|                       | Smart/C Information             | Δ         | Δ         |
| Status monitor        | Head / Cartridge<br>Information | 0         | 0         |
| Status Monitor        | Heater Information              | -         | _         |
|                       | S/C Card / Ink<br>Information   | 0         | 0         |
|                       | Media Information               | _         | _         |
|                       | Print Information               | _         | _         |
| MPS                   | S Start                         | _         | _         |
| VSM                   | VSM Mobile                      |           | _         |
| Print History         |                                 | 0         | 0         |
| Remo                  | Remote Panel                    |           | 0         |
| Printer Infor         | mation Backup                   | 0         | 0         |
| Printer Infor         | mation Upload                   | 0         | 0         |

Table 17.8. List of Functions Supported by MSM for Each Machine Model

| List of Suppo   | List of Supported Function      |   |  |
|-----------------|---------------------------------|---|--|
| List of Suppor  | Elet of Supported Fulletter     |   |  |
| Date and Ti     | me Update                       | 0 |  |
| Media Type Edit | / User Type Edit                | 0 |  |
| Firmware        | Update                          | 0 |  |
| Check curre     | nt firmware                     | 0 |  |
| e-mail No       | tification                      | 0 |  |
| Color           | Verify                          | _ |  |
|                 | Printer Information             | 0 |  |
|                 | Details Information             | 0 |  |
|                 | Smart/C Information             | Δ |  |
| Status monitor  | Head / Cartridge<br>Information | 0 |  |
| Status monitor  | Heater Information              | - |  |
|                 | S/C Card / Ink<br>Information   | 0 |  |
|                 | Media Information               | _ |  |
|                 | Print Information               | _ |  |
| MPS             | Start                           | 0 |  |
| VSM             | VSM Mobile                      |   |  |
| Print History   |                                 | 0 |  |
| Remote          | Remote Panel                    |   |  |
| Printer Inform  | ation Backup                    | 0 |  |
| Printer Inform  | ation Upload                    | 0 |  |

Table 17.9. List of Functions Supported by MSM for Each Machine Model

 $\circ : \textbf{Supported} \quad \triangle : \textbf{Limited Supported} \quad - : \textbf{Not Supported}$ 

| List of Supported Function |                              |     | Machine Model |             |
|----------------------------|------------------------------|-----|---------------|-------------|
| List of Sup                | List of Supported Function   |     | VJ-1628MH     | XJ-1341SR-P |
| Date and                   | Time Update                  | 0   | 0             | 0           |
| Media Type E               | dit / User Type Edit         | 0   | 0             | 0           |
| Firmw                      | are Update                   | 0   | 0             | 0           |
| Check cu                   | rrent firmware               | 0   | 0             | 0           |
| e-mail                     | Notification                 | 0   | 0             | 0           |
|                            | Printer Information          | 0   | 0             | 0           |
|                            | Details Information          | 0   | 0             | 0           |
| Status monitor             | Smart/C Information          | Δ   | Δ             | Δ           |
| Status monitor             | Head / Cartridge Information | 0   | 0             | 0           |
|                            | Heater Information           | △*1 | 0             | 0           |
|                            | S/C Card / Ink Information   | 0   | 0             | 0           |
|                            | MPS                          | 0   | -             | -           |
| Print History              |                              | 0   | 0             | 0           |
| Remote Panel               |                              | 0   | 0             | 0           |
| Printer Info               | Printer Information Backup   |     | 0             | 0           |
| Printer Info               | rmation Upload               | 0   | 0             | 0           |

## NOTE

<sup>\*1</sup> This function may not be available for some countries.

## 18. Error Code List

## 18.1. Printer Status

| Status                   | No.      | Description                                                                   |
|--------------------------|----------|-------------------------------------------------------------------------------|
| Communication Err.       | 1        | The communication with printer is not available.                              |
|                          |          | Please check the followings.                                                  |
|                          |          | Make sure that the network cable is connected.                                |
|                          |          | 2. Make sure that the printer is on.                                          |
|                          |          | 3. Make sure that the printer's IP address is correct.                        |
|                          | 2        | The communication with printer is duplicated.                                 |
|                          |          | Please check the communication again.                                         |
|                          | 3        | The acquisition of printer information failed.                                |
|                          |          | If the same error still persists, please contact the dealer.                  |
|                          | 4        | The printer's serial number is not registered yet.                            |
|                          |          | Please contact the dealer.                                                    |
|                          | 5        | The acquisition of printer information failed. Click 'Start' button.          |
|                          |          | If the same error still persists, please contact the dealer.                  |
| Printer Info Update Err. | 1 - 4    | The acquisition of printer information failed. Please perform the followings. |
|                          |          | 1. Restart the printer.                                                       |
|                          |          | 2. Restart the MSM.                                                           |
|                          |          | If the problem still exists even you performed the items above, please        |
|                          |          | contact the dealer.                                                           |
|                          | 5        | The temporary file for the printer information cannot be deleted.             |
|                          |          | Please perform the followings.                                                |
|                          |          | 1. Restart the Printer.                                                       |
|                          |          | 2. Restart the MSM.                                                           |
|                          |          | 3. Check the Tmp folder, and delete the file if exists.                       |
|                          |          | If the problem still exists even you performed the items above, please        |
|                          |          | contact the dealer.                                                           |
| PrinterInfo acquisition  | 1 - 8,   | Could not acquire the printer information.                                    |
| Err.                     | 10-12.14 | Press 'Start' button to acquire the printer information again.                |
|                          | 9        | The acquisition of printer information conflicted.                            |
|                          |          | Press 'Start' button to acquire the printer information again.                |
|                          | 13       | The acquisition of printer information conflicted.                            |
|                          |          | Obtain the printer information again.                                         |

| Status                    | No.      | Description                                                                  |
|---------------------------|----------|------------------------------------------------------------------------------|
| PrinterInfo acquisition   | 1 - 8,   | Could not acquire the printer information.                                   |
| Err.                      | 10-12.14 | Press 'Start' button to acquire the printer information again.               |
|                           | 9        | The acquisition of printer information conflicted.                           |
|                           |          | Press 'Start' button to acquire the printer information again.               |
|                           | 13       | The acquisition of printer information conflicted.                           |
|                           |          | Obtain the printer information again.                                        |
|                           | 15 - 40  | Printer Information Backup Failed. Could not obtain the printer information. |
|                           |          | Go to Printer Information Backup and try again.                              |
| Smart/C Update Err.       | 1 - 3    | Could not update the Smart/C.                                                |
|                           |          | Press 'Update' button to update the Smart/C.                                 |
|                           | 4        | The update of Smart/C has been completed normally,                           |
|                           |          | but the initialization of Smart/C update log file failed.                    |
|                           |          | Please contact the dealer.                                                   |
|                           | 5        | Could not acquire the Smart/C from the server.                               |
|                           |          | Click 'Update' button to update the Smart/C again.                           |
|                           | 6 - 8    | Could not update the Smart/C.                                                |
|                           |          | Check the type of Smart/C.                                                   |
|                           | 9 - 10   | Could not update the Smart/C.                                                |
|                           |          | Cannot update the used Smart/C.                                              |
|                           | 11       | Could not update the Smart/C.                                                |
|                           |          | The limit of Smart/C update reached the maximum.                             |
|                           | 12       | Could not update the Smart/C.                                                |
|                           |          | The Smart/C update is excessive in amount.                                   |
|                           |          | Please update the Smart/C within the specified limit.                        |
|                           | 13       | Could not update the Smart/C.                                                |
|                           | _        | Press 'Update' button to update the Smart/C.                                 |
| Cannot update until after | -        | Cannot update the Smart/C without login.                                     |
| login.                    |          | Please login to update the Smart/C.                                          |

| Status                         | No.     | Description                                                                    |
|--------------------------------|---------|--------------------------------------------------------------------------------|
| Printer Err.                   | 1       | The printer cannot be identified. Please check the followings.                 |
|                                |         | Make sure that the serial number has been set correctly.                       |
|                                | 2       | The printer cannot be identified. Please check the followings.                 |
|                                |         | Make sure that the printer has been registered.                                |
|                                | 3       | The acquisition of printer information failed.                                 |
|                                |         | If the same error still persists, please contact the dealer.                   |
|                                | 4       | The printer's serial number is not registered yet.                             |
|                                |         | Please contact the dealer.                                                     |
|                                | 5       | The acquisition of printer information failed. Click 'Start' button.           |
|                                |         | If the same error still persists, please contact the dealer.                   |
|                                | 6       | The printer cannot be identified. Please check the followings.                 |
|                                |         | Make sure that the activation mode is correct (PR).                            |
|                                | 7 - 8   | The printer cannot be identified. Please check the followings.                 |
|                                |         | Make sure that the printer model supports the MSM.                             |
| Printer Err. : Serious Failure | xxx     | The system error occurred. Make sure                                           |
|                                |         | 1. the printer runs properly.                                                  |
|                                |         | For details, please see the operation manual of the printer.                   |
|                                |         | If the same error still persists, please contact the dealer.                   |
|                                | 71 , 73 | The system error occurred. Make sure                                           |
|                                |         | 1. the media is properly loaded to the printer.                                |
|                                |         | If the error still persists, the printer may have been damaged. Please contact |
|                                |         | your dealer.                                                                   |
|                                | 72 , 74 | The system error occurred. Make sure                                           |
|                                |         | 1. the media is properly loaded to the printer.                                |
|                                |         | 2. there is no obstacle on the platen.                                         |
|                                |         | If the error still persists, the printer may have been damaged. Please contact |
|                                |         | your dealer.                                                                   |
|                                | 76      | The system error occurred. Make sure                                           |
|                                |         | the Voltage Selector Switch is set to the correct voltage for your region.     |
|                                |         | If the error still persists, the printer may have been damaged. Please contact |
|                                |         | your dealer.                                                                   |
| Printer Err. : AC Shut Down    | -       | Restart the Printer.                                                           |
| Printer Err. : CPU Error       |         | If the same error still persists, please contact the dealer.                   |

| Status                    | No.   | Description                                                                   |
|---------------------------|-------|-------------------------------------------------------------------------------|
| F/W Installation Mode     | -     | Restart the Printer.                                                          |
| MSM Err.                  | 1     | Unspecified Error.                                                            |
|                           |       | If the MSM is the old version, install the latest version.                    |
|                           | 2     | No printer has been registered.                                               |
|                           |       | Please register the printer.                                                  |
|                           | 3     | There is no file required for the operation.                                  |
|                           |       | Please re-install the MSM.                                                    |
| Activation required.      | -     | The activation has not been executed.                                         |
|                           |       | The printing cannot be performed without the activation.                      |
|                           | -     | Since you don't have the control right, the activation cannot be executed.    |
|                           |       | Acquire the control right, or execute the activation by the MSM that has the  |
|                           |       | control right.The printing cannot be performed without the activation. Please |
|                           |       | execute the activation.                                                       |
| Activation Code get error | -     | Could not acquire the activation code.                                        |
|                           |       | Execute the activation again.                                                 |
|                           |       | If the same error still persists, please contact the dealer.                  |
| Activation Err.           | 1     | Could not acquire the activation information, so the registration is not      |
|                           |       | available. Perform the registration again.                                    |
|                           |       | If the same error still persists, please contact the dealer.                  |
|                           | 2     | The activation failed.The printer registration and the printing are not       |
|                           |       | available without the activation. Execute the activation again.               |
|                           |       | If the same error still persists, please contact the dealer.                  |
|                           | 3     | Could not acquire the activation information, so the registration is not      |
|                           |       | available. Perform the registration again.                                    |
|                           |       | If the same error still persists, please contact the dealer.                  |
|                           | 4     | Could not acquire the activation code.                                        |
|                           |       | Restart the printer, Execute the activation again.                            |
|                           | 5 - 7 | Could not execute the activation.                                             |
|                           |       | Execute the activation again.                                                 |
|                           | 8     | Could not execute the activation. The activation code is incorrect.           |
|                           |       | Make sure that the activation code is appropriate for the target printer.     |
|                           |       | If the same error still persists, please contact the dealer.                  |

| Status         | No.  | Description                                                       |
|----------------|------|-------------------------------------------------------------------|
| Login error    | -    | Could not login to the server. Please check the followings.       |
|                |      | Make sure that the Internet access is available.                  |
|                |      | 2. Make sure that the ID and password are correct.                |
| WebServer Err. | -1   | The MSM version may be old.                                       |
|                | -100 | Please use the latest MSM.                                        |
|                | -200 | Could not login to the server.                                    |
|                | -220 | Please check the ID and password.                                 |
|                | -300 | The issuance of Smart/C or Activation Code failed.                |
|                |      | Please update again.                                              |
|                | -310 | The server is in the maintenance status.                          |
|                |      | Please try again later.                                           |
|                | -320 | Cannot update the Smart/C due to the lack of Smart/C.             |
|                |      | Please contact the dealer.                                        |
|                | -330 | Could not acquire the Smart/C or activation code from the server. |
|                |      | Please contact the dealer.                                        |
|                | -360 | There is no Smart/C available.                                    |
|                |      | Please contact the dealer.                                        |
|                | -380 | exceeds the upper limit to use the Smart/C                        |
|                | -400 | Cannot connect to the server. Please check the following          |
|                |      | 1. Connection Setting                                             |
|                |      | 2. Internet Connection Setting                                    |
|                | -500 | Cannot connect to the server                                      |
|                |      | Please contact the dealer.                                        |

## 18.2. Printer Registration

| Status                   | No.     | Description                                                               |
|--------------------------|---------|---------------------------------------------------------------------------|
| Communication Err.       | 1       | The communication with printer is not available. Please check the         |
|                          |         | followings.                                                               |
|                          |         | Make sure that the network cable is connected.                            |
|                          |         | 2. Make sure that the printer is on.                                      |
|                          |         | 3. Make sure that the printer's IP address is correct.                    |
|                          | 2       | The acquisition of printer information conflicted.                        |
|                          |         | Please try again later.                                                   |
|                          | 3       | The acquisition of printer information failed.                            |
|                          |         | If the same error is repeatedly displayed,, please contact the dealer.    |
|                          | 4       | The printer's serial number is not registered yet.                        |
|                          |         | Please contact the dealer.                                                |
|                          | 5       | The acquisition of printer information failed.                            |
|                          |         | If the same error is repeatedly displayed, please contact the dealer.     |
| Printer Info Update Err. | 1 - 8   | Could not acquire the printer information.                                |
|                          | 10 - 12 | The printer information again.                                            |
|                          | 9       | The acquisition of printer information conflicted.                        |
|                          |         | Please try again later.                                                   |
| Control right Err.       | 1       | Could not update the control right due to the update of Smart/C.          |
|                          |         | After the update of Smart/C is completed, update the control right.       |
|                          | 2 - 3,  | Could not update the control right.                                       |
|                          | 5       | Please try again later.                                                   |
|                          | 4       | The control right is duplicated.                                          |
|                          |         | Could not acquire the control right, since other MSM acquires the control |
|                          |         | right.                                                                    |

| Status                    | No.   | Description                                                                      |
|---------------------------|-------|----------------------------------------------------------------------------------|
| Printer Change Err.       | 1 - 2 | This printer is different from the registered printer, so the registered content |
|                           |       | for the printer cannot be changed.                                               |
|                           |       | Please register the printer as another printer.                                  |
|                           | 3     | Unable to change. Please register this printer.                                  |
| Printer Registration Err. | 1 - 2 | The target printer is already registered, so the registration is not available.  |
|                           | 3 - 4 | The activation succeeded, but the acquisition of printer information failed, so  |
|                           | 6 - 8 | the printer was not registered to the server and MSM.                            |
|                           | 5     | The initialization of printer information file failed.                           |
|                           |       | There is no problem with the activation and the printer registration.            |
|                           | 9     | The MSM is previous version. Please use the latest version.                      |
| Printer Err.              | 1     | The printer cannot be identified. Please check the followings.                   |
|                           |       | Make sure that the serial number has been set correctly.                         |
|                           | 2 - 4 | The printer cannot be identified. Please check the followings.                   |
|                           |       | Make sure that the printer has been registered.                                  |
|                           | 5     | The printer cannot be identified. Please check the followings.                   |
|                           |       | Make sure that the activation mode is correct (BM).                              |
|                           | 6     | The printer cannot be identified. Please check the followings.                   |
|                           |       | Make sure that the activation mode is correct (PR).                              |
|                           | 7 - 8 | The printer cannot be identified. Please check the followings.                   |
|                           |       | Make sure that the printer model supports the MSM                                |

| Status                    | No.   | Description                                                                  |
|---------------------------|-------|------------------------------------------------------------------------------|
| Activation required.      | -     | The activation has not been executed.                                        |
|                           |       | The printing cannot be performed without the activation.                     |
|                           |       | Please execute the activation.                                               |
|                           |       | Since you don't have the control right, the activation cannot be executed.   |
|                           |       | Acquire the control right, or execute the activation by the MSM that has the |
|                           |       | control right.                                                               |
|                           |       | The printing cannot be performed without the activation.                     |
|                           |       | Please execute the activation.                                               |
| Activation Code get error | -     | Could not acquire the activation code.                                       |
|                           |       | Execute the activation again.                                                |
|                           |       | If the same error is repeatedly displayed, please contact the dealer.        |
| Activation Err.           | 1,3   | Could not acquire the activation information, so the registration is not     |
|                           |       | available. Perform the registration again.                                   |
|                           |       | If the same error is repeatedly displayed, please contact the dealer.        |
|                           | 2     | The activation failed.                                                       |
|                           |       | The printer registration and the printing are not available without the      |
|                           |       | activation. Execute the activation again.                                    |
|                           |       | If the same error is repeatedly displayed, please contact the dealer.        |
|                           | 4     | Could not execute the activation.                                            |
|                           |       | Restart the printer, Execute the activation again.                           |
|                           | 5 - 7 | Could not execute the activation.                                            |
|                           |       | Execute the activation again.                                                |
|                           | 8     | Could not execute the activation.                                            |
|                           |       | The activation code is incorrect.                                            |
|                           |       | Make sure that the activation code is appropriate for the target printer.    |
|                           |       | If the same error is repeatedly displayed, please contact the dealer.        |

| Status         | No.  | Description                                                |
|----------------|------|------------------------------------------------------------|
| WebServer Err. | -1   | If the MSM is the old version, install the latest version. |
|                | -100 |                                                            |
|                | -200 | Could not login to the server.                             |
|                | -220 | Please check the ID and password.                          |
|                | -300 | Could not acquire the activation code.                     |
|                |      | Execute the activation again.                              |
|                | -310 | The server is in the maintenance status.                   |
|                |      | Please try again later.                                    |
|                | -320 | Could not acquire the activation code.                     |
|                |      | Execute the activation again.                              |
|                | -400 | Cannot connect to the server. Please check the following.  |
|                |      | 1. Connection Setting                                      |
|                |      | 2. Internet Connection Setting                             |
|                | -500 | Cannot connect to the server.                              |
|                |      | Please contact the dealer.                                 |
| MSM Err.       | 1    | Unspecified Error.                                         |
|                |      | If the MSM is the old version, install the latest version. |
|                | 2    | No printer has been registered.                            |
|                |      | Please register the printer.                               |
|                | 3    | There is no file required for the operation.               |
|                |      | Please re-install the MSM.                                 |

## 18.3. Remote Panel

| No.  | Description                                                                                |
|------|--------------------------------------------------------------------------------------------|
| -1   | A communication error occurred between PC and the printer.                                 |
|      | Check the connection between the PC and the printer, and then click 'Update' again.        |
| -2   | The old version of MSM or firmware might be installed.                                     |
|      | Update MSM and firmware to the latest versions.                                            |
| -3   | The old version of MSM or firmware might be installed.                                     |
| -4   | Update MSM and firmware to the latest versions.                                            |
| -10  | Unable to switch to remote panel mode. Currently, the printer is operated from the printer |
|      | operation panel.                                                                           |
|      | Please wait until the panel operation is complete.                                         |
| -11  | Another MSM Mobile is in operation.                                                        |
|      | Please wait until another user finishes operating the printer.                             |
| -12  | Remote Panel Mode is not activated.                                                        |
|      | Acquire the control right.                                                                 |
| -13  | Timeout error.                                                                             |
|      | Please try again later.                                                                    |
| -20  | Data printing.                                                                             |
|      | Please wait until the printer completes the printing.                                      |
| -21  | The printer cannot execute the instructions from the remote panel.                         |
|      | Please check the printer status.                                                           |
| -22  | The printer is in sleep mode.                                                              |
|      | Wake the printer from sleep mode and try again.                                            |
| -23  | The printer is executing the instruction from the remote panel.                            |
|      | Please check the printer status.                                                           |
| -24  | Unable to execute the instruction from the remote panel while the printer is not printing. |
|      | Please check the printer status.                                                           |
| -100 | Unsupported Function.                                                                      |
|      | Update MSM and the firmware to the latest versions.                                        |
| -401 | A communication error occurred between PC and the printer.                                 |
|      | Restart MSM and the printer.                                                               |

## 18.4. Smart/C

## 18.4.1 S/C Card

| Status                  | No.    | Description                                                  |
|-------------------------|--------|--------------------------------------------------------------|
| Read Error              | -      | Cannot read the S/C card.                                    |
|                         |        | Insert and remove the S/C card.                              |
| No S/C card exists.     | -      | The S/C card is not inserted.                                |
|                         |        | Insert the S/C card.                                         |
| No card reader exists.  | -      | The S/C card reader is not connected.                        |
|                         |        | Connect the S/C card reader.                                 |
|                         |        | If the same error still persists, please contact the dealer. |
| Card Reader Duplication | -      | Multiple S/C card reader are connected.                      |
|                         |        | Make sure to connect only one S/C card reader.               |
| Invalid S/C card        | 1,     | This S/C card is already used.                               |
|                         | 3 - 6  | Insert a new S/C card.                                       |
|                         |        | If the same error still persists, please contact the dealer. |
|                         | 2,     | This S/C card does not support the printer.                  |
|                         | 7 - 10 | Insert the S/C card that supports the printer.               |
|                         |        | If the same error still persists, please contact the dealer. |

| Status             | No.      | Description                                                               |
|--------------------|----------|---------------------------------------------------------------------------|
| Smart/C Update Err | 1 - 5    | A communication error occurred between PC and the printer.                |
|                    |          | Update the Smart/C again.                                                 |
|                    | 6 - 8,19 | This S/C card does not support the printer.                               |
|                    |          | Insert the S/C card that supports the printer.                            |
|                    |          | If the same error still persists, please contact the dealer.              |
|                    | 9 - 10   | This S/C card is already used.                                            |
|                    |          | Insert a new S/C card.                                                    |
|                    |          | If the same error still persists, please contact the dealer.              |
|                    | 12       | That will exceed the maximum Smart/C capacity.                            |
|                    |          | Replace with the S/C card that has sufficient free space to charge the    |
|                    |          | credits you specified.                                                    |
|                    | 13       | Unspecified Error.                                                        |
|                    |          | If the MSM is the old version, install the latest version.                |
|                    | 14       | The S/C card was removed while updating.                                  |
|                    |          | Insert the S/C card that supports the printer.                            |
|                    | 15       | This S/C card does not support the printer.                               |
|                    |          | Insert the S/C card that supports the printer.                            |
|                    | 16       | The S/C card was replaced while updating.                                 |
|                    |          | Do not replace the card while updating.                                   |
|                    | 17 - 18  | Check that the latest device driver for the S/C card reader is installed. |
|                    |          | If the same error still persists, please contact the dealer.              |

# **MUTOH**